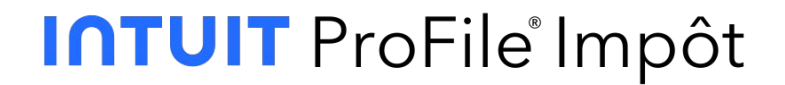

# **ProFile 2022-2023 Guide d'utilisation**

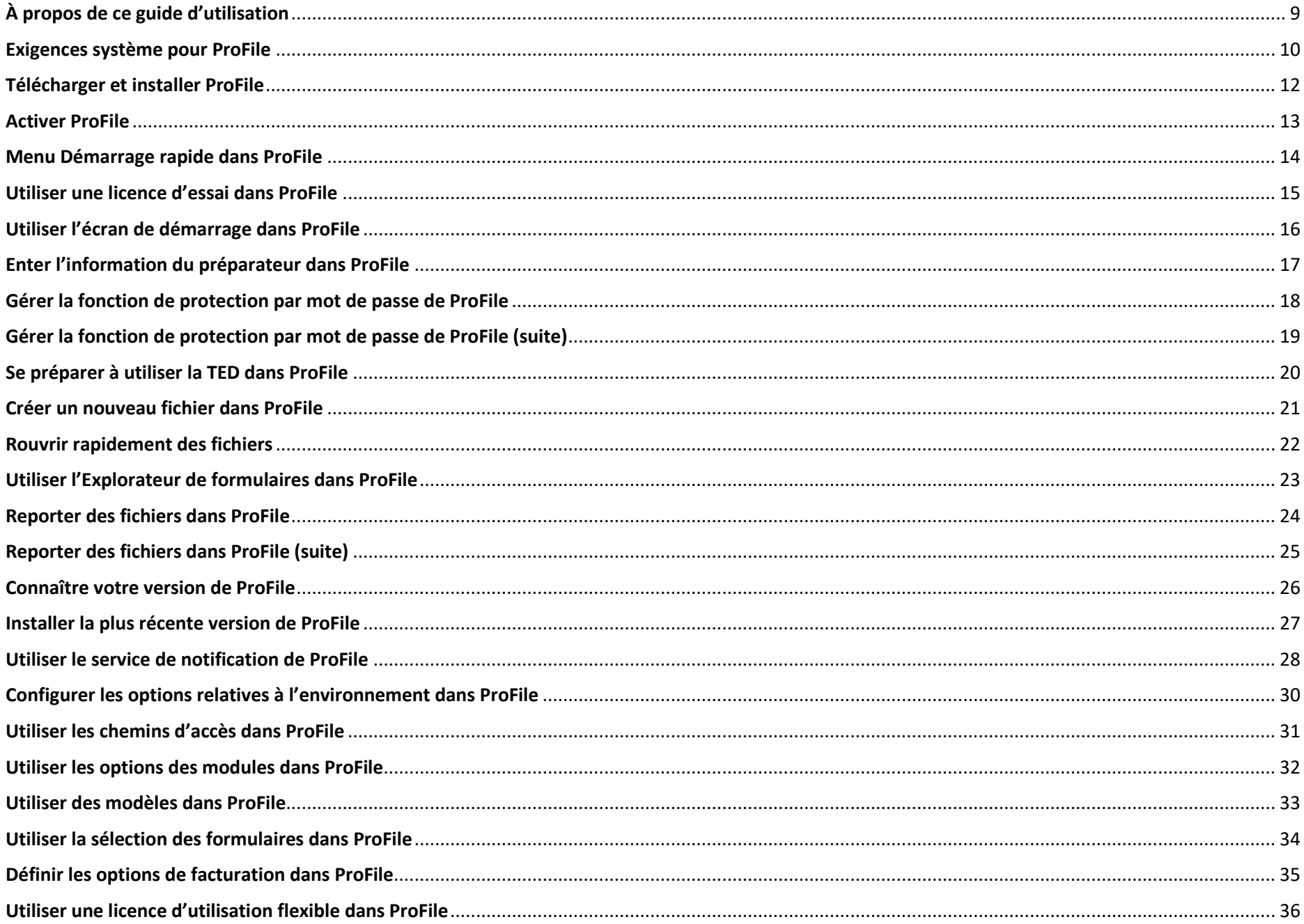

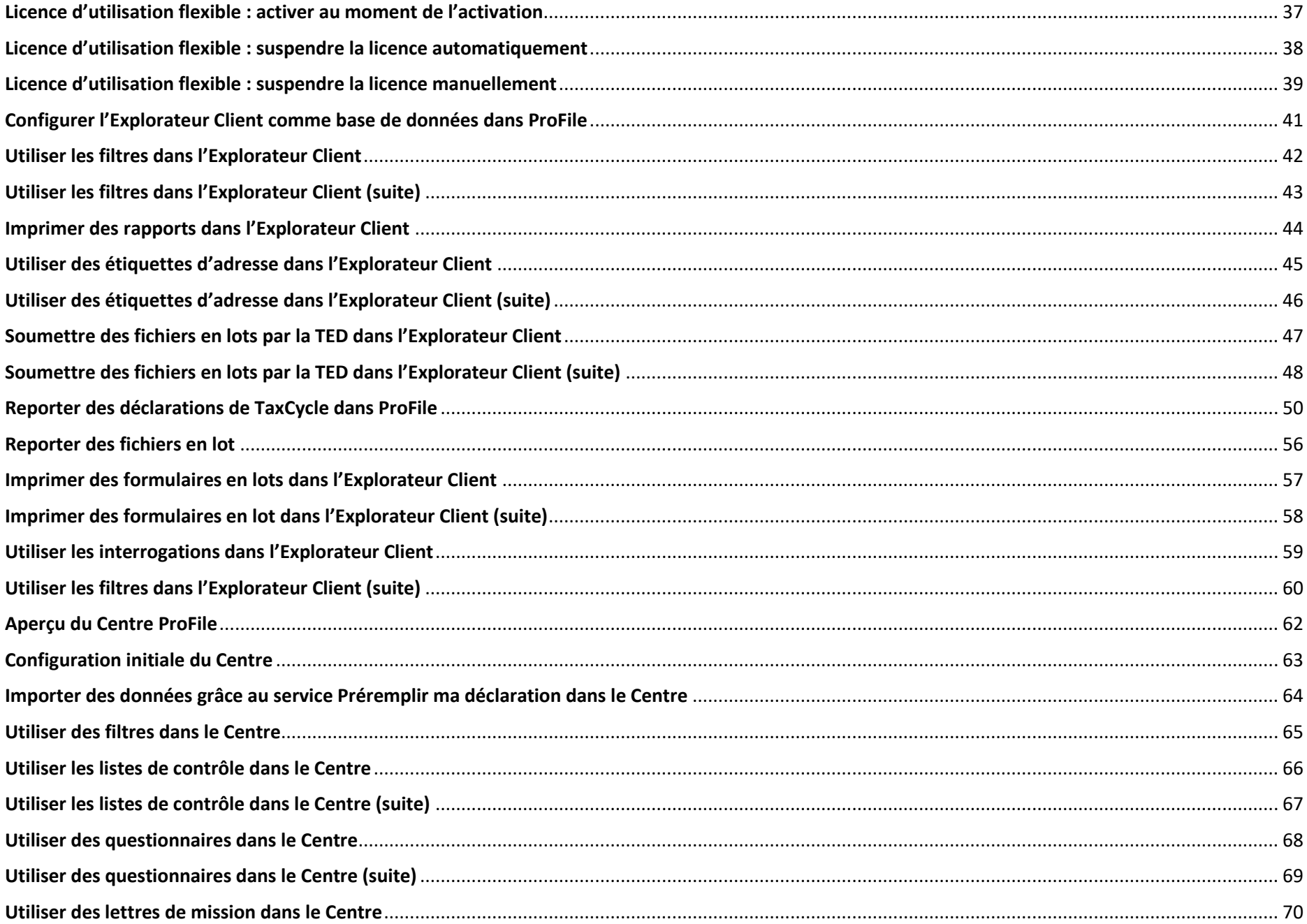

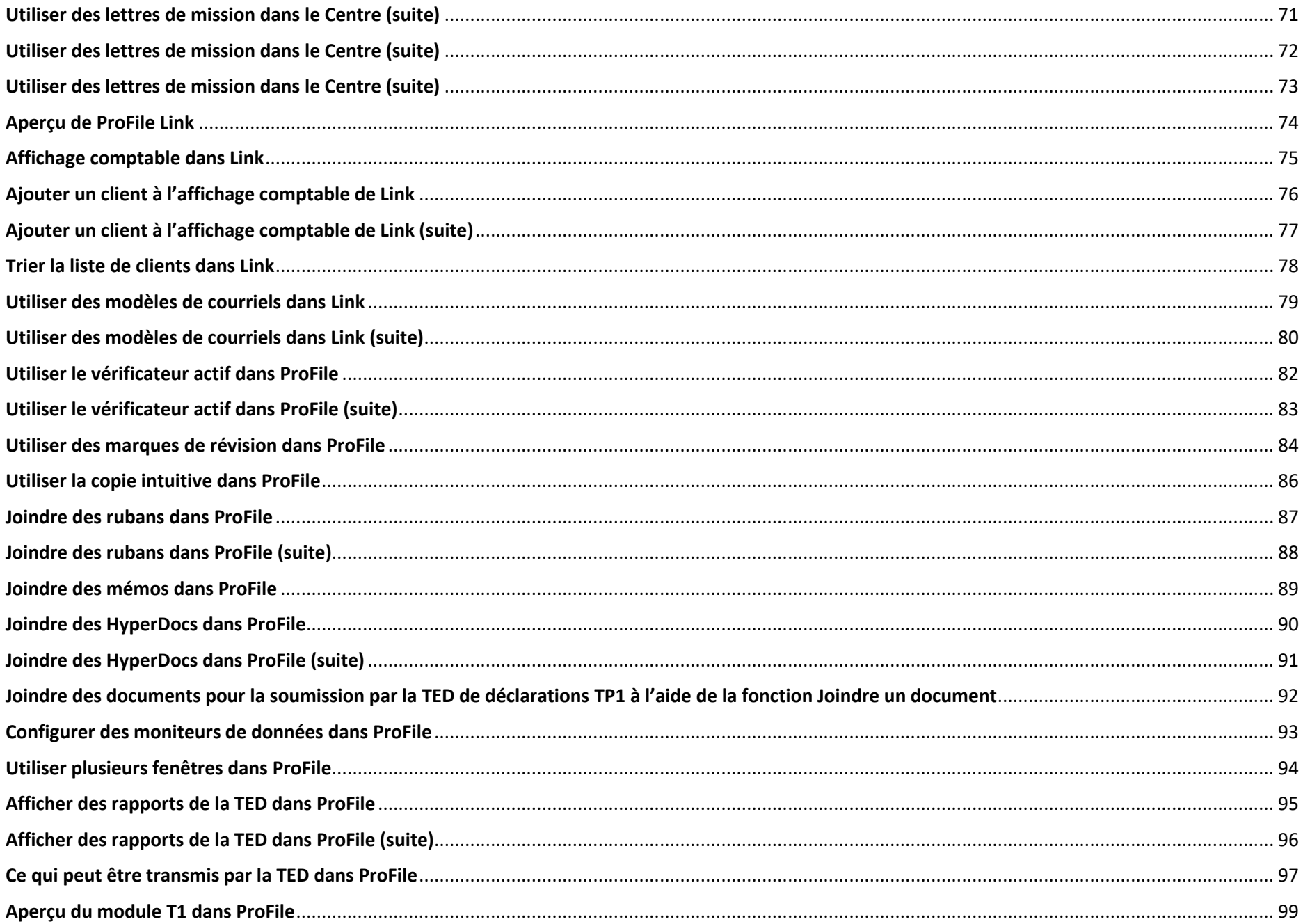

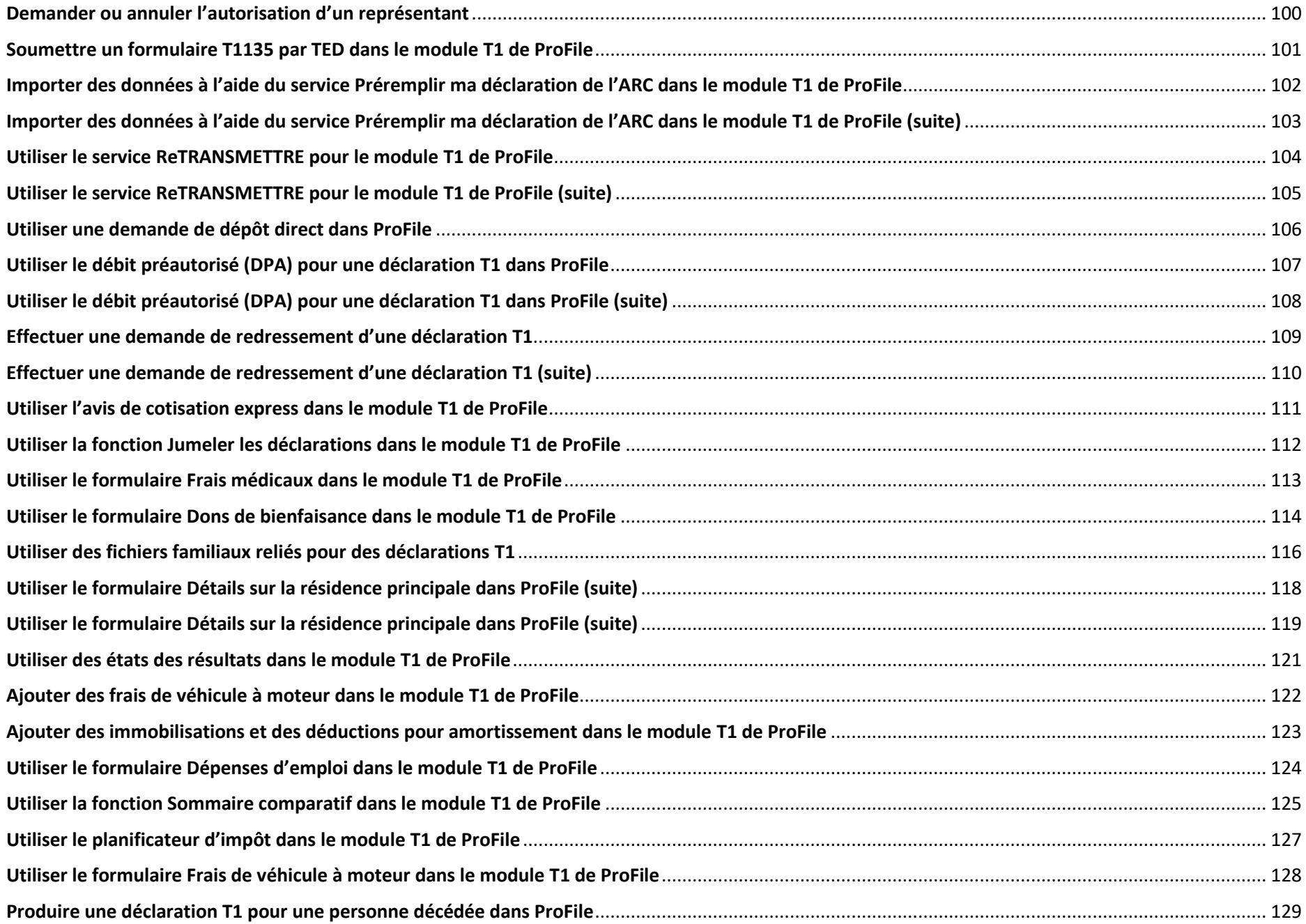

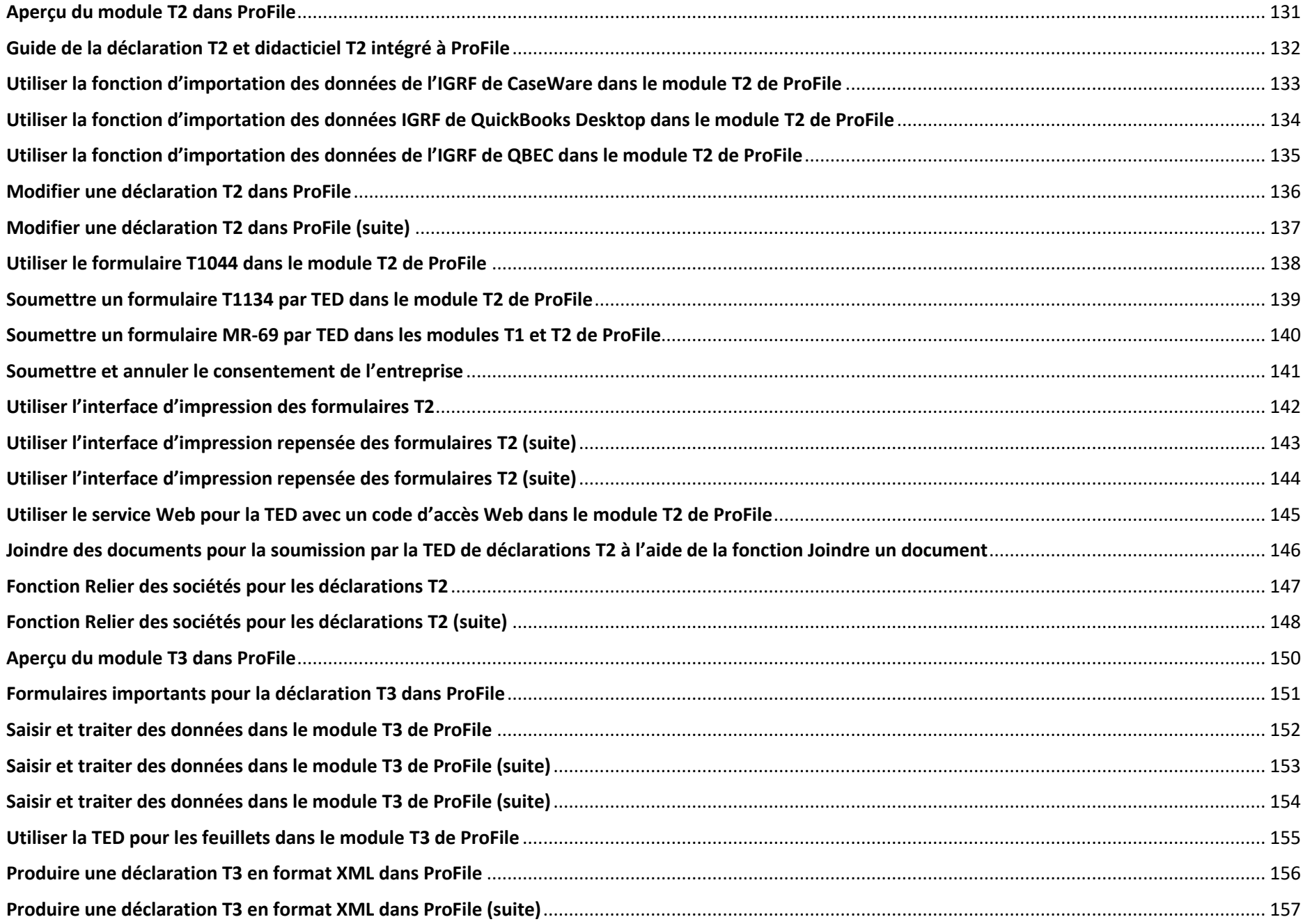

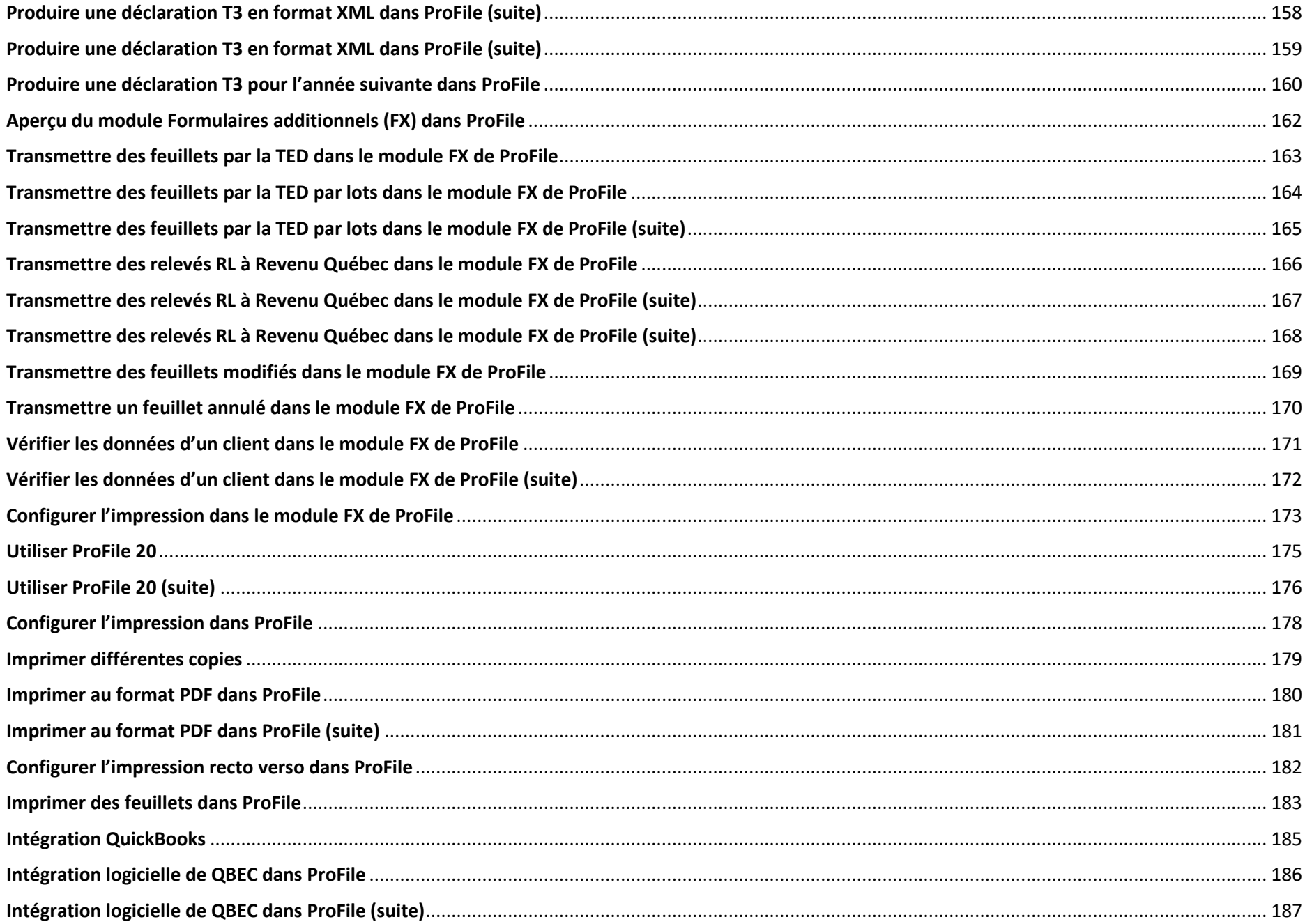

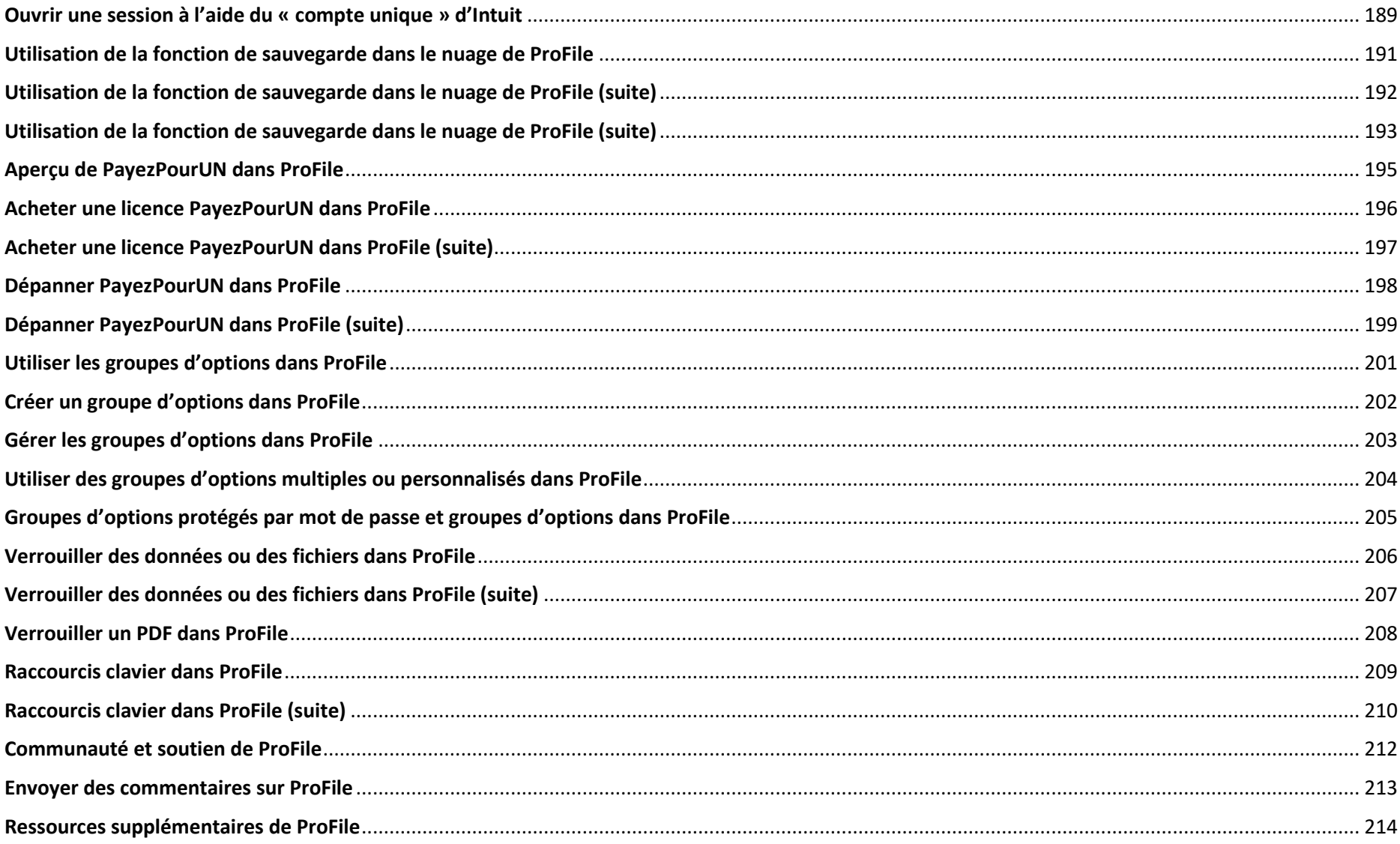

## <span id="page-8-0"></span>**À propos de ce guide d'utilisation**

#### **Pourquoi un guide d'utilisation?**

Simplement dit, parce que nos clients l'ont demandé! Vous souhaitiez un recueil d'informations organisé, convivial et facile à consulter sur les fonctionnalités de ProFile. Vous vouliez aussi avoir quelque chose à remettre aux employés saisonniers et permanents pour les aider à faire leurs premiers pas dans ProFile, sans qu'ils aient besoin de beaucoup d'encadrement.

**Pour les nouveaux clients de ProFile :** vous trouverez un grand nombre de documents faciles à consulter qui couvrent les fonctionnalités de base de ProFile. Vous pourrez consulter le présent guide d'utilisation à votre guise tout au long de la période des impôts, selon l'évolution de votre utilisation de ProFile.

Pour les clients existants de ProFile : vous connaissez déjà les fonctionnalités de base (et même les fonctionnalités avancées) de ProFile. Le présent guide d'utilisation regroupe toutes les informations dont vous avez besoin dans un document pratique et facile à utiliser que vous pouvez consulter, imprimer et mettre en signet pour référence ultérieure.

Consultez [notre article](https://quickbooks.intuit.com/learn-support/fr-ca/communiquer-avec-le-soutien/heures-d-ouverture-du-service-de-soutien-de-profile/01/588392) pour connaître les heures du soutien, les heures des jours fériés et les fermetures.

## <span id="page-9-0"></span>**Exigences système pour ProFile**

Pour obtenir les meilleurs résultats de votre logiciel, [consultez notre article sur les exigences système en ligne.](https://profilefrancais.intuit.ca/soutien/exigences-systeme/)

**Remarque :** Les produits Apple ne sont pas pris en charge.

## **Premiers pas avec ProFile**

## <span id="page-11-0"></span>**Télécharger et installer ProFile**

Une connexion Internet est requise pour télécharger et installer ProFile. En outre, vous devez disposer des droits d'administrateur pour l'ordinateur sur lequel vous souhaitez l'installer.

#### **Télécharger ProFile**

- 1. Rendez-vous à l[a page de téléchargement de ProFile.](https://profilefrancais.intuit.ca/essai-gratuit-profile/)
- 2. Indiquez si vous êtes un nouveau client ou un client existant, si vous avez besoin de PayezPourUN ou si vous souhaitez simplement réinstaller ProFile.
- 3. Suivez les instructions appropriées. Dans de nombreux cas, vous devrez télécharger le fichier d'installation de ProFile (intitulé **gpsetup.exe**).
- 4. Il se peut que votre navigateur vous demande de confirmer le téléchargement. Cliquez sur **Oui** ou **OK** pour le lancer. Si le système vous demande de sélectionner un emplacement pour stocker le fichier d'installation, nous vous recommandons de choisir le Bureau, le répertoire Téléchargements ou un autre dossier facile à trouver.

Le téléchargement peut prendre plusieurs minutes.

#### **Installer ProFile**

- 1. Repérez le fichier d'installation **gpsetup.exe** que vous avez enregistré.
- 2. Cliquez deux fois sur le fichier pour lance l'installation.
- 3. Lorsque le système vous invite à procéde à l'installation de ProFile, suivez les boîte de dialogue.

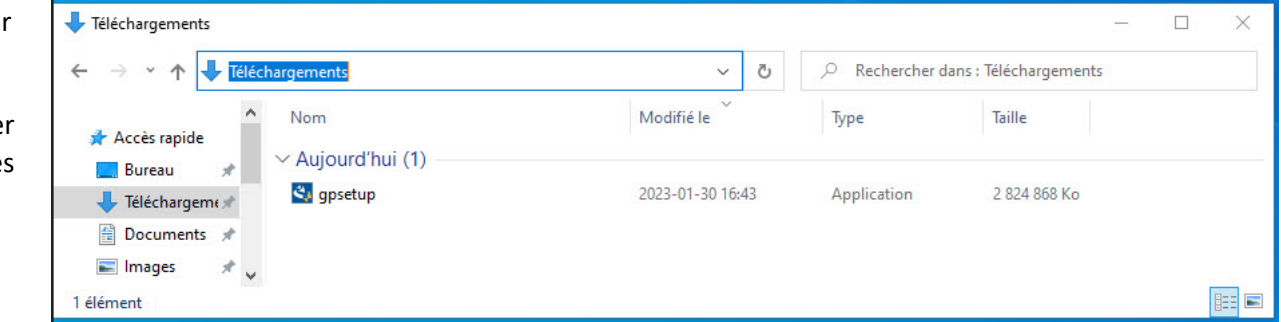

### <span id="page-12-0"></span>**Activer ProFile**

**Remarque :** Une connexion Internet est requise pour activer ProFile. En outre, vous devez disposer des droits d'administrateur pour l'ordinateur sur lequel vous souhaitez l'installer.

#### **Activer ProFile à partir de l'icône :**

- 1. Repérez **l'icône de ProFile** sur le bureau de l'ordinateur; elle s'est installée pendant le processus de téléchargement et d'activation.
- 2. Double-cliquez sur l'icône de ProFile.

Lorsque ProFile s'ouvre, une fenêtre vous invitant à saisir le code du produit s'affiche. Le code du produit et le numéro de licence se trouvent sur le reçu d'achat.

3. Saisissez le code du produit et le numéro de licence puis cliquez sur le bouton **Activer**.

Le code du produit et le numéro de licence sont activés; ProFile affiche un message de confirmation. Une fois l'activation terminée, vous pouvez fermer la fenêtre de confirmation.

- 4. Cliquez sur **Ajouter une autre licence** pour ajouter des licences, au besoin. Si vous avez acheté des licences supplémentaires pour un module, saisissez le code du produit et le numéro de licence seulement une fois sur chaque ordinateur supplémentaire.
- 5. Cliquez sur le bouton **J'ai fini** une fois que le code de tous les produits aura été saisi. L'activation peut prendre quelques minutes.

ProFile affiche un message vous demandant de faire une vérification afin de déterminer si vous utilisez la version la plus récente du logiciel. Vous pouvez omettre ou repousser cette vérification ou encore cliquer sur le bouton **OK** pour procéder immédiatement à la vérification.

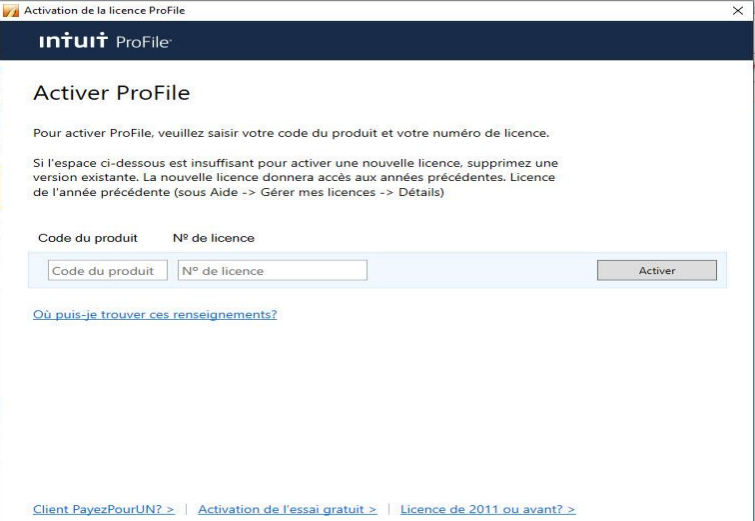

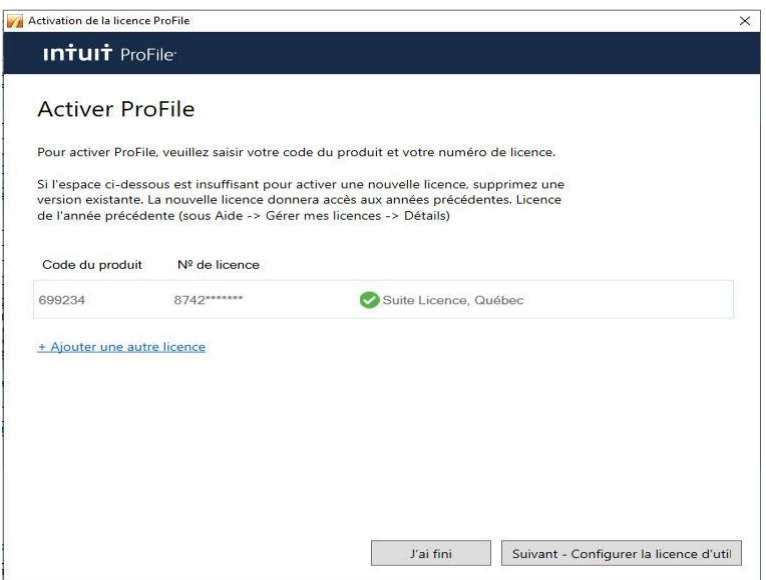

Vous avez activé ProFile!

## <span id="page-13-0"></span>**Menu Démarrage rapide dans ProFile**

Le menu Démarrage rapide vous permet de vous familiariser rapidement avec ProFile.

#### **Onglets du menu Démarrage rapide**

Chaque module disponible possède son propre onglet dans le haut du menu Démarrage rapide.

Chaque onglet est doté d'une petite flèche noire déroulante qui permet d'afficher la liste des années d'imposition antérieures.

**Les liens de la fenêtre Démarrage rapide** permettent aux préparateurs d'effectuer les actions suivantes :

- créer un nouveau fichier ou une nouvelle déclaration
- ouvrir un fichier existant qui a déjà été enregistré
- reporter un fichier d'une année d'imposition antérieure à l'année en cours
- ouvrir un fichier sur lequel ils ont récemment travaillé
- accéder à l'aide intégrée au logiciel, aux forums des utilisateurs et à d'autres ressources d'aide

#### **Désactiver le menu Démarrage rapide :**

Vous pouvez désactiver le menu Démarrage rapide si vous préférez ne pas utiliser ses fonctionnalités.

- 1. Repérez la case à cocher au bas du menu Démarrage rapide.
- 2. Décochez la case. Le menu Démarrage rapide ne s'affichera plus au démarrage de ProFile.
- 3. Pour réactiver le menu Démarrage rapide ultérieurement, sélectionnez l'option **Démarrage rapide** dans le menu **Aide** de la barre d'outils.

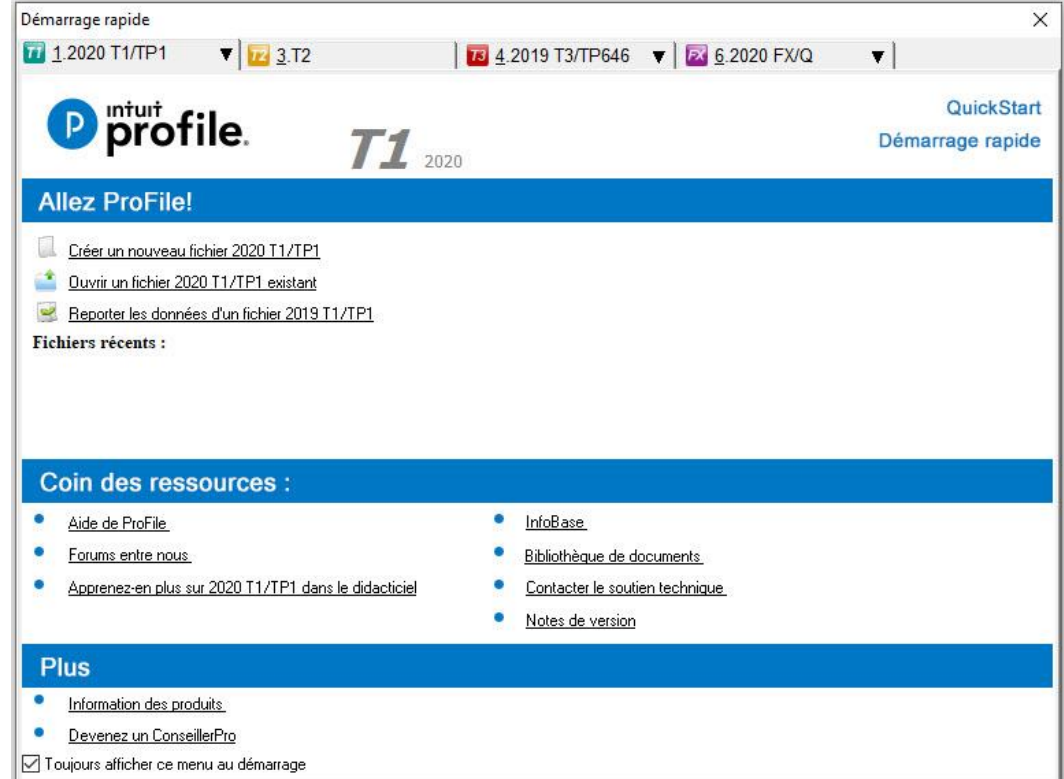

## <span id="page-14-0"></span>**Utiliser une licence d'essai dans ProFile**

Une licence d'essai permet aux préparateurs d'essayer gratuitement les fonctionnalités de ProFile.

#### Vous êtes à quelques étapes de votre essai gratuit

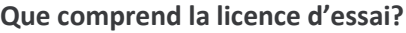

Une licence d'essai comprend l'accès à tous les modules et à toutes les fonctionnalités de ProFile, à l'exception de la production de déclarations de revenus dûment remplies. La licence d'essai comprend notamment les modules suivants :

- T1/TP1 pour les déclarations de revenus de particuliers
- T2 pour les déclarations de revenus d'entreprises
- T3/TP-646 pour les déclarations de revenus de fiducies
- FX/FXQ pour les formulaires supplémentaires (T4/T5, etc.)

#### **Obtenir une licence d'essai :**

- 1. Visitez la [section d'essai gratuit de ProFile sur le site Web](https://profilefrancais.intuit.ca/essai-gratuit-profile/).
- 2. Remplissez les **champs d'information sur la page d'essai** et présentez votre demande.

Un numéro de licence et un code de produit temporaires vous sont envoyés par courriel.

3. Téléchargez ProFile, saisissez votre numéro de licence et votre code de produit, puis commencez votre essai gratuit.

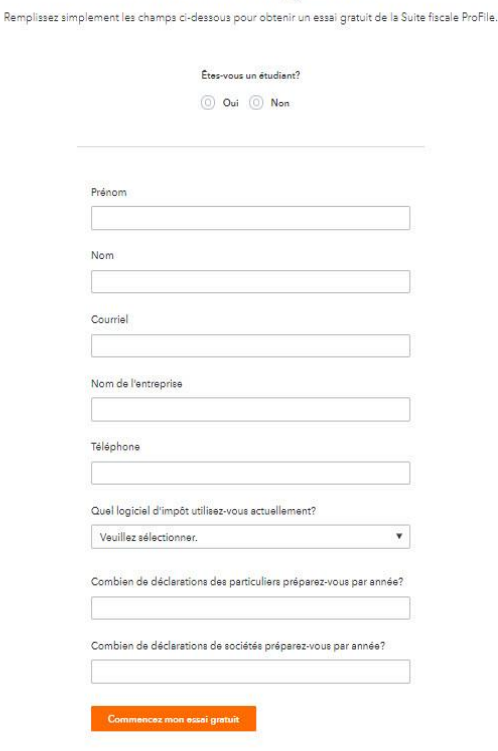

## <span id="page-15-0"></span>**Utiliser l'écran de démarrage dans ProFile**

L'écran de démarrage de ProFile contient la plupart des options et des éléments nécessaires pour remplir les formulaires et les feuillets. Lorsque vous démarrez ProFile pour la première fois, beaucoup d'icônes d'actions sont « grisées » ou inactives. Une fois que vous aurez créé des formulaires et des feuillets, vous y aurez accès.

#### **Barre d'outils supérieure**

La barre d'outils supérieure de ProFile contient la plupart des options nécessaires pour commencer à remplir et à produire les déclarations des clients :

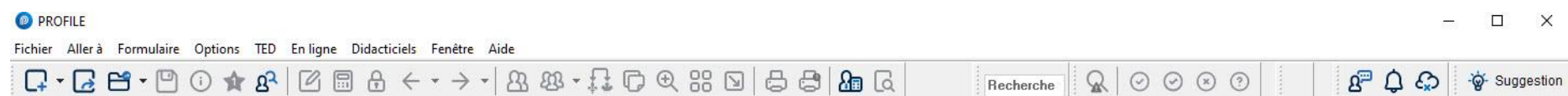

Le menu **Fichier** comprend de nombreuses fonctionnalités de ProFile, y compris Ouvrir une déclaration, Reporter, Importer les données et Imprimer.

Le menu **Aller à** permet d'activer les options de base de données de ProFile de l'Explorateur de formulaires, de l'Explorateur Client, ainsi que du Centre.

Le menu **Formulaire** permet aux utilisateurs d'ouvrir, d'imprimer et de fermer des formulaires dans ProFile, ainsi que de supprimer des formulaires remplis.

Le menu **Options** permet aux préparateurs de personnaliser l'environnement de ProFile, ainsi que les prix, les modules et les bases de données.

Le menu **TED** affiche les déclarations actuelles et archivées qui ont été transmises par la TED, en plus de permettre de définir les options de la TED.

Le menu **En ligne** permet aux utilisateurs d'accéder aux ressources d'aide en ligne, à la communauté en ligne et aux mises à jour logicielles.

Le menu **Didacticiels** contient la liste des didacticiels intégrés au produit pour divers modules et années d'imposition.

Le menu **Fenêtre** permet aux utilisateurs de ProFile de modifier l'affichage de ProFile.

Le menu **Aide** permet aux utilisateurs d'accéder aux ressources d'aide, aux options de licences flexibles et à la fonction d'aide intégrée au produit.

## **Enter l'information du préparateur dans ProFile**

<span id="page-16-0"></span>Il est facile de saisir l'information du préparateur dans ProFile. Grâce à cette option pratique, la section Préparateur du formulaire Info de ProFile est remplie automatiquement chaque fois qu'un nouveau formulaire est créé.

1. Sélectionnez **Environnement...** dans le menu déroulant **Options** de la barre d'outils supérieure.

La fenêtre **Options relatives à l'environnement** s'affiche.

- 2. Sélectionnez l'onglet **Préparateur**; une liste de champs d'information s'affiche.
- 3. Remplissez les champs nécessaires.
- 4. Cliquez sur le bouton **OK**.

L'information du préparateur est enregistrée.

#### **Mettre automatiquement à jour l'information du préparateur :**

Les préparateurs peuvent configurer la mise à jour automatique de la section Préparateur des déclarations lorsque des modifications sont apportées de façon rétroactive à l'information du préparateur. Par exemple, si le nom de l'entreprise du préparateur change, les déclarations sur lesquelles figure le nom de l'entreprise seront automatiquement mises à jour.

- 1. Sélectionnez **Module...** dans le menu déroulant **Options**.
- 2. Dans l'onglet **Général**, accédez à la section **Options**.
- 3. Cochez la case **Mettre à jour l'information du préparateur sur le formulaire Info**.
- 4. Cliquez sur **OK** pour enregistrer les paramètres.

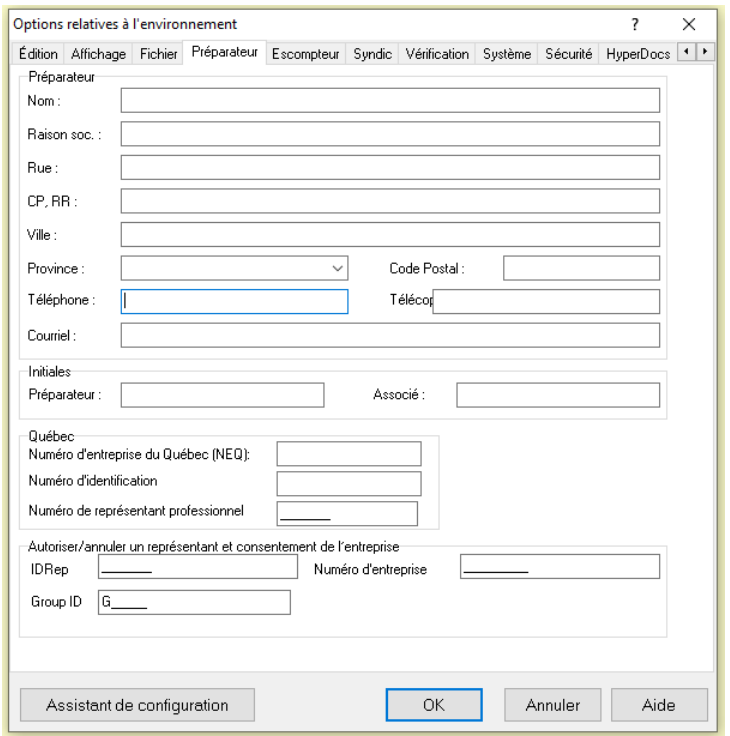

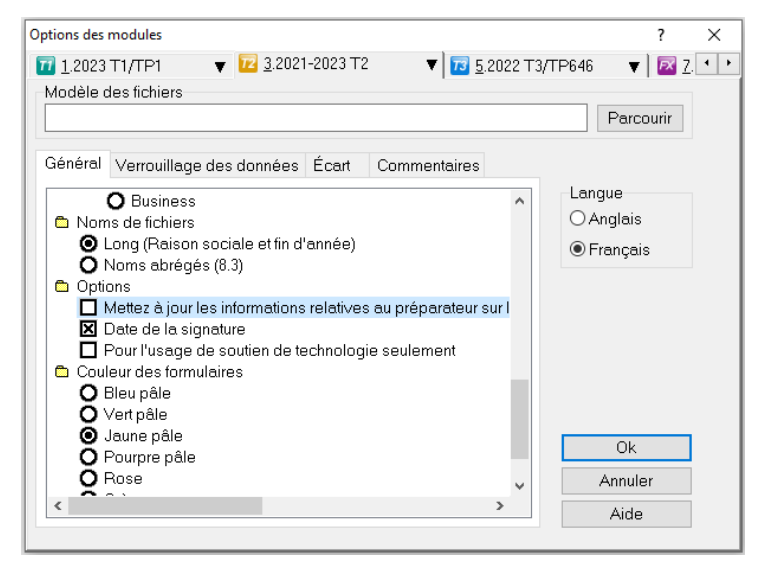

## <span id="page-17-0"></span>**Gérer la fonction de protection par mot de passe de ProFile**

#### **Foire aux questions**

**Quels sont les modules qui prennent en charge l'accès aux fichiers protégés par mot de passe?**

Les modules T1, T2, T36 et FX ont accès aux fichiers protégés par mot de passe.

#### **Quelles sont les années d'imposition qui prennent en charge l'accès aux fichiers protégés par mot de passe?**

L'accès aux fichiers protégés par mot de passe est offert à compter de l'année d'imposition 2015.

#### **Actuellement, quelles sont les fonctions qui prennent en charge l'accès aux fichiers protégés par mot de passe?**

À l'heure actuelle, les fonctions Centre (Hub) et Relier des sociétés (T2 Corporate Linking) prennent en charge l'accès aux fichiers protégés par mot de passe. Dans les prochaines versions de ProFile, d'autres fonctions prendront en charge l'accès aux fichiers protégés par mot de passe.

#### **Appliquer la protection par mot de passe générique aux fichiers :**

L'utilisation d'un mot de passe générique permet aux fonctions de ProFile d'avoir accès à tous les fichiers mis à jour ou aux nouveaux fichiers.

- 1. Ouvrez ProFile.
- 2. Naviguez jusqu'à l'onglet **Sécurité**.
- 3. Cochez la case **Autoriser la protection par mot de passe des déclarations**.
- 4. Cochez la case **Créer un mot de passe générique pour les déclarations**; les champs **Saisir le mot de passe** et **Confirmer le mot de passe** sont activés.
- 5. Saisissez un mot de passe et confirmez-le.

**Remarque :** Cliquez sur le lien **Afficher mot de passe** pour afficher le mot de passe saisi. Cliquez de nouveau sur le lien pour masquer le mot de passe.

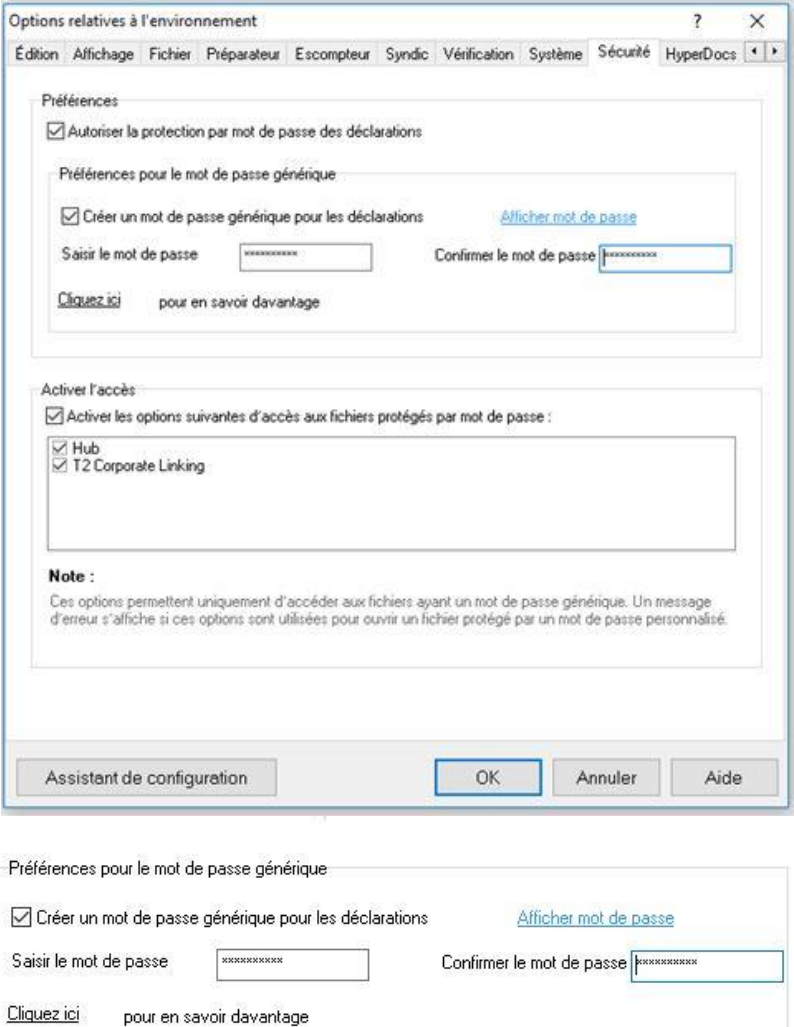

## <span id="page-18-0"></span>**Gérer la fonction de protection par mot de passe de ProFile (suite)**

- 6. Cochez la case **Activer les options suivantes d'accès aux fichiers protégés par mot de passe**.
- 7. Sélectionnez la fonctionnalité par laquelle accéder aux fichiers protégés par mot de passe (p. ex., Centre ou Relier des sociétés).
- 8. Cliquez sur **OK**; la fonctionnalité de protection par mot de passe est activée. Les utilisateurs peuvent maintenant appliquer la protection par mot de passe aux fichiers.

#### **Appliquer la protection par mot de passe aux fichiers :**

- 1. Remplissez un nouveau fichier dans ProFile.
- 2. Sélectionnez l'option **Enregistrer sous...** dans le menu déroulant **Fichier** de la barre d'outils supérieure. La fenêtre **Enregistrer sous** s'affiche.
- 3. Cochez la case **Utiliser un mot de passe générique dans le coin inférieur gauche de la fenêtre**.

**Remarque :** Cliquez sur le lien **Afficher mot de passe** pour afficher le mot de passe saisi. Cliquez de nouveau sur le lien pour masquer le mot de passe.

4. Cliquez sur le bouton **Enregistrer**. Le fichier est enregistré avec le nouveau mot de passe générique et ne peut être lu que par les fonctionnalités ProFile sélectionnées.

**Remarque :** Assurez-vous de choisir un mot de passe que vous n'oublierez pas. Si vous l'oubliez, il vous sera impossible, à vous et même à Intuit, de le récupérer.

#### **Articles connexes**

Consultez notre [article de soutien](https://quickbooks.intuit.com/learn-support/fr-ca/articles-d-aide/gestion-de-la-fonction-de-protection-par-mot-de-passe-de-profile/01/588734#M198) pour en savoir plus.

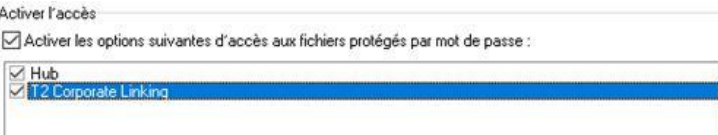

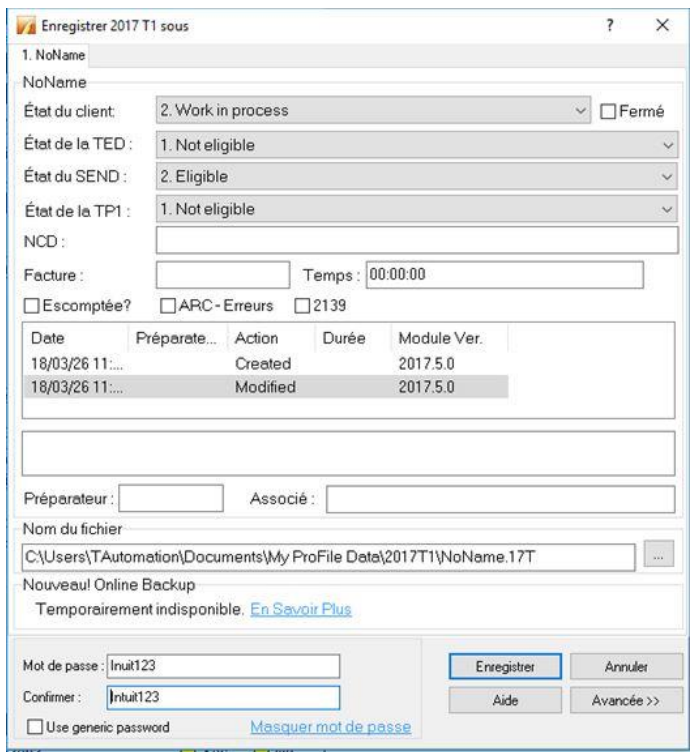

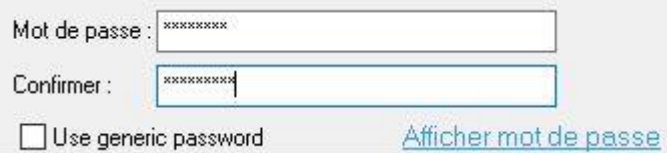

## <span id="page-19-0"></span>**Se préparer à utiliser la TED dans ProFile**

Avant d'utiliser la fonction TED pour une déclaration, il est nécessaire de lancer l'assistant de configuration dans ProFile.

#### **Se préparer à utiliser la TED :**

1. Dans la barre d'outils supérieure, ouvrez le menu déroulant **TED**, puis sélectionnez **Définir un mot de passe TED**.

#### L'**Assistant de la TED** s'affiche.

- 2. Cliquez sur le bouton **Suivant** pour continuer.
- 3. Pour définir un mot de passe de la TED, les utilisateurs auront besoin des renseignements suivants :
	- Le numéro de la TED en direct (fourni par l'ARC)
	- Le mot de passe de la TED en direct (fourni par l'ARC)
	- Le numéro IMPÔTNET Québec (le cas échéant, fourni par RQ)
	- Le mot de passe IMPÔTNET Québec (le cas échéant, fourni par RQ)
	- Le numéro de la TED (fourni par l'ARC)
- 4. Cliquez sur **Terminer** après avoir saisi tous les renseignements demandés.

**Remarque :** Si vous utilisez un groupe d'options, vous devez l'enregistrer **après** avoir saisi les nouveaux renseignements sur la TED.

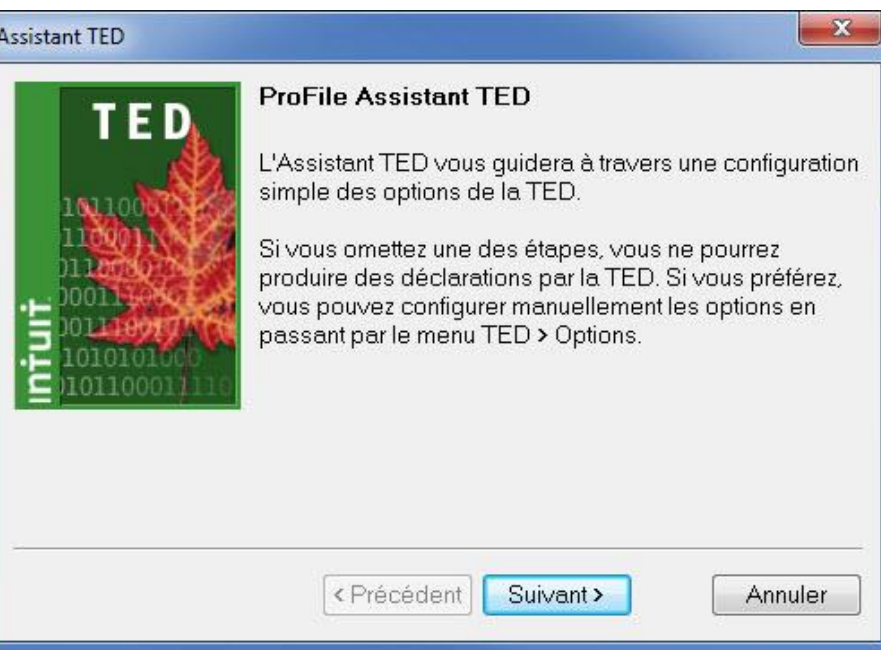

## <span id="page-20-0"></span>**Créer un nouveau fichier dans ProFile**

Il est rapide et pratique de créer un nouveau fichier ou une nouvelle déclaration dans ProFile.

**Remarque :** Seuls les modules fiscaux qui ont été achetés peuvent être créés dans ProFile. Toutefois, les années d'imposition antérieures sont disponibles pour le module fiscal acheté.

#### **Créer un nouveau fichier :**

- 1. Ouvrez ProFile.
- 2. Sélectionnez l'option **Nouveau** du menu déroulant **Fichier** dans la barre d'outils supérieure.

Une liste des modules disponibles s'affiche.

3. Sélectionnez le module de votre choix. Une nouvelle déclaration s'ouvre dans ProFile.

#### **Créer d'anciens fichiers :**

L'option **Nouveau**, accessible par le menu déroulant **Fichier**, propose trois options pour créer d'anciens modules :

- Anciens modules T1/TP1
- Anciens modules T3
- Anciens modules FX
- 1. Sélectionnez l'option appropriée pour créer un ancien module (p. ex., T1/TP1). Une liste des années d'imposition antérieures prises en charge par ProFile s'affiche.
- 2. Sélectionnez le module de votre choix. Une nouvelle déclaration s'ouvre dans ProFile.

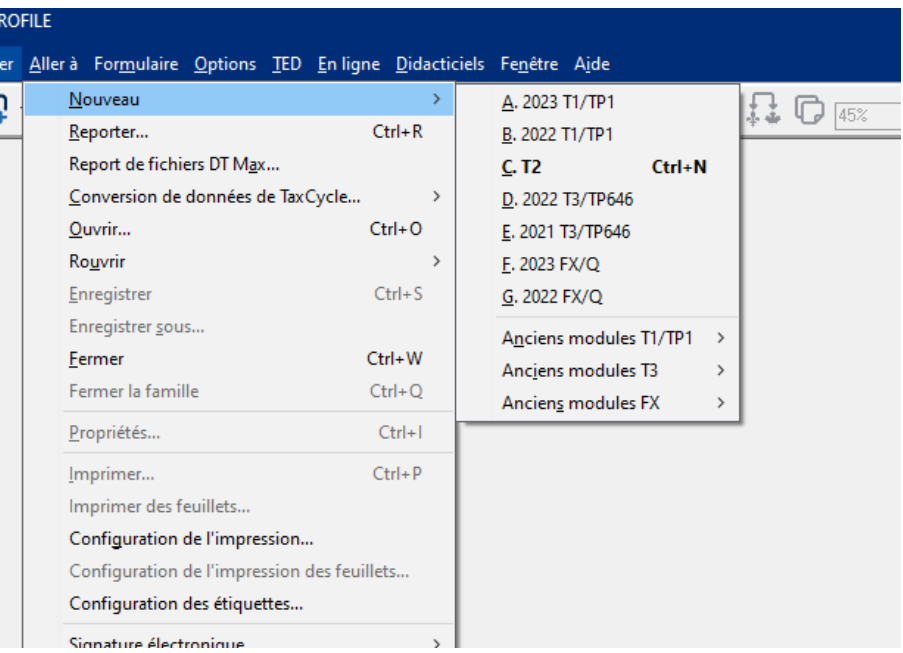

C

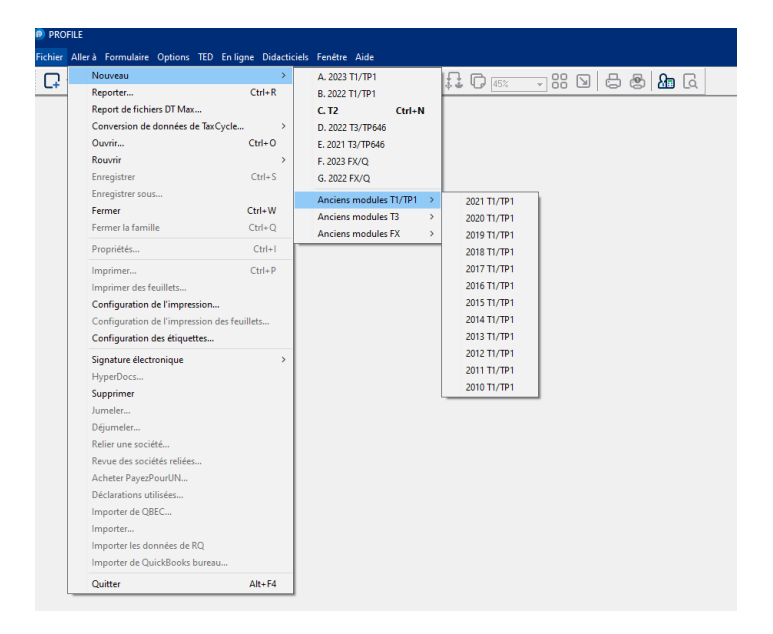

## <span id="page-21-0"></span>**Rouvrir rapidement des fichiers**

ProFile permet aux préparateurs de rouvrir rapidement des déclarations sur lesquelles ils ont récemment travaillé.

#### **Rouvrir rapidement des déclarations :**

1. Cliquez sur la **flèche à côté de l'icône de dossier** dans la barre d'outils supérieure de ProFile.

Une liste des déclarations récemment ouvertes s'affiche.

2. Sélectionnez la déclaration que vous voulez poursuivre pour l'ouvrir.

**Remarque :** Les préparateurs peuvent également voir une liste des déclarations récemment ouvertes dans le menu **Fichier** de la barre d'outils supérieure de ProFile.

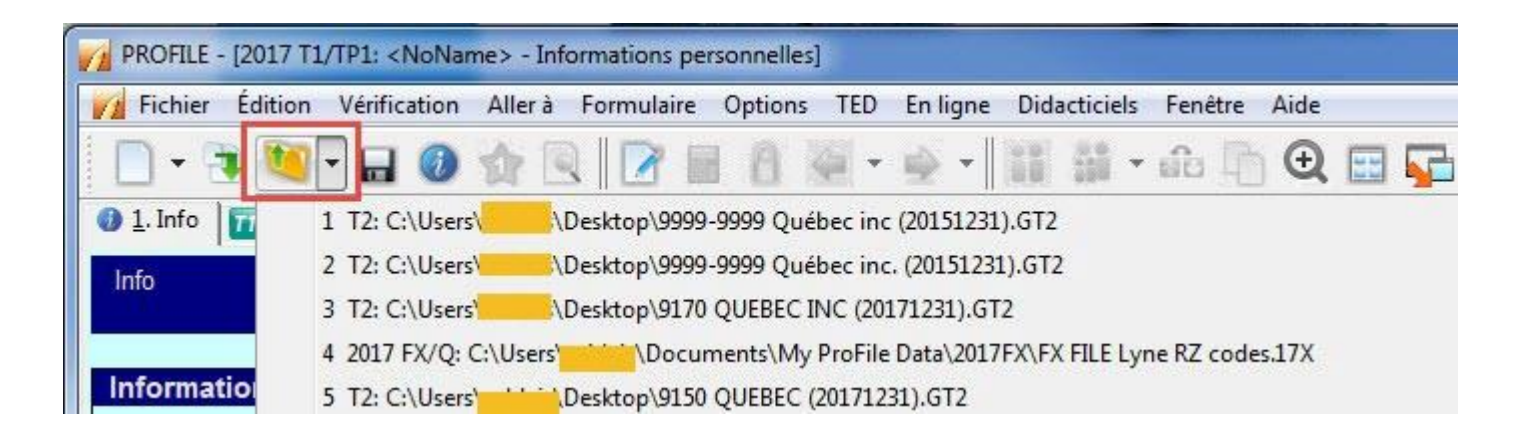

## <span id="page-22-0"></span>**Utiliser l'Explorateur de formulaires dans ProFile**

La fonction Explorateur de formulaires permet aux préparateurs de repérer des formulaires, des lignes et des renseignements dans la déclaration d'un

client. De plus, les préparateurs peuvent imprimer des formulaires à partir de l'Explorateur de formulaires et déterminer la date de la dernière mise à jour.

#### **Démarrer l'Explorateur de formulaires**:

- 1. Ouvrez ProFile.
- 2. Ouvrez une déclaration (p. ex., T1).
- 3. Sélectionnez l'option **Explorateur de formulaires** du menu déroulant **Aller à** dans la barre d'outils supérieure.

L'**Explorateur de formulaires s'ouvre**; le nom du client s'affiche dans le coin supérieur gauche.

#### **Utiliser l'Explorateur de formulaires :**

- 1. Sélectionnez une option d'affichage parmi celles proposées dans le menu supérieur droit. Les options d'affichage sont les suivantes :
	- **Liste**, qui permet d'afficher tous les formulaires de la déclaration
	- **Détail**, qui permet d'afficher les détails ou l'état de tous les formulaires de la déclaration
	- **Mot-clé**, qui permet de rechercher des mots-clés (p. ex., **REER**)

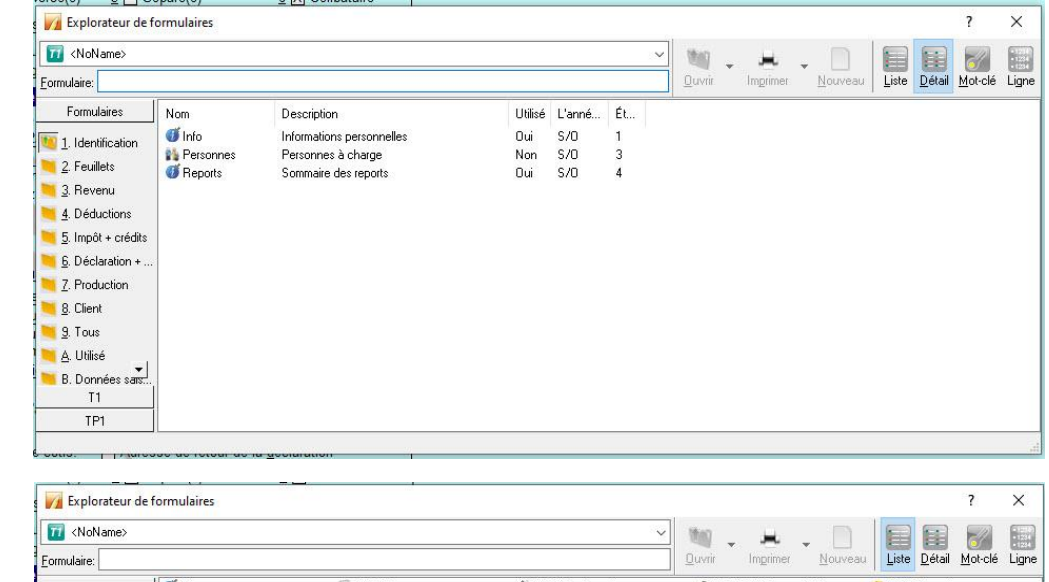

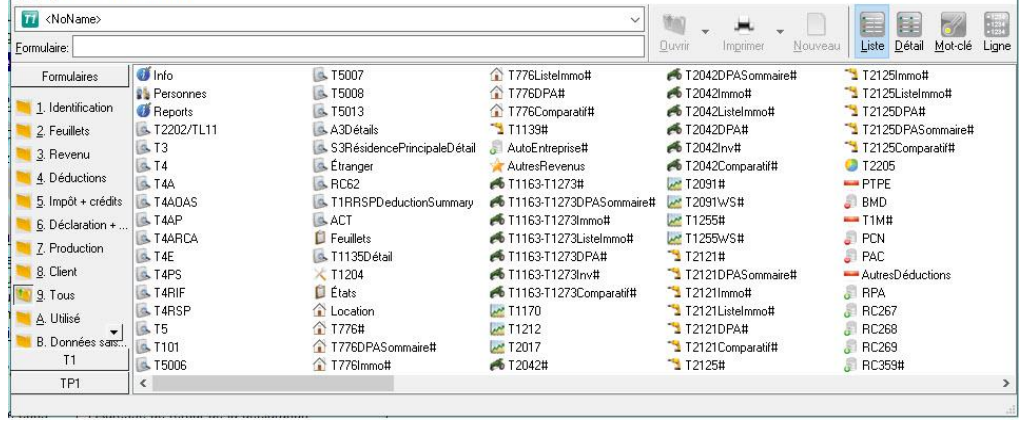

● **Ligne**, qui permet d'afficher chaque ligne de chaque formulaire de la déclaration

**Conseil :** Avec la souris, survolez chaque formulaire pour en afficher le titre complet.

- 2. Double-cliquez sur n'importe quel formulaire répertorié dans l'**Explorateur de formulaires** pour l'ouvrir dans ProFile.
- 3. Cliquez sur le bouton Imprimer pour imprimer un formulaire à partir de l'**Explorateur de formulaires**.

## <span id="page-23-0"></span>**Reporter des fichiers dans ProFile**

La fonction Reporter est un service de ProFile permettant de « reporter » dans un nouveau fichier des renseignements tirés de fichiers des années antérieures pour des clients existants, ce qui permet aux préparateurs de gagner du temps et d'économiser leurs efforts. Les clients de ProFile peuvent reporter un fichier ProFile d'une année antérieure ou un fichier préparé à l'aide d'un produit concurrent. Il est aussi possible de reporter plusieurs fichiers en même temps.

#### **Reporter des fichiers dans ProFile :**

- 1. Dans le menu déroulant **Fichier** accessible dans la barre d'outils supérieure, sélectionnez **Reporter....**
- 2. À partir de la liste déroulante, sélectionnez le module (p. ex. T1) et l'année d'imposition du fichier à reporter.
- 3. Sélectionnez le fichier que vous souhaitez reporter.
- 4. Cliquez sur le bouton **Reporter.**

Le fichier sélectionné sera reporté.

#### **Reporter des fichiers d'autres fournisseurs**

ProFile permet le report des données provenant des fournisseurs suivants : Taxprep, TaxCycle, Cantax et DT Max.

Consultez notre [article d'aide complet](https://quickbooks.intuit.com/learn-support/fr-ca/préparer-et-vérifier-une-déclaration-de-revenus/renseignements-sur-la-fonction-de-report-de-données-tirées-d-un/00/588487) pour en savoir plus au sujet du report de déclarations d'autres fournisseurs.

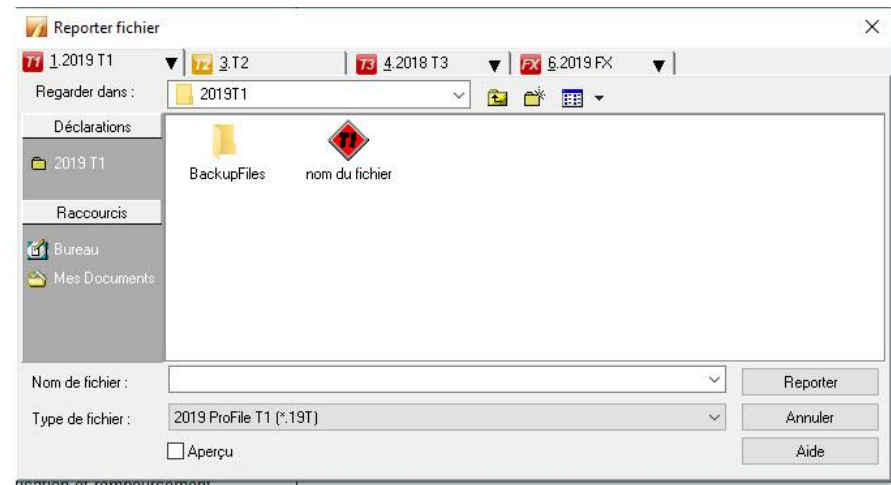

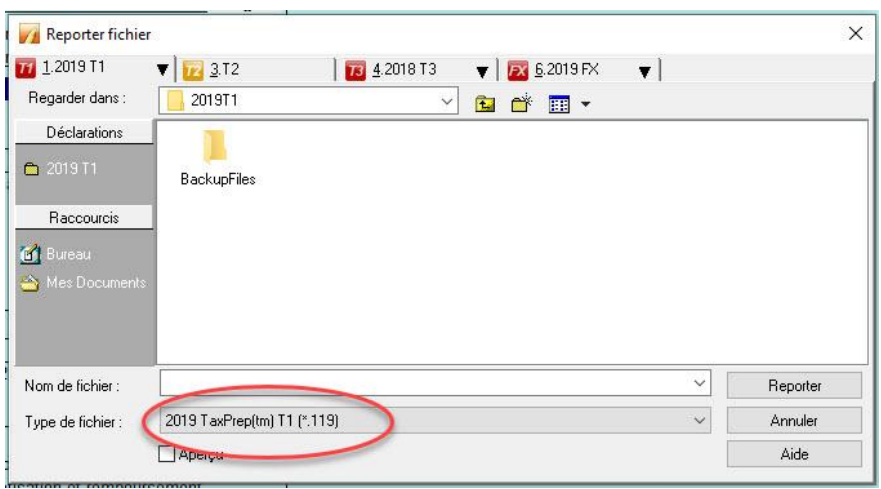

## <span id="page-24-0"></span>**Reporter des fichiers dans ProFile (suite)**

**Reporter plusieurs fichiers à l'aide de la base de données Explorateur Client**

**Si le préparateur a utilisé ProFile au cours de l'année d'imposition antérieure...**

1. Sélectionnez l'option **Explorateur Client** du menu déroulant Aller à dans la barre d'outils supérieure.

L'Explorateur Client affiche une liste des fichiers de l'année dernière.

- 2. Cliquez sur le bouton **Filtre**, et la fenêtre de l'option filtre s'ouvre.
- 3. Utilisez les options de filtre pour déterminer les fichiers à reporter. Par exemple, si vous voulez seulement reporter les fichiers T1 de l'année 2018, cliquez sur l'onglet T1, puis sur l'année **2018**.
- 4. Cliquez sur le bouton **Appliquer les filtres.** Les fichiers correspondant aux options de filtre sélectionnées s'affichent.
- 5. Sélectionnez les fichiers à reporter. Pour sélectionner tous les fichiers, cliquez avec le bouton droit dans la fenêtre et choisissez **Tout sélectionner** dans le menu déroulant. Tous les fichiers s'afficheront en surbrillance.
- 6. Cliquez avec le bouton droit sur les fichiers sélectionnés et choisissez l'option **Reporter les fichiers** dans le menu.

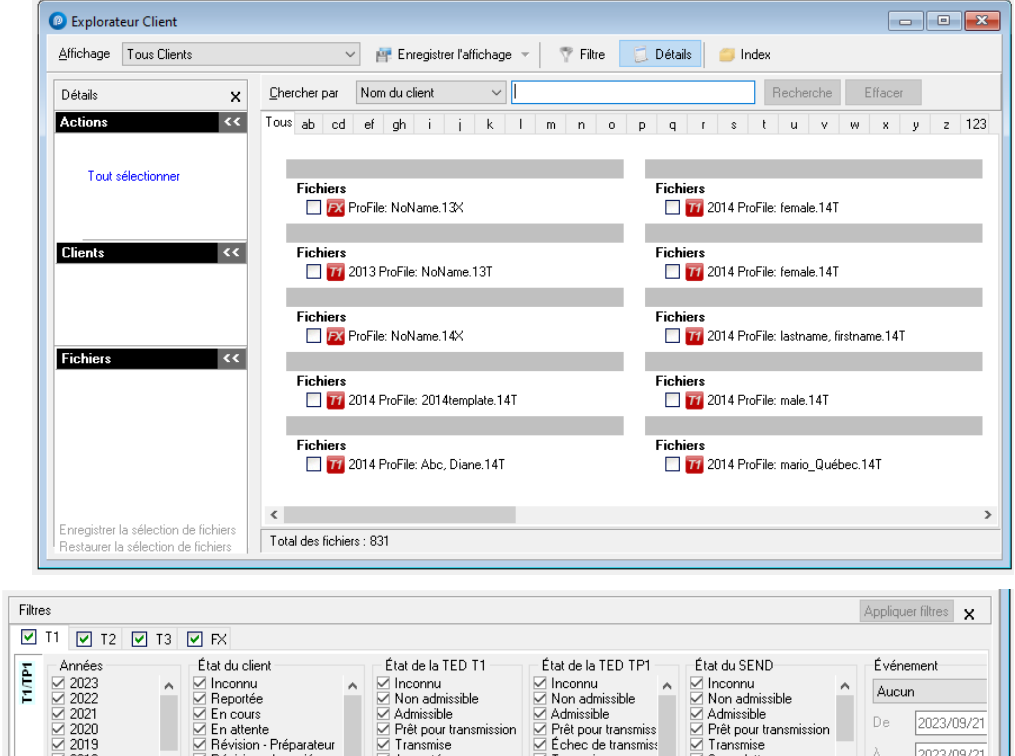

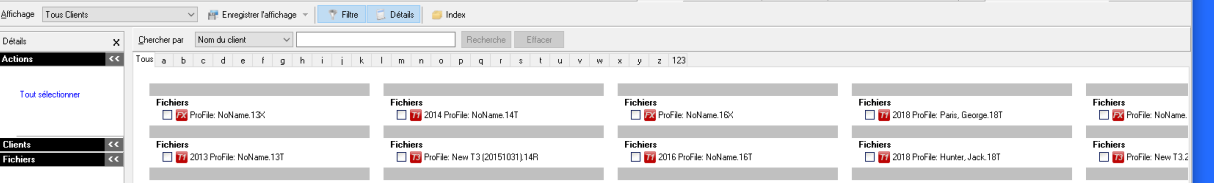

 $\overline{\smash{\bigtriangledown}}$  Prêt pour transmission

Produite sur papier

Acceptée<br>De Rejetée

Prêt pour transmiss

l Échec de transmiss

Produite sur papier V

Transmise

Acceptée

**E** Rejetée

○ Prêt pour transmission

◯ Dette supérieure à 10\$

Demande antérieure

 $\nabla$  Transmise

Sans dette □ Dette inférieure à 10\$

En attente<br>G Révision - Préparateur

Révision - Associé

Imprimée

imprimée<br>iive Terminée

 $\checkmark$ 

Prête pour l'impression

2018<br>2017<br>2016<br>2015

 $\overline{11}$  $\epsilon$ 

Les fichiers sont reportés.

#### **Article connexe :**

Consultez notre [article de soutien](https://quickbooks.intuit.com/learn-support/fr-ca/gestion-de-réseau-et-de-base-de-données/report-de-fichiers-en-utilisant-la-base-de-données-de-l/00/588640) sur le report de fichiers à l'aide de la base de données Explorateur Client.

2023/09/21

## <span id="page-25-0"></span>**Connaître votre version de ProFile**

ProFile fait l'objet d'améliorations constantes et d'ajouts à ses fonctionnalités pour le plus grand bénéfice de ses clients. Il est important que les préparateurs disposent de la version la plus récente pour s'assurer d'avoir accès à toutes les fonctionnalités de ProFile.

De plus, savoir où et comment vérifier la version de ProFile est utile dans le cas d'un appel à l'équipe de soutien, car celle-ci vous demandera bien souvent quelle version du logiciel vous utilisez afin d'être en mesure de vous aider à résoudre votre problème.

#### **Connaître votre version de ProFile :**

- 1. Ouvrez ProFile.
- 2. Sélectionnez l'option **À propos** à partir du menu déroulant **Aide** dans la barre d'outils supérieure.

La fenêtre **À propos** s'ouvre.

3. Repérez le numéro de version de ProFile (p. ex., **2022.1.0**).

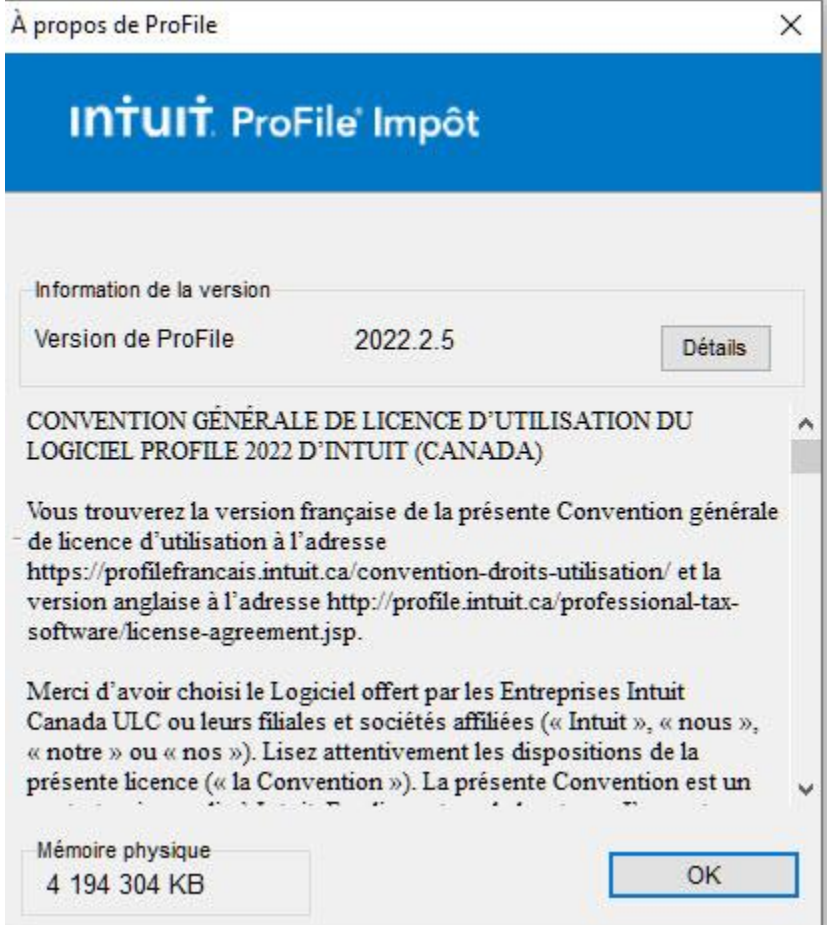

## <span id="page-26-0"></span>**Installer la plus récente version de ProFile**

Pendant la période des impôts, ProFile fait l'objet de mises à jour afin d'intégrer les renseignements les plus récents de l'ARC, les nouveaux taux et formulaires, etc. Il est important de tenir ProFile à jour pour assurer la conformité aux dernières exigences de l'ARC. Nous vous recommandons de vérifier pour des mises à jour au minimum une fois par semaine.

#### **Mettre à jour ProFile :**

- 1. Ouvrez ProFile.
- 2. Cliquez sur le menu déroulant **En ligne** dans la barre d'outils supérieure et sélectionnez **Vérifier pour des mises à jour….**

ProFile se connecte à Internet et vérifie s'il y a des mises à jour disponibles. S'il y en a, vous serez invité à télécharger et à installer la plus récente mise à jour.

3. Dans le cas contraire, cliquez sur **OK** pour fermer la fenêtre.

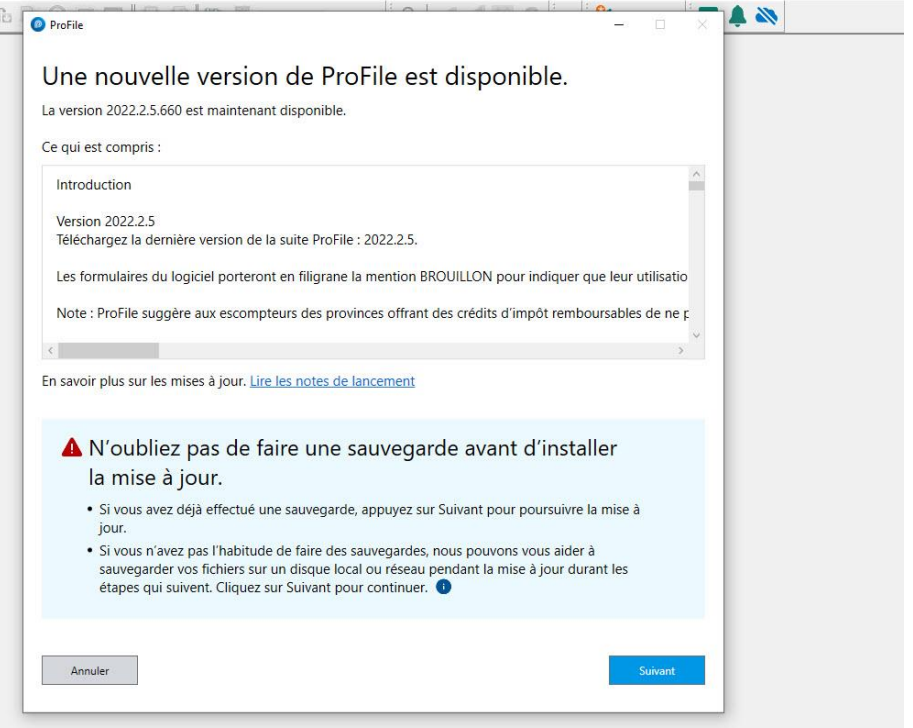

## <span id="page-27-0"></span>**Utiliser le service de notification de ProFile**

Le service de notification de ProFile fournit des renseignements importants et pertinents directement aux clients. Il peut s'agir d'annonces de l'ARC, de versions et de correctifs de ProFile, ou encore de problèmes graves.

#### **Notifications au démarrage**

Des notifications s'affichent au démarrage de ProFile. Il s'agit souvent de messages urgents qui concernent la plupart ou la totalité des préparateurs. Ces notifications peuvent comprendre des rappels de mises à jour logicielles récentes, des changements apportés par l'ARC ou des avis d'interruption de service.

#### **Centre de notification dans ProFile**

Le Centre de notification s'affiche dans l'application ProFile, généralement à droite de la fenêtre. Il répertorie les notifications récentes dans l'ordre dans lequel elles sont reçues. Les préparateurs peuvent les supprimer si elles ne lui sont plus d'aucune utilité. Ils peuvent également désactiver le Centre de notification afin de ne plus voir les notifications dans l'application.

#### **Avis de renseignements**

Les avis de renseignements présentent des informations générales qui ne sont pas urgentes aux clients de ProFile. Ils s'affichent temporairement avant de disparaître.

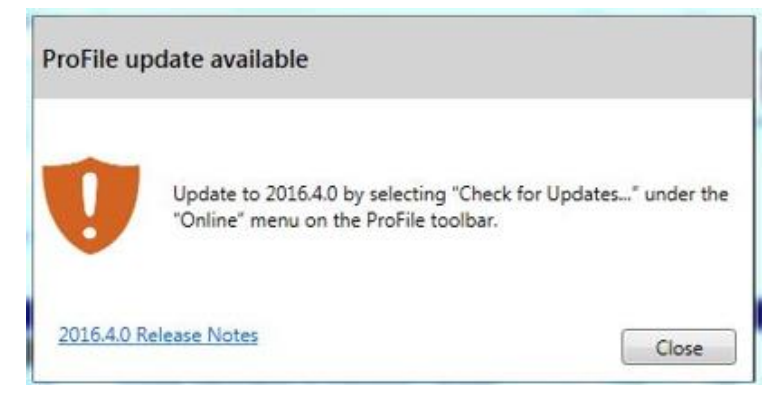

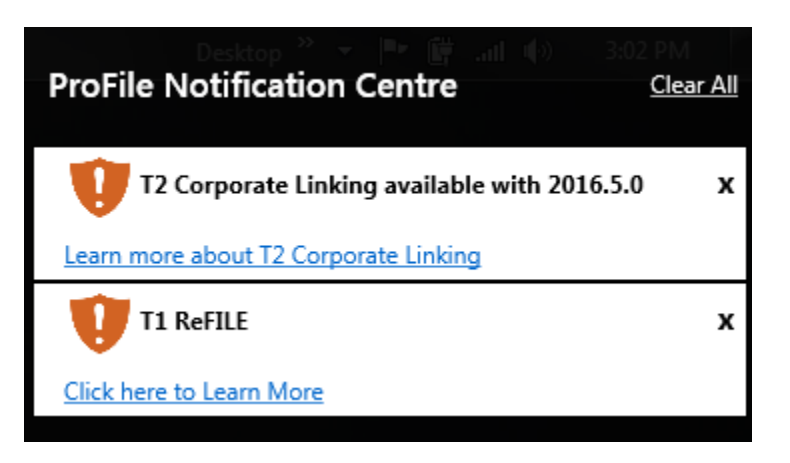

#### Alternative address authorization

The alternative address authorization has been eliminated for 2016 and subsequent years by the Canada Revenue Agency. This option is now available only via paper filing of Form T1132. For more information, contact the CRA.

х

## **Utiliser les options de ProFile**

## <span id="page-29-0"></span>**Configurer les options relatives à l'environnement dans ProFile**

Les utilisateurs de ProFile peuvent définir les options de leur environnement de travail dans le logiciel. Il peut s'agir de paramètres liés aux fichiers PDF ou aux formulaires, de rappels, d'options de sécurité, etc. Dans le menu déroulant **Options** dans ProFile, sélectionnez **Environnement…**.

#### **Onglet Édition**

L'onglet Édition comprend des options pour effectuer diverses tâches courantes, telles que la saisie semi-automatique, l'horodatage, la validation des NAS et la mise en majuscules.

#### **Onglet Affichage**

L'onglet Affichage comprend des options pour personnaliser l'apparence de ProFile, y compris les polices, les icônes des onglets et les sauts de page.

#### **Onglet Fichier**

L'onglet Fichier comprend des options pour configurer les répertoires de fichiers, gérer les fichiers récemment utilisés et enregistrer automatiquement les fichiers.

#### **Onglet Préparateur**

L'onglet Préparateur permet aux préparateurs d'ajouter leurs renseignements personnels et ceux de leur entreprise, y compris l'ID Rep, l'ID Groupe et les initiales.

#### **Onglet Escompteur**

L'onglet Escompteur permet aux escompteurs d'ajouter leurs renseignements personnels et ceux de leur entreprise, y compris leur numéro d'inscription d'escompteur.

#### **Onglet Syndic**

L'onglet Syndic permet aux fiduciaires d'ajouter leurs renseignements personnels et ceux de leur entreprise.

#### **Onglet Vérification**

L'onglet Vérification permet aux préparateurs de définir des styles de vérification et d'erreurs, ainsi que d'établir des normes pour éviter qu'une déclaration soit produite prématurément.

#### **Onglet système**

L'onglet Système comprend des options pour configurer les dossiers partagés, vérifier pour des mises à jour logicielles et utiliser les fonctions en ligne.

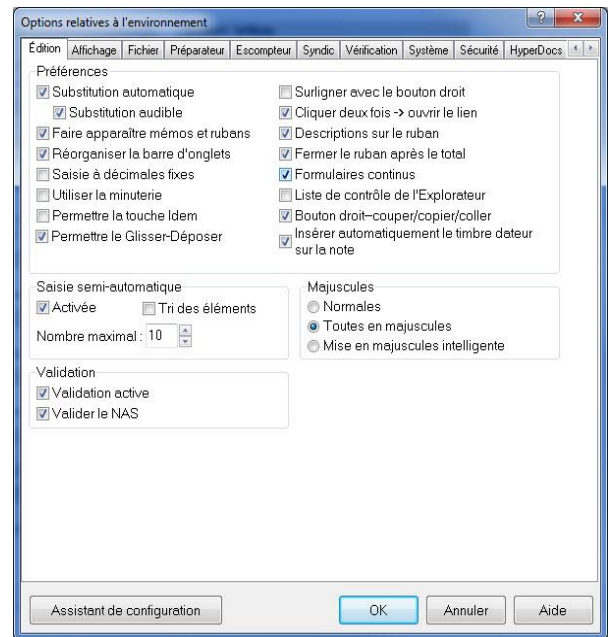

## **Utiliser les chemins d'accès dans ProFile**

#### <span id="page-30-0"></span>**À propos des chemins d'accès**

Les utilisateurs de ProFile peuvent définir l'emplacement de stockage des déclarations de leurs clients. Le chemin d'accès peut être modifié ou verrouillé pour empêcher la suppression ou la copie des déclarations.

#### **Gérer les chemins d'accès :**

- 1. Sélectionnez **Environnement...** dans le menu déroulant **Options** de la barre d'outils supérieure.
- 2. Sélectionnez l'onglet **Fichier** de la fenêtre **Options relatives à l'environnement**.

Les chemins d'accès s'affichent sous la section **Dossier des fichiers** de la fenêtre.

Les fichiers associés au chemin d'accès s'affichent dans le dossier correspondant de l'Explorateur.

3. Cochez la case **Verrouiller** pour verrouiller le chemin d'accès. Même s'il est verrouillé, le chemin d'accès peut être modifié.

#### **Modifier un chemin d'accès :**

- 1. Sélectionnez le dossier du fichier à modifier.
- 2. Cliquez sur le bouton **Afficher le chemin d'accès** .

La fenêtre **Parcourir** s'affiche.

3. Sélectionnez un nouvel emplacement dans la fenêtre **Parcourir**, puis cliquez sur OK.

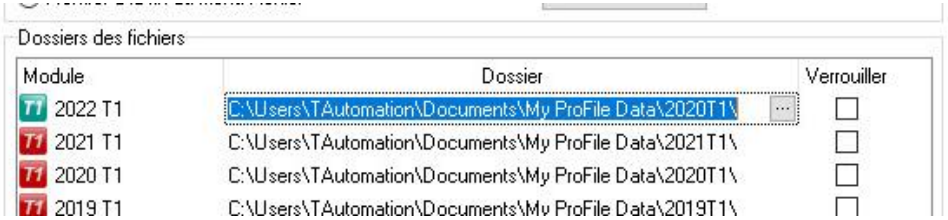

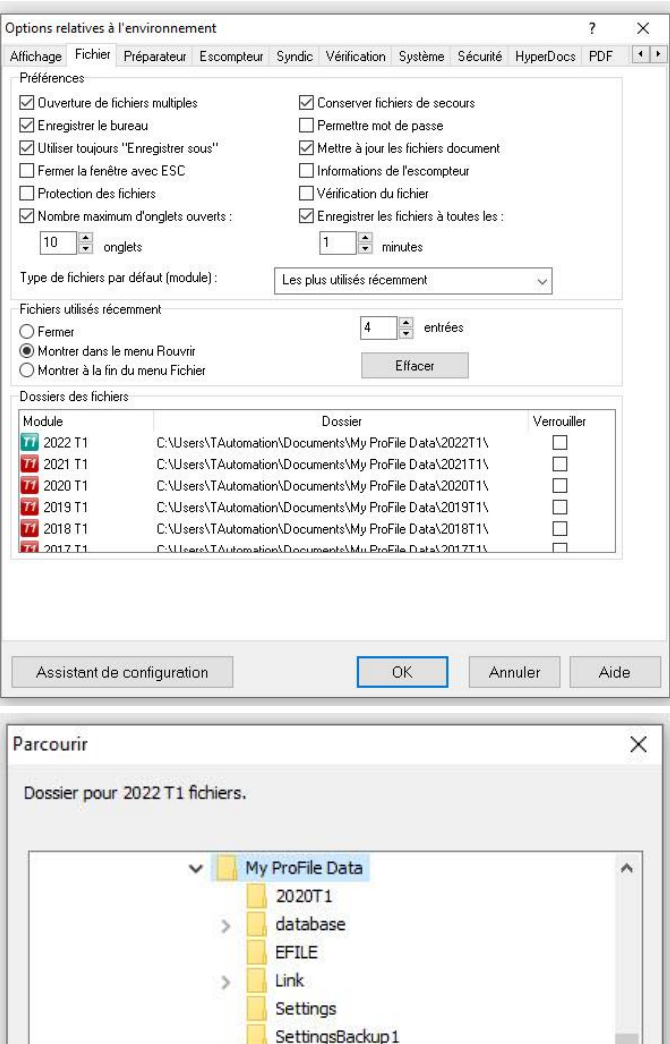

SettingsBackup2 SettingsBackup3 T<sub>2</sub> Returns TaxCycle

OK

Annuler

## <span id="page-31-0"></span>**Utiliser les options des modules dans ProFile**

#### **Aperçu des options des modules**

Les utilisateurs peuvent définir des options pour chaque module fiscal (p. ex., T1/TP1 ou T2) pour lequel ils préparent des déclarations.

Sélectionnez l'option **Module…** dans le menu déroulant **Options** de la barre d'outils supérieure.

#### **Définir les options des modules**

Chaque onglet de module est accompagné d'une flèche déroulante active. Cliquez sur la flèche pour afficher les années d'imposition disponibles pour le module.

#### **Onglets**

#### **Onglet Général**

L'onglet Général comprend des options pour reporter des fichiers, remplir des formulaires, déterminer des droits d'accès, etc.

#### **Onglet Verrouillage de données**

L'onglet Verrouillage des données permet aux préparateurs de définir les critères de verrouillage d'un fichier, par exemple, si le fichier est reporté ou transmis.

#### **Onglet Écart**

L'onglet Écart permet de définir l'écart minimum à l'aide des critères Dollar ou Pourcentage.

#### **Onglet Avis de non-responsabilité**

L'onglet Avis de non-responsabilité comprend l'option d'inclure un avis de non-responsabilité standard sur tous les formulaires préparés.

#### **Onglet Révision T1/TP1**

L'onglet Révision T1/TP1 permet de définir les seuils d'écart à l'aide des critères Dollar ou Pourcentage.

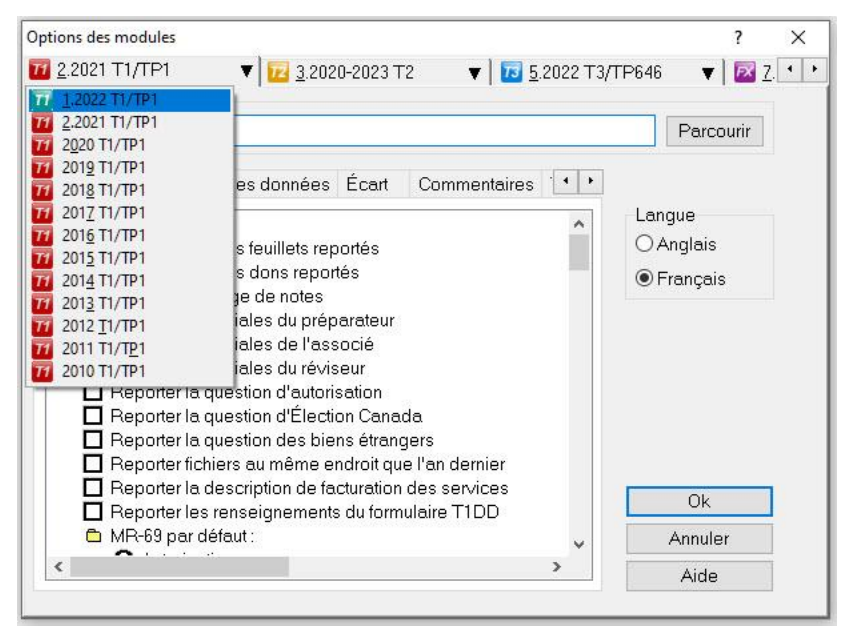

## <span id="page-32-0"></span>**Utiliser des modèles dans ProFile**

Les modèles permettent aux préparateurs d'économiser du temps et des efforts en créant des communications couramment utilisées qui peuvent être envoyées à un ou plusieurs clients.

#### **Sélectionner des modèles :**

1. Sélectionnez l'option **Modèles** dans le menu déroulant **Options** de la barre d'outils supérieure.

La fenêtre **Éditeur de modèles** s'ouvre.

#### **Utiliser des modèles**

La liste des modèles comprend les communications les plus courantes dont ont besoin les préparateurs, y compris les lettres de mission, les factures des clients et les courriels de paiement.

Des modèles en français et en anglais sont fournis.

- 1. Double-cliquez sur un modèle pour l'ouvrir dans le volet d'édition.
- 2. Modifiez le modèle et enregistrez-le en vue de l'utiliser ultérieurement ou de le personnaliser davantage.

**Conseil :** Cliquez dans n'importe quel champ de l'éditeur de modèles et appuyez sur **F1** pour en savoir plus sur sa fonction.

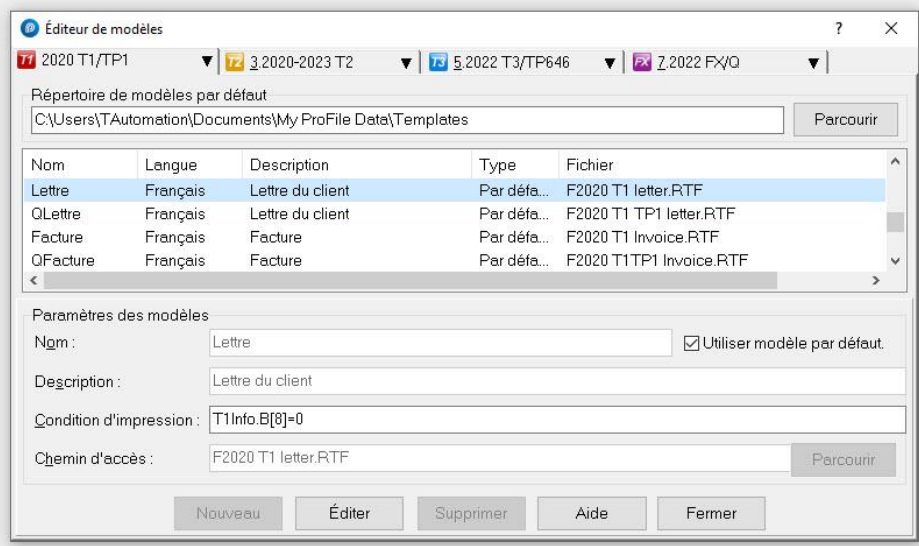

#### $\{if EFILE = 0\}$

Vous trouverez ci-joint deux copies de votre déclaration de revenus pour {TaxConstant("CurrentTaxYear"}}. Nous avons préparé votre déclaration à l'aide des renseignements que vous nous avez fournis. Veuillez poster une copie de cette déclaration à l'Agence du revenu du Canada (ARC) au plus tard le {i f (T1Info. S[12] <> "") or (T1Info. B[7] = 1)}15 juin {TaxConstant("CurrentTaxYearPlusOne")} {e1se}30 avril {TaxConstant("CurrentTaxYearPlusOne")} (endi flen utilisant l'enveloppe pré-adressée ci-jointe. Conservez l'autre copie dans vos dossiers.  $\left\{ \text{else} \right\}$ 

Nous avons joint une copie de la déclaration de revenus de {ClientFirstName} {ClientLastName} pour **TayConeta** nt/"CurrantTayVaar"\\ nour votro référance Vauillaz cianor la T183 . Déclaration de

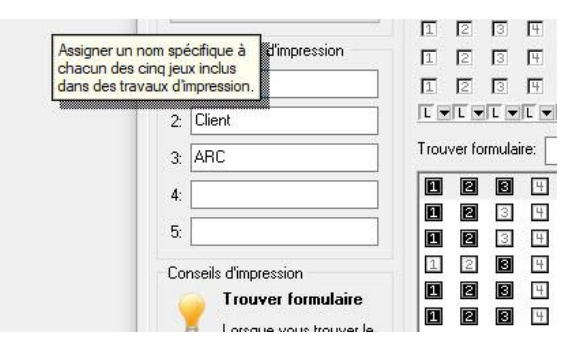

## <span id="page-33-0"></span>**Utiliser la sélection des formulaires dans ProFile**

#### **Aperçu de la sélection des formulaires**

Le menu Sélection des formulaires permet aux préparateurs de définir les options d'impression des formulaires.

#### **Sélectionner des modèles :**

1. Dans le menu déroulant **Options** de la barre d'outils, sélectionnez **Sélection des formulaires**.

Le menu **Sélection des formulaires** s'affiche.

#### **Utiliser la sélection des formulaires**

Une liste des options d'impression s'affiche dans le menu **Sélection des formulaires**.

À partir de cette liste, il est possible de définir les options d'impression pour **Fichier**, **Client** et **ARC**. Les formulaires sont répertoriés, et vous avez la possibilité d'en régler la langue.

Cochez n'importe quelle case pour activer une option d'impression pour le formulaire.

À tout moment, vous pouvez rétablir les paramètres par défaut en cliquant sur **Restaurer**.

**Conseil :** Cliquez dans n'importe quel champ et appuyez sur **F1** pour en savoir plus sur sa fonction.

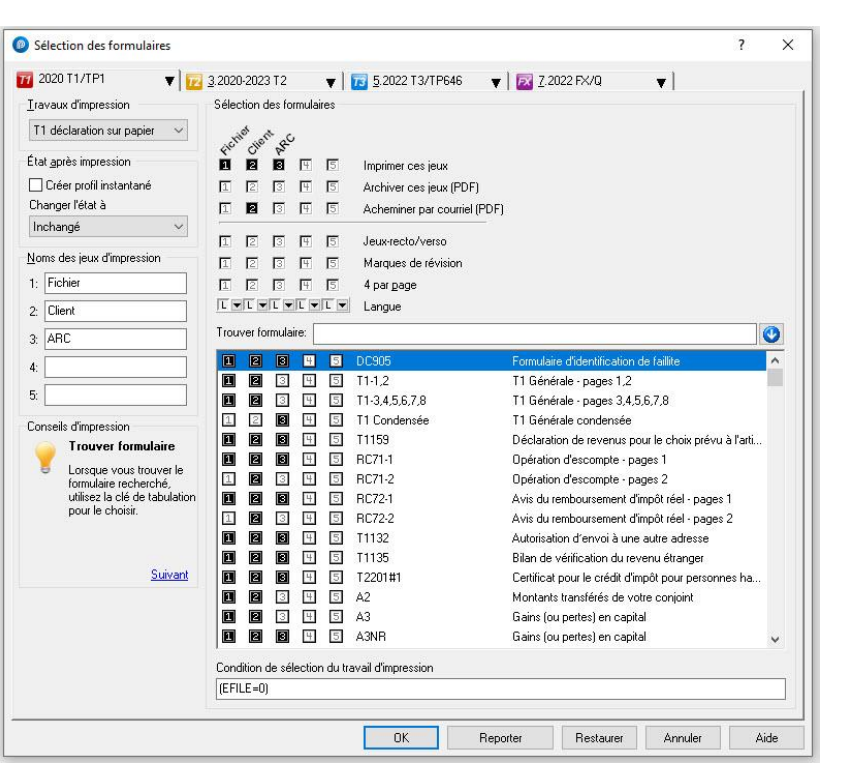

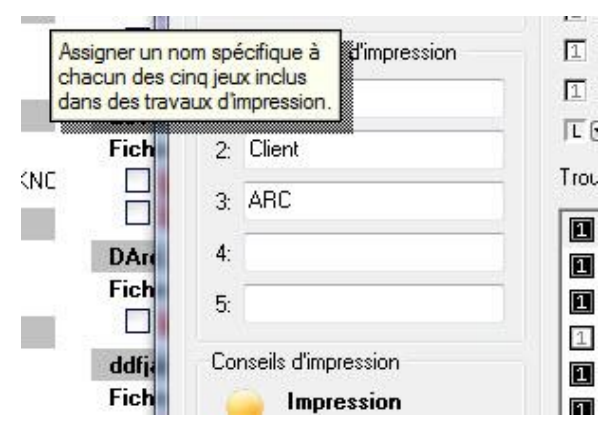

## <span id="page-34-0"></span>**Définir les options de facturation dans ProFile**

La fonction de facturation de ProFile offre aux préparateurs une méthode pratique pour définir les coûts et facturer des services aux clients.

#### **Premiers pas avec la fonction de facturation :**

1. Sélectionnez l'option **Facturation…** dans le menu déroulant **Options** de la barre d'outils supérieure.

La fenêtre **Annexe de facturation** s'affiche.

#### **Options de facturation :**

1. Sélectionnez le module pour lequel vous souhaitez configurer les options de facturation (p. ex., T1). La facturation de l'année d'imposition courante et de l'année d'imposition précédente s'affiche.

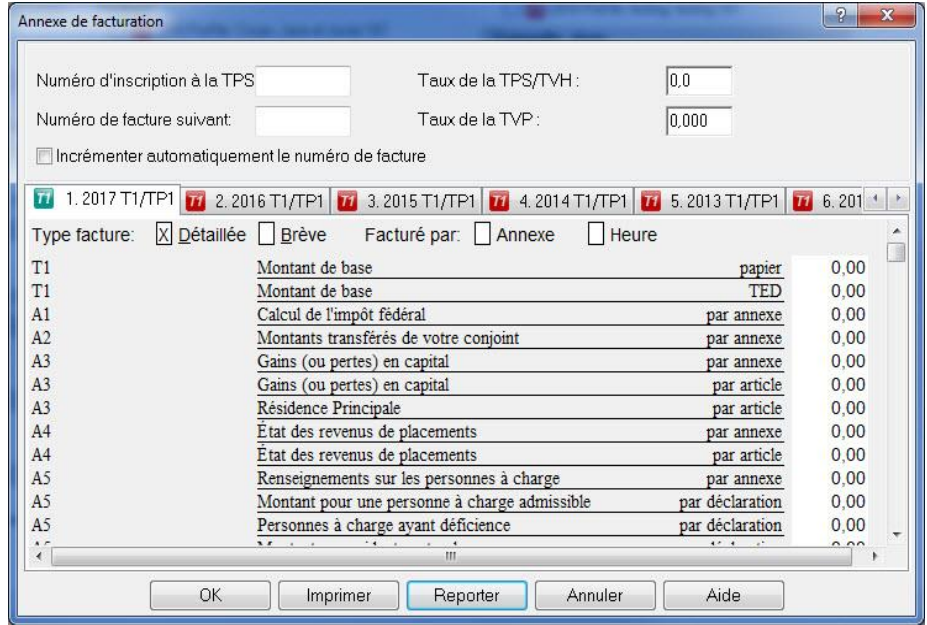

- 2. Saisissez les renseignements relatifs au numéro d'inscription aux fins de la TPS, au numéro de facture et au taux de la TPS/TVH/TVP.
- 3. Sélectionnez le type de facture : **Détaillée** ou **Brève**.
- 4. Sélectionnez la méthodologie de la facture : par **Annexe** ou par **Heure**.
- 5. Insérez le **coût des services** (p. ex., montant de base, gains en capital, etc.).
- 6. Sélectionnez **OK** pour enregistrer les renseignements de facturation.

#### **Reporter les options de facturation :**

ProFile permet aux préparateurs de reporter les options de facturation d'une année d'imposition antérieure à l'année en cours.

- 1. Sélectionnez l'année d'imposition antérieure (p. ex., **2019 T1/TP1**). Passez en revue le coût des services.
- 2. Si les mêmes coûts s'appliquent à l'année d'imposition en cours, cliquez sur le bouton **Reporter**.
- 3. Cliquez sur **OK** lorsque le système vous demande de reporter les prix à l'année d'imposition en cours.

Les coûts de l'année d'imposition antérieure sont reportés à l'année en cours. Vous pouvez toutefois les modifier à tout moment.

## <span id="page-35-0"></span>**Utiliser une licence d'utilisation flexible dans ProFile**

Par licence d'utilisation flexible, on entend une licence ProFile qu'il est possible de suspendre **temporairement** sur un ordinateur pour l'activer sur un autre, sans avoir besoin de supprimer la licence ou d'acheter un accès supplémentaire.

Par exemple, vous pouvez suspendre votre licence ProFile sur un ordinateur de bureau et l'activer sur un ordinateur portable si vous devez rencontrer des clients sur le terrain. À votre retour au bureau, il vous suffit de suspendre la licence sur l'ordinateur portable et de la réactiver sur votre ordinateur de bureau.

#### **Qu'est-ce qu'un accès?**

Le nombre de droits d'utilisateurs définit le nombre maximal d'utilisateurs pouvant être activés par le code de produit et le numéro de licence. En achetant une licence de base, vous obtenez un accès. Lorsque vous achetez des licences supplémentaires, vous augmentez le nombre d'accès qui peuvent être activés sur votre licence.

#### **Qu'est-ce qui est requis pour l'utilisation de la licence flexible?**

Pour utiliser une licence flexible, il faut :

- Une licence pour l'année d'imposition 2016 ou ultérieure (pour l'instant, les années d'imposition antérieure à 2016 ne sont pas prises en charge)
- La version 2016.0.3 de ProFile ou une version plus récente
- Une connexion Internet pour activer et suspendre la licence

#### **Puis-je tout de même travailler hors ligne?**

Oui. Dès que vous avez activé votre licence, vous pouvez utiliser ProFile sans connexion Internet. Par contre, les fonctions comme **Préremplir ma déclaration** et TED requièrent une connexion Internet.

#### **Combien coûte une licence d'utilisation flexible?**

Rien. Cette fonction est incluse dans le cadre de l'achat de votre licence.

#### **Sur combien d'ordinateurs puis-je installer ProFile?**

Vous pouvez installer ProFile sur un nombre illimité d'ordinateurs. ProFile peut être téléchargé gratuitement. Toutefois, la licence que vous possédez détermine les fonctionnalités du logiciel auxquelles vous avez accès. Avec la licence flexible, vous pouvez installer ProFile sur autant d'ordinateurs que vous le souhaitez, mais vous ne pouvez activer que les accès que vous avez payés.

#### **La licence d'utilisation flexible sera-t-elle activée par défaut?**

Non. La licence d'utilisation flexible est activée manuellement.
# **Licence d'utilisation flexible : activer au moment de l'activation**

Les préparateurs qui souhaitent commencer à utiliser immédiatement la licence d'utilisation flexible peuvent l'activer au moment de l'activation de ProFile.

## **Activer la licence d'utilisation flexible au moment de l'activation :**

- 1. Saisissez le code de produit et le numéro de licence au moment de l'activation.
- 2. Cliquez sur le bouton **Suivant – Configurer la licence d'utilisation flexible**.

La fenêtre **Paramètres de la licence d'utilisation flexible de ProFile** s'ouvre.

- 3. Cochez la case **Activer la licence d'utilisation flexible sur cet ordinateur**. Cliquez sur l'option **Manuellement** ou **Automatiquement**.
- 4. L'option Manuellement vous offre deux autres options :
	- **M'avertir chaque fois que je ferme ProFile** si vous sélectionnez cette option, ProFile vous demandera de suspendre votre licence lorsque vous fermez l'application.
	- **Ne plus m'avertir. Je le ferai manuellement** si vous sélectionnez cette option, vous devrez

suspendre vous-même votre licence lorsque vous fermez l'application

5. Sélectionnez le bouton **Enregistrer** pour enregistrer vos préférences.

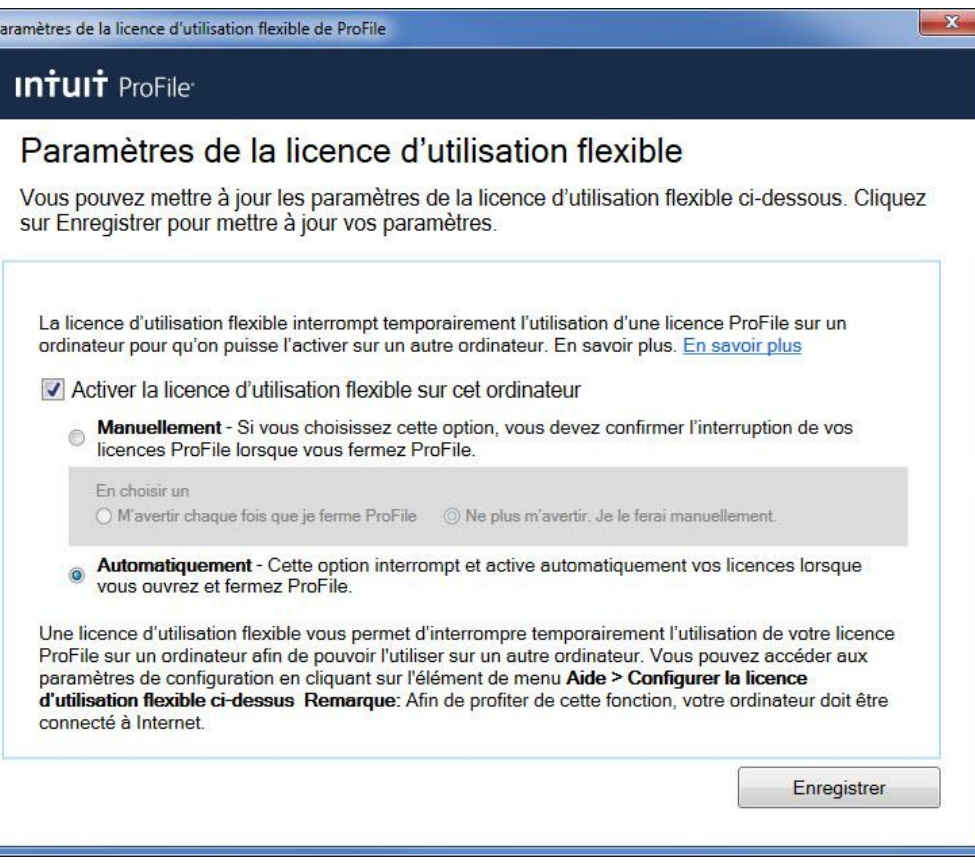

# **Licence d'utilisation flexible : suspendre la licence automatiquement**

L'option Automatiquement suspend ou active votre licence lorsque vous fermez et ouvrez ProFile, respectivement.

**Remarque :** Une connexion Internet est requise pour suspendre une licence.

#### **Suspendre la licence automatiquement :**

1. Sélectionnez l'option **Configurer la licence d'utilisation flexible** à partir du menu déroulant Aide dans la barre d'outils supérieure.

La fenêtre **Paramètres de la licence d'utilisation flexible de ProFile** s'ouvre.

- 2. Cochez la case **Activer la licence d'utilisation flexible sur cet ordinateur**.
- 3. Cochez la case **Automatiquement**.
- 4. Sélectionnez le bouton **Enregistrer** pour enregistrer vos préférences.
- 5. Fermez l'application ProFile, soit en cliquant sur l'icône X de l'application, soit en sélectionnant l'option **Quitter** dans le menu **Fichier**.

L'application ProFile se ferme.

6. Un message indiquant que votre licence est suspendue sur l'ordinateur s'affiche.

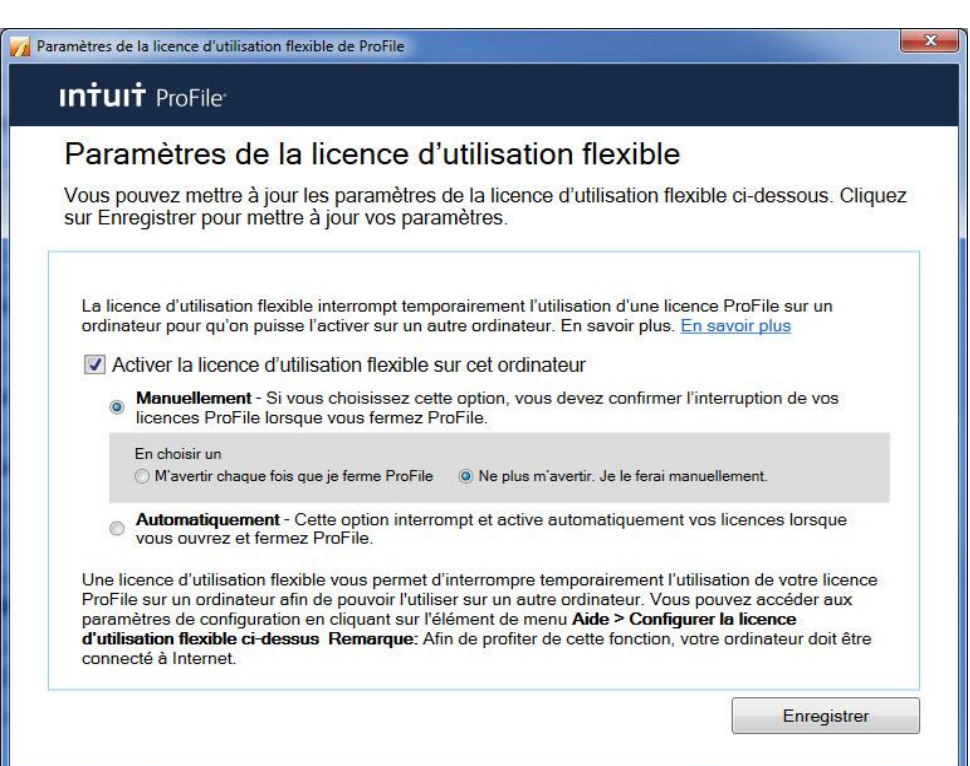

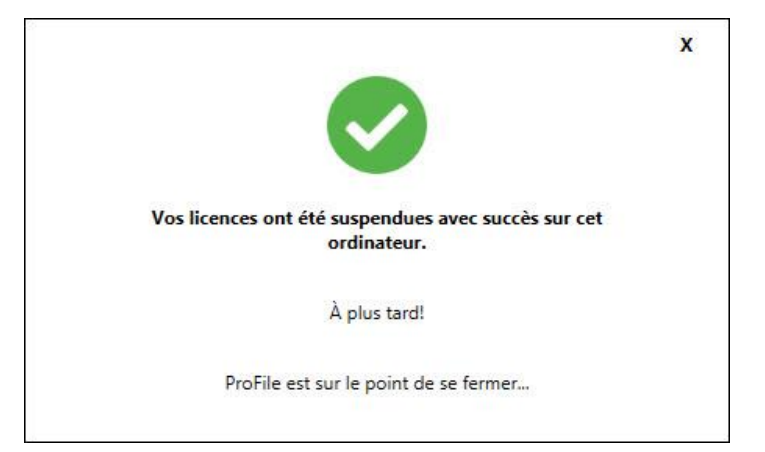

## **Licence d'utilisation flexible : suspendre la licence manuellement**

On parle de suspension manuelle lorsque l'utilisateur suspend lui-même la licence dans ProFile.

**Remarque :** L'utilisateur doit effectuer ce processus chaque fois qu'il ferme ProFile pour s'assurer que la licence flexible est correctement suspendue et qu'elle peut être activée sur un autre ordinateur.

#### **Suspendre la licence manuellement :**

- 1. Enregistrez tous les fichiers utilisés dans ProFile.
- 2. Cliquez sur l'icône **X** dans le coin supérieur droit de ProFile ou sélectionnez l'option **Quitter** dans le menu déroulant **Fichier**.

Une fenêtre s'ouvre vous demandant si vous souhaitez suspendre votre licence et travailler sur un autre ordinateur.

3. Sélectionnez l'option **Oui.**

Un message s'affiche confirmant que la suspension de la licence est en cours.

Un message de confirmation s'affiche lorsque la licence est suspendue.

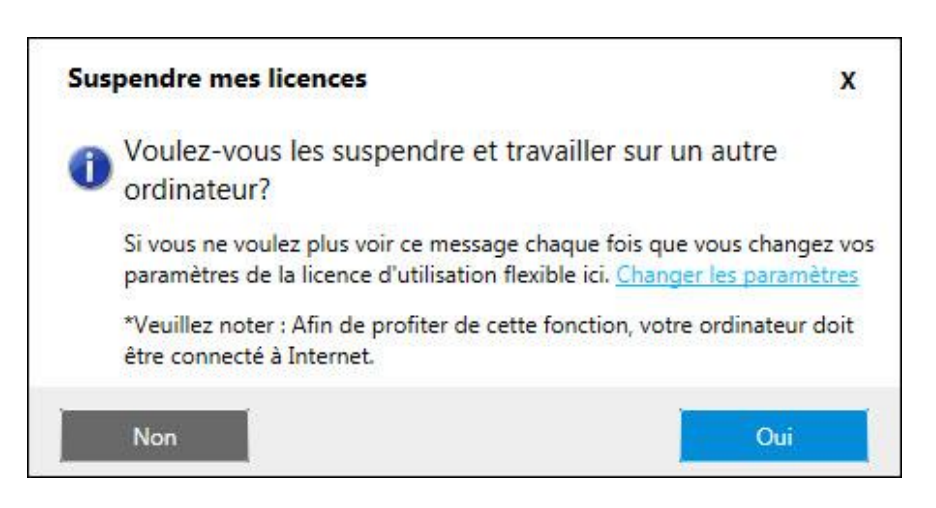

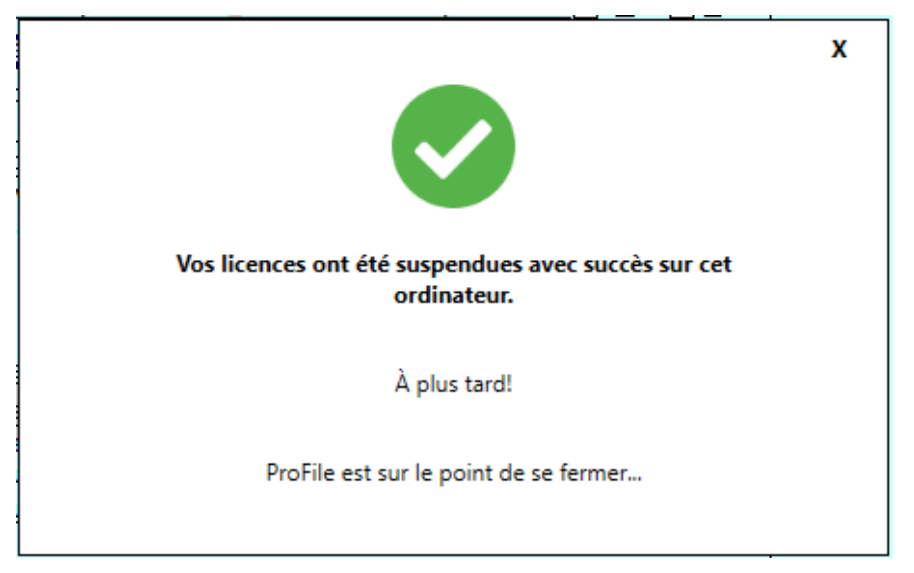

# **Utiliser la base de données Explorateur Client dans ProFile**

## **Configurer l'Explorateur Client comme base de données dans ProFile**

Les utilisateurs de ProFile peuvent configurer et utiliser l'Explorateur Client comme base de données lorsqu'ils préparent les déclarations de leurs clients.

## **Configurer l'Explorateur Client comme base de données :**

- 1. Ouvrez ProFile.
- 2. Sélectionnez l'option **Base de données** à partir du menu déroulant **Options** de la barre d'outils supérieure.

La fenêtre **Options de la base de données/Explorateur Client** s'affiche.

- 3. Sélectionnez l'option **Utiliser l'Explorateur Client**, le menu de l'Explorateur Client s'affiche.
- 4. Sélectionnez l'option **Serveur personnel** ou **Serveur partagé.**
- 5. Sélectionnez un chemin d'accès si vous choisissez d'utiliser un serveur partagé.
- 6. Sélectionnez l'**Assistant de configuration** pour créer un serveur partagé.
- 7. Cliquez sur le **bouton Avancé** pour explorer d'autres options, y compris la gestion des clients sans NAS.
- 8. Cliquez sur le bouton **OK** quand vous avez terminé.

L'Explorateur Client est désormais configuré comme option de base de données.

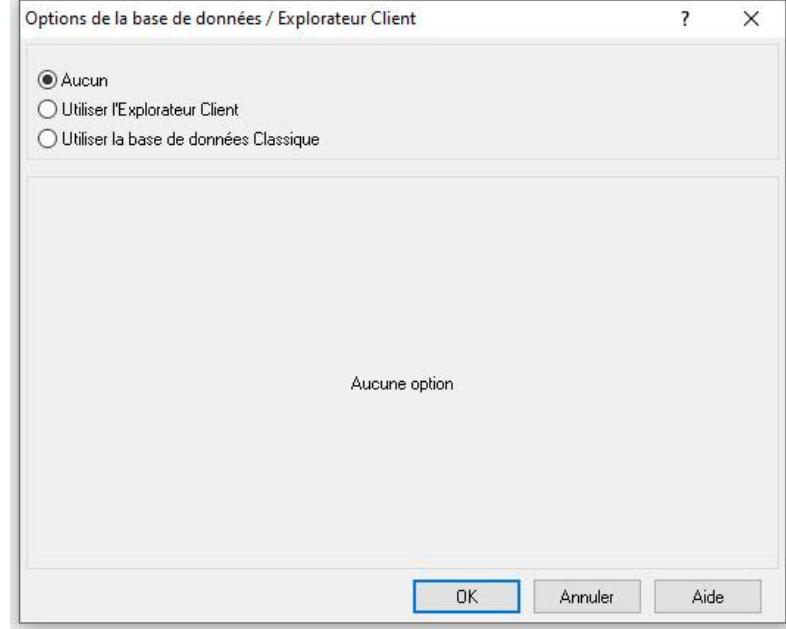

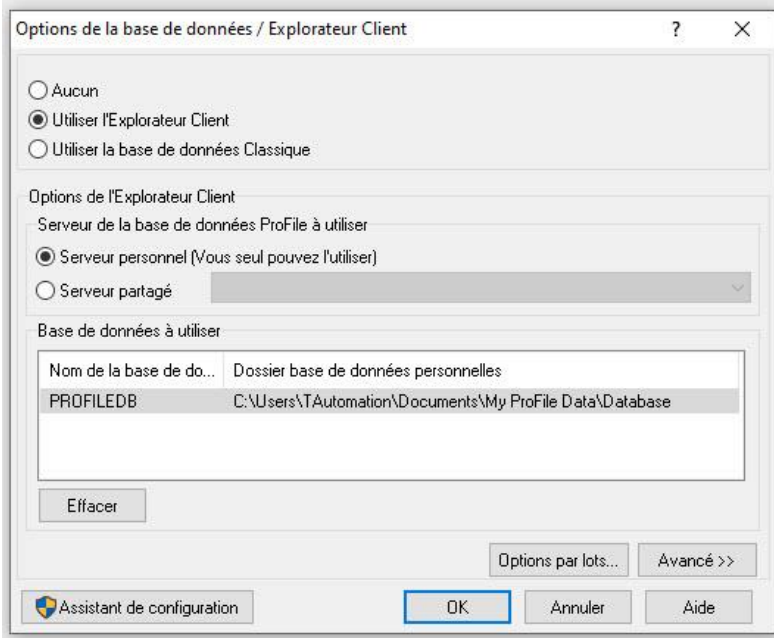

## **Utiliser les filtres dans l'Explorateur Client**

Par défaut, l'Explorateur Client affiche tous les fichiers, peu importe le type de déclaration, l'année d'imposition ou l'état du fichier. Les filtres permettent d'afficher uniquement les fichiers qui répondent aux critères définis par les préparateurs, tels que ceux qui ont été soumis ou qui sont encore en suspens.

#### **Afficher les options de filtres :**

1. Sélectionnez l'option **Explorateur Client** du menu déroulant Aller à dans la barre d'outils supérieure.

Une liste des déclarations disponibles pour les clients s'affiche.

2. Cliquez sur le bouton **Filtre**.

La fenêtre correspondante s'affiche au bas du programme ProFile. Le volet Filtre contient toutes les options de filtres qu'il est possible d'appliquer aux clients et à leurs déclarations.

Les options de filtres dans les onglets individuels comprennent :

- les années d'imposition disponibles
- les modules (p. ex., T1, T2, etc.)
- l'état du client
- l'état de la TED
- l'état du SEND
- l'ÉVÉNEMENT

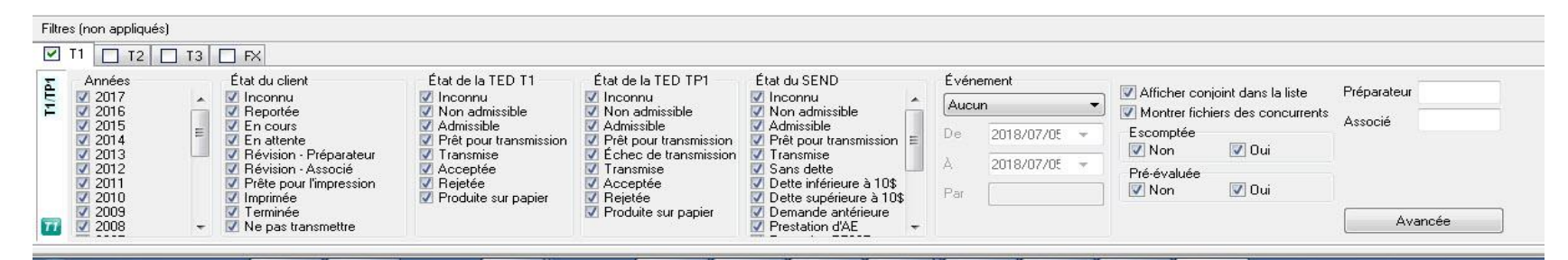

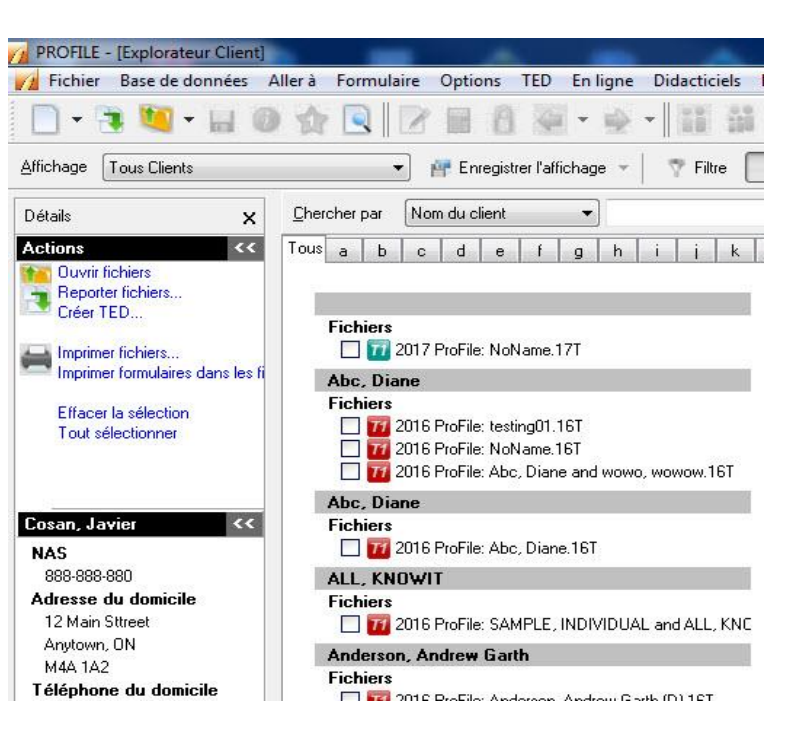

# **Utiliser les filtres dans l'Explorateur Client (suite)**

## **Utiliser les filtres dans l'Explorateur Client : afficher les déclarations T1 soumises par la TED (exemple) :**

À titre d'exemple, filtrez uniquement les déclarations T1 qui sont terminées et prêtes à être soumises par la TED.

- 1. Sélectionnez l'option **Explorateur Client** du menu déroulant Aller à dans la barre d'outils supérieure.
- 2. Cliquez sur le bouton **Filtre**; la fenêtre correspondante s'affiche au bas.

#### **Sélectionner des formulaires :**

- 1. Cochez la case de l'onglet **T1** et décochez les cases des onglets des autres modules. Seuls les formulaires T1 s'afficheront.
- 2. Cochez la case de l'année d'imposition voulue (p. ex., **2019**) à l'onglet **T1** et décochez les cases de toutes les autres années. Seule l'année d'imposition 2019 s'affichera.
- 3. Cochez la case **Reporter** sous la colonne **État du client** et décochez toutes les autres cases de la colonne. Seules les déclarations à l'état Reportée s'afficheront.
- 4. Cochez la case **Admissible** sous la colonne **État de la TED T1** et décochez toutes les autres cases de la colonne. Seules les déclarations à l'état Admissible s'afficheront.

## **Appliquer des filtres :**

- 1. Cliquez sur le bouton **Appliquer les filtres.**
- 2. Cliquez sur l'onglet **Tous** dans la vue Client.

Les fichiers T1 de l'année en cours qui sont admissibles à la TED s'affichent.

## **Imprimer des rapports dans l'Explorateur Client**

La fonction de production de rapports de l'Explorateur Client permet aux préparateurs d'imprimer des données tirées de déclarations ProFile.

**Remarque :** Une interrogation ne s'applique qu'à un seul type de déclarations (p. ex., aux déclarations T1 de 2019).

**Configurer les paramètres et les données d'un rapport dans l'Explorateur Client :**

- 1. Ouvrez l'**Explorateur Client** dans ProFile.
- 2. Filtrez les déclarations selon les paramètres nécessaires (p. ex., année d'imposition, état, etc.).
- 3. Sélectionnez l'option **Tout sélectionner** dans le menu déroulant **Base de données** de la barre d'outils supérieure.
- 4. Sélectionnez l'option **Imprimer le rapport** dans le menu déroulant **Base de données**; la fenêtre **Créer un rapport** s'ouvre.
- 5. Cliquez sur le bouton **Options**, la fenêtre **Options du rapport** s'affiche.
- 6. Cliquez sur l'onglet **Champs**.

Les options de création d'un rapport s'affichent, y compris les colonnes, les lignes, les titres et les options relatives à l'organisation du contenu du rapport.

7. Sélectionnez les données à classer sous chaque en-tête du rapport.

#### **Exécuter un rapport dans l'Explorateur Client :**

- 1. Cliquez sur le bouton **Enregistrer** dans la fenêtre **Options du rapport** pour enregistrer les paramètres du rapport.
- 2. Cliquez sur le bouton **OK**, la fenêtre **Options du rapport** se ferme.
- 3. Sélectionnez l'option **Imprimer** dans la fenêtre **Créer un rapport**. Le rapport est généré et envoyé à l'imprimante désignée.

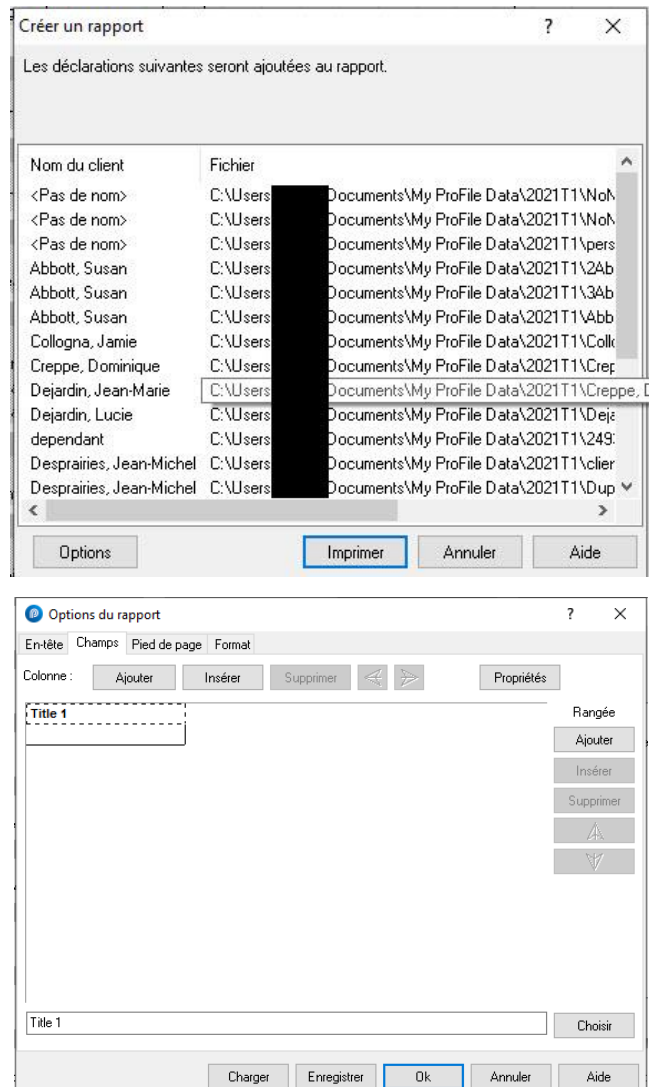

# **Utiliser des étiquettes d'adresse dans l'Explorateur Client**

L'Explorateur Client de ProFile fournit aux préparateurs un moyen simple et pratique d'imprimer des étiquettes d'adresse.

## **Choisir une étiquette d'adresse :**

1. Dans le menu déroulant **Fichier** de la barre d'outils supérieure, sélectionnez **Configuration des étiquettes…**

#### La fenêtre **Sélection des étiquettes** s'affiche.

- 2. Sélectionnez le type de déclarations (p. ex., **T1**) et l'année d'imposition (p. ex., **2019**) dans le menu d'onglets.
- 3. Sélectionnez le **Type d'étiquettes** dans le menu déroulant.

### **Créer une nouvelle étiquette d'adresse :**

- 1. Cliquez sur le bouton **Nouvelle étiquette**; les champs **Détails de l'étiquette** s'activent et sont préremplis automatiquement.
- 2. Saisissez les mesures de l'étiquette dans les champs de la section **Détails**.
- 3. Enregistrez le nom de la nouvelle étiquette dans le champ **Détails de l'étiquette** (p. ex., Étiquette **T1 2019**).
- 4. Cliquez sur **OK**. L'étiquette est enregistrée et la fenêtre se ferme.

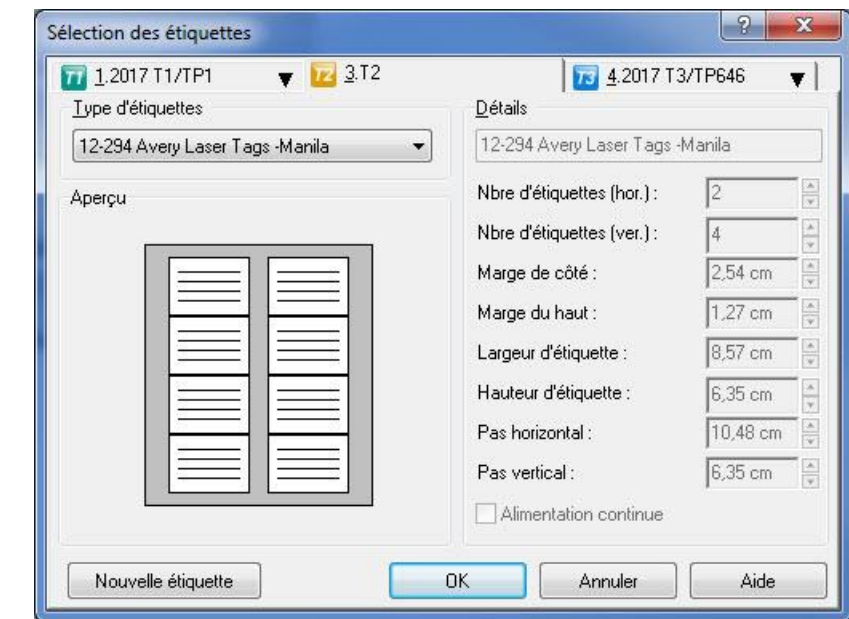

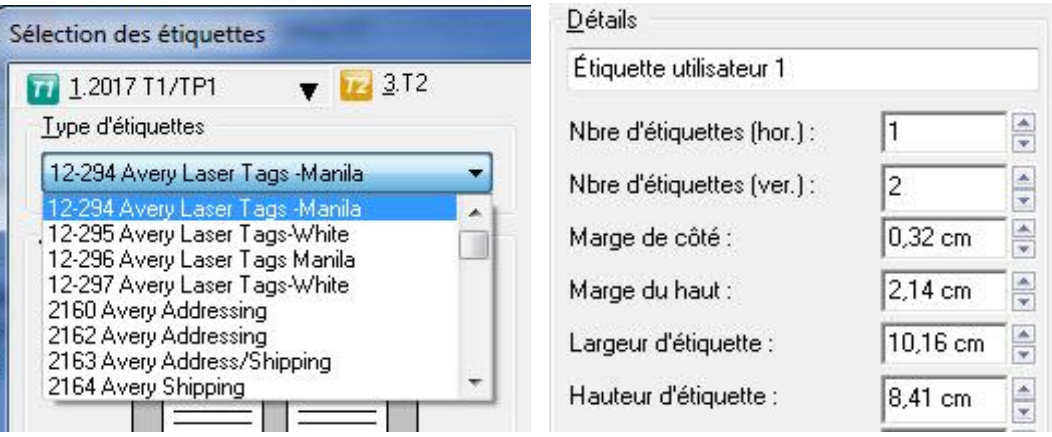

# **Utiliser des étiquettes d'adresse dans l'Explorateur Client (suite)**

#### **Imprimer des étiquettes d'adresse :**

- 1. Ouvrez la base de données **Explorateur Client** dans ProFile.
- 2. Sélectionnez le client auquel s'applique l'étiquette.
- 3. Sélectionnez l'option **Imprimer des étiquettes** dans le menu déroulant **Base de données** de la barre d'outils supérieure, la fenêtre **Imprimer les étiquettes** s'affiche.
- 4. Sélectionnez le nombre d'étiquettes à imprimer dans le champ **Copies**.
- 5. Cochez la case **Imprimer qu'une étiquette pour les déclarations jumelées** au besoin.
- 6. Cliquez sur le bouton **OK**. Les étiquettes sont imprimées.

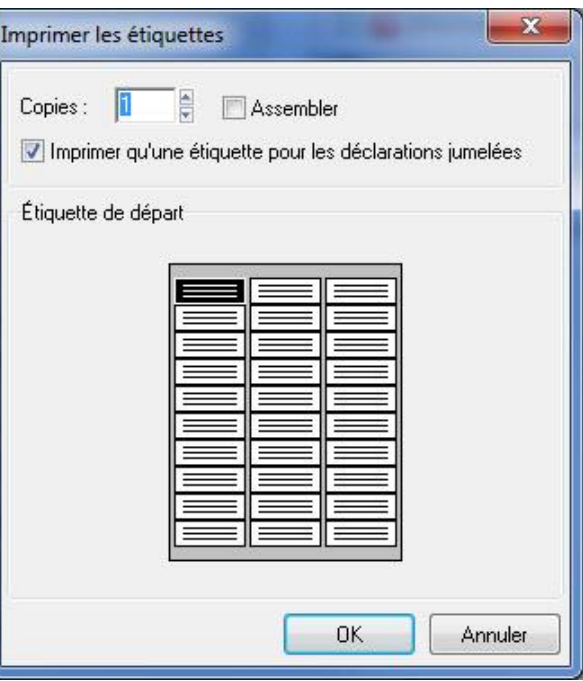

## **Soumettre des fichiers en lots par la TED dans l'Explorateur Client**

Les utilisateurs de ProFile peuvent créer et soumettre des fichiers à l'ARC par la TED pour plusieurs clients et déclarations à la fois. En procédant ainsi, vous créez un lot : un ensemble de fichiers clients individuels pour la TED que ProFile transmet à l'ARC ou à RQ en même temps.

#### **Créer et transmettre des fichiers en lots :**

- 1. Ouvrez l'**Explorateur Client** dans ProFile.
- 2. Sélectionnez le type d'opération TED à effectuer dans le menu déroulant; ProFile filtre la liste des fichiers afin de ne conserver que ceux ayant l'état sélectionné (p. ex., **T1 - Admissible à la TED**).

La liste des fichiers admissibles s'affiche.

- 3. Sélectionnez les fichiers à inclure dans le lot.
- 4. Cliquez avec le bouton droit sur les fichiers sélectionnés et sélectionnez l'option **Créer un fichier TED…** dans le menu.

La fenêtre correspondante s'affiche.

- 5. Au besoin, précisez le type de fichier TED à créer, ou l'agence, le type de données ou le type de feuillets.
- 6. Cliquez sur le bouton **OK**.

Les fichiers TED sont créés; l'état de chaque déclaration est **Succès** ou **Échec**.

7. Cliquez sur le **X** rouge pour afficher la raison de l'**échec**. Cliquez sur le bouton **Transmettre maintenant**; les fichiers sont transmis à l'ARC. Vous pouvez également sélectionner l'option **Transmettre plus tard**.

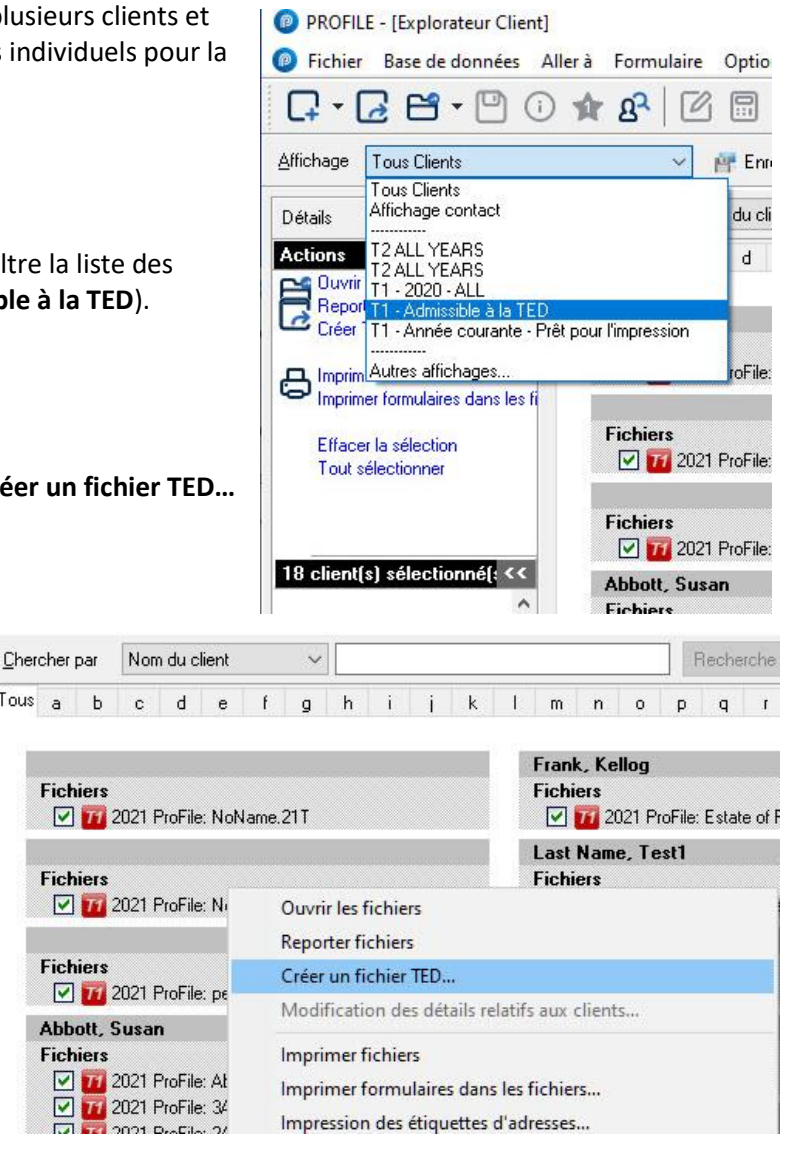

Tous a

## **Soumettre des fichiers en lots par la TED dans l'Explorateur Client (suite)**

### **Transmettre des fichiers en lots plus tard :**

- 1. Sélectionnez **Transmettre plus tard** lorsque vous y êtes invité pendant le processus.
- 2. Lorsque vous êtes prêt à soumettre vos fichiers, sélectionnez l'option **TED en ligne par lots** dans le menu déroulant **TED** de la barre d'outils supérieure.

ProFile recherche dans le dossier et les sous-dossiers de la TED les fichiers non envoyés et affiche ceux qui répondent aux critères.

3. Sélectionnez les fichiers TED à soumettre et cliquez sur le bouton **OK**.

Les fichiers TED sont créés; l'état de chaque déclaration est **Succès** ou **Échec**.

4. Cliquez sur le **X** rouge pour afficher la raison de l'**échec**.

**Remarque :** L'ARC exige une pause de deux secondes entre la soumission par la TED de chaque fichier, ce qui fait en sorte que le processus peut être plus long que prévu pour les clients ayant un grand nombre de fichiers dans un lot.

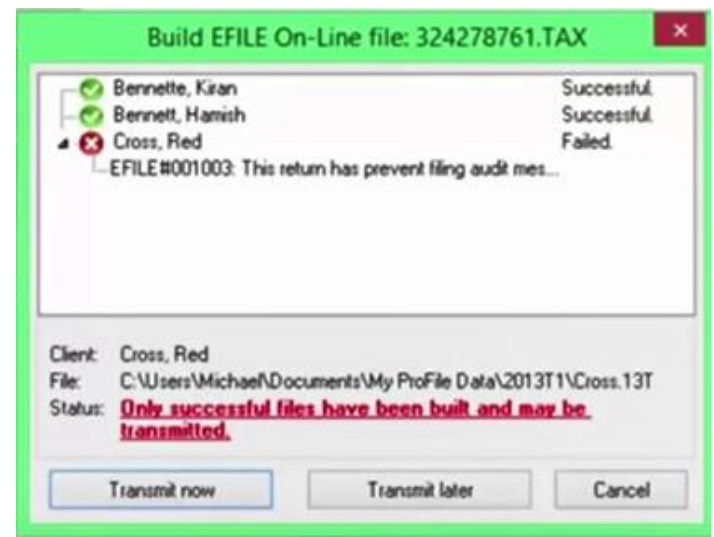

## **Quelles sont les années qui prennent en charge la conversion?**

Le module T1 prend en charge les déclarations T1 de 2018. Le module T2 prend en charge les déclarations T2 de 2016 et les déclarations des années subséquentes.

## **Y a-t-il une limite quant au nombre de fichiers pouvant être convertis?**

Il n'y a aucune limite quant au nombre de fichiers pouvant être convertis.

#### **Qui peut convertir les fichiers clients de TaxCycle dans ProFile?**

La conversion des fichiers est offerte aux clients seulement pour l'année en cours.

#### **Combien de temps la conversion des fichiers de mes clients dans ProFile prendra-t-elle?**

Dans la plupart des cas, les fichiers clients sont convertis en moins d'une heure, selon le nombre de fichiers téléversés. Les utilisateurs reçoivent un courriel de ProFile lorsque la conversion est terminée.

#### **Quelles sont les données converties durant le processus de conversion?**

Le processus de conversion ne permet pas d'obtenir une déclaration de revenus complète et exacte pour l'année précédente aux fins de comparaison. ProFile convertit les données pertinentes et les copie dans la déclaration de revenus de l'année suivante. La conversion n'est pas un transfert de données 1 pour 1 et ne vise pas la reproduction d'une déclaration de revenus pour la même année.

Les fichiers convertis fournissent un point de départ pour copier les données dans le programme pour l'année d'imposition suivante. Les données du fichier converti ne doivent pas être modifiées dans le programme de l'année précédente.

#### **En quoi ce report est-il différent des autres?**

Le report des fichiers de TaxCycle se fait différemment des autres reports. La technologie utilisée permet un mappage rapide des champs ainsi qu'une meilleure comparaison des déclarations de TaxCycle et de ProFile. Il en résulte une expérience de report rapide et précise.

#### **Combien de temps les fichiers de mes clients sont-ils enregistrés sur le réseau d'Intuit?**

Les données des clients sont utilisées à des fins de conversion uniquement. Après la conversion des données, une copie est conservée à des fins de sauvegarde et est détruite après une période de 30 jours.

Assurez-vous de télécharger vos fichiers dans les 30 jours suivant la conversion des données, sinon vous devrez refaire le processus de conversion. Voir la section « Télécharger les données converties » ci-dessous pour connaître les étapes du processus de téléchargement.

## **Pourquoi certains fichiers ne sont-ils pas convertis?**

Il peut y avoir plusieurs raisons qui expliquent que le fichier d'un client n'a pas été converti :

- le fichier se trouve peut-être dans le mauvais dossier;
- le fichier est peut-être verrouillé ou protégé par un mot de passe;
- le fichier est peut-être corrompu;
- certaines données importantes sont peut-être absentes du fichier.

Il est possible d'apporter des corrections aux fichiers touchés pour les soumettre de nouveau.

#### **Quels champs sont pris en charge ou non pris en charge?**

Les champs qui sont pris en charge comprennent les suivants :

- tous les renseignements sur le contribuable, y compris lui-même, son conjoint, ses personnes à charge, sa société, etc.;
- tous les montants reportés importants pouvant être obtenus;
- le sommaire comparatif du calendrier quinquennal des acomptes provisionnels;
- les déductions pour amortissement;
- les montants de perte reportés.

Les champs qui ne sont pas pris en charge comprennent les suivants :

- les renseignements fiscaux des formulaires TP1 et CO17 du Québec;
- les montants non pertinents pour la préparation des déclarations de l'année suivante;
- les montants reportés pour certains crédits provinciaux.

## **Copier les données de TaxCycle**

- 1. Créez un nouveau dossier nommé « conversiondata » sur le lecteur C: de votre ordinateur. Il se peut que ce dossier existe déjà sur votre lecteur C: si vous êtes passé à la version 2019.2.0 (ou à une version plus récente) de ProFile.
- 2. Accédez au dossier qui contient les fichiers clients de TaxCycle à reporter. Vous trouverez l'emplacement de ce dossier sous **Options > Fichiers et dossiers** de votre logiciel TaxCycle.
- 3. Enlevez tout verrouillage ou toute protection par mot de passe des fichiers à reporter.
- 4. Copiez et collez les fichiers à transférer dans le nouveau dossier C:\conversiondata que vous avez créé.

## **Soumettre les données du client pour les convertir :**

- 1. Sélectionnez le menu **Fichier** de ProFile.
- 2. Sélectionnez l'option **Soumettre les données du client pour conversion…** dans le menu **Conversion de données TaxCycle…**.

La fenêtre **Connexion** s'affiche.

3. Connectez-vous à votre compte ProFile.

Si vous n'avez pas encore de compte ProFile, cliquez sur le lien **Créer un compte** qui se trouve au bas de la fenêtre de **connexion**.

**Remarque :** Il se pourrait que vous deviez vous connecter à nouveau à votre compte ProFile au cours du processus de conversion.

Une connexion sécurisée est établie.

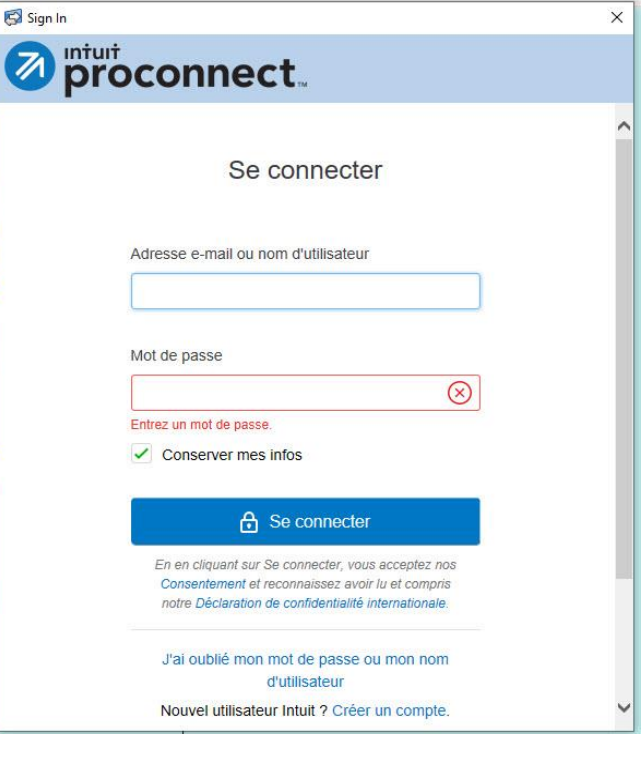

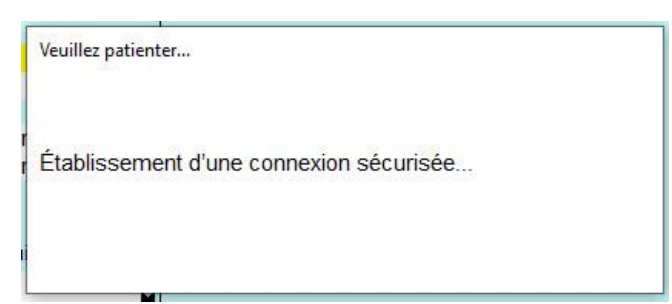

L'**Assistant de conversion de données Intuit** s'affiche.

- 4. Cliquez sur le bouton **Je suis prêt** pour commencer. La fenêtre de sélection du module s'affiche.
- 5. Sélectionnez le module applicable (qui correspond aux fichiers à convertir) dans le menu déroulant pour lancer le processus de conversion (p. ex., les fichiers **T1 de TaxCycle**).

**Remarque :** Les fichiers de chaque module doivent être convertis séparément; il n'est pas possible de convertir des fichiers T1 et T2 en même temps.

- 6. L'Assistant de conversion lit et affiche les fichiers qui correspondent au module sélectionné dans le dossier **C:/conversiondata.**
- 7. Sélectionnez tous les fichiers à convertir avant de lancer la conversion.

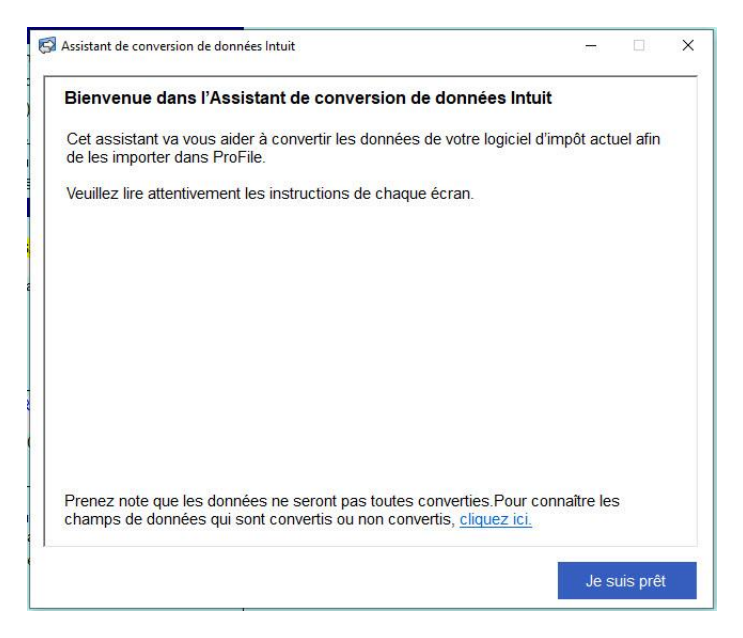

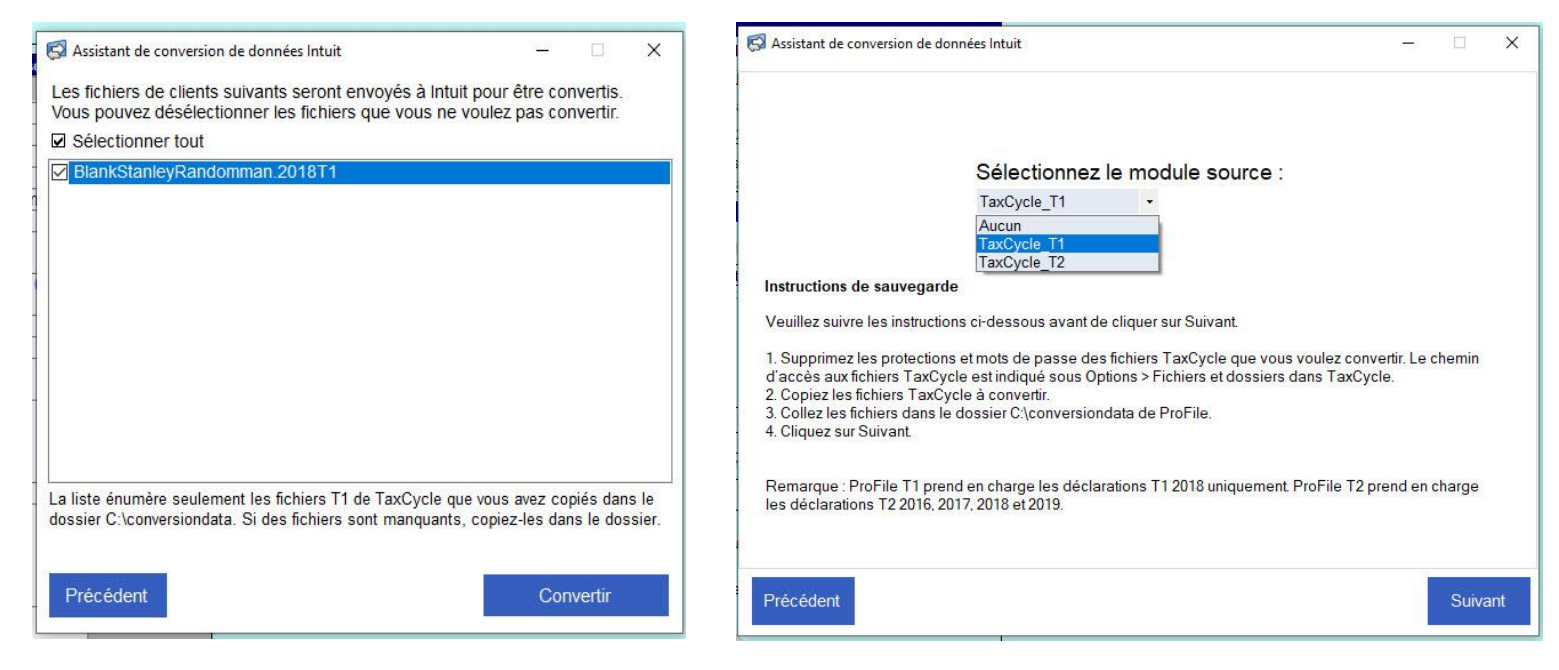

**Remarque :** Seuls les fichiers qui se trouvent dans le dossier **C:/conversiondata** s'affichent lors de la sélection. Si vous ne trouvez pas un fichier à convertir, assurez-vous qu'il a bien été copié dans ce dossier.

8. Cliquez sur le bouton **Suivant**; la conversion des fichiers sélectionnés est lancée. La plupart des tâches se termineront en quelques minutes. Vous pouvez donc réduire la fenêtre et continuer de travailler dans ProFile pendant le chargement et la conversion.

ProFile envoie un courriel indiquant que la conversion est lancée.

9. Vous pouvez cliquez sur le bouton Annuler à n'importe quel moment pour annuler la conversion. La conversion peut prendre plusieurs minutes selon la taille et le nombre de fichiers à convertir.

Une barre de progression affiche l'avancement de la conversion.

Un message **Conversion terminée** s'affiche lorsque tous les fichiers ont bien été convertis.

ProFile convertit les fichiers de TaxCycle dans un format compatible avec ProFile.

ProFile envoie un courriel indiquant que la conversion est terminée.

10. Cliquez sur le bouton **Fermer**.

Une fenêtre montrant un **sommaire de la conversion** s'affiche.

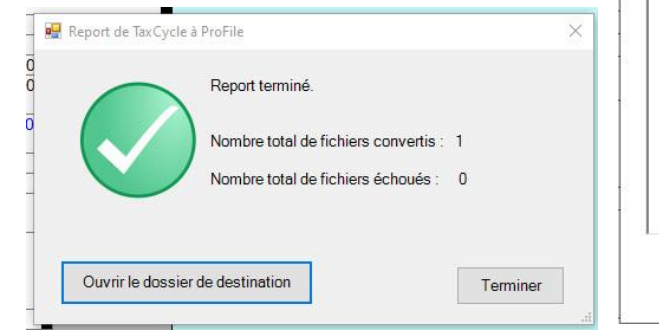

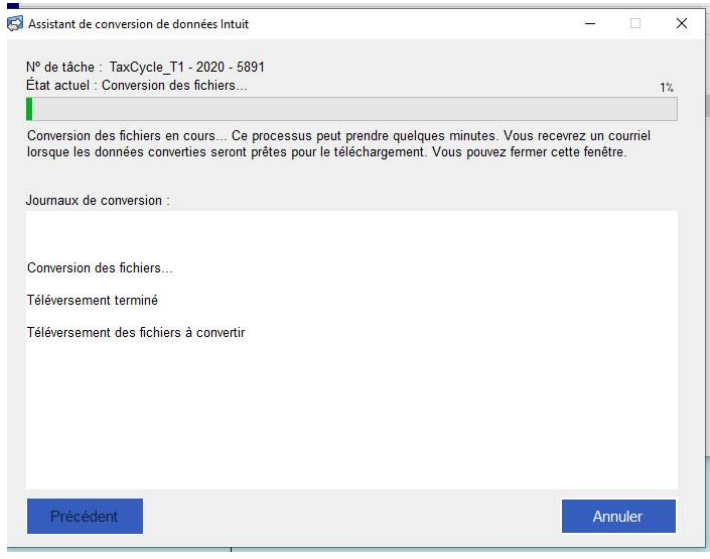

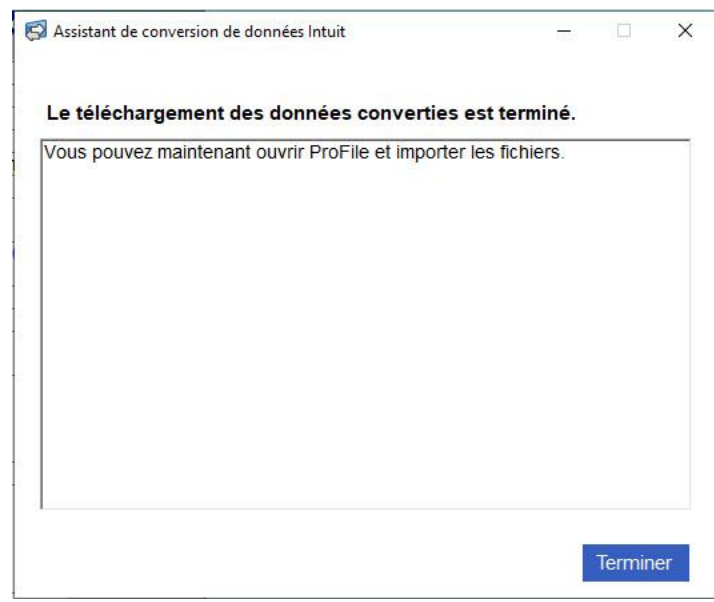

- 11. Sélectionnez **Ouvrir le dossier** de destination pour afficher les fichiers convertis dans le dossier TaxCycle (l'emplacement est le suivant : **C:\Users\[utilisateur local]\Documents\My ProFile Data\TaxCycle\[module]**).
- 12. Cliquez sur **Finir**.

**Remarque :** Il n'est pas possible de personnaliser les chemins d'accès des dossiers d'entrée (dossier de données de conversion) et de sortie (My ProFile Data\TaxCycle). Si vous devez enregistrer des fichiers sur un réseau ou un autre emplacement, vous devez les déplacer vers l'emplacement souhaité après la conversion.

Vous pouvez maintenant ouvrir les fichiers du client dans ProFile pour les consulter ou les remplir électroniquement.

Consultez notre [article de soutien complet](https://quickbooks.intuit.com/learn-support/fr-ca/articles-d-aide/comment-convertir-les-fichiers-des-clients-de-taxcycle-dans/01/589757#M760) pour en savoir plus sur le dépannage d'erreurs et le téléchargement de données client converties.

## **Reporter des fichiers en lot**

Le report de fichiers en lot est une option offerte dans ProFile qui permet de transférer facilement les déclarations d'une année antérieure vers le module de l'année en cours.

1. Ouvrez l'**Explorateur Client** dans ProFile.

L'Explorateur Client affiche une liste de fichiers de déclarations de revenus.

- 2. Cliquez sur le bouton **Filtre**; le menu filtre s'affiche au bas de l'Explorateur Client.
- 3. Sélectionnez les fichiers à reporter (p. ex., **tous les fichiers T1**) et l'année antérieure voulue (p. ex., **2019**) dans le menu.
- 4. Sélectionnez le bouton **Appliquer les filtres**. Les fichiers répondant aux critères sélectionnés s'affichent.
- 5. Sélectionnez le lien **Tout sélectionner** à gauche. Tous les fichiers sont sélectionnés.
- 6. Cliquez sur le bouton **Reporter fichiers** dans le menu de gauche.

Les fichiers sont reportés.

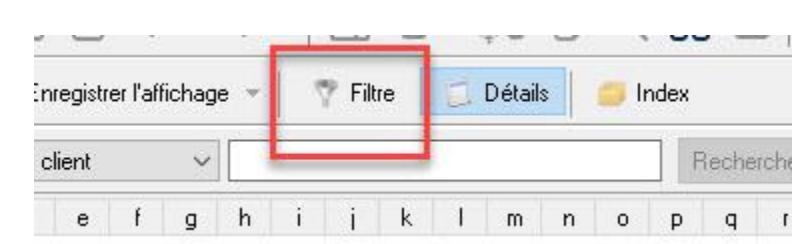

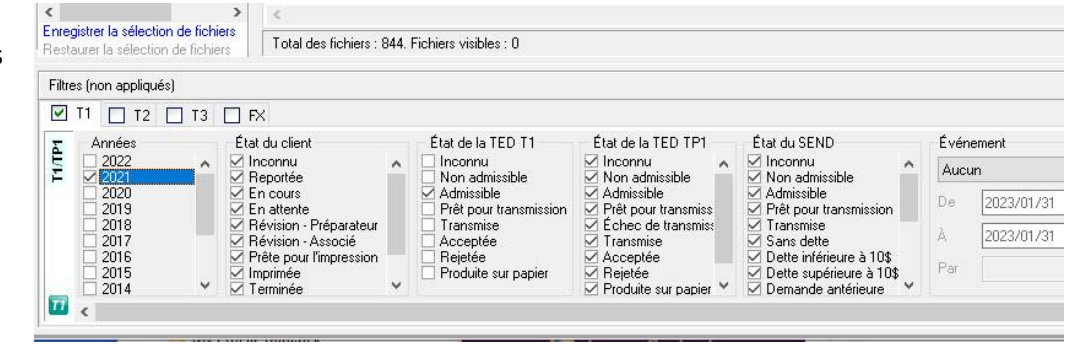

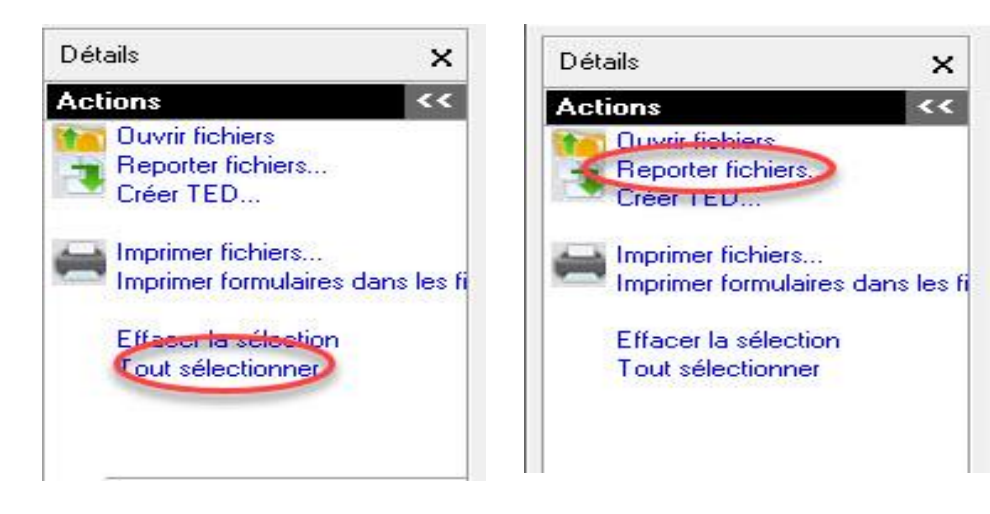

# **Imprimer des formulaires en lots dans l'Explorateur Client**

La configuration de jeux d'impression permet d'imprimer facilement les formulaires de plusieurs clients à la fois.

**Imprimer des formulaires pour un groupe de clients :**

- 1. Ouvrez l'**Explorateur Client**.
- 2. Sélectionnez la désignation des clients dans le menu déroulant (par exemple, **T1 – Admissible à la TED**); les clients correspondant à la désignation s'affichent.
- 3. Sélectionnez les clients à inclure dans l'impression par lots.
- 4. Dans le menu déroulant **Base de données**, sélectionnez l'option **Imprimer fichier**.

ProFile sélectionne automatiquement les formulaires à imprimer pour chaque fichier, en se basant sur les options de travail d'impression et de jeux d'impression que vous avez configurées dans la fenêtre **Sélection des formulaires**. Par exemple, ProFile détecte que chaque client sélectionné recevra une lettre pour facture en souffrance.

L'impression des fichiers est lancée.

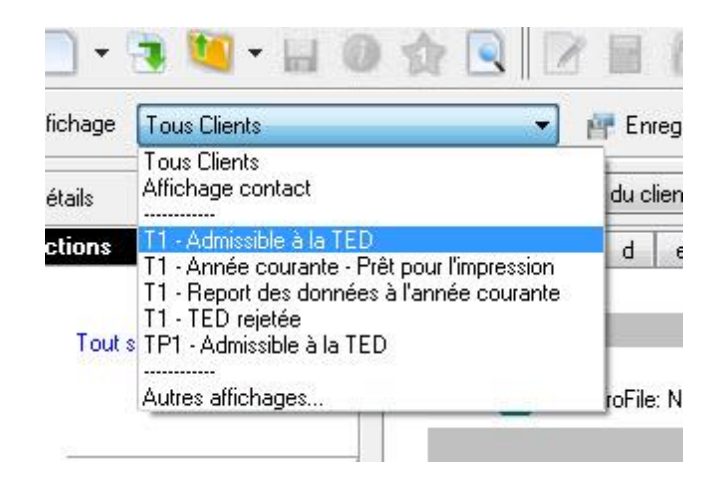

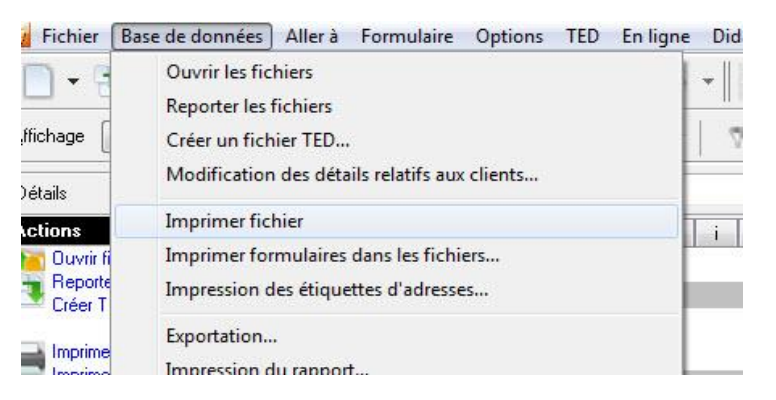

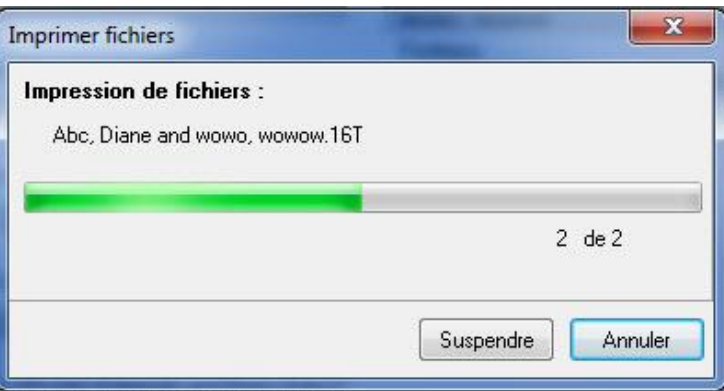

# **Imprimer des formulaires en lot dans l'Explorateur Client (suite)**

## **Imprimer le même formulaire à partir de chacun des fichiers :**

Il est possible d'imprimer facilement le même formulaire pour plusieurs clients à la fois. Par exemple, un utilisateur de ProFile peut imprimer un formulaire pour chaque client de manière à l'envoyer par la poste pour obtenir la signature du client.

**Remarque :** Lorsque vous imprimez des formulaires à partir de plusieurs clients en même temps, vous ne pouvez imprimer que les formulaires des fichiers du même module et de la même année.

#### **Imprimer des formulaires :**

- 1. Sélectionnez la désignation des clients dans le menu déroulant (par exemple, **T1 – Admissible à la TED**); les clients correspondant à la désignation s'affichent.
- 2. Faites un clic droit dans la liste, puis sélectionnez l'option **Tout sélectionner** dans le menu.

#### Tous les formulaires sont sélectionnés.

3. Dans le menu déroulant **Base de données**, sélectionnez l'option **Imprimer formulaires dans les fichiers**...

La fenêtre **Impression des formulaires sélectionnés** s'affiche.

4. Saisissez le nom du formulaire à imprimer (p. ex., **t2038**).

**Remarque :** Pour imprimer plusieurs formulaires, insérez un point-virgule entre chaque nom de formulaire (p. ex., **t2038; T2036**).

5. Cliquez sur le bouton **OK**, l'impression des formulaires est lancée.

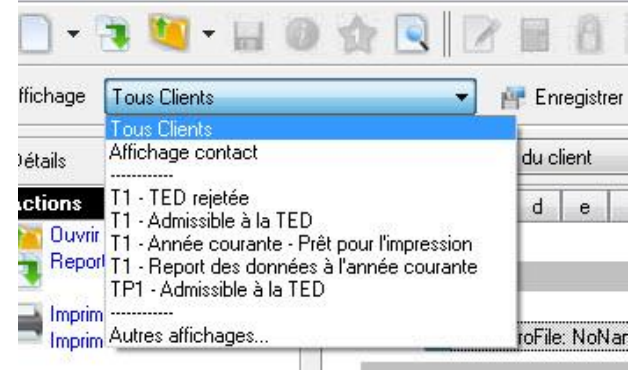

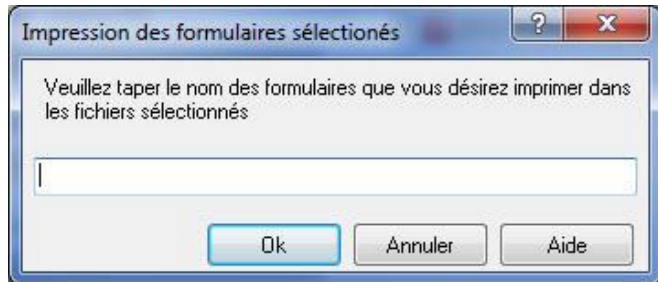

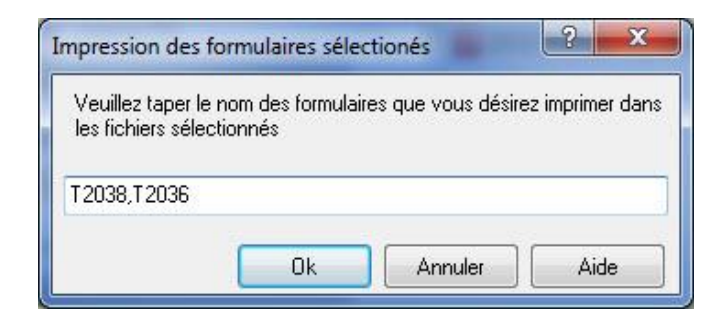

## **Utiliser les interrogations dans l'Explorateur Client**

**Remarque :** Une interrogation ne s'applique qu'à un seul type de déclarations (p. ex., aux déclarations T1 de 2019). La fonction d'interrogation de l'Explorateur Client permet aux préparateurs de produire une liste de fichiers correspondant à des valeurs précises aux fins d'impression en lots ou d'inclusion dans un rapport. Les interrogations peuvent aussi permettre de sélectionner des données à exporter ou des fichiers pour lesquels vous désirez faire imprimer des étiquettes d'adresse.

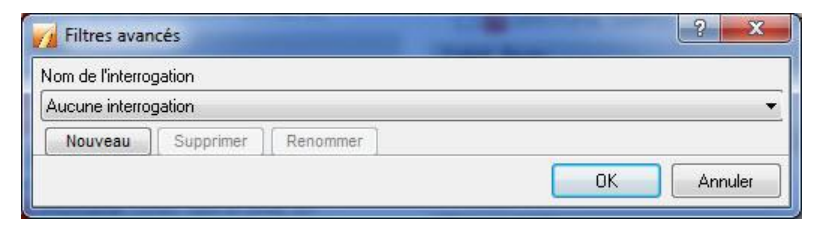

La fonction d'interrogation filtre la liste des clients afin de comparer les champs et d'afficher les fichiers correspondants. Une interrogation peut être

appliquée à n'importe quel champ du fichier d'un client, y compris la ville, l'endettement, l'état de la déclaration ou l'âge du client.

#### **Exemple d'interrogation :**

Un préparateur souhaite sélectionner tous les clients dont la date de naissance se situe entre le 31 décembre 1932 et le 1er janvier 1934 : ces clients auront 69 ans au cours de l'année 2002.

#### **Lancer une interrogation :**

- 1. Configurez l'**Explorateur Client** comme option de base de données dans ProFile.
- 2. Ouvrez l'**Explorateur Client** dans ProFile; une liste de clients s'affiche.
- 3. Cliquez sur le bouton **Filtre**, une liste d'options s'affiche.
- 4. Sélectionnez le module à interroger (p. ex., **T1**), ainsi que l'année d'imposition (p. ex., **2019**).
- 5. Cliquez sur le bouton **Avancé**, la fenêtre **Filtres avancés** s'affiche.
- 6. Cliquez sur le bouton **Nouveau**; la fenêtre **Filtres avancés** s'agrandit pour afficher le bouton Ajouter et trois conditions d'interrogation.
- 7. Cliquez sur le bouton **Ajouter**; la fenêtre **Ajouter condition** s'affiche.

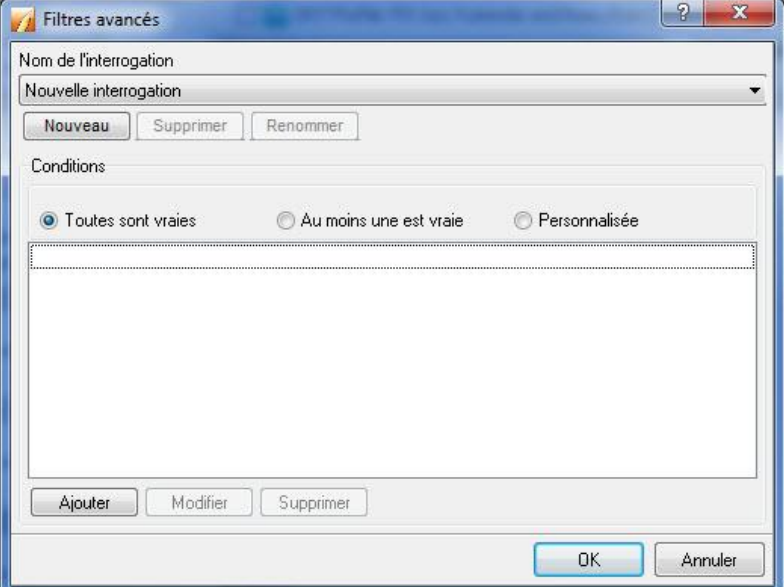

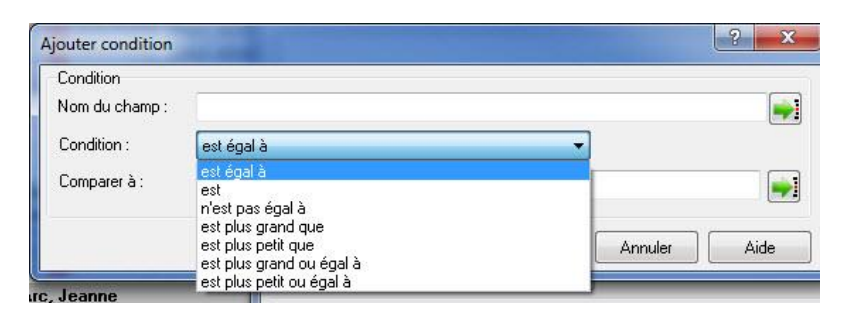

## **Utiliser les filtres dans l'Explorateur Client (suite)**

## **Définir des conditions d'interrogation**

À titre d'exemple, nous interrogerons les factures des clients pour trouver des montants inférieurs ou égaux à 10 000 \$.

- 1. Dans la fenêtre **Ajouter condition**, sélectionnez le menu déroulant du champ **Condition**; une liste de conditions s'affiche.
- 2. Sélectionnez la condition pertinente pour l'interrogation. Par exemple, vous pouvez rechercher une valeur plus petite ou égale à un montant de 10 000 \$. Si cette condition est sélectionnée, les résultats de l'interrogation afficheront des montants plus petits ou égaux à 10 000 \$.
- 3. Dans la fenêtre **Ajouter condition**, sélectionnez le menu déroulant du champ **Comparer à;** une liste de conditions s'affiche.
- 4. Sélectionnez la condition pertinente pour l'interrogation. Par exemple, si votre interrogation vise des factures aux montants inférieurs à 10 000 \$, sélectionnez le champ approprié avant de lancer l'interrogation.
- 5. Si vous pensez devoir utiliser cette interrogation à nouveau plus tard, saisissez un nom pour l'interrogation dans le **Nom du champ (**p. ex., **Factures de moins de 10 000 \$**).
- 6. Cliquez sur le bouton **Ajouter;** l'interrogation nouvellement créée est enregistrée dans la liste des interrogations.
- 7. Dans l'Explorateur Client, Cliquez sur le bouton **Appliquer filtres**. L'interrogation est lancée et des résultats s'affichent.

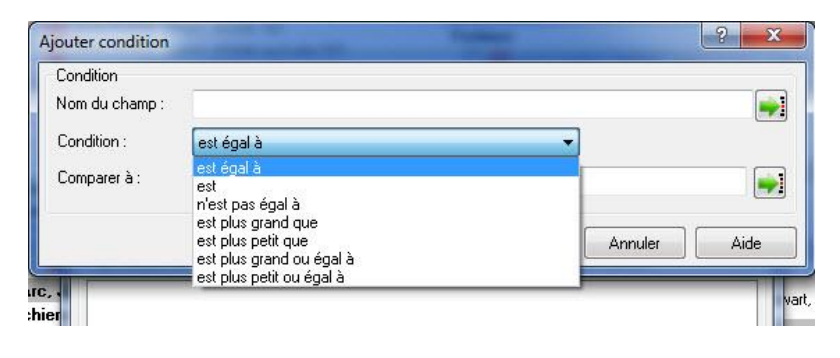

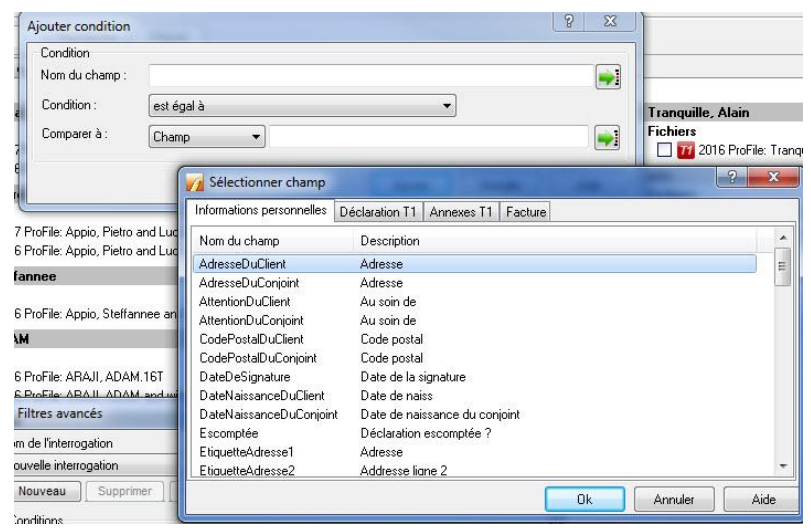

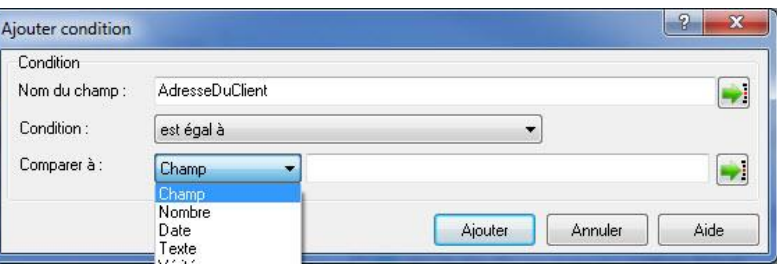

# **Utiliser le Centre ProFile et Intuit Link**

# **Aperçu du Centre ProFile**

Le Centre ProFile est un tableau de bord de gestion des documents qui vous aide à accéder rapidement et en toute simplicité aux renseignements de vos clients afin de pouvoir produire les déclarations plus efficacement.

Dans le Centre, vous pouvez accéder aux coordonnées de vos clients, vérifier l'état d'une déclaration et voir les notes qui ont été ajoutées.

Vous avez aussi accès à des sources de gestion de documents, comme Link, pour vous aider à réunir les renseignements de vos clients dans un seul endroit sécurisé. Le Centre sera votre guichet unique pour toutes vos sources de données, et bien plus encore.

#### **Quels sont les modules pris en charge par le Centre?**

Le Centre prend en charge les modules T1 et T2 seulement.

#### **Le Centre prend-il en charge le service Préremplir ma déclaration?**

Oui.

#### **Comment le Centre ProFile interagit-il avec Intuit Link?**

Le Centre ProFile fonctionne à merveille avec Intuit Link, un portail en ligne convivial qui vous aide à collaborer efficacement avec vos clients afin de recueillir leurs renseignements en vue de la période des impôts.

Grâce à Link, vous pouvez aisément créer et présenter aux clients des demandes personnalisées pour obtenir des documents et des renseignements. Vous pouvez aussi tirer parti de modèles déjà créés dans Link ou créer des demandes précises fondées sur les déclarations des années antérieures.

Il est également possible d'envoyer des rappels à partir de Link si vous souhaitez faire un suivi à l'égard de demandes envoyées.

Ensemble, le Centre ProFile et Intuit Link simplifient la gestion de documents dans ProFile.

#### **Combien coûte l'accès au Centre ProFile et à Intuit Link?**

Ces deux services sont gracieusement offerts avec ProFile 2016 et les versions ultérieures de ProFile. Les clients doivent avoir acheté le module ProFile T1 ou T2.

# **Configuration initiale du Centre**

**Remarque :** Les préparateurs doivent télécharger la version la plus récente de ProFile avant de commencer le processus de configuration du Centre.

## **Configurer le Centre :**

- 1. Ouvrez l'application ProFile.
- 2. Sélectionnez l'option **Centre** dans le menu déroulant **Aller à** de la barre d'outils supérieure.

#### La fenêtre **Configurer le Centre ProFile** s'affiche.

- 3. Cochez la case **Activer le Centre ProFile**.
- 4. Vous activez ainsi le menu d'options nécessaire à la configuration du Centre.
- 5. Sélectionnez une option dans la section **De quelle façon sont conservés les fichiers de vos clients dans ProFile?**; le préparateur peut choisir de stocker les fichiers sur un **serveur local** ou un **serveur en réseau**.

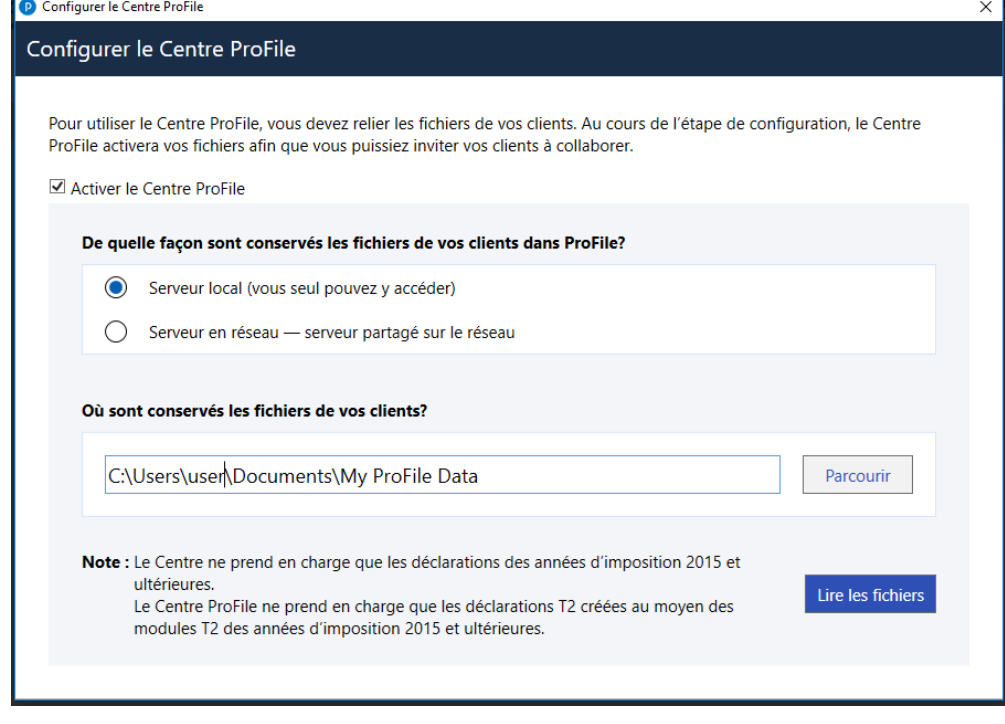

- 6. Cliquez sur le bouton **Parcourir** de la section **Où sont conservés les fichiers de vos clients?**.
- 7. Sélectionnez l'emplacement où les fichiers de vos clients sont stockés afin de permettre au Centre d'accéder à ces renseignements.
- 8. Cliquez sur le bouton **Lire les fichiers**.

L'interface du Centre génère des déclarations; ces fichiers proviennent de l'emplacement sélectionné à la section **Où sont conservés les fichiers de vos clients?**.

9. Sélectionnez l'année d'imposition applicable dans le menu déroulant afin de filtrer les déclarations.

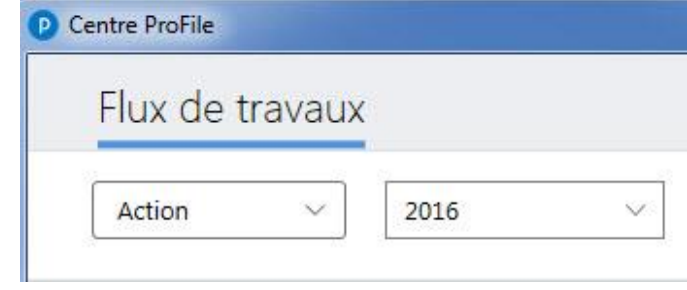

La liste des déclarations des clients s'affiche.

## **Importer des données grâce au service Préremplir ma déclaration dans le Centre**

**Remarque :** Un formulaire T1 Autoriser un représentant dûment rempli est nécessaire pour qu'un préparateur puisse importer des données dans le Centre grâce au service Préremplir ma déclaration.

#### **Importer des données dans le Centre :**

- 1. Ouvrez ProFile.
- 2. Sélectionnez l'option **Centre** dans le menu déroulant **Aller à** de la barre d'outils supérieure.
- 3. Le Centre s'ouvre et affiche la liste des clients. Ajoutez un nouveau client au besoin.
- 4. Repérez le client pour lequel vous souhaitez importer des données.
- 5. Cliquez sur le lien **Exécuter l'importation des données de l'ARC**, sous la colonne **Importation des données de l'ARC**.

Une fenêtre s'ouvre, vous demandant de confirmer qu'un formulaire **T1 Autoriser un représentant** a été bien rempli.

6. Cliquez sur le bouton **OK** pour passer à l'étape suivante.

L'assistant **Importation des données de l'ARC** dans ProFile s'affiche.

7. Suivez les instructions à l'écran; le processus d'importation des données dans le Centre est le même que celui de ProFile à partir de cette étape.

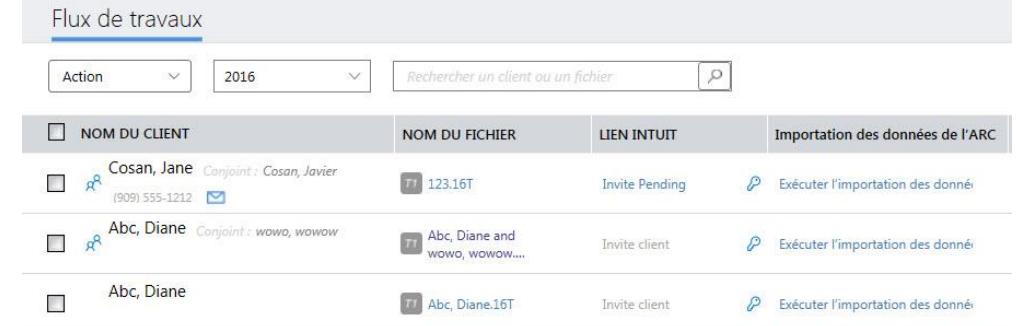

Importat

Exécuter

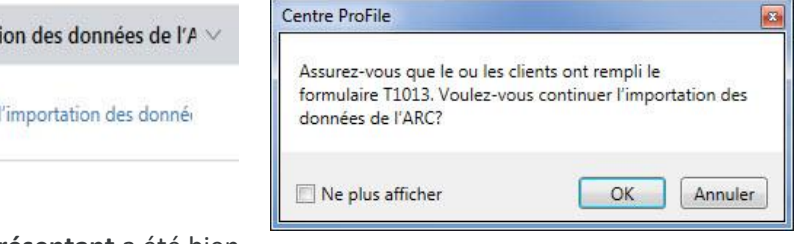

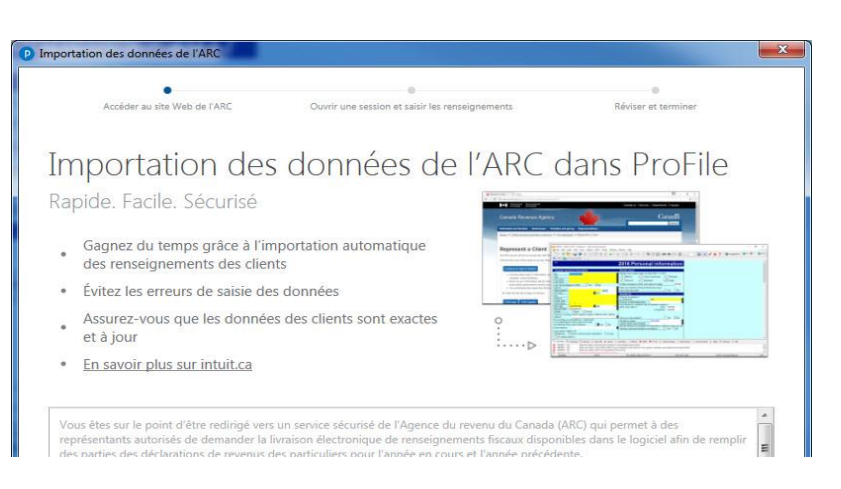

# **Utiliser des filtres dans le Centre**

Le Centre permet au préparateur de filtrer les déclarations de la liste des clients par année d'imposition. Le préparateur peut consulter les déclarations de certaines années seulement ou l'ensemble des déclarations.

## **Configurer des filtres dans le Centre :**

- 1. Ouvrez ProFile.
- 2. Sélectionnez l'option **Centre** dans le menu déroulant Aller à de barre d'outils supérie

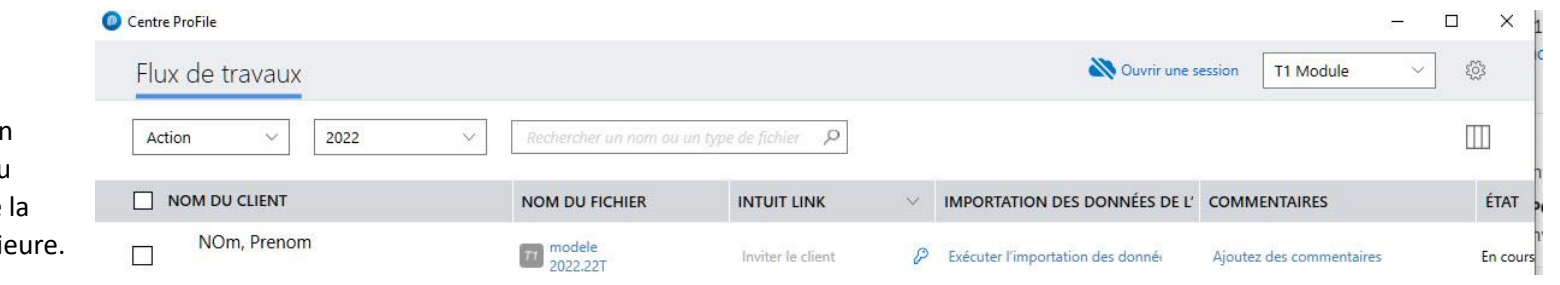

Le Centre s'ouvre et affiche la liste des clients.

- 3. Le filtre s'affiche sous forme de menu déroulant en haut de la liste des clients.
- 4. Ouvrez le menu déroulant; une liste d'années d'imposition possibles s'affiche,

de même que l'option **Toutes les années**.

5. Sélectionnez le filtre souhaité.

Les résultats correspondant au filtre s'affichent dans la liste des clients.

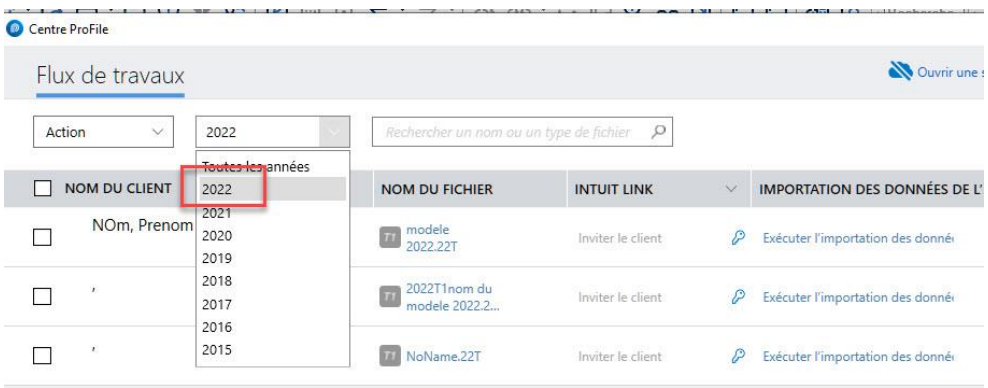

# **Utiliser les listes de contrôle dans le Centre**

Le Centre ProFile permet aux utilisateurs d'utiliser une liste de contrôle des tâches et des demandes attribuées à un client. Cette liste est générée automatiquement selon la déclaration du client pour l'année précédente, mais peut être modifiée au besoin.

O.

DArc, Jeanne

ancel

#### **Réviser une liste de contrôle :**

- 1. Ouvrez ProFile.
- 2. Sélectionnez l'option **Centre** dans le menu déroulant **Aller à** de la barre d'outils supérieure.
- 3. Le Centre s'ouvre et affiche une liste de clients. Repérez le client pour lequel vous souhaitez réviser une liste de contrôle (p. ex., **d'Arc, Jeanne**). Cliquez sur le bouton **Inviter** associé au client.
- 4. La fenêtre **Inviter un client à utiliser Link** s'ouvre. Cliquez sur le lien **Modifier** de l'option **Liste de contrôle**.

La fenêtre de **modification de la liste de contrôle** s'affiche.

Cette liste indique le nom du client, chaque demande transmise (d'après le dossier de l'année précédente) et l'action connexe possible.

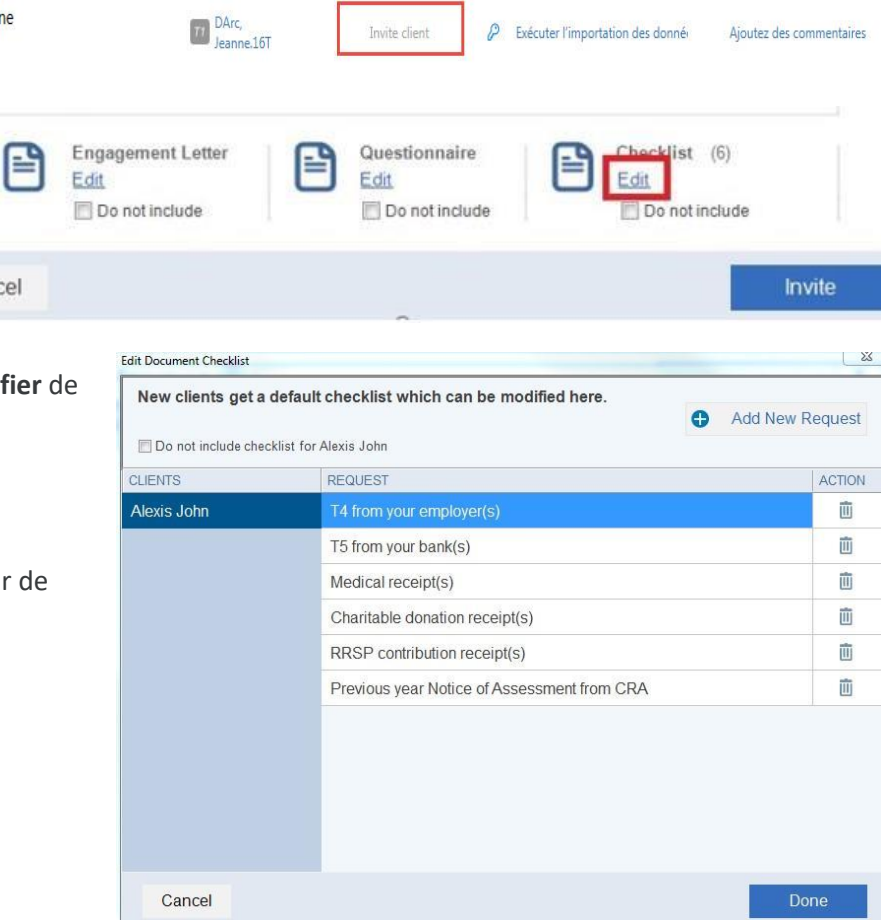

# **Utiliser les listes de contrôle dans le Centre (suite)**

#### **Supprimer une entrée dans une liste de contrôle existante :**

- 1. Trouvez l'entrée à supprimer dans la liste de contrôle.
- 2. Cliquez sur l**'icône de poubelle** à côté de l'entrée dans la liste de contrôle sous le menu ACTION; l'entrée est supprimée.

**Remarque :** Les utilisateurs du Centre ne verront pas de fenêtre de confirmation. L'entrée est immédiatement supprimée de la liste de contrôle.

- 3. Cliquez sur le bouton **Terminé**. Après la mise à jour de la liste de contrôle, la fenêtre de **modification de la liste de contrôle** se ferme.
- 4. Cliquez sur le bouton **Inviter** dans la fenêtre **Inviter un client à utiliser Link**.

L'invitation ainsi que la liste de contrôle sont envoyées au client.

### **Ajouter une nouvelle entrée à la liste de contrôle :**

1. Cliquez sur le bouton **Ajouter une nouvelle demande** dans la fenêtre de **modification de la liste de contrôle**.

Un nouveau champ d'entrée est créé dans la liste de contrôle.

- 2. Ajoutez la nouvelle entrée à la liste de contrôle (p. ex., **Reçus de voyage**).
- 3. Cliquez sur le bouton **Terminé**. Après la mise à jour de la liste de contrôle, la fenêtre de modification de la liste se ferme.
- 4. Cliquez sur le bouton **Inviter** dans la fenêtre **Inviter un client à utiliser Link**.

L'invitation ainsi que la liste de contrôle sont envoyées au client.

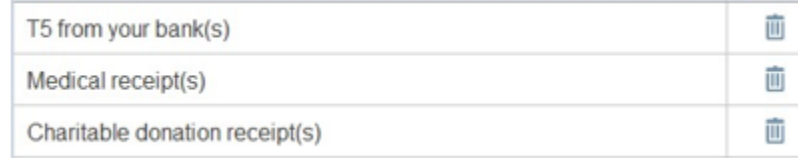

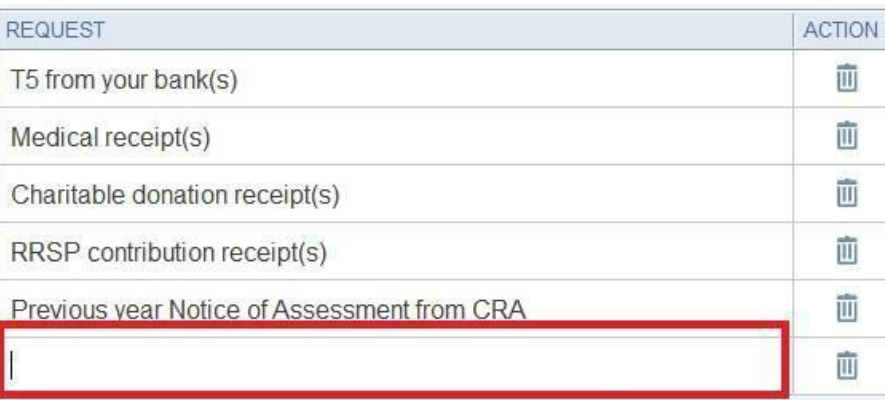

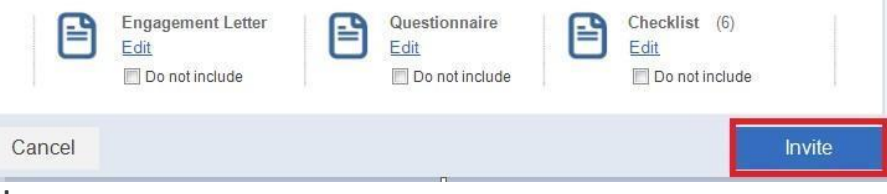

## **Utiliser des questionnaires dans le Centre**

Le modèle de questionnaire dans le Centre permet à l'utilisateur de réunir et d'envoyer par courriel des questions aux clients.

Les modèles de questionnaires peuvent être personnalisés selon le type de client, son emplacement ou d'autres critères. Les questions peuvent appeler des réponses de type oui ou non, ou encore être posées de manière ouverte.

## **Ouvrir un modèle de questionnaire :**

- 1. Ouvrez ProFile.
- 2. Sélectionnez l'option **Centre** dans le menu déroulant **Aller à** de la barre d'outils supérieure.

Le Centre s'ouvre et affiche la liste des clients.

- 3. Repérez le client à qui vous voulez envoyer une lettre de mission (p. ex., **Tremblay, Jean**).
- 4. Cliquez sur le bouton **Inviter** associé au client.

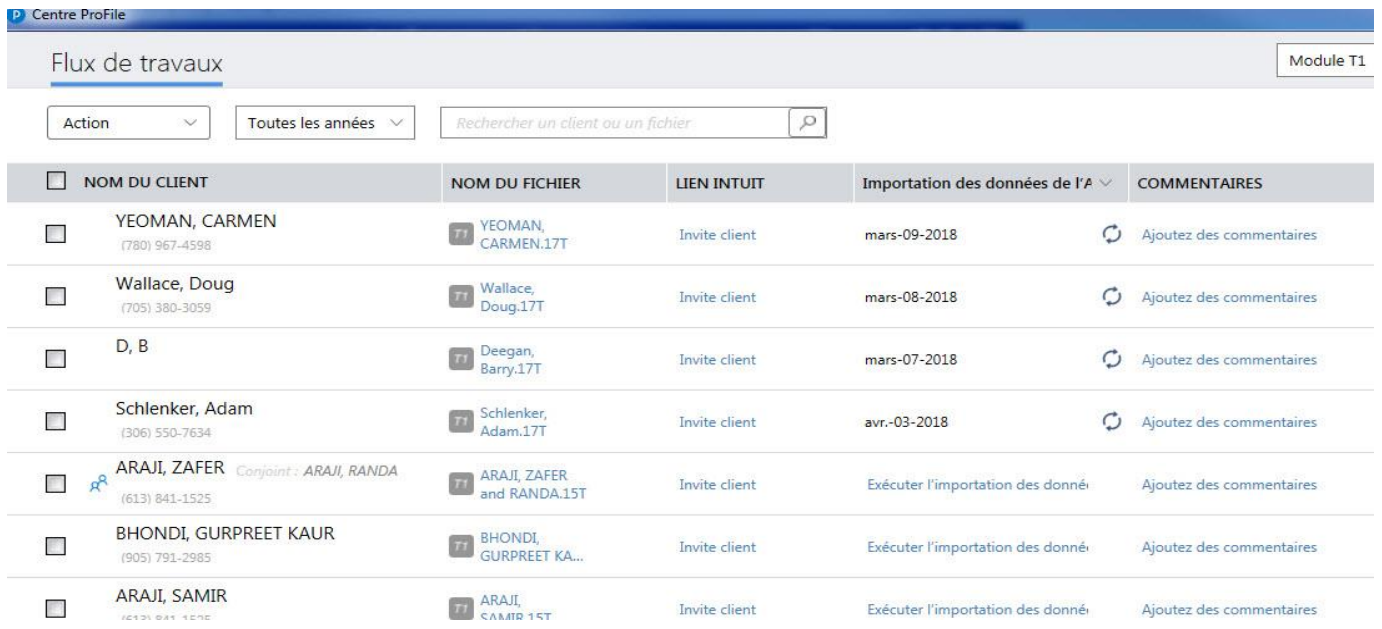

# **Utiliser des questionnaires dans le Centre (suite)**

La fenêtre **Inviter un client à utiliser Link** s'ouvre.

5. Cliquez sur le lien **Modifier** à partir de l'option **Lettre de mission**.

La fenêtre de modification du questionnaire s'ouvre.

- 6. Les utilisateurs peuvent effectuer les actions suivantes :
	- modifier les questions existantes
	- retirer une question existante
	- créer de nouvelles questions
	- définir un type de réponse
	- supprimer une question
	- Créer un nouveau modèle de questionnaire

Le questionnaire est envoyé au client sélectionné, et ses réponses s'affichent dans le Centre.

#### **Articles connexes**

Consultez no[s articles de soutien](https://quickbooks.intuit.com/learn-support/fr-ca/produits-et-services/articles-informatifs-sur-le-centre-intuit-et-sur-intuit-link/01/588577#M12) pour en savoir plus sur le Centre.

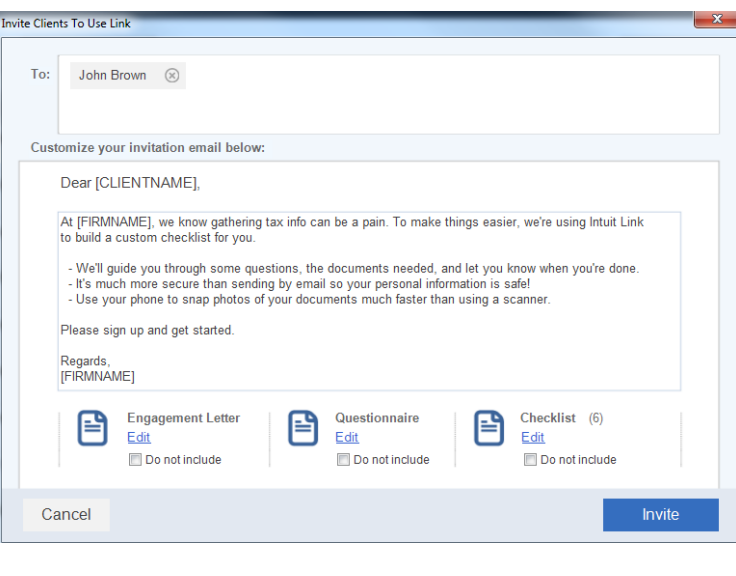

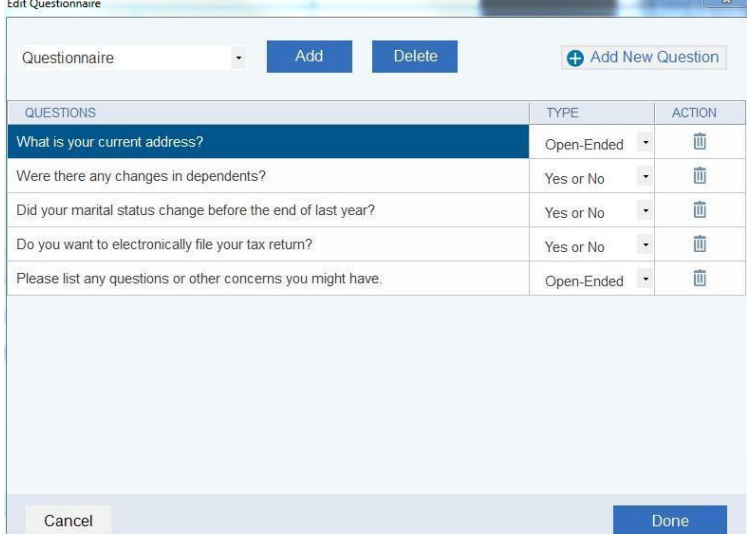

# **Utiliser des lettres de mission dans le Centre**

Les lettres de mission permettent au préparateur de communiquer avec les clients en utilisant des lettres personnalisées et réutilisables afin de gagner du temps.

Il existe deux options pour personnaliser une lettre de mission dans le Centre ProFile :

- Utiliser une lettre de mission existante à partir d'un modèle
- Créer une nouvelle lettre de mission

### **Utiliser une lettre de mission existante :**

- 1. Ouvrez ProFile.
- 2. Sélectionnez l'option **Centre** dans le menu déroulant **Aller à** de la barre d'outils supérieure.

Le Centre s'ouvre et affiche la liste des clients.

- 3. Repérez le client à qui vous voulez envoyer une lettre de mission (p. ex., **Tremblay, Jean**).
- 4. Cliquez sur le bouton **Inviter** associé au client.

## La fenêtre **Inviter un client à utiliser Link** s'ouvre.

5. Cliquez sur le lien **Modifier** à partir de l'option **Lettre de mission**.

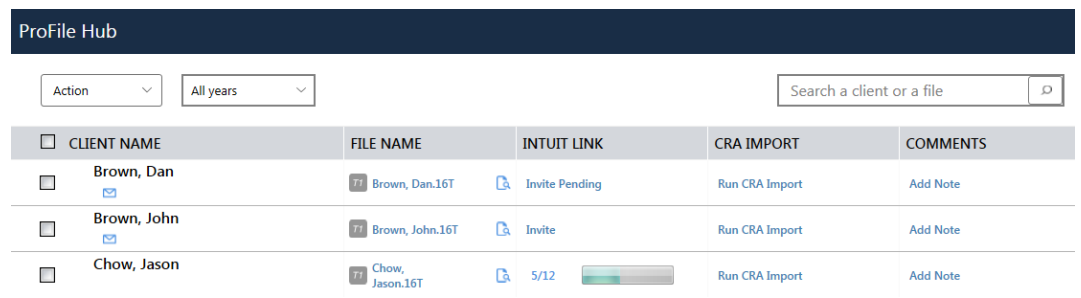

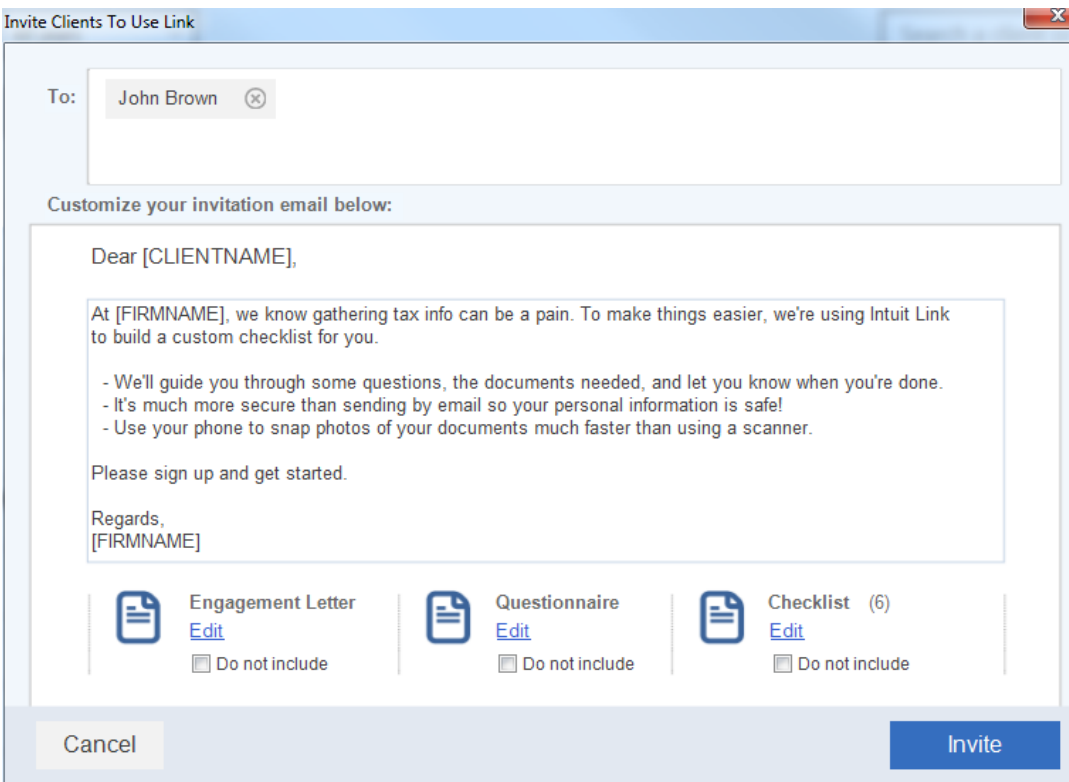

# **Utiliser des lettres de mission dans le Centre (suite)**

## La fenêtre **Modifier la lettre de mission** s'ouvre.

- 6. Sélectionnez le menu déroulant en haut de la fenêtre; une liste des modèles existants s'affiche.
- 7. Sélectionnez le modèle à modifier avant de l'envoyer au client (p. ex., **Lettre de mission**).

La fenêtre de modification du modèle s'affiche.

- 8. Effectuez les modifications nécessaires dans la fenêtre de modification du modèle.
- 9. Cliquez sur le bouton **Ajouter** qui se trouve en haut de la fenêtre pour enregistrer vos modifications.
- 10. Cliquez sur le bouton **Terminé**; la lettre de mission est enregistrée.
- 11. Cliquez sur le bouton **Inviter** dans la fenêtre **Inviter un client à utiliser Link**; la lettre de mission est envoyée au client.

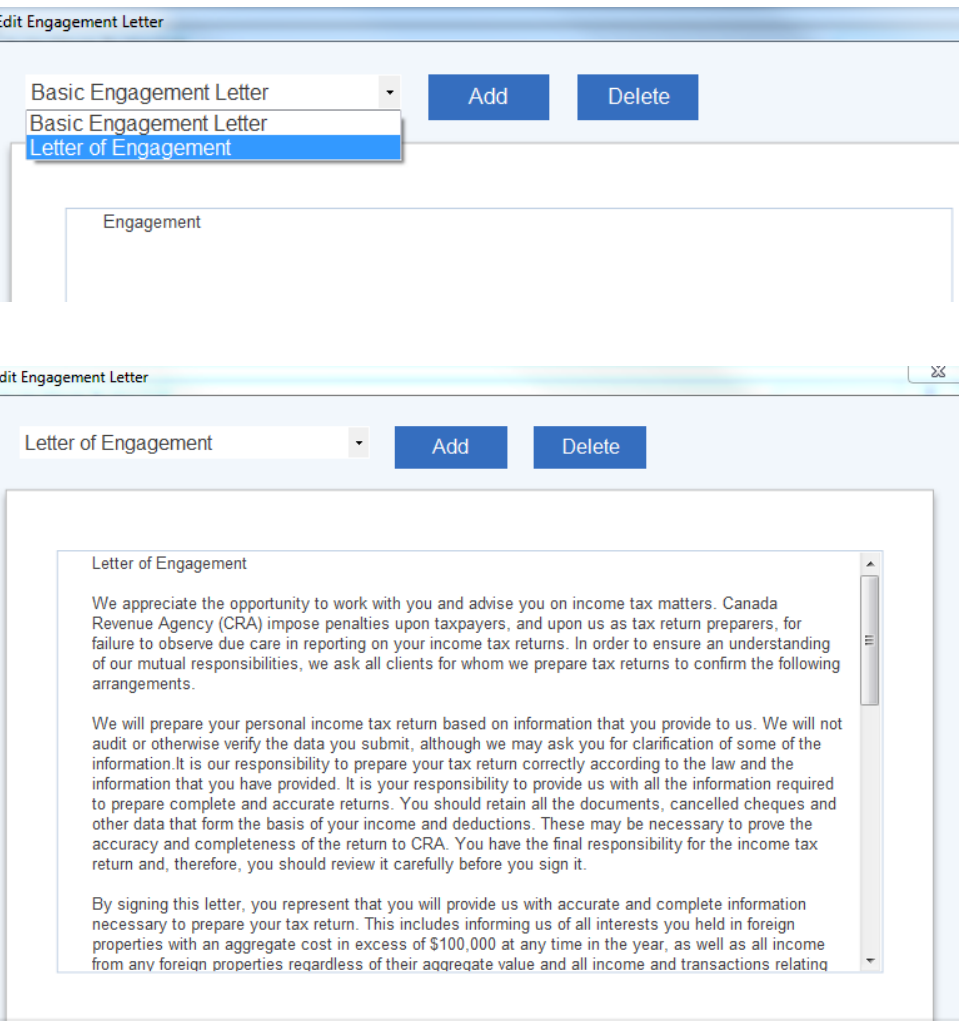

# **Utiliser des lettres de mission dans le Centre (suite)**

#### **Ajouter une nouvelle lettre de mission :**

- 1. Ouvrez ProFile.
- 2. Sélectionnez l'option **Centre** dans le menu déroulant **Aller à** de la barre d'outils supérieure.

Le Centre s'ouvre et affiche la liste des clients.

- 3. Repérez le client à qui vous voulez envoyer une lettre de mission (p. ex., **Tremblay, Jean**).
- 4. Cliquez sur le bouton **Inviter** associé au client.

La fenêtre **Inviter un client à utiliser Link** s'ouvre.

5. Cliquez sur le lien **Modifier** à partir de l'option **Lettre de mission**.

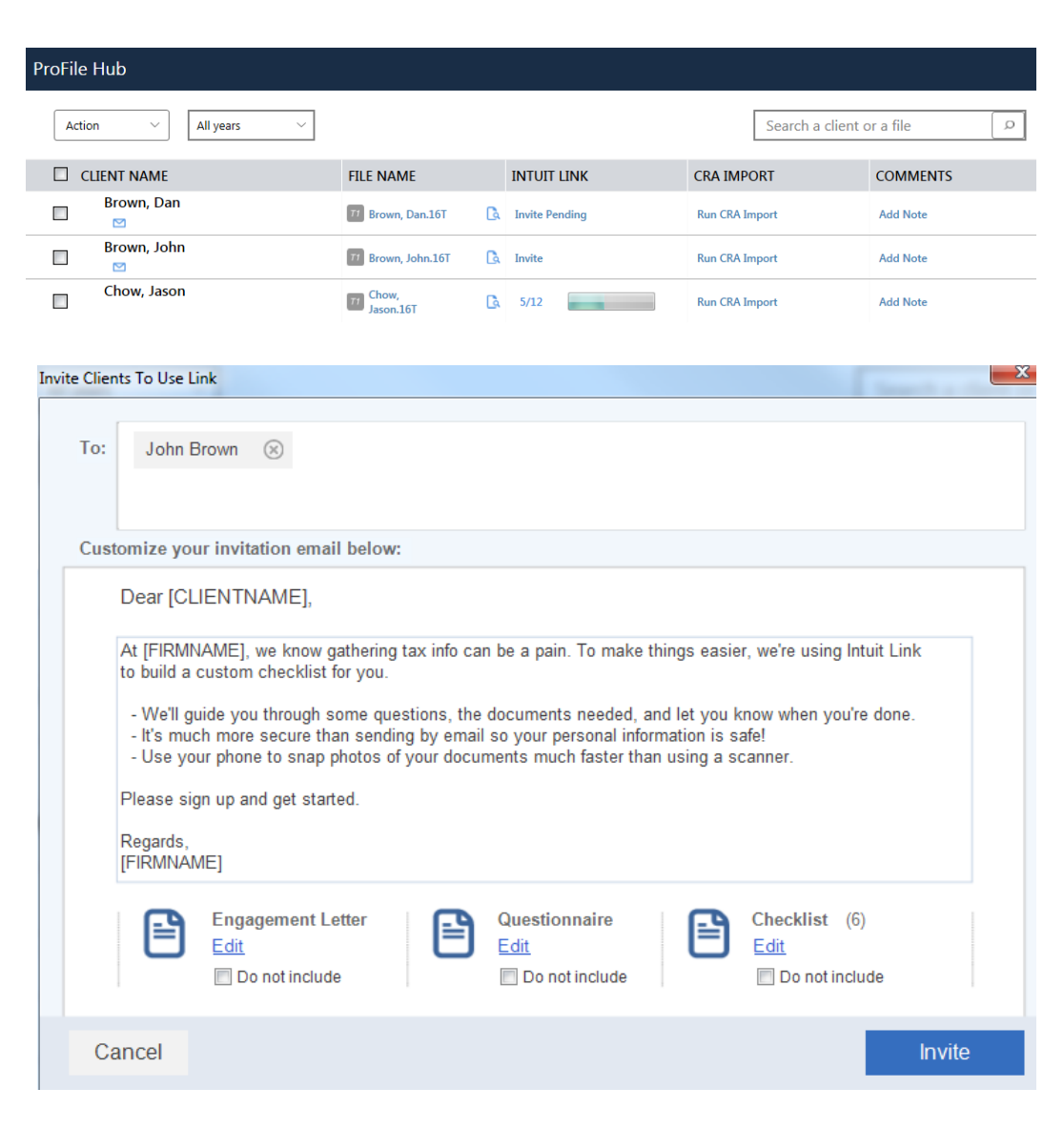
# **Utiliser des lettres de mission dans le Centre (suite)**

La fenêtre Modifier la lettre de mission s'affiche.

6. Cliquez sur le bouton **Ajouter** qui se trouve en haut du contenu de la lettre.

La fenêtre **Nouvelle lettre de mission** s'affiche.

- 7. Saisissez le nom du nouveau modèle dans le champ pertinent (p. ex., **Lettre de demande d'avis de réception**).
- 8. Cliquez sur le bouton **OK**.

La nouvelle lettre est ajoutée à la liste déroulante des modèles de lettres de mission existantes.

- 9. Ajoutez le contenu et les renseignements nécessaires à la nouvelle lettre de mission.
- 10. Cliquez sur le bouton **Terminé**; le modèle est enregistré.

La nouvelle lettre sera accessible à partir du menu déroulant au moment de créer des lettres de mission.

11. Cliquez sur le bouton **Inviter** dans la fenêtre **Inviter un client à utiliser Link**; la lettre de mission est envoyée au client.

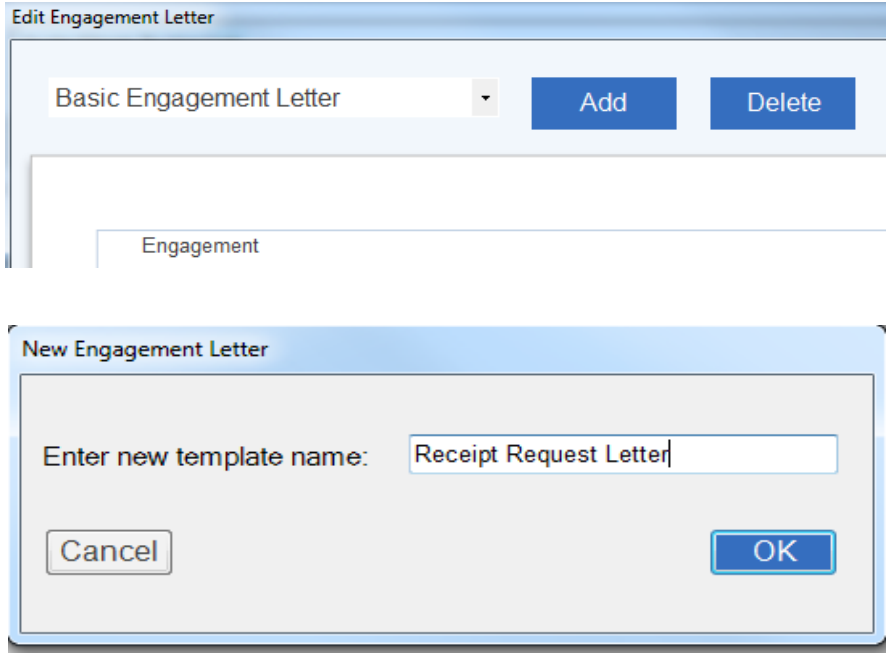

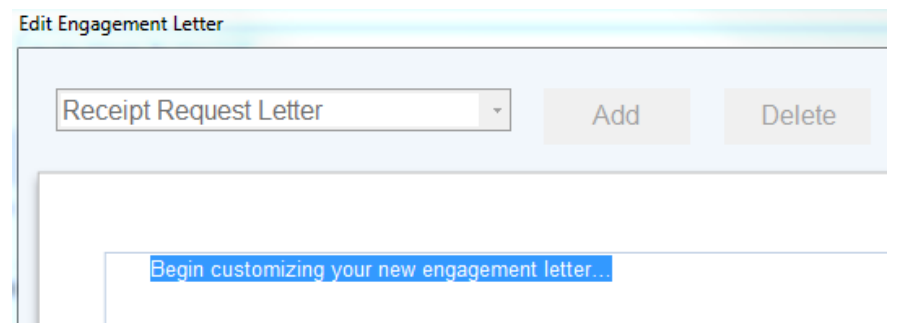

# **Aperçu de ProFile Link**

**Intuit Link** est un portail en ligne sécurisé utilisé par les comptables pour réunir des données fiscales et des réponses de leurs clients.

# **Quels sont les avantages de Link?**

Link offre plusieurs avantages aux clients d'un préparateur, y compris, mais sans s'y limiter :

- des précisions quant à ce dont le préparateur a besoin pour préparer la déclaration de revenus d'un client
- la souplesse de recueillir et de communiquer des données fiscales en tout temps à partir de n'importe quel appareil
- la commodité de fournir aux préparateurs des documents provenant d'une institution financière ou à partir de photos prises avec un appareil mobile
- la capacité de faire le suivi des documents qui ont été soumis ou ne l'ont pas encore été
- le chiffrement de niveau bancaire pour protéger les données des clients

# **Combien coûte Link?**

Link est gracieusement offert avec ProFile 2016 et ses versions subséquentes. Les clients doivent avoir acheté le module ProFile T1 ou T2.

# **Comment puis-je passer en revue les documents que mon client a fournis?**

Vous pouvez consulter les réponses des clients dans le **Centre**; les détails de leurs réponses s'afficheront dans Link.

# **Affichage comptable dans Link**

Dans Link, l'affichage comptable permet de voir la majorité des renseignements dont un préparateur a besoin pour gérer les invitations envoyées aux clients et celles qui ont été acceptées.

**Tax year selction (sélection de l'année d'imposition) :** Permet de filtrer la liste des clients selon l'année d'imposition appropriée.

**Clients :** Permet d'afficher les clients qui ont été ajoutés à Link.

**Firm settings (paramètres du cabinet) :** Comprend les renseignements sur le cabinet, les paramètres de notification et les options relatives au modèle.

**New Features (nouvelles fonctions) :** Présente les nouvelles fonctions de Link dès qu'elles sont offertes.

**Learning Library (bibliothèque d'apprentissage) :** Permet d'accéder à la bibliothèque Link Learning Library (lien externe).

**Invitation status (état des invitations) :** Présente l'état des invitations, y compris celles qui ont été acceptées ou refusées, celles qui sont en attente et celles qui sont terminées.

**Client details (détails relatifs aux clients) :** Indique le nom de chaque client dans Link ainsi que la progression, les activités et les actions qui lui sont liées.

**Client activity (activité relative aux clients) :** Présente les activités récentes relatives aux clients, par exemple l'acceptation d'invitations ou la réalisation d'une tâche.

**Invitation Reminder (rappel relatif à l'invitation) :** Permet d'envoyer un rappel aux clients leur indiquant qu'une invitation est toujours en attente.

**Ajouter un nouveau client :** Permet d'ajouter un nouveau client à la liste.

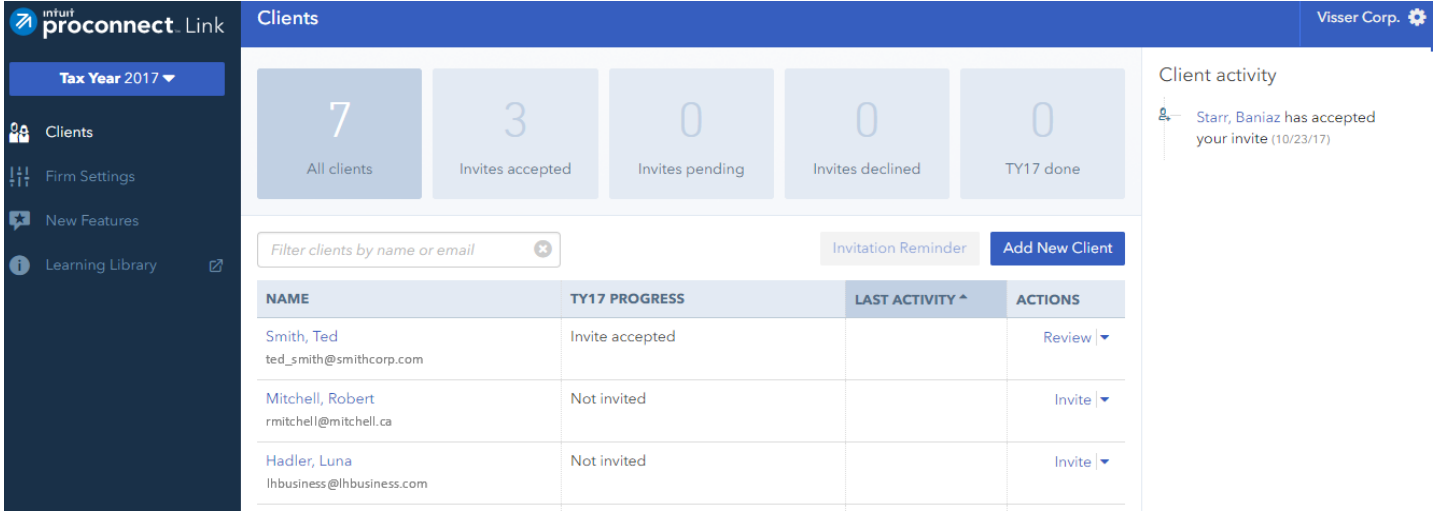

# **Ajouter un client à l'affichage comptable de Link**

Les préparateurs peuvent ajouter des clients dans l'affichage comptable de Link pour mieux assurer le suivi des communications et la progression relative à la transmission du matériel (avis de réception, formulaires, etc.)

## **Accéder au Centre :**

- 1. Ouvrez ProFile.
- 2. Sélectionnez l'option **Centre** dans le menu déroulant **Aller à** de la barre d'outils supérieure.
- 3. Connectez-vous au Centre en utilisant votre nom d'utilisateur et votre mot de passe One Intuit.

Une liste de clients s'affiche dans le Centre.

4. Sélectionnez le module approprié (p. ex., **module T1**) dans le menu déroulant qui se trouve dans le coin supérieur gauche.

La liste de clients du Centre est filtrée.

## **Pour les clients du module T1 :**

- 1. Créez une nouvelle déclaration **T1 pour un particulier** dans ProFile.
- 2. Accédez à l'application du Centre; le client pour lequel vous avez créé la nouvelle déclaration T1 s'affiche.
- 3. Cliquez sur le lien **Inviter** qui se trouve sous la colonne **Intuit Link** pour le nouveau client.

Les renseignements du nouveau client sont exportés à partir de ProFile pour s'afficher dans **Link**.

# **Ajouter un client à l'affichage comptable de Link (suite)**

### **Pour les clients hors module T1 :**

**Remarque :** ProFile affiche l'état des clients auxquels l'invitation Link a été envoyée à partir de ProFile. Les clients créés dans Link de la manière présentée ci-dessous NE seront PAS du tout connectés au logiciel de bureau.

Vous pouvez créer le nouveau client (particulier) dans Link et l'intégrer ainsi à votre liste de clients de ProFile en ligne.

- 1. Accédez au [site Web](https://link.intuit.com/accountant/login/#/signin) de **Link**.
- 2. Connectez-vous en utilisant votre nom d'utilisateur et votre mot de passe One Intuit.

Link s'ouvre; une liste de clients (qui ont accepté l'invitation) s'affiche.

3. Cliquez sur le bouton **Ajouter un nouveau client** dans le menu de droite.

La fenêtre **Ajouter un client** s'affiche.

- 4. Indiquez si le client est un **particulier** ou une **organisation**.
- 5. Si vous avez coché **Particulier**, remplissez les champs **Prénom**, **Nom de famille** et **Adresse courriel**. Le champ **Numéro de cellulaire** est facultatif.
- 6. Si vous avez coché **Organisation**, remplissez les champs **Nom de l'organisation** et **Adresse courriel**. Le champ **Téléphone au travail** est facultatif.
- 7. Cliquez sur le bouton **OK**; le client est ajouté à la liste des clients.

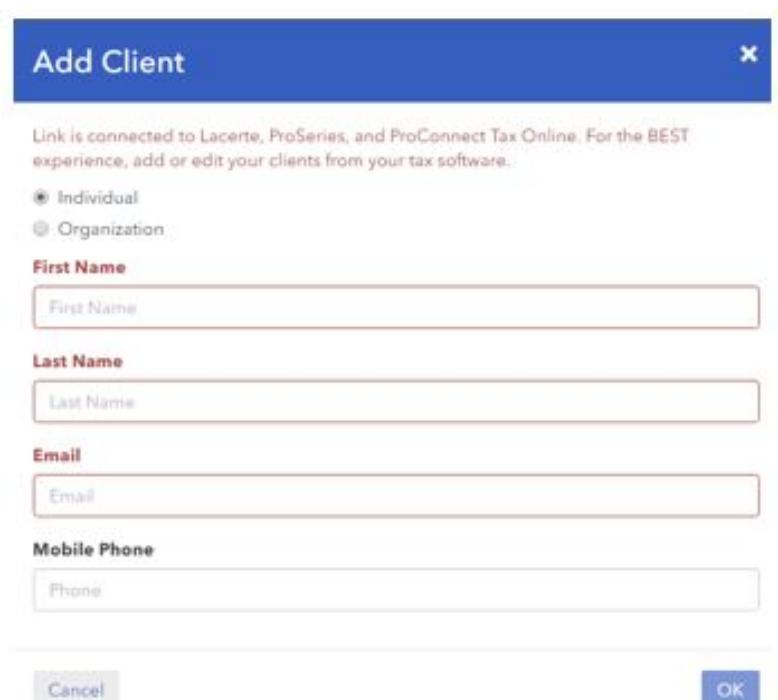

# **Trier la liste de clients dans Link**

Les préparateurs peuvent trier la liste de clients dans Intuit Link pour afficher et repérer les clients d'une catégorie particulière.

Les catégories pouvant faire l'objet d'un tri comprennent :

- NOM
- PROGRESSION (p. ex., **TY19 PROGRESS**)
- DERNIÈRE ACTIVITÉ

## **Par exemple : Tri alphabétique par NOM**

- 1. Connectez-vous sur le site Intuit Link.
- 2. Sélectionnez **Clients** dans le menu de gauche.

La liste de clients s'affiche.

3. Sélectionnez l'en-tête de la colonne choisie (pour trier les clients par nom, cliquez sur **NOM**).

Le tri est effectué, et la liste s'affiche selon le nom des clients en ordre alphabétique.

**Remarque :** Les utilisateurs doivent sélectionner le texte de l'en-tête, et non sur l'espace qui l'entoure, pour trier la liste.

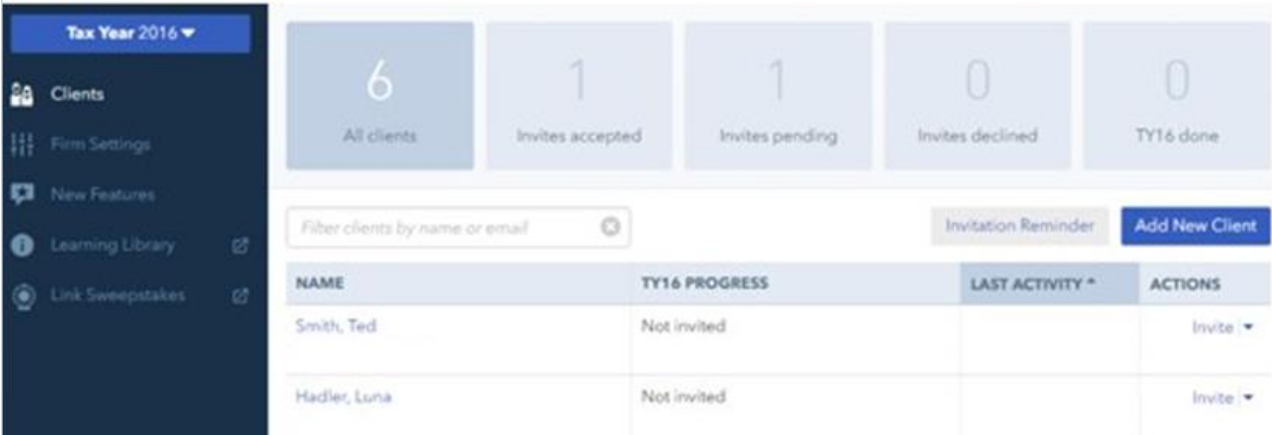

# **Utiliser des modèles de courriels dans Link**

Dans Intuit Link, les préparateurs sont en mesure de mieux gérer les communications avec leurs clients grâce à des modèles de courriels qu'ils peuvent créer et facilement réutiliser au lieu de copier-coller le contenu d'anciens courriels ou d'en rédiger de nouveaux.

Les modèles de courriels peuvent comprendre des courriels d'invitation, de rappel et de demande.

## **Créer des modèles de courriels personnalisés**

- 1. Connectez-vous sur le site Intuit Link.
- 2. Sélectionnez **Clients** dans le menu de gauche; la liste de clients s'affiche.
- 3. Sélectionnez le client.
- 4. Dans le menu de gauche, cliquez sur l'option **Paramètres du cabinet**.

Les **Paramètres du cabinet** s'affichent.

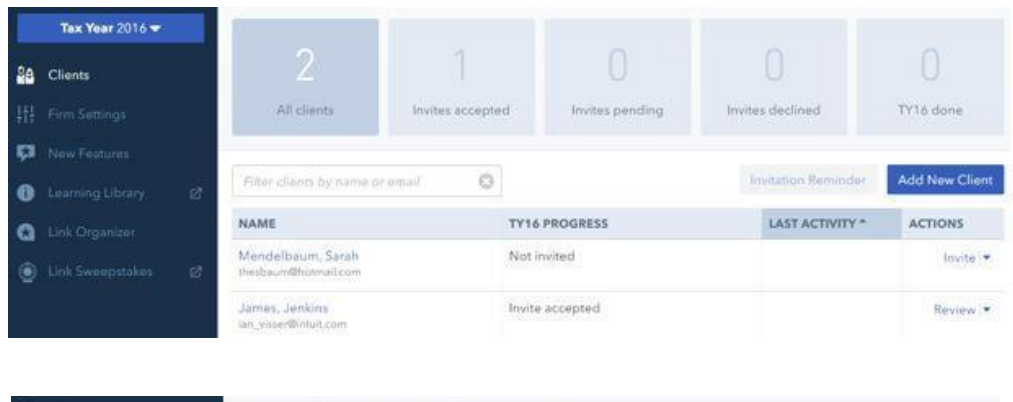

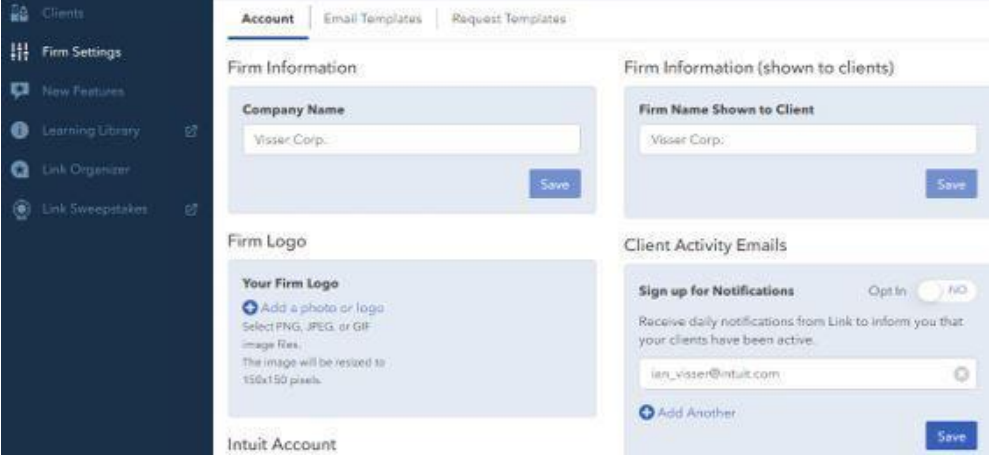

# **Utiliser des modèles de courriels dans Link (suite)**

- 5. Cliquez sur le lien **Modèles de courriels** dans la barre de menu.
- 6. Cliquez sur le bouton **Nouveau modèle**.
- 7. Remplissez les champs du nouveau modèle :
	- Le champ **Nom du modèle** permet de donner un nom au nouveau modèle (p. ex., « Date limite à venir »).
	- Le champ **Objet du courriel** permet de donner un titre au courriel, que les clients pourront voir dans leur boîte de réception (p. ex., « Date limite à venir pour les formulaires de déclarations »)
	- Le champ **Corps du courriel** désigne le texte que les clients verront dans leur boîte de réception (p. ex., « Rappelez-vous que le 15 mars est la date limite pour envoyer tous vos formulaires de déclarations. »).
- 8. Cliquez sur le bouton **Enregistrer**.

Le nouveau modèle de courriel s'affiche sous le menu **Modèles de courriels**.

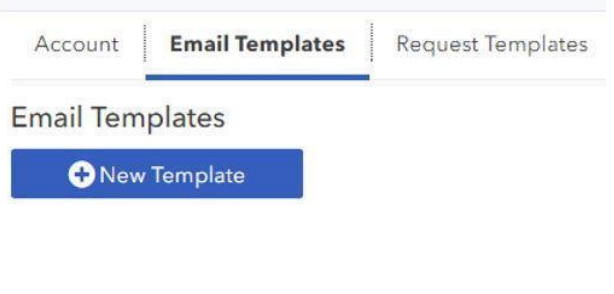

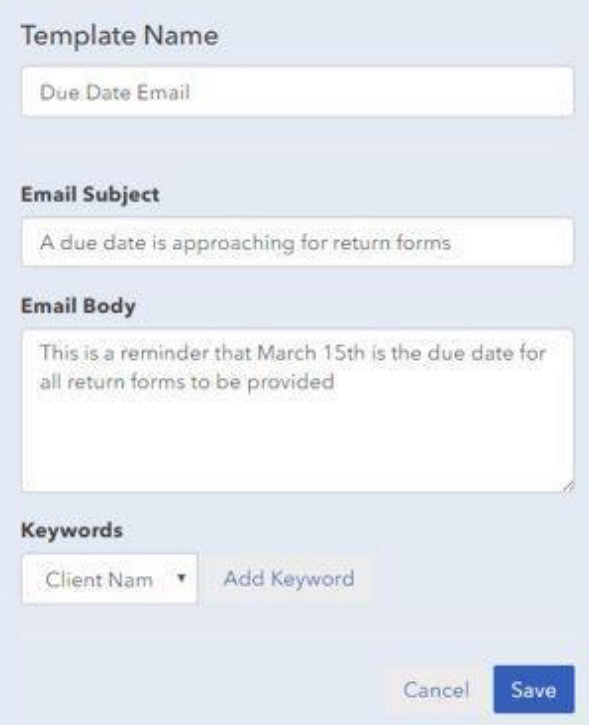

# **Utiliser le vérificateur actif dans ProFile**

# **Utiliser le vérificateur actif dans ProFile**

Le vérificateur actif de ProFile affiche des messages relatifs au fichier de données. Ils comprennent des messages de vérification passifs, des avis, des erreurs de traitement, des champs ayant fait l'objet d'une substitution, des champs auxquels des mémos sont joints, des champs comprenant des marques de révision et des messages concernant la TED.

Les messages d'erreur ou les erreurs pouvant nuire au traitement d'une déclaration s'affichent en rouge.

## **Accéder au vérificateur actif :**

Le vérificateur actif est accessible de deux manières :

- Dans la barre d'outils supérieure, sélectionnez l'icône du **vérificateur actif** .
- Cliquez avec le bouton droit sur n'importe quel formulaire et choisissez l'option **Afficher le vérificateur** dans le menu.

#### **Sélectionner les options du vérificateur actif :**

**Remarque :** Les options configurées pour le vérificateur actif s'appliquent dans tous les modules. Ouvrez ProFile.

- 1. Dans la barre d'outils supérieure, ouvrez le menu déroulant **Options**, puis sélectionnez **Environnement....**
- 2. Cliquez sur l'onglet **Vérification**, la fenêtre des **options de vérification** s'affiche.

Chaque section de la fenêtre des options de vérification présente des sélections par défaut.

**Remarque :** Les modules peuvent afficher différents onglets dans le vérificateur actif selon la nature du module, et non selon les paramètres.

#### **Paramètres de préférences**

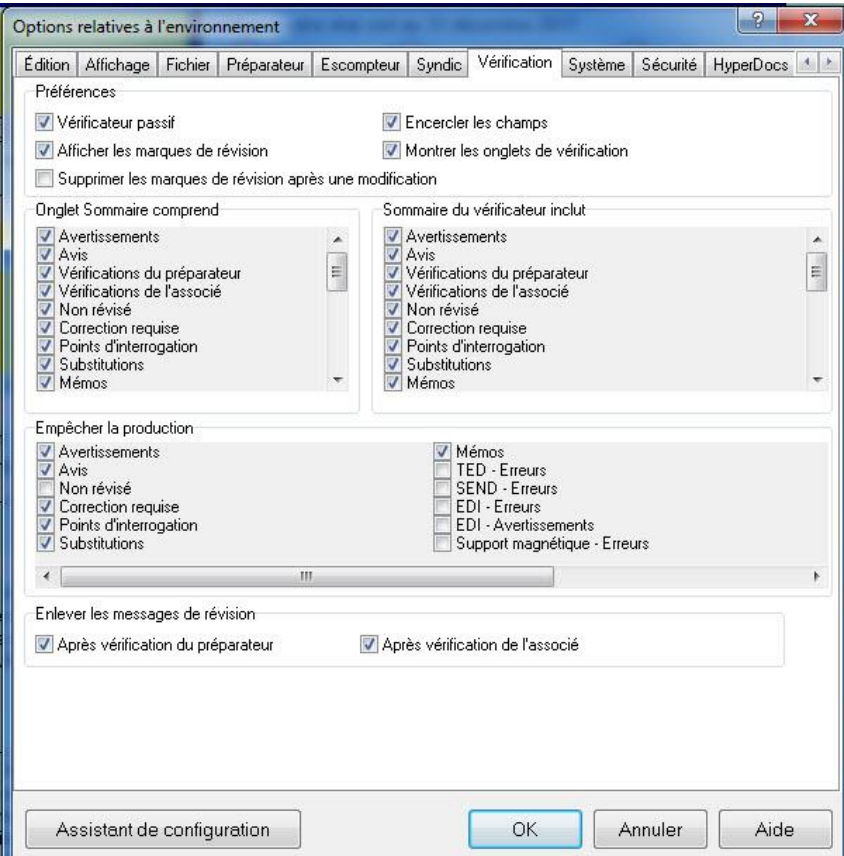

La section Préférences de l'onglet Vérification comprend des paramètres qui ont une incidence sur l'affichage d'avertissements.

 $\frac{1}{2}$ 

**Remarque :** ProFile recommande de sélectionner l'option Montrer les onglets de vérification afin d'obtenir des commentaires précis ainsi que des indications au sujet des erreurs sur les formulaires.

# **Utiliser le vérificateur actif dans ProFile (suite)**

## **Paramètres de la section Onglet Sommaire comprend**

La section Onglet Sommaire comprend de l'onglet Vérification comprend des options qui s'affichent dans la barre d'outils du vérificateur. Chacune des options sélectionnées affiche les erreurs qui y sont associées dans l'onglet correspondant du vérificateur actif.

Avertissement Info

#### **Paramètres de la section Empêcher la production**

La section Empêcher la production de l'onglet Vérification comprend des options qui empêchent la transmission du formulaire. Les erreurs créées par une violation de ces options doivent être corrigées avant que l'utilisateur ne puisse produire le formulaire.

#### **Paramètres de la section Enlever les messages de révision**

La section Enlever les messages de révision de l'onglet Vérification comprend des options régissant qui peut supprimer les erreurs d'un formulaire à partir du vérificateur actif.

**Remarque :** ProFile recommande de sélectionner une ou les deux options. Sinon, les messages d'erreur dans le vérificateur actif ne peuvent pas être effacés pour permettre la production.

## **Effacer les messages du vérificateur actif :**

Les messages d'erreurs s'affichent en rouge dans les onglets du vérificateur actif.

1. Dans l'onglet, double-cliquez sur un avertissement.

Les erreurs sont encerclées en rouge dans le formulaire.

2. Vous devez corriger l'erreur; les détails se trouvent dans l'onglet.

Dans certains cas, l'erreur repérée par ProFile peut s'avérer acceptable par le préparateur ou par le client. Par exemple, le montant d'un REER est acceptable, mais ProFile suggère qu'il ne respecte pas la fourchette prévue par l'ARC et indique donc qu'il s'agit d'une erreur.

Dans une telle situation, la personne désignée dans la section Enlever les messages de révision de l'onglet Vérification peut confirmer ou approuver l'erreur.

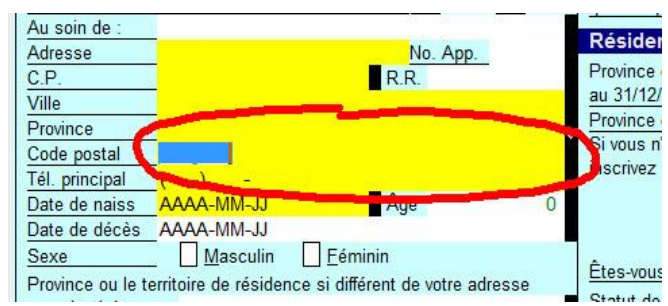

C Sommaire Q Avertissements C Avis Verification X Points en suspens Substitutions 7 Mémos + TED + T1135 \* Changement en ligne

Le code postal du contribuable manque ou n'est pas valide Avertissement Info Le numéro de téléphone du contribuable manque ou est incomplet.

Avertissement Info La date de naissance du contribuable manque Avertissement Info Les renseignements sont incomplets. Veuillez réviser. Avertissement Info La province de résidence du contribuable manque. Avertissement Info Les renseignements sont incomplets. Veuillez réviser. Avertissement Info Veuillez répondre à la question relative à l'autorisation. Avertissement Info Veuillez choisir un mode de communication. Avertissement Info Veuillez choisir un mode de communication.

Avertissement Info Etes-vous citoyen canadien?

# **Utiliser des marques de révision dans ProFile**

Les préparateurs insèrent des marques de révision en préparant des déclarations dans ProFile. Les marques de révision permettent d'indiquer que le contenu des champs a été corrigé et vérifié ou qu'il nécessite une révision ou des données supplémentaires de la part du client.

Dans ProFile, les marques de révision s'affichent dans le menu supérieur de la barre d'outils sous forme d'icônes rouges : des crochets, un « X » et un point d'interrogation.

## **Types de marques de révision**

Il existe **quatre types de marques de révision** dans ProFile :

- **Approbation du préparateur :** le préparateur de la déclaration doit l'approuver.
- **Approbation de l'associé :** l'associé de la déclaration doit l'approuver.
- **Correction requise :** le champ doit être corrigé (montant, etc.)
- **Question :** les données fournies dans le champ font l'objet d'une question ou nécessitent une clarification.

## **Utiliser des marques de révision :**

- 1. Ouvrez la déclaration qui nécessite des marques de révision.
- 2. Sélectionnez la marque de révision appropriée dans le menu supérieur de la barre d'outils; le pointeur de la souris devient une flèche accompagnée de la marque choisie.
- 3. Dans la déclaration, sélectionnez le champ approprié pour appliquer la marque de révision; la marque s'affiche sur une boîte d'état noire, à droite du champ.
- 4. Enregistrez la déclaration. Les marques de révision ajoutées sont conservées dans la déclaration jusqu'à ce que le préparateur les supprime ou effectue les corrections nécessaires.

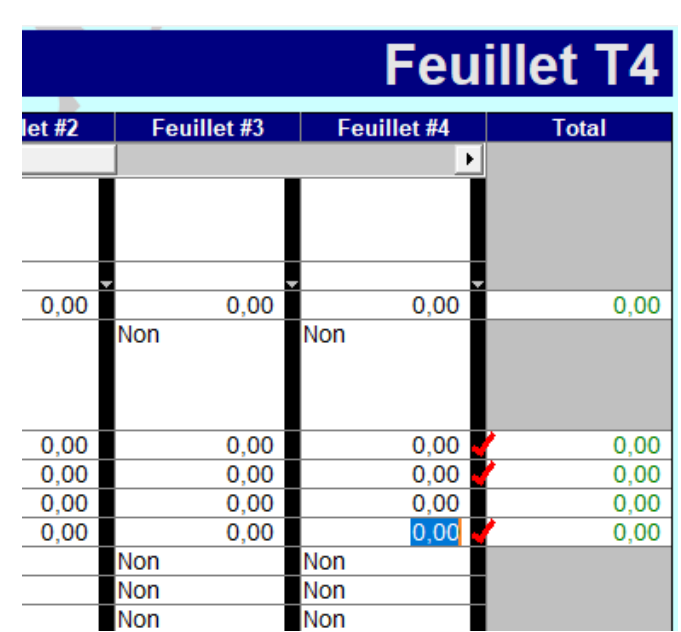

 $\sqrt{x}$   $\sqrt{x}$   $\sqrt{2}$ 

# **Utiliser d'autres fonctions de ProFile**

# **Utiliser la copie intuitive dans ProFile**

La fonction de copier-coller permet aux préparateurs de gagner du temps lorsqu'ils doivent créer la copie d'un état des résultats déjà utilisé.

Par exemple, un préparateur peut devoir remplir un état des résultats pour des associés non conjoints dans le cadre d'une déclaration T1. En utilisant le copier-coller, le préparateur n'a pas à ressaisir les mêmes données d'entreprise dans les deux fichiers.

## **Utiliser le copier-coller dans un formulaire :**

- 1. Ouvrez ProFile.
- 2. Remplissez les renseignements nécessaires dans le fichier du client.
- 3. Sélectionnez l'option **Copier le formulaire** dans le menu déroulant **Modifier** de la barre d'outils supérieure.
- 4. Ouvrez le fichier de données de l'associé.
- 5. Ouvrez une copie en blanc du même formulaire dans le fichier de l'associé.
- 6. Sélectionnez l'option **Coller le formulaire** dans le menu déroulant **Modifier** de la barre d'outils supérieure; les données sont générées dans le formulaire vierge.
- 7. Modifiez et mettez au propre le formulaire ainsi rempli pour ce client.

## **Copie intuitive et collage intuitif :**

Les états des résultats de ProFile comprennent une section destinée aux renseignements sur les associés, y compris le nom, le numéro d'assurance sociale et le pourcentage de participation dans la société de personnes. La copie intuitive et le collage intuitif vous permettent de copier-coller ces renseignements rapidement dans le formulaire de chaque associé.

- 1. Remplissez l'état des résultats en y inscrivant toutes les données nécessaires.
- 2. Sélectionnez l'option **Copie intuitive** dans le menu déroulant **Modifier** de la barre d'outils supérieure; les données de l'état des résultats sont copiées.
- 3. Ouvrez l'état des résultats dans le fichier de l'associé.
- 4. Sélectionnez l'option **Collage intuitif** dans le menu déroulant **Modifier** de la barre d'outils supérieure, les données copiées sont collées dans l'état des résultats de l'associé. ProFile ajuste automatiquement tous les montants et tous les renseignements de l'associé. Les mémos et les rubans joints sont aussi copiés dans l'état des résultats de l'associé.

# **Joindre des rubans dans ProFile**

ProFile permet aux préparateurs de joindre des rubans à des champs. La fonction Joindre un ruban agit comme une calculatrice qui effectue et enregistre des calculs.

La gestion des options relatives au ruban s'effectue à partir de l'onglet **Options > Environnement… > Modifier** de ProFile.

### **Joindre un ruban :**

- 1. Ouvrez un fichier dans ProFile.
- 2. Sélectionnez le champ auquel vous voulez joindre un ruban.
- 3. Cliquez avec le bouton droit sur ce champ, puis sélectionnez l'option **Joindre un ruban** dans le menu.

La fenêtre **Ruban** s'affiche.

- 4. Saisissez une **description** (par exemple, **Chandails**) dans le champ gauche du tableau.
- 5. Saisissez une **valeur** (par exemple, **500,00 \$**) dans le champ droit du tableau.
- 6. Appuyez sur la touche <**Tab**> de votre clavier pour passer d'un champ à l'autre et créer une nouvelle ligne.
- 7. Appuyez sur la touche <**Entrée**> de votre clavier; le total est calculé, puis inséré dans le champ sélectionné du formulaire.

La couleur d'arrière-plan du champ passe au vert lorsqu'un ruban y est joint.

**Remarque :** Seule la somme d'un ruban (et non les détails du calcul) est imprimée ou transmise avec les données de la déclaration de revenus. Les détails et descriptions servent uniquement à titre de renseignement.

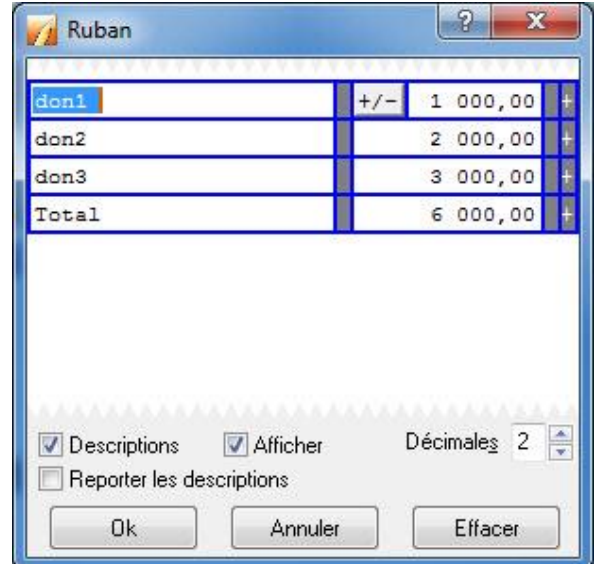

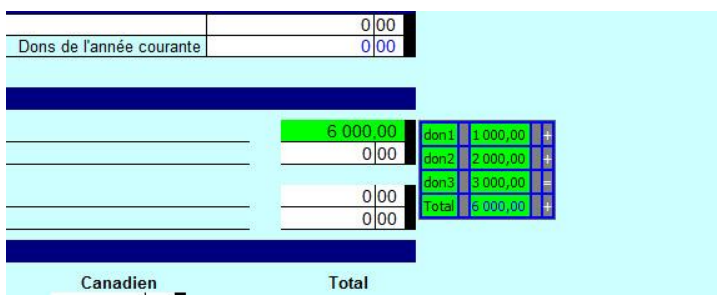

# **Joindre des rubans dans ProFile (suite)**

## **Supprimer un ruban joint :**

- 1. Ouvrez le fichier comprenant le ruban dans ProFile.
- 2. Sélectionnez le champ auquel un ruban joint est à supprimer.
- 3. Cliquez avec le bouton droit sur ce champ, puis sélectionnez l'option **Joindre un ruban** dans le menu.

La fenêtre **Ruban** s'affiche.

- 4. Cliquez sur le bouton **Effacer**, le ruban est supprimé.
- 5. Cliquez sur le bouton **OK**; la fenêtre se ferme et le ruban est supprimé du champ.

#### **Copier un ruban d'un champ à un autre :**

- 1. Ouvrez le fichier comprenant le ruban dans ProFile.
- 2. Sélectionnez le champ auquel un ruban est joint.
- 3. Cliquez avec le bouton droit sur ce champ, puis sélectionnez l'option **Copier le mémo/ruban** dans le menu.
- 4. Sélectionnez le champ dans lequel vous voulez coller le ruban.
- 5. Cliquez avec le bouton droit sur ce champ, puis sélectionnez l'option **Coller le mémo/ruban** dans le menu.

Le ruban est joint au champ visé.

**Remarque :** Lorsque vous collez un ruban sur un champ, la valeur de ce champ affiche le total indiqué dans le ruban. Si ce champ de destination est également un champ calculé, ProFile y appose un signet de substitution.

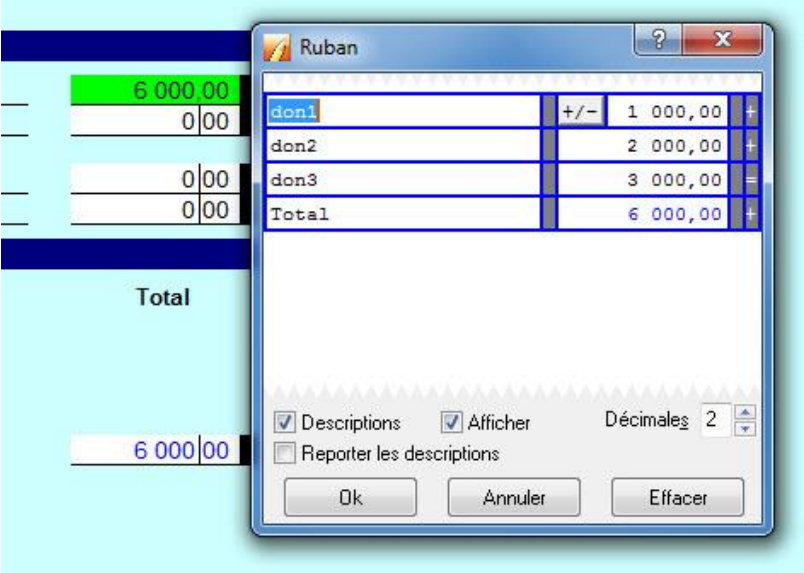

# **Joindre des mémos dans ProFile**

Les préparateurs peuvent joindre un mémo à des champs sur les formulaires de ProFile. Les mémos sont de courtes notes et des rappels qui ressemblent à des collants adhésifs. Les mémos sont utiles lorsqu'il faut laisser des notes ou des rappels aux associés ou aux réviseurs.

**Remarque :** Les mémos ne sont pas imprimés ni transmis par Internet avec un fichier de déclaration de revenus. Ils n'ont pas non plus d'incidence sur le calcul d'une déclaration.

Le texte d'un mémo s'affiche sous forme de fenêtre contextuelle lorsque le pointeur de la souris passe au-dessus d'un champ auquel il est joint.

Les champs auxquels sont joints des mémos s'affichent aussi dans les onglets Mémo et Sommaire du vérificateur actif.

#### **Joindre un mémo :**

1. Cliquez avec le bouton droit sur un champ, puis sélectionnez l'option **Joindre un mémo** dans le menu.

## La fenêtre **Mémo** s'affiche.

- 2. Saisissez le contenu du mémo dans le champ texte de la fenêtre **Mémo**.
- 3. Cliquez sur le bouton **OK**.

Le mémo est joint. La couleur d'arrière-plan du champ passe au vert.

#### **Supprimer un mémo :**

- 1. Cliquez avec le bouton droit sur un champ auquel un mémo a été joint, puis sélectionnez l'option **Joindre un mémo** dans le menu.
- 2. Cliquez sur le bouton **Effacer**.
- 3. Cliquez sur le bouton **OK**.

Le texte du mémo est effacé du champ dans le formulaire.

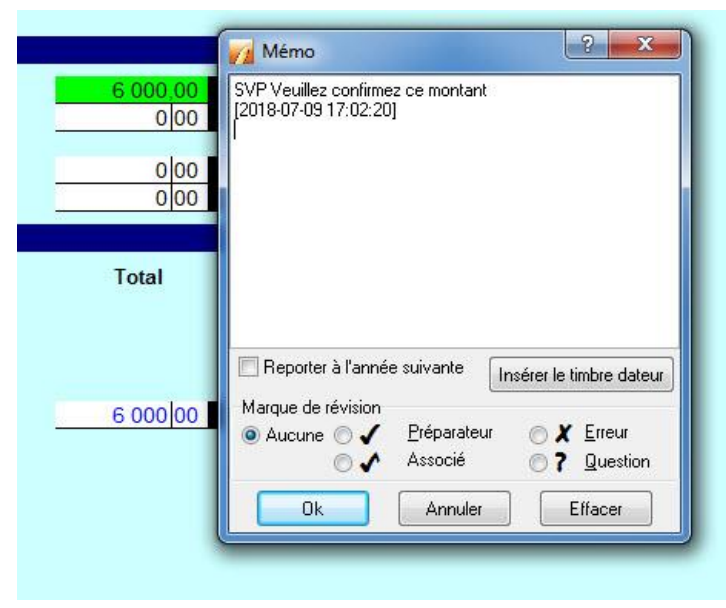

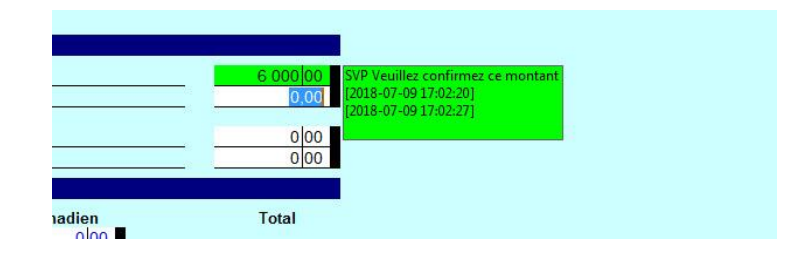

# **Joindre des HyperDocs dans ProFile**

La fonction HyperDocs de ProFile permet d'associer plusieurs documents de n'importe quel type à n'importe quel formulaire ou champ dans une déclaration.

**Remarque :** Les documents HyperDoc sont stockés avec les fichiers du préparateur, mais ils ne font pas partie de la soumission T1 par la TED ni la soumission TP1 par IMPÔTNET.

## **Joindre des HyperDocs :**

- 1. Ouvrez un formulaire dans ProFile.
- 2. Sélectionnez le champ auquel vous voulez joindre un HyperDoc.
- 3. Sélectionnez l'option **HyperDocs…** dans le menu déroulant **Fichier** de la barre d'outils supérieure.

# La fenêtre **HyperDocs** s'affiche.

- 4. Cliquez sur le bouton Ajouter qui se trouve dans le coin supérieur droit de la fenêtre.
- 5. Naviguez jusqu'à l'emplacement du document à joindre. Sélectionnez le document, puis cliquez sur le bouton **OK**.

## La fenêtre d'**options** s'affiche.

- 6. Sélectionnez l'une des options proposées :
	- Les **documents intégrés** s'ouvrent en mode lecture seule et ne peuvent pas être modifiés dans ProFile.
	- Les documents **liés** s'ouvrent à partir de la source et peuvent être modifiés dans ProFile; les modifications sont enregistrées dans le document source à l'emplacement du fichier.
- 7. Cliquez sur le bouton **OK**; le document est joint au champ en tant qu'HyperDoc. Le champ passe au vert pour indiquer la présence d'un HyperDoc.

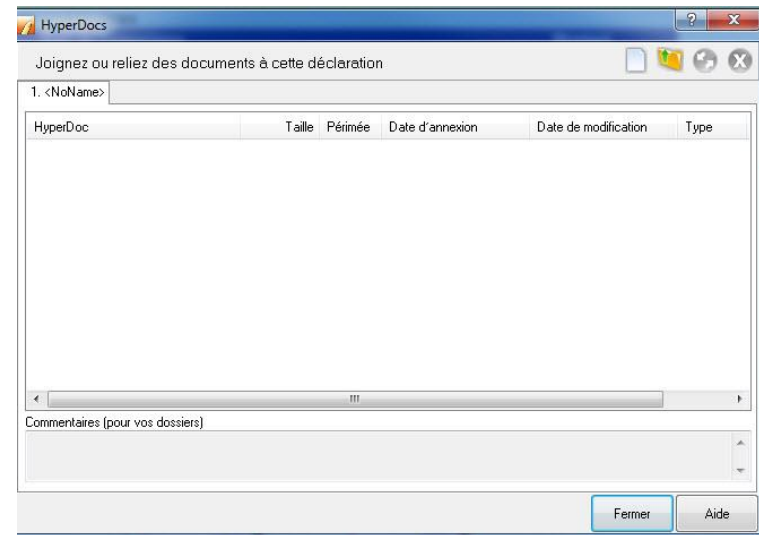

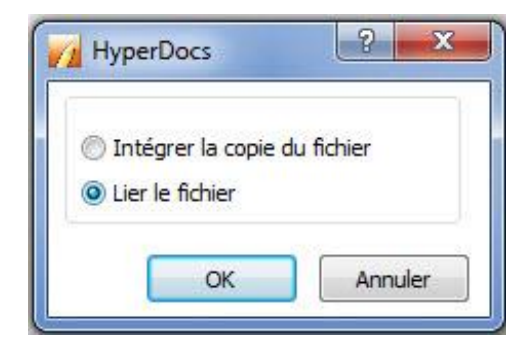

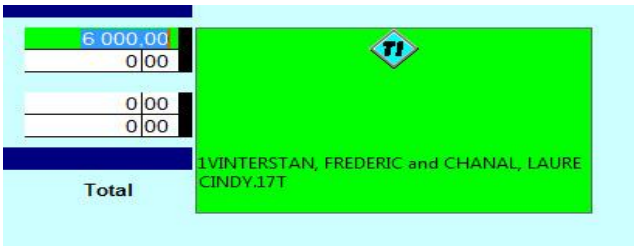

# **Joindre des HyperDocs dans ProFile (suite)**

# **Retirer un HyperDoc d'un champ :**

- 1. Cliquez avec le bouton droit sur le champ présentant un HyperDoc.
- 2. Dans le menu, sélectionnez **Retirer HyperDoc**.

Le document est retiré et le champ reprend sa couleur par défaut.

**Remarque :** Le document reste joint au formulaire, mais n'est plus lié à un champ en particulier.

## **Retirer un HyperDoc d'un formulaire :**

1. Sélectionnez l'option **HyperDocs…** dans le menu déroulant **Fichier** de la barre d'outils supérieure.

## La fenêtre **HyperDocs** s'affiche.

2. Sélectionnez le document dans la liste HyperDoc des documents joints.

Le logo **X** rouge est activé dans le coin supérieur droit.

- 3. Cliquez sur le logo **X** rouge.
- 4. Cliquez sur le bouton **Oui** pour confirmer la suppression du document.

Le document est retiré du formulaire.

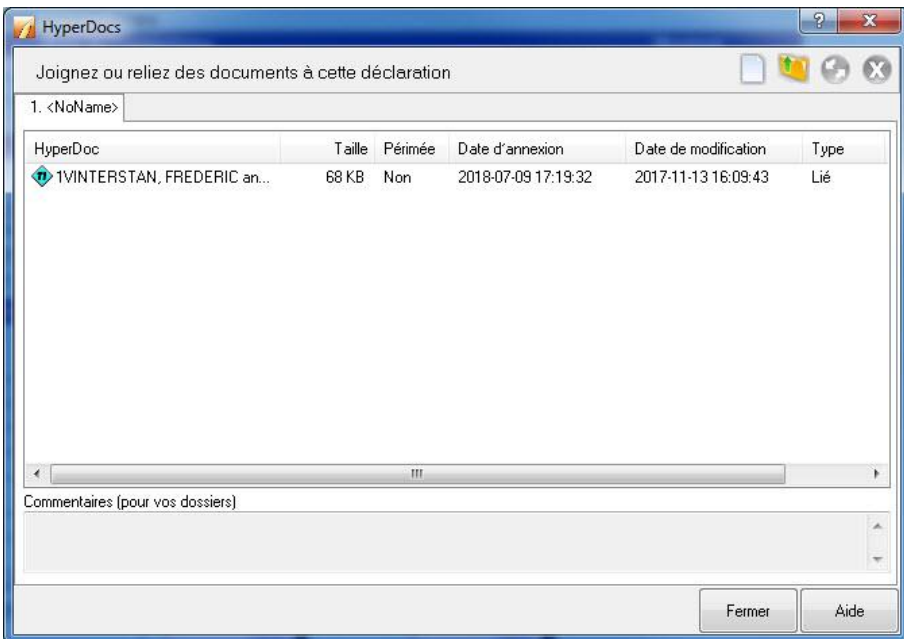

# **Joindre des documents pour la soumission par la TED de déclarations TP1 à l'aide de la fonction Joindre un document**

# **Quand les pièces jointes sont-elles transmises?**

Revenu Québec autorise la transmission de pièces justificatives à l'aide de la fonction Joindre un document de ProFile après l'envoi d'une déclaration modifiée, mais avant qu'un avis de cotisation ne soit produit en retour.

## **Quels types de fichiers sont pris en charge?**

Les types de fichiers suivants sont acceptés comme pièces jointes :

- .pdf
- .jpg
- .jpeg
- .tiff
- .tif

# **Quelle est la taille maximale des pièces jointes?**

La taille maximale est de 20 mégaoctets (Mo). Cette limite est établie par Revenu Québec.

## **Y a-t-il une limite au nombre de pièces jointes que l'on peut transmettre?**

Vous pouvez transmettre jusqu'à 25 pièces jointes à la fois. Cette limite est établie par Revenu Québec.

[Consultez notre article de soutien](https://quickbooks.intuit.com/learn-support/fr-ca/résolution-des-problèmes-de-la-ted/joindre-des-documents-pour-la-transmission-par-la-ted-des/01/589789) sur l'utilisation de la fonction Joindre un document pour les déclarations TP1.

# **Configurer des moniteurs de données dans ProFile**

La fonction Moniteur de données de ProFile affiche un nombre infini de champs au bas de la fenêtre Édition. Par défaut, le logiciel contrôle plusieurs champs clés du fichier client. Les préparateurs peuvent observer les modifications apportées au total de ces champs pendant qu'ils travaillent dans différents formulaires dans ProFile.

## **Sélectionner des champs à surveiller**

Vous pouvez choisir de surveiller différents champs. Puis, à mesure que vous modifiez des données à d'autres endroits du fichier, vous pouvez jeter un coup d'œil au bas de l'écran pour évaluer l'incidence de ces modifications sur les champs que vous surveillez.

Les montants qui apparaissent en gras dans le Moniteur de données indiquent que ces champs ont été modifiés depuis le dernier calcul. Les montants affichés en rouge indiquent des montants négatifs.

**Astuce :** Cliquez avec le bouton droit sur le **Moniteur de données**, puis sélectionnez **Moniteur** dans le menu pour accéder à plusieurs options, comme modifier la description d'un champ dans le Moniteur, afin de mieux vous rappeler ce que contient le champ surveillé.

## **Pour effectuer le suivi d'un champ dans le Moniteur de données :**

- 1. Sélectionnez ce champ puis maintenez le bouton de la souris enfoncé. Après un bref délai, le curseur se transforme en flèche portant un carré blanc.
- 2. Pour remplacer un autre champ se trouvant déjà dans le Moniteur de données, faites glisser le curseur sur cette cellule et relâchez le bouton de la souris. Le code de champ (ou nom, s'il y a lieu), ainsi que la valeur courante du champ, s'affichera dans la cellule du Moniteur.
- 3. Pour ajouter une nouvelle cellule au Moniteur de données (ou une nouvelle ligne, s'il y a lieu), glissez le carré blanc et relâchez le bouton de la souris quand le curseur est sur le symbole + dans le coin inférieur droit de la fenêtre de ProFile.

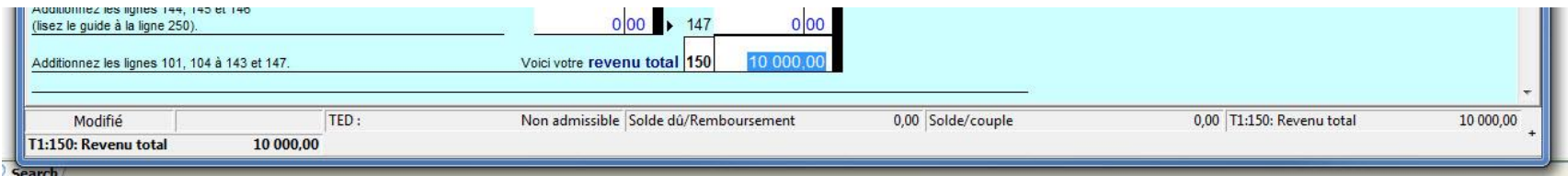

#### **Articles connexes :**

Consultez notre [article de soutien](https://quickbooks.intuit.com/learn-support/fr-ca/articles-d-aide/comment-puis-je-avoir-plus-de-quatre-moniteurs-de-données/01/589213) sur l'ajout de plus de quatre (4) moniteurs de données.

Consultez notre [article de soutien](https://quickbooks.intuit.com/learn-support/fr-ca/articles-d-aide/comment-transférer-des-moniteurs-de-données-à-un-nouvel/01/589220) sur le transfert de moniteurs de données sur un nouvel ordinateur.

# **Utiliser plusieurs fenêtres dans ProFile**

La fonction Fenêtres multiples permet au préparateur d'afficher deux déclarations dans des fenêtres distinctes de ProFile. Cette fonction est utile lorsque le préparateur doit afficher deux déclarations l'une à côté de l'autre aux fins de clarification ou de comparaison. Par exemple, un préparateur peut ouvrir deux déclarations T1 et les consulter en même temps, plutôt que de devoir passer d'une fenêtre à l'autre sans arrêt.

## **Ouvrir plusieurs fenêtres à l'extérieur de ProFile :**

- 1. Ouvrez au moins deux déclarations dans ProFile.
- 2. Sélectionnez **l'icône montrant deux fenêtres en superposition** dans la barre d'outils supérieure de ProFile.

Les déclarations s'ouvrent dans des fenêtres individuelles sur le poste de travail.

3. Cliquez sur **l'icône montrant deux fenêtres en superposition** dans chaque fenêtre individuelle pour revoir les déclarations dans ProFile.

## **Ouvrir plusieurs fenêtres dans ProFile :**

Ouvrez au moins deux déclarations dans ProFile.

- 1. Sélectionnez l'option appropriée dans le menu déroulant **Fenêtre** de la barre d'outils supérieure. Les options comprennent :
	- **Aligner horizontalement :** les déclarations s'affichent les unes audessus des autres.
	- **Cascade :** les déclarations s'ouvrent dans de petites fenêtres individuelles qui peuvent être manipulées.
	- **Lancer la fenêtre actuelle :** la déclaration active s'ouvre dans une nouvelle fenêtre à l'extérieur de ProFile.

#### **Basculer entre plusieurs déclarations ouvertes :**

1. Sélectionnez le menu déroulant **Fenêtre** dans la barre d'outils supérieure.

Toute déclaration ouverte s'affiche au bas du menu; la fenêtre active est marquée par un crochet.

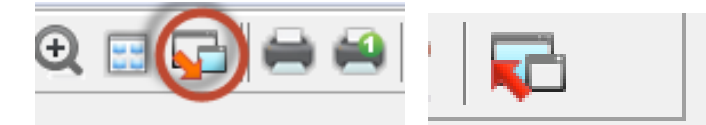

#### Fenêtre Aide

Aligner horizontalement Cascade Réorganiser Lancer la fenêtre 1 2017 T1/TP1: < NoName> - T1 Générale 2 T2: 9150 QUEBEC INC. (2017-12-31) - Informations de société

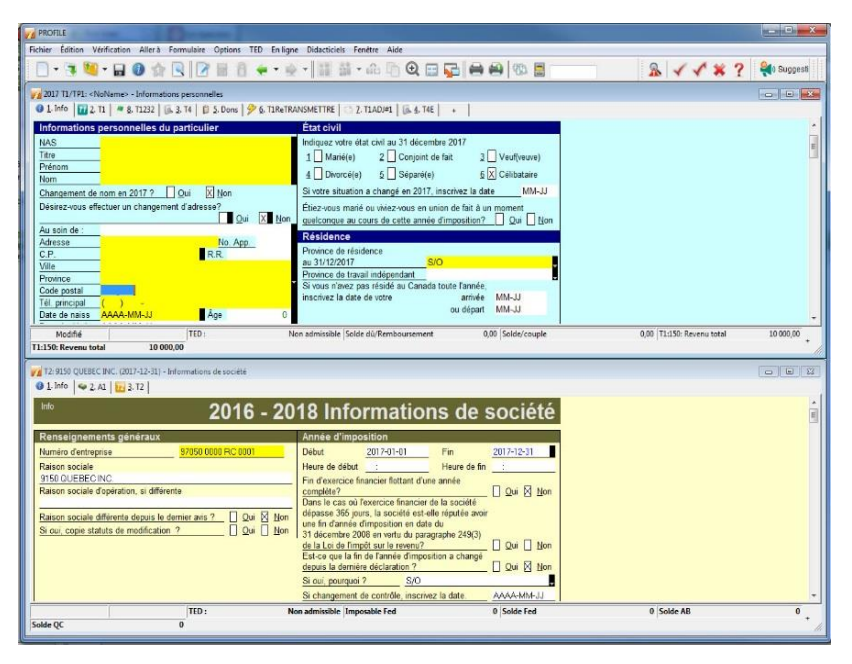

2. Sélectionnez une déclaration dans la liste pour l'afficher.

# **Afficher des rapports de la TED dans ProFile**

Les rapports de la TED fournissent des renseignements de l'ARC aux préparateurs, comme la date et l'heure de transmission, ainsi que le numéro de confirmation de la TED. TED En ligne Didacticiels Fenêtre Aide

# **Pour voir les rapports des fichiers utilisés dans les services TED et IMPÔTNET actuels :**

1. Dans la barre d'outils supérieure, ouvrez le menu déroulant **TED**, puis sélectionnez l'option **Rapports**, puis **Actuels**.

La fenêtre **Ouvrir rapport TED** s'affiche.

- 2. Sélectionnez le **type de fichiers** à partir duquel vous souhaitez générer un rapport dans le champ Type de fichiers :
	- Fichiers de présentation TED (\*.TAX)
	- Fichiers de présentation IMPÔTNET (\*.EAX)
	- Journaux de session (\*.SLG)
- 3. Les journaux de session sont des descriptions d'événements qui sont survenus lorsque vous étiez connecté au site Web IMPÔTNET Québec. Si vous choisissez Journaux de session, sélectionnez un journal de session et cliquez sur le bouton **Ouvrir** pour visualiser le rapport en entier.
- 4. Pour les autres types de fichiers, sélectionnez l'option, puis cliquez sur le bouton **Ouvrir**; ProFile affiche les renseignements du rapport.
- 5. Dans le rapport, cliquez sur le bouton **Imprimer** pour conserver une copie dans vos dossiers.

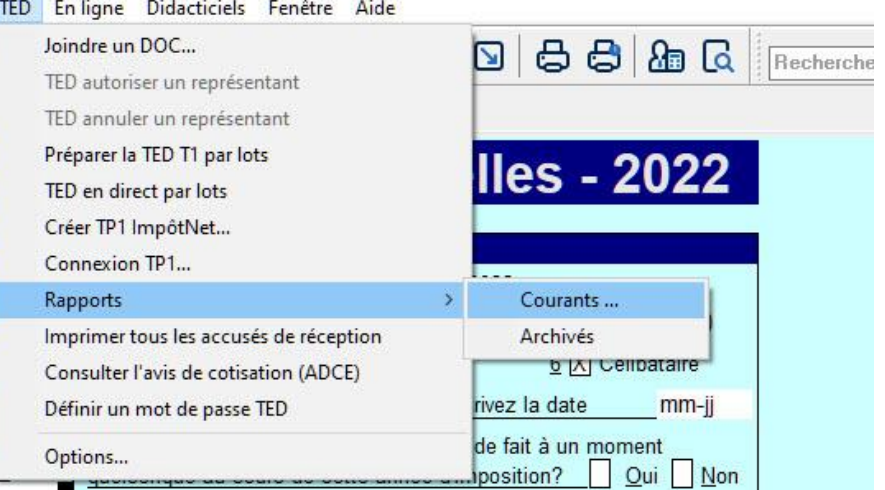

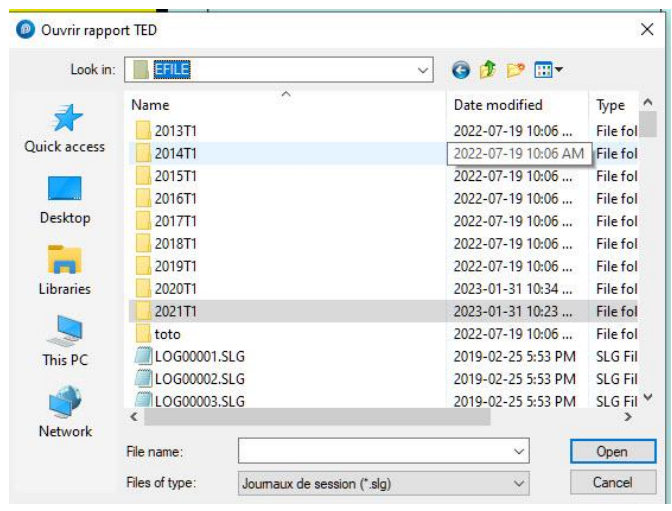

# **Afficher des rapports de la TED dans ProFile (suite)**

## **Configurer un dossier partagé TED**

Si vous installez ProFile dans un dossier partagé sur le réseau, vous pouvez utiliser les dossiers créés par défaut lors de l'installation. Pour chaque module qui utilise la TED, vous trouverez des dossiers TED appropriés dans un dossier de fichiers.

Autrement, vous pouvez utiliser n'importe quel dossier partagé sur votre réseau comme dossier TED partagé. Si vous faites ainsi, vous devez configurer ce dossier sur chaque poste de travail.

## **Pour les déclarations T1/TP1 :**

- 1. Sélectionnez **Options…** dans le menu déroulant **TED** de la barre d'outils supérieure.
- 2. Sélectionnez l'option du service de la TED que vous voulez configurer à partir du menu de gauche.
- 3. Dans le menu **Général**, sélectionnez l'option **Régulier** de la section **T1**.
- 4. Sélectionnez le bouton **Parcourir** pour afficher le **Répertoire TED**.
- 5. Naviguez jusqu'au dossier utilisé comme dossier partagé TED.
- 6. Cliquez sur le bouton **OK**.
- 7. Cliquez sur le bouton **OK** de la fenêtre d'**options de transmettre par voie électronique**; le dossier est configuré.

### **Pour les déclarations T2 :**

- 1. Dans le menu **Général,** sélectionnez l'option **T2 TED** de la section **T2**.
- 2. Sélectionnez le bouton **Parcourir** pour afficher le **Répertoire TED**.
- 3. Naviguez jusqu'au dossier utilisé comme dossier partagé TED.
- 4. Cliquez sur le bouton **OK**.
- 5. Cliquez sur le bouton **OK** de la fenêtre d'options de transmettre par voie électronique; le dossier est configuré.

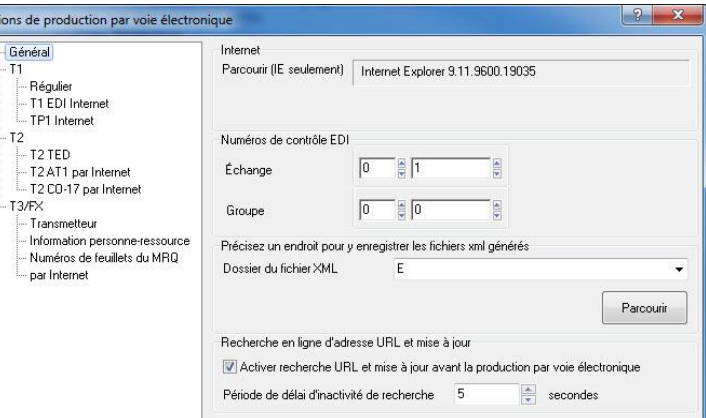

Options Gér<br>T1

 $-12$ 

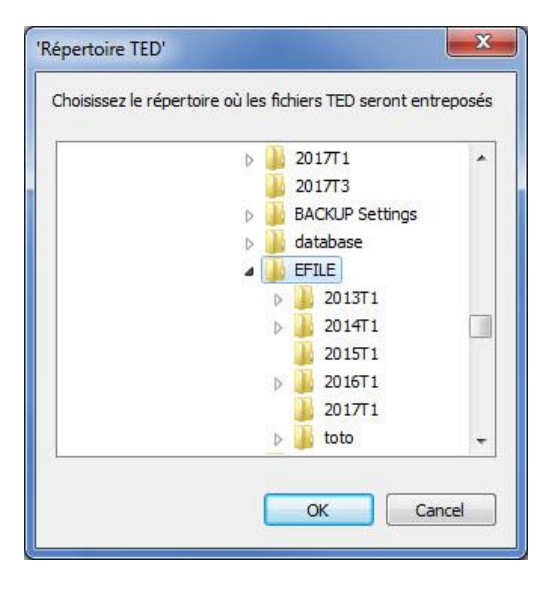

# **Ce qui peut être transmis par la TED dans ProFile**

L'ARC modifie chaque année la liste de ce qui peut (et de ce qui ne peut pas) être transmis par la TED.

ProFile tient à jour un article de soutien au sujet de l'état de la TED pour chaque module, de même que des formulaires indépendants pouvant être transmis par la TED sans être joints à la déclaration (par exemple, le **T1135**, etc.).

Consultez la [liste complète des formulaires et des années](https://quickbooks.intuit.com/learn-support/fr-ca/résolution-des-problèmes-de-la-ted/quels-documents-peuvent-être-soumis-par-ted-à-partir-de-profile/01/588431) par la TED à partir de ProFile.

# **Gérer des déclarations T1 dans ProFile**

# **Aperçu du module T1 dans ProFile**

## **Qu'est-ce qu'une déclaration T1?**

Le formulaire d'impôt général T1 (communément appelé « T1 ») est utilisé par les particuliers canadiens afin de remplir leur déclaration de revenus personnelle.

Il comprend cinq sections pour les renseignements personnels et les données sur les revenus :

- **Identification :** Pour les détails, y compris le nom, l'adresse, le numéro d'assurance sociale (NAS) et l'état civil
- **Revenu total :** c'est-à-dire la déclaration de revenus, y compris les revenus d'emploi, les revenus d'un travail indépendant, les prestations d'invalidité, les revenus étrangers, etc.
- **Revenu net :** où les frais de garde d'enfants, les pensions alimentaires et d'autres dépenses sont déduits du revenu total
- **Revenu imposable :** où les déductions permises (par exemple les gains en capital) sont déduites du revenu net
- **T1 Remboursement ou solde dû :** où est calculé le montant à payer ou à recevoir

## **Dates de soumission du formulaire T1 :**

Le 30 avril de l'année suivante est la date limite de soumission des déclarations T1 de la plupart des particuliers, alors que le 15 juin de l'année suivante est celle des travailleurs autonomes et de leur conjoint.

Si le 30 avril tombe durant une fin de semaine, le lundi suivant devient la date limite.

Si un particulier doit un montant à l'ARC, le 30 avril est la date ultime pour effectuer une soumission.

Un retard de paiement entraîne des pénalités imposées par l'ARC.

# **Demander ou annuler l'autorisation d'un représentant**

À compter de l'année d'imposition 2019, les préparateurs devront utiliser le formulaire de **demande d'autorisation d'un représentant** ou le formulaire d'**annulation d'autorisation d'un représentant** pour la TED.

Le formulaire T1013 – **Demander ou annuler l'autorisation d'un représentant**, permet à un représentant d'accéder à des renseignements fiscaux d'un contribuable par l'intermédiaire de l'ARC. Ce processus a été remplacé.

[Consultez notre article de soutien](https://quickbooks.intuit.com/learn-support/fr-ca/préparer-et-vérifier-une-déclaration-de-revenus/demander-ou-annuler-l-autorisation-d-un-représentant/01/588697#M39) qui détaille la méthode d'annulation ou non de l'autorisation.

# **Soumettre un formulaire T1135 par TED dans le module T1 de ProFile**

Tous les contribuables qui sont résidents canadiens (y compris les non-résidents considérés comme des résidents au Canada en vertu de l'article 94 de la Loi) doivent soumettre le formulaire T1135 – *Bilan de vérification du revenu étranger,* si le montant total de l'ensemble de leurs biens à l'étranger atteint plus de 100 000 \$ (CAD).

**Remarque :** Le formulaire T1135 ne doit pas être joint à une déclaration T1 ou T2; il doit être transmis par la **Production** TED de manière indépendante. Transmission électronique ?

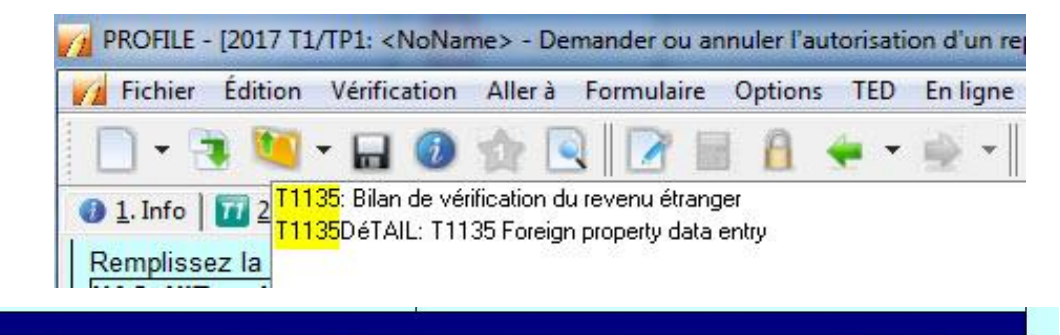

Êtes-vous citoven canadien ?

un moment quelconque en 2017?

Fournir informations à Élections Canada ?

Aviez-vous des biens étrangers déterminés

dont le coût total dépassait 100 000 \$ CAN à

Est so que la revenu du particulier est zéro  $2 \Box$  Oui

Oui

Oui

Oui

Non  $\n  $\sqrt{\phantom{a}}$  Non$ 

No<sub>ne</sub>

V<sub>No</sub>

## **Trouver le formulaire T1135 :**

Saisissez **T1135** dans la barre de recherche de

formulaires située dans la barre d'outils supérieure. Sélectionnez **T1135 – Bilan de vérification du revenu étranger** dans les résultats de la recherche.

Oui

Oui

Oui

 $\Box$  Oui

AAAA-MM-JJ

X Non

**No** 

Non

 $X$  Non

La question initiale est située dans la section **Production** de l'onglet Info de la déclaration T1.

#### **Transmettre le formulaire T1135 par TED :**

1. Assurez-vous que la réponse à la **question Oui/Non** pertinente est affirmative dans l'onglet **Info** de la déclaration T1.

Déclaration amendée ? (T1ReTransmettre)

Autorisation de représenter le particulier ?

Première déclaration en 2017 ?

L'autorisation pour le représentant expirera le

- 2. Sélectionnez l'option Transmettre le formulaire **T1135 par TED** dans le menu déroulant **TED** de la barre d'outils supérieure; une fenêtre de transmission s'affiche, indiquant que le formulaire T1135 peut être transmis.
- 3. Cliquez sur le bouton **OK**; le formulaire T1135 est transmis à l'ARC et un numéro de confirmation est fourni.

**Remarque :** Le numéro de confirmation est aussi accessible dans l'onglet Info d'une déclaration T1 ou T2 après sa transmission.

#### **Articles connexes**

Vous pouvez trouver les réponses aux questions courantes au sujet du formulaire T1135 sur le [site Web de l'ARC](https://www.canada.ca/fr/agence-revenu/services/impot/impot-international-non-residents/renseignements-ont-deplaces/declaration-avoirs-etrangers/questions-reponses-sujet-formulaire-t1135.html).

Consultez notre [article de soutien](https://quickbooks.intuit.com/learn-support/fr-ca/articles-d-aide/articles-sur-t1135/01/588908#M289) au sujet du formulaire T1135.

# **Importer des données à l'aide du service Préremplir ma déclaration de l'ARC dans le module T1 de ProFile**

Préremplir ma déclaration est un service sécurisé de l'ARC. Il permet aux représentants autorisés de demander et de recevoir par voie électronique certains renseignements fiscaux afin de remplir la déclaration de revenus et de prestations de leurs clients. ProFile offre le service pour les déclarations T1 des particuliers et des familles.

## **Obtenir des autorisations pour Préremplir ma déclaration**

Le préparateur de déclarations doit posséder une autorisation valide du particulier pour accéder à la page Représenter un client du site Web de l'ARC. Il existe deux façons d'obtenir cette autorisation :

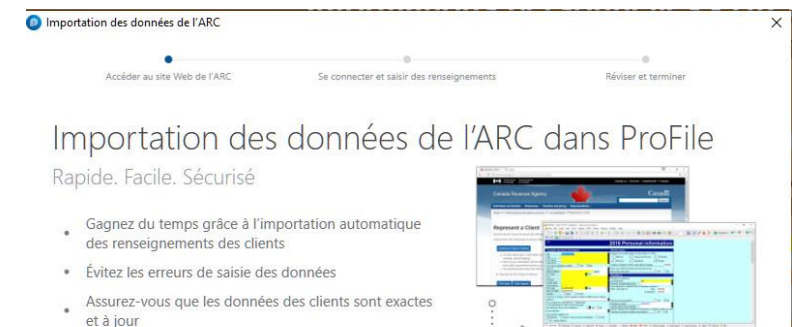

 $\epsilon$  En cavoir plus sur intuit ca

- Le particulier peut accéder au service **Mon dossier** de l'ARC. Le préparateur lui demande de saisir l'un ou l'autre des numéros suivants : l'ID Rep pour
- autoriser le préparateur personnellement, un ID Groupe pour autoriser un groupe de représentants ou un numéro d'entreprise (NE) pour autoriser tous les employés d'une entreprise.
- Le particulier peut donner son autorisation en soumettant un **formulaire T1 – Autorisation d'un représentant**.

## **Importer des données grâce au service Préremplir ma déclaration :**

- 1. Ouvrez ou créez une déclaration T1.
- 2. Dans le menu déroulant **Fichier** accessible dans la barre d'outils supérieure, sélectionnez Importer les données de l'ARC; la fenêtre **Importation des données de l'ARC** s'affiche.
- 3. Cliquez sur le bouton **Accéder au site Web de l'ARC**; la fenêtre **Représenter un client** de l'ARC s'ouvre dans une fenêtre de navigateur distincte.
- 4. Connectez-vous au site de l'ARC. La fenêtre d'importation des données de l'ARC affiche la liste de clients dont le numéro d'assurance sociale (NAS) peut être saisi dans le site Web de l'ARC.
- 5. Sélectionnez le client, puis cliquez sur le bouton **Suivant** pour fournir une confirmation; le système de l'ARC traite alors la demande. Le message **Connexion réussie** s'affiche lorsque la connexion entre les systèmes de ProFile et de l'ARC est établie.

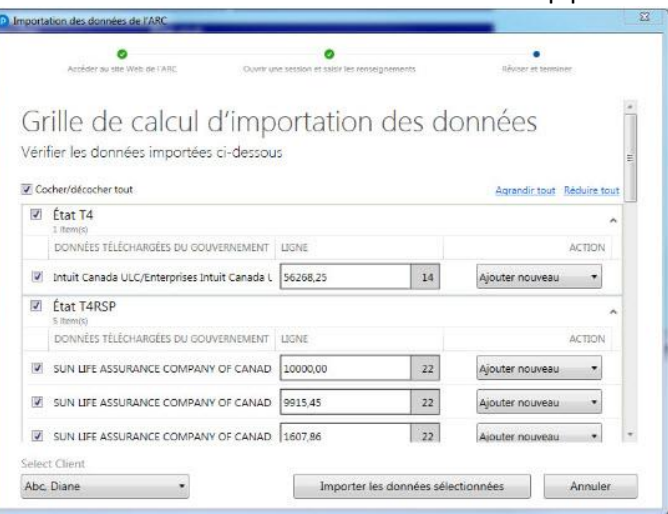

# **Importer des données à l'aide du service Préremplir ma déclaration de l'ARC dans le module T1 de ProFile (suite)**

- 6. La fenêtre **Grille de calcul d'importation des données** de ProFile s'affiche. Le paramètre d'affichage par défaut est la vue réduite. Cliquez sur l'icône **+** à côté de chaque énoncé pour afficher plus de détails.
- 7. Vérifiez les données et les fichiers qui doivent être importés; si tout est exact, cliquez sur le bouton **Importer les données sélectionnées.** Cliquez sur le bouton **Fermer.**
- 8. Pour vérifier les données importées, cliquez sur l'onglet **Importer des données** dans le Vérificateur de ProFile.

# **Utiliser le service ReTRANSMETTRE pour le module T1 de ProFile**

Si vous êtes un fournisseur du service de la TED, vous pouvez utiliser le service ReTRANSMETTRE pour envoyer en ligne des redressements T1 pour les années d'imposition2017, 2018, 2019, 2019, 220 et 2021 au nom de vos clients. Le service ReTRANSMETTRE vous permet de modifier les mêmes lignes qu'un contribuable peut modifier au moyen de Modifier ma déclaration dans Mon dossier.

# **Qui peut utiliser le service ReTRANSMETTRE?**

Un préparateur peut utiliser le service ReTRANSMETTRE s'il respecte les conditions suivantes :

- Vous avez une déclaration pour les années d'imposition 2018, 2019, 2020, et 2021.
- vous devez avoir une autorisation de niveau 2 de votre client;
- la déclaration initiale doit avoir été soumise par la TED;
- la déclaration initiale doit avoir été évaluée;
- vous devez avoir obtenu une nouvelle version révisée d'un formulaire T183 du client.

## **Pour quelles années d'imposition peut-on utiliser le service ReTRANSMETTRE?**

Le service ReTRANSMETTRE est pris en charge pour les années d'imposition 2018, 2019, 2020 et 2021 avec la version la plus récente de ProFile.

## **Effectuer le processus ReTRANSMETTRE**

- 1. Ouvrez une déclaration T1 qui a déjà été transmise par la TED et pour laquelle l'ARC a émis un avis de cotisation.
- 2. Enregistrez la déclaration de revenus sous un nouveau nom de fichier en utilisant l'option **Enregistrer sous...** du menu déroulant **Fichier**, dans la barre d'outils supérieure.
- 3. Saisissez la nouvelle information pour laquelle vous faites une demande ReTRANSMETTRE dans la déclaration. Par exemple, un client a reçu un formulaire T4 inattendu faisant état d'un revenu supplémentaire.
- 4. Ouvrez un formulaire **T1ReTRANSMETTRE.**
- 5. Assurez-vous que les renseignements du client (NAS, nom) sont exacts, puis saisissez la date actuelle dans le champ **Date de la demande à ReTRANSMETTRE.**
- 6. Sélectionnez l'option **Oui** dans le champ **S'agit-il d'une déclaration de revenus modifiée?**.

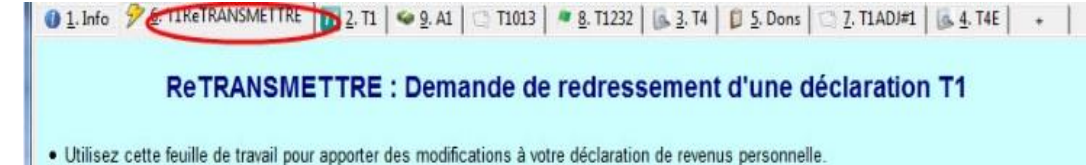

. Vous ne pouvez pas utiliser le service ReTRANSMETTRE pour modifier les champs suivants :

# **Utiliser le service ReTRANSMETTRE pour le module T1 de ProFile (suite)**

- 7. Imprimez un formulaire T183 et refaites-le signer par le client.
- 8. Sélectionnez l'option **TRANSMETTRE/ReTRANSMETTRE cette déclaration** dans le menu déroulant **TED** de la barre d'outils supérieure. Vous recevrez un nouveau numéro de confirmation sur la page **Info** de la déclaration.

# **Utiliser une demande de dépôt direct dans ProFile**

Le formulaire **Demande de dépôt direct** permet qu'un remboursement, un crédit d'impôt ou un paiement soit déposé directement dans le compte d'un particulier.

Si vous avez utilisé la transmission par la TED pour soumettre une déclaration, remplissez le formulaire de Demande de dépôt direct pour modifier les renseignements relatifs au dépôt direct déjà fournis à l'ARC.

#### **À propos du service de dépôt direct**

Ne remplissez pas ce formulaire si vous utilisez déjà le service de dépôt direct et si vos renseignements bancaires n'ont pas changé.

Votre demande de dépôt direct demeure en vigueur jusqu'au moment où vous modifiez les renseignements ou que vous annuliez le service.

#### **Types de dépôts admissibles**

Le formulaire est destiné aux types de dépôts suivants :

- votre remboursement d'impôt;
- votre crédit pour la taxe sur les biens et services/ taxe de vente harmonisée (TPS/TVH), y compris certains versements provinciaux connexes;
- vos versements anticipés de la prestation fiscale pour le revenu de travail;
- vos paiements de la Prestation fiscale canadienne pour enfants (PFCE);
- vos paiements de la Prestation universelle pour la garde d'enfants;
- vos paiements du Régime de pensions du Canada;
- vos paiements de la Sécurité de la vieillesse;
- vos paiements pour Anciens combattants.

Vous pouvez également utiliser le formulaire d'inscription au dépôt direct en ligne si vous n'utilisez pas la TED et que vous devez mettre à jour vos renseignements bancaires auprès de l'ARC.

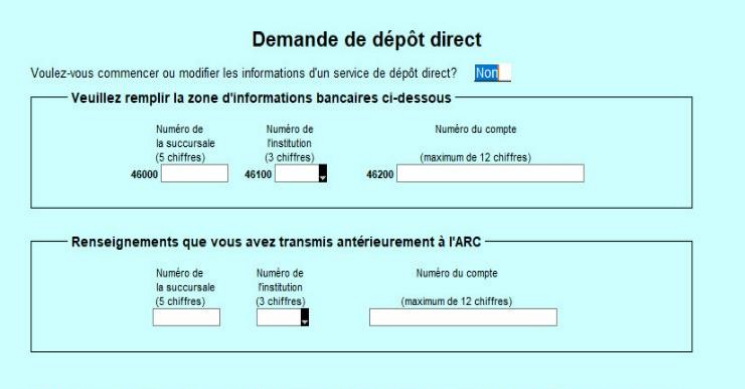

Les contribuables seront toujours en mesure de s'inscrire au dépôt direct par les méthodes suivantes :

- · En ligne au moyen de Mon dossier
- . Mon ARC application mobile
- Par téléphone a 1-800-959-8281
- · Auprès d'institutions financières sélectionnées
- · En remplissant et en envoyant par la poste le formulaire d'inscription au dépôt direct disponible sur le lien suivant :
- https://www.tpsgc-pwgsc.gc.ca/recgen/form/inscription-enrolment-fra.html

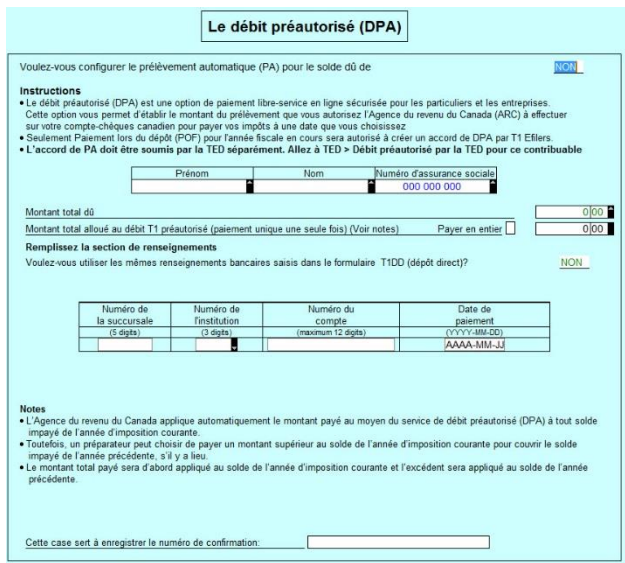

# **Utiliser le débit préautorisé (DPA) pour une déclaration T1 dans ProFile**

La fonction de débit préautorisé (DPA) de l'ARC permet aux conseillers fiscaux de soumettre un paiement à l'ARC au nom d'un contribuable qui a un montant à payer dans sa déclaration de revenus T1 de l'année en cours. Elle fait gagner du temps au contribuable, qui n'a plus à imprimer un formulaire T7DR(A) et à faire un paiement en personne à la banque.

**Remarque :** Remplissez une demande de DPA et transmettez-la par la TED pour chaque contribuable. Si le conjoint du client a un solde à régler, vous devez remplir son propre formulaire de DPA et le transmettre par la TED.

#### **Remplir le formulaire de DPA :**

- 1. Remplissez la déclaration T1 du contribuable dans ProFile et transmettez-la par voie électronique (TED).
- 2. Sélectionnez l'option **Explorateur de formulaires** dans le menu **Aller à** de ProFile.
- 3. Recherchez **T1PAD** et ouvrez le **formulaire de DPA.**

**Remarque :** Si le contribuable a rempli le formulaire T1DD, vous pouvez récupérer ses coordonnées bancaires pour que le formulaire de DPA se remplisse automatiquement.

Voulez-vous configurer le prélèvement automatique (PA) pour le solde dû de

OUI

- 4. Changez la réponse à la question **Voulez-vous configurer le prélèvement automatique (PA) pour le solde dû de l'année d'imposition actuelle?** de **Non** à **Oui.**
- 5. Saisissez le montant à payer dans le champ **Montant total alloué au débit préautorisé (paiement unique une seule fois).**
- 6. Pour payer en totalité, cochez la case **Payer en entier.** Pour un paiement partiel, saisissez le montant dans le champ de valeur.
- 7. Saisissez une date de paiement; la date doit se situer dans la période commençant cinq jours ouvrables (excluant les jours fériés) après la date actuelle et se terminant un an après.
- 8. Saisissez les détails de la banque et du compte à partir desquels le paiement est effectué.

Le formulaire de DPA est rempli.

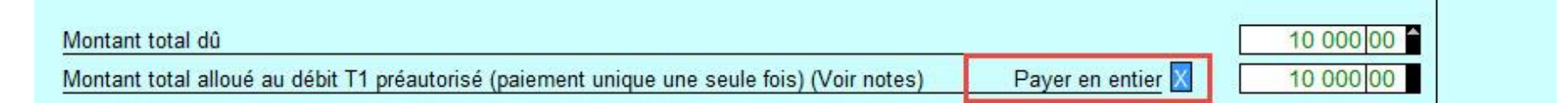

# **Utiliser le débit préautorisé (DPA) pour une déclaration T1 dans ProFile (suite)**

#### **Remplir le formulaire T183 :**

- 1. Sélectionnez l'option **Explorateur de formulaires** dans le menu déroulant **Aller à** de la barre d'outils supérieure.
- 2. Recherchez **T183**, puis ouvrez le **formulaire T183** à partir de la liste des résultats.

**Remarque :** La majorité du contenu du formulaire T183 provient de l'information du préparateur saisie dans le menu **Options > Environnement.**

3. Remplir le formulaire T183.

#### **Transmettre par TED le formulaire de DPA à partir de la déclaration T1 :**

- 1. Retournez dans le formulaire T1 du contribuable ayant été soumis par la TED.
- 2. Sélectionnez l'option **Débit préautorisé par la TED pour ce contribuable…** à partir du menu déroulant **TED** dans la barre d'outils supérieure.

<u>a mara a shekara t</u> Le formulaire de DPA est transmis par la TED, et le préparateur reçoit un numéro de confirmation qui s'inscrit dans le formulaire de DPA (champ **Numéro de confirmation de T1PAD** [DPA]) ainsi que dans la page d'information suivant la production électronique.

Agence du revenu

Canada Revenue

Anency

#### **Informations additionnelles**

Consultez le [guide de l'ARC sur le débit préautorisé \(DPA\)](https://www.canada.ca/fr/agence-revenu/services/a-propos-agence-revenu-canada-arc/payer-debit-preautorise.html) pour en savoir plus à ce sujet.

Consultez notre [article de soutien détaillé](https://quickbooks.intuit.com/learn-support/fr-ca/préparer-et-vérifier-une-déclaration-de-revenus/utilisation-du-formulaire-débits-préautorisés-dpa-t1/01/588927) sur le DPA pour les clients de ProFile.

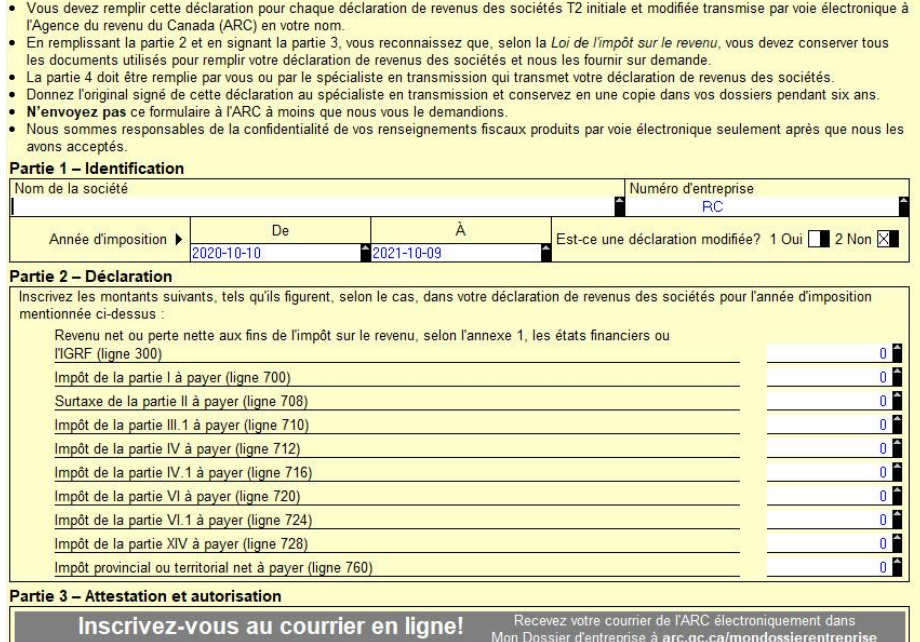

Protégé B une fois rempli Déclaration de renseignements des sociétés pour la transmission électronique

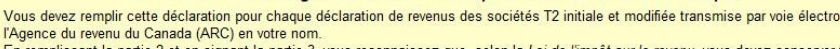
## **Effectuer une demande de redressement d'une déclaration T1**

Le logiciel ProFile peut effectuer automatiquement les calculs du formulaire T1-ADJ lorsqu'un redressement est requis.

**Remarque :** ProFile recommande d'utiliser le service ReTRANSMETTRE lorsque cela est possible : son utilisation est plus facile et plus rapide que le processus de redressement T1. Utilisez le processus de redressement T1 si le service ReTRANSMETTRE n'est pas une option.

De plus, le formulaire de demande de redressement d'une déclaration T1 (T1-ADJ) ne peut pas être transmis électroniquement.

#### **Utiliser le formulaire T1-ADJ :**

- 1. Ouvrez le fichier de données T1 que vous avez créé et produit pour un client (pour conserver la déclaration originale, sélectionnez l'option **Enregistrer sous** dans le menu déroulant **Fichier** de la barre d'outils supérieure et enregistrez la déclaration sous un nom modifié).
- 2. À partir du menu déroulant **Vérification** de la barre d'outils, sélectionnez l'option **Profil instantané/Écart**. La fenêtre **Profil instantané/Écart** s'affiche.
- 3. Sélectionnez le bouton **Nouveau**; une nouvelle entrée s'affiche dans la liste **Actif** :.
- 4. Donnez au profil instantané un nom qui décrit la raison du redressement de la déclaration (p. ex. **Feuillet supplémentaire T3**) et cliquez sur **OK**. Les montants figurant dans les champs clés sont ainsi enregistrés, et ProFile les vérifie afin de repérer les écarts une fois le redressement terminé.
- 5. Accédez au formulaire ou au feuillet qui doit faire l'objet d'un redressement et saisissez les nouvelles valeurs.
- 6. Ouvrez un exemplaire du formulaire **T1-ADJ** à l'aide de l'**Explorateur de formulaires** (ou en appuyant sur la touche **<F4>**). ProFile permet de produire un nombre illimité de copies de ce formulaire. Vous pouvez donc soumettre des redressements supplémentaires au besoin.
- 7. Cliquez avec le bouton droit sur le formulaire et sélectionnez l'option **Nouveau** dans le menu pour en créer une nouvelle copie.
- 8. Cliquez avec le bouton droit sur le formulaire **T1-ADJ** et sélectionnez l'option **Redresser de [nom du profil instantané]** qui contient le nom du profil instantané créé.

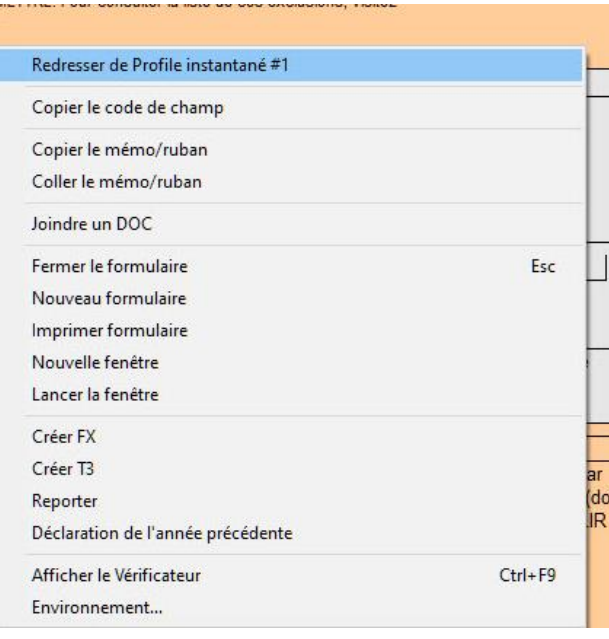

tre.

## **Effectuer une demande de redressement d'une déclaration T1 (suite)**

- 9. ProFile compare la déclaration originale aux données révisées. Le logiciel décèle automatiquement l'incidence des modifications sur les champs appropriés, puis affiche dans le tableau les numéros de lignes, les noms ainsi que les montants qui ont été modifiés. Cette comparaison ne s'applique qu'aux champs auxquels correspondent des numéros de lignes de l'Agence du revenu du Canada (ARC).
- 10. Le formulaire T1-ADJ comprend une zone de texte qui permet de fournir **des détails ou des explications supplémentaires**. Si vous voulez créer des paragraphes distincts dans cette section, utilisez **<Maj.+Entrée>** pour commencer un nouveau paragraphe.
- 11. Imprimez une copie du formulaire T1‑ADJ et envoyez-la à l'ARC par la poste. Vous n'avez pas à soumettre une déclaration de revenus complète.

#### **Poster le formulaire T1-ADJ**

L'ARC fournit une liste à jour de tous les centres fiscaux où vous pouvez envoyer le formulaire T1-ADJ

Consultez la [liste de l'ARC ici](https://www.canada.ca/fr/agence-revenu/organisation/coordonnees/bureaux-services-fiscaux-centres-fiscaux.html).

#### **Articles connexes**

Consultez notre [article de soutien](https://quickbooks.intuit.com/learn-support/fr-ca/préparer-et-vérifier-une-déclaration-de-revenus/redressement-d-une-déclaration-t1/01/588506) pour en savoir plus.

## **Utiliser l'avis de cotisation express dans le module T1 de ProFile**

L'avis de cotisation express est un service de l'Agence du revenu du Canada (ARC) permettant aux particuliers et aux représentants autorisés d'obtenir le résultat global d'une cotisation immédiatement après l'envoi de la déclaration, et de recevoir l'avis de cotisation complet le jour suivant.

Les résultats instantanés de la cotisation indiquent l'état de la déclaration ainsi qu'un sommaire du montant du remboursement et du montant dû, ou un solde nul et des renseignements sur le dépôt, le cas échéant.

L'avis de cotisation complet présente un sommaire du compte avec le résultat du traitement de la déclaration, lequel indique un remboursement, un solde nul ou un solde dû; un sommaire de la cotisation fiscale, une explication des changements et d'autres renseignements; ainsi que l'état du maximum déductible au titre d'un REER ou RPAC.

**Remarque :** Bien que l'ARC traite la plupart des avis de cotisation express en 24 heures, le traitement de certains avis peut prendre jusqu'à 5 jours.

#### **Présenter la première demande d'avis de cotisation express :**

- 1. Ouvrez la déclaration pour laquelle vous demandez un avis de cotisation express.
- Avis de cotisation express  $\mathbf{x}$  $\bullet$  $\bullet$ Ouvrez une session pour vérifier votre avis de cotisation La déclaration de 2017 pour , JOANNE a été traitée. Pour consulter les plus récents avis de cotisation ou de nouvelle cotisation de vos clients, ouvrez une session Avis de cotisation express à partir de votre logiciel. Les critères de sélection des déclarations de revenus sur papier ou soumises par voie électronique sont les mêmes. Votre client doit conserver ses feuillets et documents fiscaux six ans après la production de sa déclaration. Veuillez conserver ce numéro de confirmation et NCD pour vos dossiers : S.O. Accéder au site Web de l'ARC Annuler
- 2. Dans le menu déroulant **TED** accessible dans la barre d'outils supérieure, sélectionnez **Afficher l'avis de cotisation (ADC express).** L'assistant **Avis de cotisation express** s'affiche dans ProFile. Examinez le contenu de l'assistant, puis cliquez sur **Suivant.**
- 3. Dans le cas d'une déclaration jumelée, sélectionnez un conjoint dans le menu déroulant, puis cliquez sur le bouton **Lancer le site Web de l'ARC.**
- 4. L'assistant Avis de cotisation express indique que le site Web de l'ARC a été lancé dans une fenêtre de navigateur distincte. Accédez à la fenêtre de **connexion du site Web de l'ARC** et saisissez les informations de connexion (ID et mot de passe). Cliquez sur le bouton **Connexion.**

Le navigateur Web de l'ARC vous indique que le système **traite votre demande** d'ADC express.

5. Le navigateur Web de l'ARC affiche le NAS du client pour lequel la demande d'ADC express a été présentée; si le numéro correspond à celui du client, cliquez sur **Suivant.**

Une nouvelle fenêtre affiche les détails de la demande d'ADC express qui a été acceptée; cette page peut être sauvegardée ou imprimée.

6. Sélectionnez le bouton **Fermer**. Vous devez maintenant attendre 24 heures avant de passer à la deuxième étape et demander le sommaire détaillé de l'ADC express.

**Renseignements supplémentaires :** Consultez notr[e article de soutien](https://profilefrancais.intuit.ca/support/fr-ca/help-article/tax-return/utiliser-lavis-cotisation-express-adce-profile/L16QSP2Vf_CA_fr_CA#M41) et sa FAQ pour en savoir plus au sujet de l'avis de cotisation express.

## **Utiliser la fonction Jumeler les déclarations dans le module T1 de ProFile**

#### **Créer une déclaration jumelée :**

- 1. Ouvrez ou créez une déclaration de revenus pour le client.
- 2. Indiquez **Marié(e)** ou **Conjoint de fait** comme état civil sur le formulaire Info.
- 3. Cliquez sur le bouton permettant de **basculer vers la déclaration du conjoint** dans la barre d'outils supérieure. La fenêtre **Jumeler les déclarations** s'affiche.
- 4. Décidez si vous voulez créer une nouvelle déclaration pour le conjoint ou jumeler le fichier à une déclaration déjà existante.
- Sélectionnez **Créer une nouvelle déclaration pour le conjoint** afin de créer une nouvelle déclaration pour le conjoint, ou
- Sélectionnez **Ouvrir une déclaration existante** afin de parcourir le disque dur pour localiser le fichier souhaité et le sélectionner.

**Remarque :** Après avoir combiné les données, ProFile vous demandera si vous souhaitez supprimer le fichier original du conjoint. Supprimez le fichier pour prévenir la duplication des données ou éviter toute confusion possible entre le fichier original du conjoint et le nouveau fichier jumelé.

5. Sélectionnez l'option **Enregistrer** dans le menu déroulant **Fichier** de la barre d'outils supérieure.

ProFile sauvegarde les déclarations de revenus des conjoints dans le même fichier de données. Ceci vous permet de garder les déclarations ensemble lorsque vous déplacez ou archivez le fichier (y compris sur un disque).

6. Une fois les déclarations jumelées, appuyez sur la touche **<F5>** de votre clavier pour basculer d'une déclaration à l'autre.

#### **Déjumeler une déclaration jumelée :**

- 1. Ouvrez la déclaration jumelée. Sélectionnez l'option **Déjumeler** dans le menu déroulant **Fichier** de la barre d'outils supérieure.
- 2. Confirmez que vous voulez déjumeler les déclarations. ProFile vous donne automatiquement l'option d'enregistrer la déclaration du conjoint dans un nouveau fichier.
- 3. Cliquez sur le bouton **Enregistrer**. Le fichier du particulier conserve le nom du fichier jumelé (par exemple, **Couple, Jean** et **Joséphine.T08**). Vous pouvez le renommer en sélectionnant l'option **Enregistrer sous** dans le menu déroulant **Fichier** de la barre d'outils supérieure.

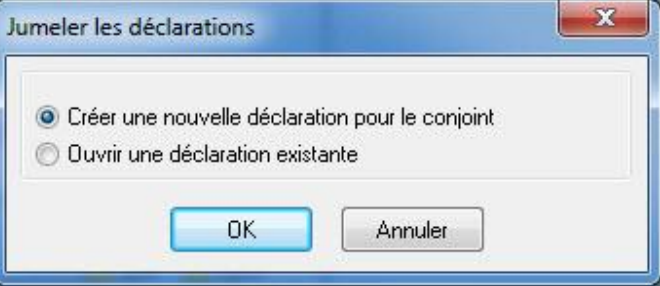

4. Sur le formulaire **Info** de chaque fichier, changez l'état civil à **Veuf (veuve), Divorcé(e), Séparé(e)** ou **Célibataire**.

## **Utiliser le formulaire Frais médicaux dans le module T1 de ProFile**

Les contribuables peuvent demander un montant pour les frais médicaux qu'ils ont payés au cours d'une période de douze mois se terminant dans l'année d'imposition courante. Les frais qui ont fait l'objet d'une demande dans la déclaration de revenus de l'année précédente ne peuvent pas être demandés de nouveau. En général, tous les montants payés peuvent faire l'objet d'une demande, même s'ils n'ont pas été payés au Canada.

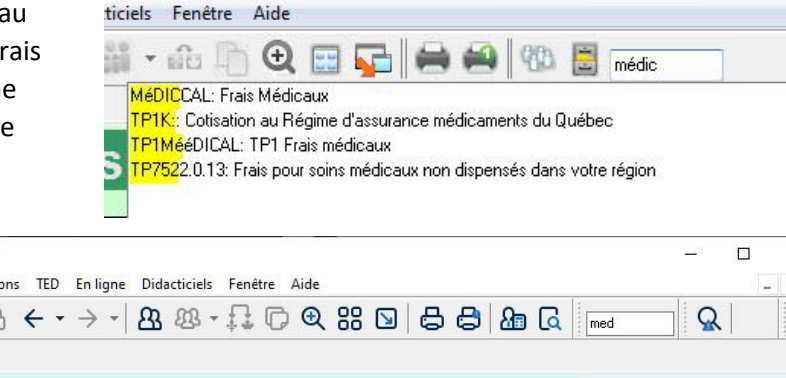

#### **Ouvrir le formulaire Frais médicaux :**

- 1. Recherchez « **médic** » dans la barre de recherche de ProFile, située dans la barre d'outils supérieure.
- 2. Sélectionnez le formulaire F**rais médicaux**  dans les résultats de la recherche.

#### **Pour une déclaration jumelée :**

Le formulaire Frais médicaux partage automatiquement les informations entre les déclarations jumelées.

- PROFILE [2022 T1/TP1: guerin, robert Frais Médicaux] <sup>1</sup> Fichier Édition Vérification Aller à Formulaire Options TED Enligne Didacticiels Fenêtre Aide  $\bigoplus$ P  $R^2$  $\mathbb{Z}$  $(i)$  $\mathbf{r}$ 1. Info 4. Médical  $2.11$ 3. T4 Médical **Frais Médicaux** Non  $\overline{X}$ Optimisez les frais médicaux?  $Qui$ Frais Médicaux - ligne 3309 Période visée par la déduction 2022-01-01 au 2022-12-31 du **Description des** Sujet à une Date de paiement Nom du patient Paiement fait à Montant Montant réclamé limite? dépenses  $10,000$  $00$ 2022-01-31 robert guerin Jean Coutu **prescription** Non  $F1$ 2022-03-01 julie latendresse pharmaprix bilules Non Aide aaaa-mm-ii Non Optimiser et trier les dépenses Total partiel des frais r Optimiser les dépenses sans les trier Ų Réclamez-vous les frais médicaux ? Oui Couper Contribuable Conjo Copier Primes versées à un régime d'assurance-maladie  $0<sub>00</sub>$  $0<sub>00</sub>$ Primes versées à un régime privé d'assurance-maladie Copier le code de champ
- 1. Pour optimiser les frais médicaux, sélectionnez l'option **Oui** à la question **Optimiser les frais médicaux?** au haut du formulaire.

ProFile détermine alors lequel des contribuables devrait demander les déductions aux lignes 330, en se basant sur le revenu après impôt le moins élevé (si le contribuable a la possibilité de demander tous les frais).

- 2. Pour décider de façon indépendante quel conjoint doit demander la déduction, sélectionnez l'option **Non** à la question **Optimiser les frais médicaux?** au haut du formulaire et sélectionnez l'option **Oui** à la question **Demandez-vous des frais médicaux?**.
- 3. Sélectionnez **Pourcentage** et saisissez-en un dans le champ correspondant afin que la déclaration actuelle alloue un pourcentage aux deux conjoints. Le pourcentage qui reste sera automatiquement attribué à la déclaration du conjoint.

## **Utiliser le formulaire Dons de bienfaisance dans le module T1 de ProFile**

Le formulaire Dons de ProFile permet de saisir les dons de bienfaisance d'un contribuable. Vous pouvez inscrire des dons tant pour les organismes canadiens que les organismes américains.

Recherchez le terme **Dons** dans la barre de recherche de la barre d'outils supérieure de ProFile. Sélectionnez le formulaire approprié (p. ex., **Dons de bienfaisance**).

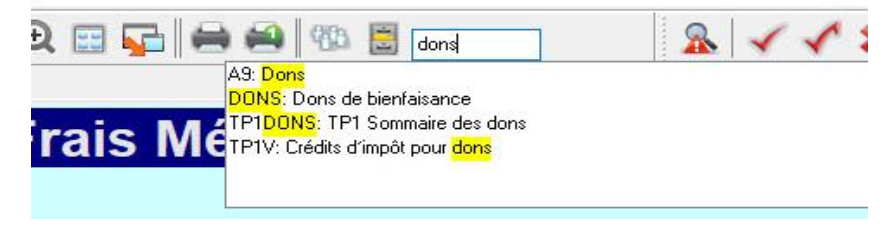

#### **Reporter des dons :**

Si vous utilisez la fonction Reporter d'une année précédente, ProFile copie la liste des organismes dans les tableaux **Dons de bienfaisance** et **Dons à des œuvres de bienfaisance américaines**, mais il laisse les montants à **zéro**.

Vous pouvez saisir des dons pour ces organismes sur les lignes appropriées pour l'année courante.

- Dons de bienfaisance Dons de bienfaisance, dons au gouvernement lom de l'organisme  $0|00$ Selon les relevés Somme réclamée : Relevé du particulier  $0<sub>00</sub>$ Dons de l'année courante  $0<sub>00</sub>$ Dons à des oeuvres de bienfaisance américaines Nom de l'org  $0<sup>0</sup>$ Dons de l'année courante  $000$
- 1. Lorsque vous avez terminé, supprimez les organismes dont vous n'avez pas besoin. Cliquez avec le bouton droit sur chaque tableau et sélectionnez l'option **Supprimer les lignes nulles.**

Dons

2. Si vous avez des feuillets fiscaux indiquant des montants pour dons (p. ex., sur des feuillets T4), saisissez ces montants dans les formulaires correspondants (p. ex., **[T4](about:blank)**, **[T3](about:blank)**, **[T2202A](about:blank)**, **[T4A](about:blank)** et **[T5013](about:blank)**). ProFile reporte automatiquement les dons des feuillets à la ligne **Selon les relevés** sur la feuille de travail **Dons**.

L'option de report des dons s'affiche au bas du formulaire **Dons de bienfaisance.** ProFile demande automatiquement la déduction des dons les plus anciens en premier afin d'assurer que les contribuables les utilisent avant qu'ils n'expirent; les dons peuvent être reportés pour un maximum de cinq ans.

#### **Transférer des dons à un conjoint :**

- 1. Ouvrez le **formulaire Dons de bienfaisance.**
- 2. Cliquez avec le bouton droit sur le formulaire et sélectionnez l'option **Transférer les dons** ou **Transférer don courant.**

Les dons sont transférés au conjoint.

# **Ajouter des personnes à charge dans le module T1 de ProFile**

Vous pouvez ajouter un nombre illimité de personnes à charge au formulaire; lorsque la dernière colonne fournie est remplie, une nouvelle colonne est générée.

## **Remplir le formulaire Personnes à charge :**

- TP1A: Montant pour personnes à charge ou transferts de montants 1. Saisissez le terme **Personnes à charge** dans le champ de recherche de la barre d'outils supérieure de ProFile, puis sélectionnez le formulaire dans la liste des résultats (p. ex., **Renseignements sur les personnes à charge**).
- 2. Saisissez tous les renseignements sur les personnes à charge.

Les renseignements personnels saisis dans le formulaire Personnes à charge sont automatiquement saisis pour les deux conjoints, peu importe lequel est choisi.

## **Sélectionner les fichiers familiaux reliés :**

- 1. Sélectionnez l'option **Module…** dans le menu déroulant **Options** de la barre d'outils supérieure.
- 2. Assurez-vous que l'option **Permettre fichiers familiaux reliés** est cochée dans la section **Permettre fichiers familiaux reliés** de l'onglet **Général.**
- 3. Cliquez sur le bouton **OK**.
- 4. Saisissez les renseignements sur la personne à charge dont vous voulez relier le fichier dans le formulaire **Renseignements sur les personnes à charge.**
- 5. Cliquez avec le bouton droit sur l'un des champs du formulaire pour une personne à charge et sélectionnez l'option **Déclaration pour** dans le menu.
- 6. Cliquez sur **Oui** en réponse à la question **Créer une nouvelle déclaration pour?**

La nouvelle déclaration est créée pour la personne à charge.

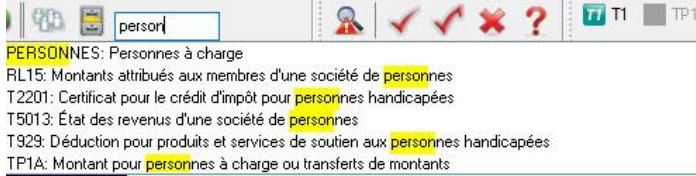

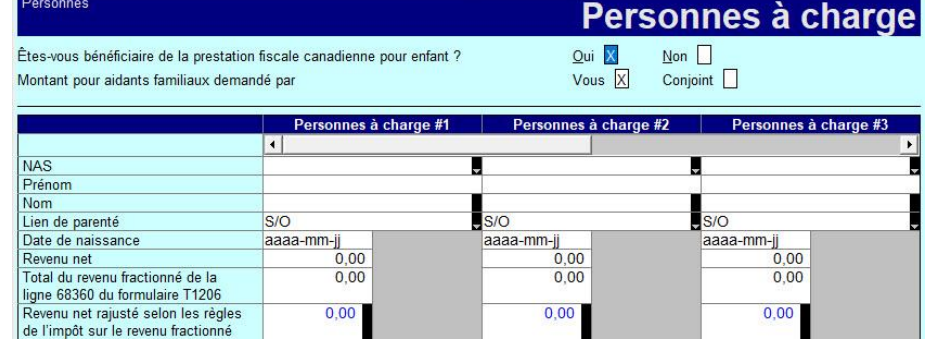

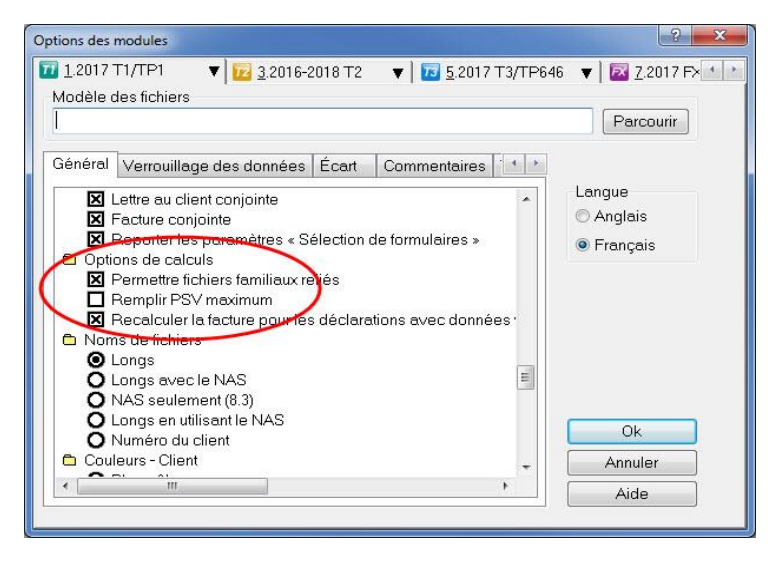

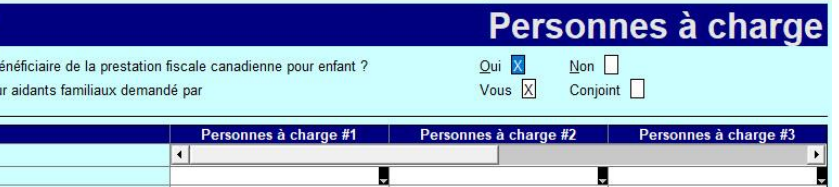

## **Utiliser des fichiers familiaux reliés pour des déclarations T1**

Les fonctions de gestion de fichiers facilitent le traitement des fichiers reliés T1 ou T1/TP1 pour les membres d'une même famille.

- Relier les déclarations des membres d'une famille
- Utiliser des fichiers reliés
- Imprimer les fichiers liés
- Enregistrer les fichiers reliés
- Partager le revenu entre conjoints
- Partager les données entre les membres d'une famille
- Estimer la Prestation fiscale canadienne pour enfants
- Ouvrir et fermer des fichiers familiaux

#### **Utiliser des fichiers familiaux reliés**

Une fois des fichiers familiaux reliés, vous pouvez les ouvrir et les fermer ensemble.

Si vous préférez utiliser les fichiers familiaux ensemble, ouvrez-les tous lorsque vous commencez à utiliser un ensemble de fichiers familiaux. Si des fichiers ont été fermés ensemble (p. ex., à l'aide de l'option **Fichier** -> **Fermer la famille**), ProFile les ouvre aussi ensemble.

Si vous fermez seulement le fichier d'un membre de la famille, les fichiers ne s'ouvriront plus tous ensemble jusqu'à ce que vous les ouvriez simultanément.

## **Basculer entre les membres d'une famille**

Utilisez l'icône dans la barre d'outils, le menu **Formulaire** ou le menu **Fenêtre** pour basculer entre les fichiers ouverts des membres d'une famille.

## **Imprimer des fichiers familiaux**

Quand vous sélectionnez **Fichier** > **Imprimer** pour un fichier relié, la fenêtre **Sélection de l'impression** affiche un onglet pour chacun des membres de la famille dont le fichier est ouvert afin que vous puissiez imprimer les fichiers d'une famille simultanément.

## **Propriétés du fichier**

Vous pouvez également visualiser les **propriétés d'un fichier** pour tous les fichiers familiaux ouverts ensemble et qui s'affichent sous le menu **Fenêtre** de ProFile.

## **Désactiver des fichiers familiaux**

Pour désactiver le traitement des fichiers familiaux, décochez la case **Permettre fichiers familiaux reliés** sous Options > **Module > T1/TP1** > **Général** > **Options de calculs**.

# **Utiliser le formulaire Détails sur la résidence principale dans ProFile**

À compter de l'année d'imposition 2017, les préparateurs doivent remplir les formulaires T2091 ou T1255 pour chaque bien immobilier vendu par les particuliers durant l'année, y compris leur résidence principale.

Lorsqu'un particulier a vendu plusieurs biens immobiliers durant l'année, vous devez remplir les formulaires T2091 ou T1255 pour chaque bien.

#### **Comment les formulaires nouveaux et mis à jour doivent-ils être remplis?**

Le préparateur doit remplir l'annexe 3 et le formulaire S3 Résidence Principale Détail.

Il doit également remplir le nouveau formulaire T2091 ou T1255 et envoyer une copie à son client, qui doit la signer et la renvoyer au préparateur.

Certains renseignements des formulaires T1255 et T2091 sont transmis à l'ARC.

Le préparateur doit remplir le formulaire TP-274 si son client est un résident du Québec.

#### **Un préparateur peut-il remplir directement les nouveaux formulaires T1255 et T2091?**

La section Description du bien des nouveaux formulaires T1255 et T2091 est remplie automatiquement à partir des renseignements sur le client saisis dans le formulaire Détails sur la résidence principale. Saisissez les autres renseignements requis à la main.

#### **Est-il nécessaire de conserver les formulaires T1255 et T2091?**

Vous devez conserver une copie signée du formulaire T2091 – Désignation d'un bien comme résidence principale par un particulier (ou du formulaire T1255 dans le cas d'un contribuable décédé) au cas où l'ARC vous la demanderait.

# **Utiliser le formulaire Détails sur la résidence principale dans ProFile (suite)**

#### **Marche à suivre :**

- 1. Remplissez les pages **Infos** des déclarations T1 individuelles du propriétaire du bien et de son conjoint (s'il y a lieu).
- 2. Ouvrez l'**annexe 3**.
- 3. Cochez la case appropriée à la **ligne 179.**

**Remarque :** Les étapes suivantes ne concernent que la déclaration d'un des deux conjoints dans les cas où un bien immobilier appartient à parts égales à deux conjoints.

4. Cliquez sur le lien **S3RésidencePrincipaleDétail** au-dessus de la section.

Le formulaire **Détails sur la résidence principale S3** s'affiche.

**Remarque :** Chaque bien vendu est automatiquement lié à un formulaire T2091. Chaque bien vendu par le représentant légal désigné d'une personne décédée est automatiquement lié à un formulaire T1255.

5. Remplissez le formulaire **Détails sur la résidence principale S3** comme il est exigé; notez que les noms du propriétaire de la résidence et de son conjoint (le cas échéant) sont versés automatiquement dans la section **Désigné par le représentant légal de la personne décédée?**.

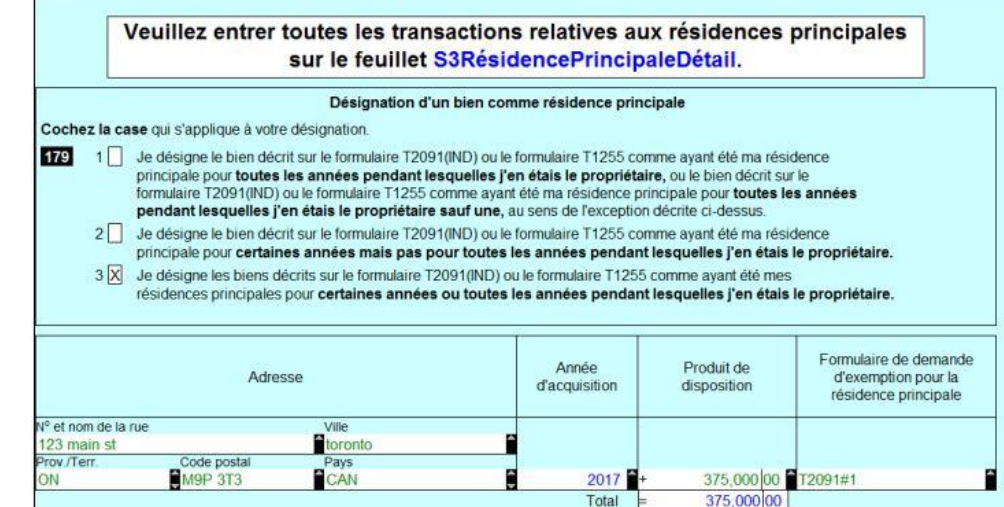

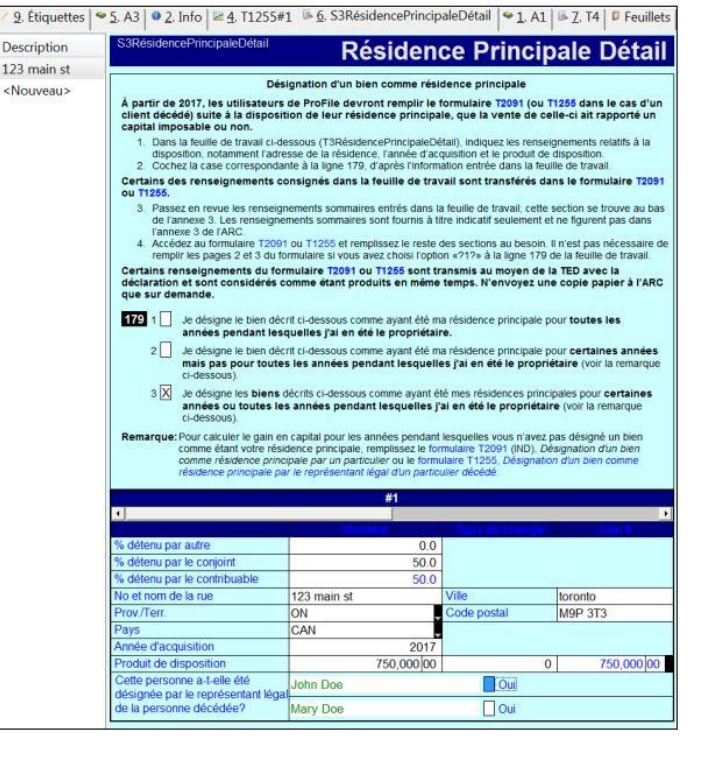

# **Utiliser le formulaire Détails sur la résidence principale dans ProFile (suite)**

Si la case Oui de la section **Désigné par le représentant légal de la personne décédée?** n'est pas cochée, la section **Description du bien** du formulaire **T2091** est remplie automatiquement.

Si la case Oui de la section **Désigné par le représentant légal de la personne décédée?** est cochée, la section **Description du bien** du formulaire **T1255** est remplie automatiquement.

#### **Remplir le formulaire T2091 et le formulaire T1255 :**

Si la résidence appartient à un seul des deux conjoints, le conjoint auquel elle n'appartient pas n'a pas à remplir le formulaire T2091 ni le formulaire T1255.

Si la résidence appartient aux deux conjoints à parts égales, les deux conjoints doivent remplir un formulaire T2091 ou T1255 selon la formule suivante :

- Si l'option **1** de la **ligne 179 de l'annexe 3** a été sélectionnée, inscrivez uniquement les renseignements de la première page du formulaire T2091 qui n'ont pas été remplis automatiquement. Si l'option **2** ou **3** de la **ligne 179 de l'annexe 3** a été sélectionnée, inscrivez les autres renseignements applicables à la situation du particulier.
- Si l'option **1** de la **ligne 179 de l'annexe** 3 a été sélectionnée, inscrivez uniquement les renseignements de la première page du formulaire T1255 qui n'ont pas été remplis automatiquement. Si l'option **2** ou **3** de la **ligne 179 de l'annexe 3** a été sélectionnée, inscrivez les autres renseignements applicables à la situation du particulier.

#### **Articles connexes**

Consultez notre [article de soutien](https://quickbooks.intuit.com/learn-support/fr-ca/préparer-et-vérifier-une-déclaration-de-revenus/changements-relatifs-à-la-déclaration-de-la-vente-d-une/01/588698#M65) pour en savoir plus.

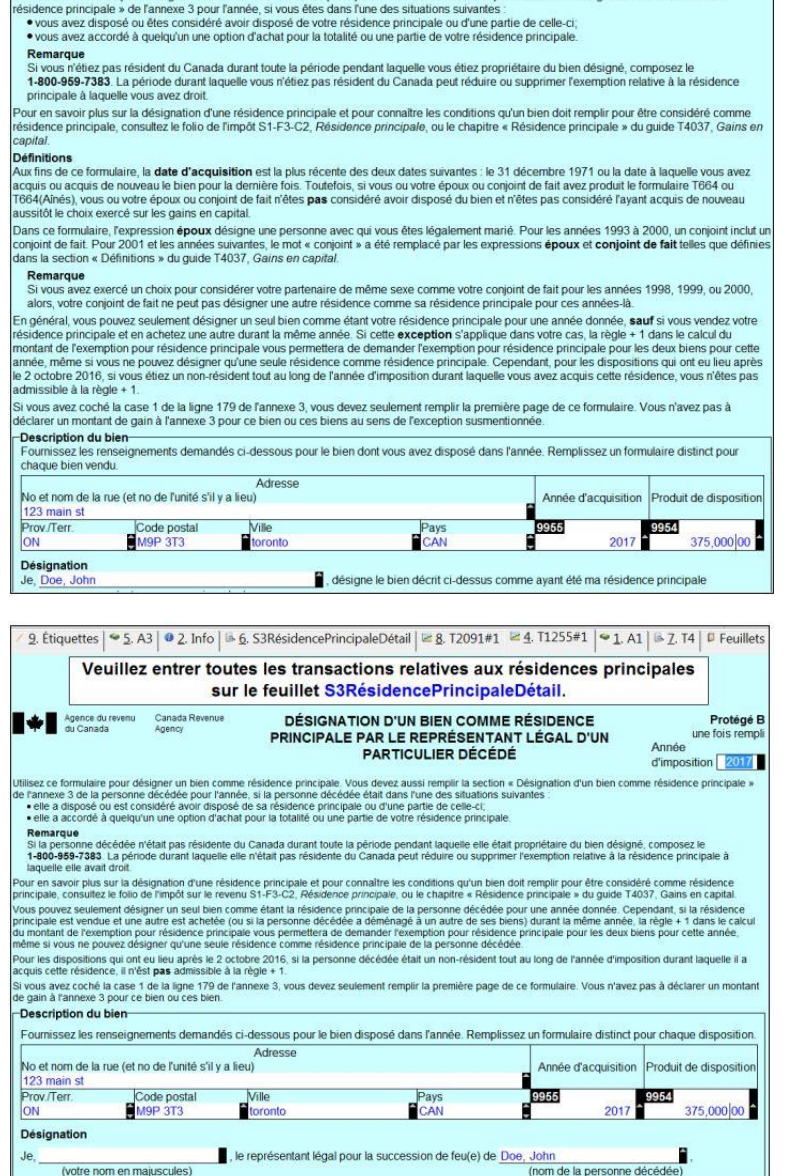

9. Etiquettes | 9 S. A3 | 0 2. Info | 2 4. T1255#1 | 6. S3RésidencePrincipaleDétail | 2. 3. T2091#1 | 9 1. A1 | 6 Z. T4 | 0 Feuillets ilisez ce formulaire pour désigner un bien comme résidence principale. Vous devez aussi remplir la section « Désignation d'un bien comme

## **Utiliser l'optimisation du fractionnement de pension dans le module T1 de ProFile**

Les résidents canadiens qui ont reçu des revenus de pension admissibles durant l'année pourraient attribuer jusqu'à la moitié de leurs revenus de pension admissibles à leur époux (ou conjoint de fait) à des fins d'impôt.

#### **Remplir le formulaire T1032 :**

- 1. Ouvrez le formulaire **T1032 – Choix conjoint visant le fractionnement du revenu de pension.**
- 2. En haut du formulaire T1032, indiquez si vous êtes le **pensionné** (la personne qui transfère un revenu de pension à son conjoint) ou le **cessionnaire** (la personne qui reçoit un revenu de pension de son conjoint).
- 3. Saisissez le choix du montant de pension fractionné à la **ligne E** du formulaire. D'après le choix indiqué, Pensionné ou Cessionnaire, les montants seront transférés automatiquement aux lignes 210 ou 116 de la déclaration de chaque conjoint.

#### **Utiliser la feuille de travail d'optimisation du transfert du revenu de pension :**

- 1. Ouvrez le formulaire **T1032OPT – Optimiser le transfert du revenu de pension.**
- 2. Pour visualiser le montant que ProFile suggère au contribuable de transférer à son époux ou conjoint de fait, cliquez avec le bouton droit dans la feuille de travail et sélectionnez l'option **Optimiser le fractionnement du revenu de pension.**

#### **Utiliser des scénarios dans la section Calculateur :**

- 1. Ouvrez le formulaire **T1032OPT – Optimiser le transfert du revenu de pension.**
- 2. Saisissez le montant du revenu de pension à fractionner dans la case **Choix du montant de pension fractionné** sous le **scénario 1.**
- 3. Appuyez sur la touche **Entrée.** Le calculateur affiche le **total à payer** et le **solde dû** pour chaque conjoint, ainsi que les totaux combinés pour le couple.

#### **Articles connexes**

Consultez notre [article de soutien](https://quickbooks.intuit.com/learn-support/fr-ca/préparer-et-vérifier-une-déclaration-de-revenus/optimiser-le-fractionnement-du-revenu-de-pension/01/589063#M38) sur le fractionnement de la pension pour en savoir plus à ce sujet.

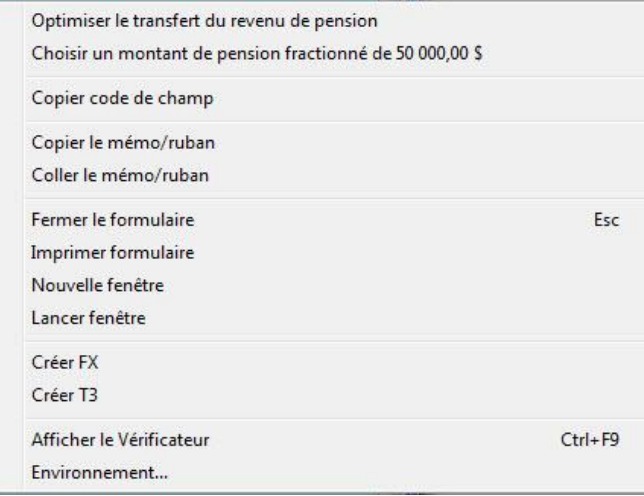

# **Utiliser des états des résultats dans le module T1 de ProFile**

ProFile comprend plusieurs états des résultats, notamment :

- T2125 État des résultats des activités d'une entreprise ou d'une profession libérale
- T776 État des loyers de biens immeubles
- T2042 État des résultats des activités d'une entreprise agricole
- T2121 État des résultats des activités d'une entreprise de pêche
- T1163 et T1273 Agri-stabilité

Chaque état des résultats comporte sa propre série de formulaires, comme les formulaires Immobilisations, DPA et Sommaire.

Les montants de certains feuillets sont transférables à un état des résultats. L'option de transfert se trouve sur le feuillet.

Vous pouvez créer plusieurs copies de ces états des résultats; pour créer un état des résultats secondaire, sélectionnez l'option **Nouveau formulaire** dans le menu déroulant **Formulaire** de la barre d'outils supérieure.

#### **Annuler les groupes d'états financiers (feuillet T4)**

Si vous supprimez un formulaire appartenant à un groupe, ProFile supprimera tous les formulaires connexes dans le même groupe. ProFile choisira automatiquement d'imprimer tous les formulaires des états financiers utilisés. Les formulaires qui ne sont pas utilisés dans un groupe n'ont aucune incidence sur la production d'une déclaration de revenus.

Pour effacer les données d'un formulaire du groupe, ouvrez-le dans la fenêtre **Modifier** et sélectionnez l'option **Effacer les données** du formulaire dans le menu déroulant **Formulaire** de la barre d'outils supérieure.

Cette option n'a pas d'incidence sur les autres formulaires du même groupe.

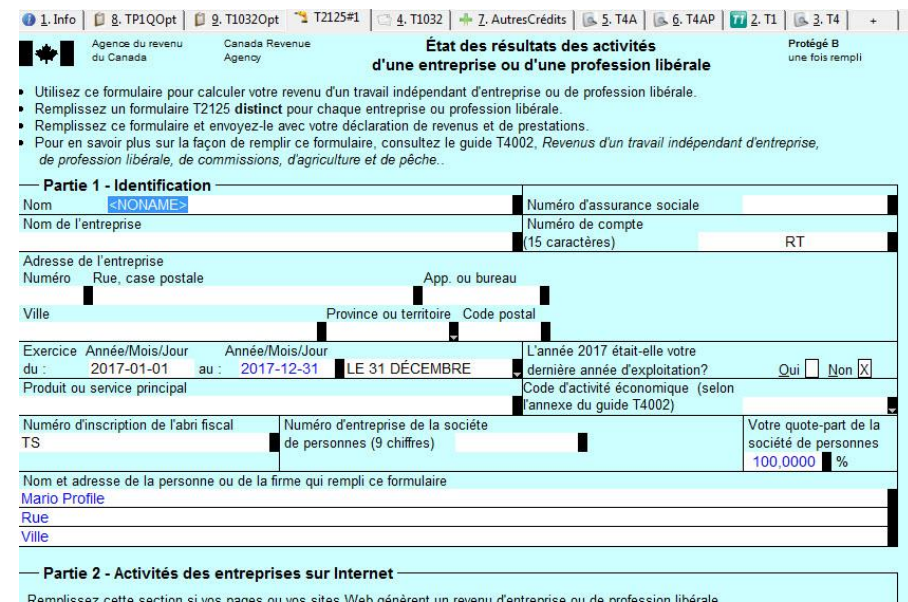

#### Formulaire | Options TED En ligne Didacticiels Fenêtr

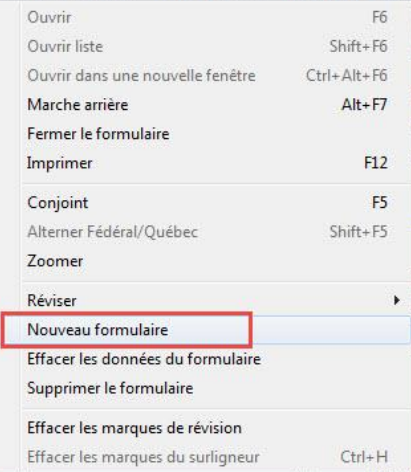

# **Ajouter des frais de véhicule à moteur dans le module T1 de ProFile**

La feuille de travail AutoEntreprise permet d'inscrire les dépenses relatives aux véhicules à moteur utilisés aux fins de l'entreprise (relatives aux formulaires T2125, T2121, T2042 et aux états des résultats du Québec).

À partir du menu déroulant [Répartition des frais,](about:blank) sélectionnez votre état des résultats (si vous n'avez pas ouvert un état des résultats, la liste sera vide).

Les données que vous saisissez dans le formulaire AutoEntreprise sont transférées aux états des résultats sélectionnés.

Dans le cas des états des résultats T2125, T2121 et T2042, ProFile transfère

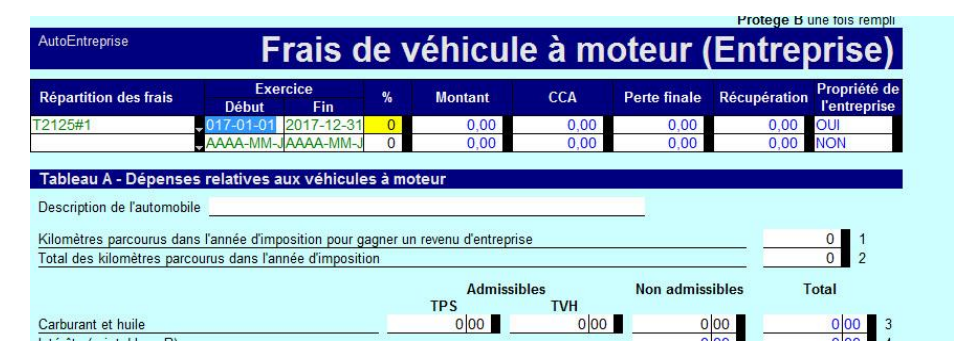

les dépenses relatives aux véhicules à moteur à différentes sections de l'état, selon la quote-part que le contribuable détient dans l'entreprise :

- S'il s'agit d'une entreprise individuelle (quote-part = 100 %), les dépenses relatives au véhicule sont transférées à la section Dépenses de l'état des résultats (ligne 9281 ou 9819, selon l'état).
- Si l'entreprise est une société de personnes, les dépenses sont transférées à la ligne 9943 Autres montants déductibles de votre part du revenu net (perte nette) de la société de personnes.

Au fur et à mesure que vous remplissez la feuille de travail AutoEntreprise, ProFile transfère automatiquement l'information requise au formulaire connexe du Québec (p. ex., **TP80Auto, TP1PêcheAuto**).

## **Déduction pour amortissement (DPA)**

Le tableau C de la feuille de travail AutoEntreprise vous permet de calculer la déduction pour amortissement (DPA). Les montants relatifs à la DPA sont transférés à l'état des résultats DPASommaire ou au tableau DPA (biens appartenant à l'associé) de l'état des résultats pertinent, selon si le véhicule appartient à l'entreprise ou non. Ce renseignement est indiqué sous la colonne Propriété de l'entreprise? du tableau Répartition des frais. Si le véhicule appartient à un associé de l'entreprise, assurez-vous que la colonne **Propriété de l'entreprise?** indique **Non** pour cet état des résultats.

#### **Partage des dépenses relatives aux véhicules à moteur entre conjoints**

ProFile ne partage pas automatiquement les détails des dépenses relatives aux véhicules à moteur avec la déclaration de revenus du conjoint. Si les deux conjoints ont des dépenses relatives à un véhicule à moteur, ils doivent avoir chacun un formulaire AutoEntreprise dans leur déclaration.

## **Articles connexes**

Consultez notre [article de soutien](https://quickbooks.intuit.com/learn-support/fr-ca/préparer-et-vérifier-une-déclaration-de-revenus/déduction-pour-amortissement-pour-les-véhicules-à-moteur/01/588780#M33) pour en savoir plus au sujet de la DPA pour les véhicules.

## **Ajouter des immobilisations et des déductions pour amortissement dans le module T1 de ProFile**

T2125DPA

Le formulaire Suivi des immobilisations fait partie des états financiers. Pour chaque état des résultats que vous créez, ProFile crée un Suivi des immobilisations et une Liste des immobilisations. Par exemple, lorsque vous créez un formulaire T2125#1, ProFile crée les formulaires correspondants T2125Asset#1 et T2125AssetList#1.

Utilisez les formulaires Suivi des immobilisations et Formulaires des immobilisations pour tenir compte des biens d'entreprise et des locations des biens. Servez-vous du formulaire Suivi des immobilisations pour saisir les données des immobilisations. ProFile transfère automatiquement ces données au formulaire Liste des immobilisations connexe. La Liste des immobilisations affiche toutes les immobilisations dans un tableau que vous pouvez imprimer.

**Remarque :** Vous ne pouvez toutefois pas imprimer le formulaire Liste des immobilisations.

#### **Saisir des données sur les immobilisations :**

- 1. Remplissez une colonne pour chaque immobilisation.
- 2. Les immobilisations sont énumérées dans le volet de gauche. Sélectionnez un de ces éléments pour afficher le suivi des immobilisations pour un bien particulier.
- 3. Cliquez sur **Nouveau** pour saisir des données dans une colonne vierge. ProFile numérote automatiquement les immobilisations et crée automatiquement

# **T2125 DPA**

Inscrivez les additions et les dispositions sur le T2125Immo.

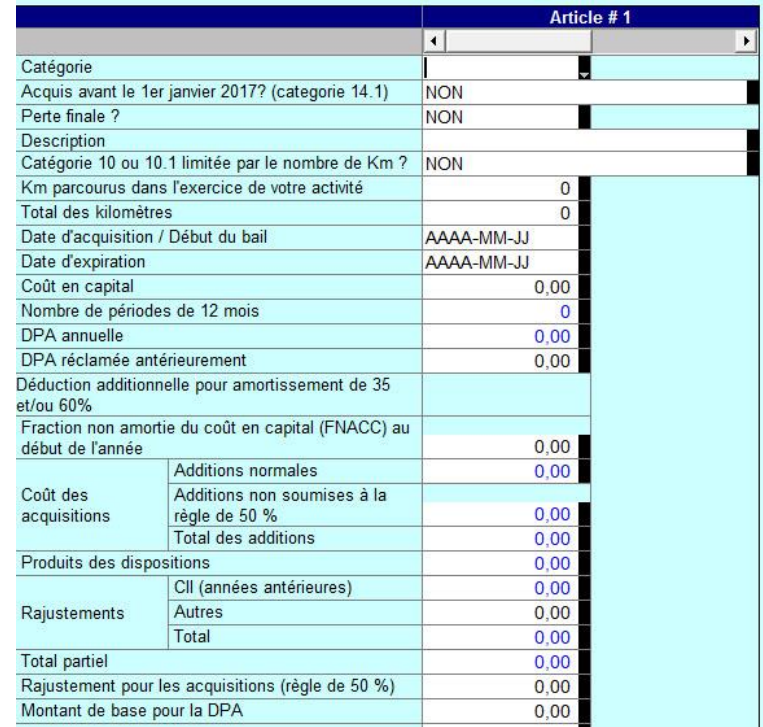

une colonne vierge pour l'immobilisation suivante. Remplissez une colonne pour chaque immobilisation.

4. Inscrivez les détails pour chaque immobilisation sous les en-têtes Fédéral ou Québec. ProFile calcule automatiquement l'acquisition ou la disposition nette et transfère ce montant au **formulaire DPA** afin de calculer la déduction pour amortissement, la récupération, ou la perte finale.

#### **Formulaire DPA**

Les formulaires et sommaires DPA font partie des états financiers. Pour chaque état financier que vous créez, ProFile crée aussi un formulaire DPA et DPASommaire. Par exemple, lorsque vous créez un formulaire T2125#1, ProFile crée les formulaires correspondants T2125CCA#1 et T2125CCASummary#1.

# **Utiliser le formulaire Dépenses d'emploi dans le module T1 de ProFile**

Utilisez le formulaire T777 pour calculer les dépenses d'emploi admissibles.

Il y a quatre formulaires relatifs aux dépenses d'emploi :

- T777
- T777Détails
- T777Autres
- T777Auto

Utilisez le formulaire T777Détails pour calculer les dépenses d'emploi des salariés et des employés à la commission.

Saisissez les dépenses pour les musiciens, les travailleurs forestiers et les apprentis mécaniciens sur le formulaire T777Autres.

Utilisez le formulaire T777Auto pour calculer les frais d'automobile engagés pour gagner un revenu d'emploi.

#### **T777Auto – Frais de véhicule à moteur :**

Utilisez ce formulaire pour calculer les dépenses relatives aux véhicules à moteur qui ont été engagées pour gagner un revenu d'emploi.

- 1. Créez une nouvelle feuille de calcul T777Auto pour chaque véhicule.
- 2. Saisissez les détails des dépenses pour chaque véhicule.
- 3. Vous n'avez qu'à cliquez avec le bouton droit sur le formulaire et sélectionnez **Nouveau formulaire** dans le menu contextuel.

## Frais de véhicule à moteur (Emploi)

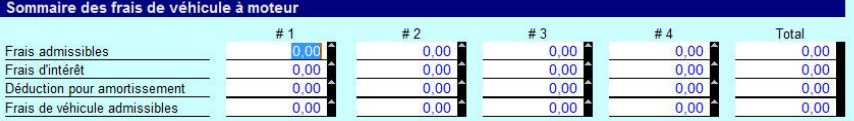

#### Calcul des frais de véhicule à moteur admissibles

Description de l'automobile

777Auto

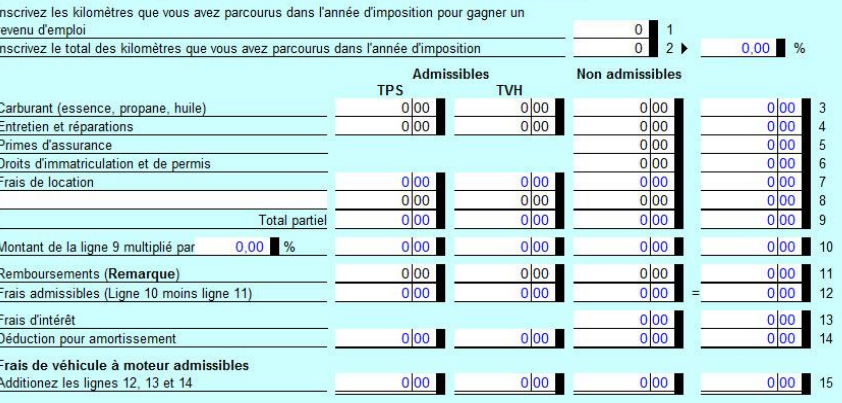

Remarque : Là où un employé reçoit une allocation raisonnable pour couvrir des frais de véhicules à moteur particuliers, cette allocation ne représente pas un remboursement. Veuillez prendre note qu'une allocation raisonnable est exclue du revenu en vertu de l'alinéa 6(1)(b)(vii.1) de la Loi de l'impôt sur le revenu et ces dépenses pour frais de véhicules à moteur ne devraient pas être entrés dans le T777Auto

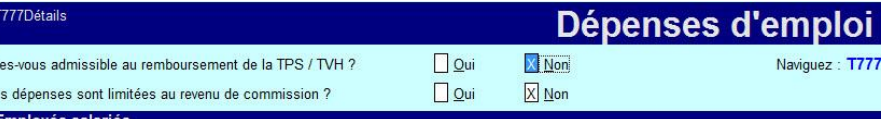

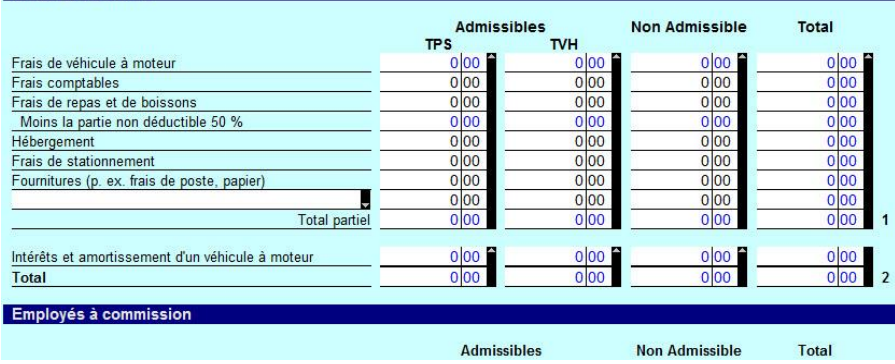

## **Utiliser la fonction Sommaire comparatif dans le module T1 de ProFile**

ProFile fournit des sommaires qui présentent les données de la déclaration de revenus sous différentes formes. Ces sommaires comprennent :

- **Sommaire – Sommaire de l'impôt (Fédéral) :** Ce formulaire dresse la liste de toutes les lignes où il y a un montant pour la déclaration T1 d'un contribuable (toutes les lignes indiquant des données).
- **T1Sommaire – Sommaire de la déclaration de revenus, TP1Sommaire – Sommaire de la déclaration (Québec) :** Ces formulaires indiquent les entrées principales de la déclaration du contribuable.
- **5Ans – Sommaire comparatif de 5 ans (fédéral), TP15Ans – TP1 5 Sommaire comparatif de 5 ans (Québec)** Ce formulaire indique les entrées principales des déclarations d'un contribuable pour les cinq dernières années.
- **Comparatif – Sommaire de l'impôt comparatif (fédéral), TP1 Comparatif – TP1 Sommaire de l'impôt comparatif :** Ce formulaire compare les entrées principales de la déclaration de l'année courante et celles de l'année précédente pour un contribuable. Si vous avez reporté des données de l'année précédente à l'aide de ProFile, les montants de l'année précédente s'affichent automatiquement dans le sommaire comparatif.
- Sommaire de l'impôt 2017 (Fédéral) Revenus d'emploi 101 ntant personnel de base Sécurité de la vieillesse  $\frac{113}{114}$ ntant en raison de l'âge  $\begin{array}{|c|c|}\n 301 \\
 \hline\n 303\n \end{array}$ Prestations du RPC/RR ntants - conjoint/équiv. 367 Autres pensions 115 ntant pour aidants familiau Montant de pension fractionné 116 sonne à charge/aidar  $\frac{304}{308}$ PUGE 117 **RPC/RRQ/RPAP/AE\*** Prestations d'AE ontant - pompiers volontaires\*  $\begin{array}{|c|c|}\n\hline\n362 \\
\hline\n363\n\end{array}$ 119 120 Dividendes imposables ontant canadien pour emplo Intérêts, autres placements 364  $121$ nsport en commun Société de personnes penses pour l'access (commanditaires) 122 omiciliaire 398<br>369 REEL chat d'une habitation 125 Revenus de location  $\overline{12}$ rais d'adoption  $\frac{313}{314}$ Gains en capital imposables 127 intant pour pension 316 Pension alimentaire 128 ontant pour déficience  $\begin{array}{|c|c|}\n\hline\n318 \\
\hline\n319\n\end{array}$ Revenus d'un REER 129 ontants transférés ' Autres revenus térêts prêts étudiant  $\frac{130}{135}$ Revenus d'entreprise \*<br>CNESST/suppléments rais de scolarité 323 Frais médicaux 332 fédéraux 147 **Total** 335 11 63  $\frac{1}{160}$ Taux de 15 %  $1745$ 338 349 Dons Crédit non remt  $\overline{\smash{350}}$  $1745$ Déduction RPA  $\sqrt{207}$ otal à pave Déduction REER Déduction REER \* 208<br>Montant de pension fractionné 210 mpôt fédéral 350 rédits non remboursables Cotisations syndicales 212 Crédit pour dividendes  $\boxed{425}$ Remboursement de la PUGE 213 Report d'impôt minimum/autres Frais de garde d'enfants 214 426 Soutien - personnes handicapés Impôt fédéral de base 429 215 axe non-résidents Perte placement entreprise 217 rédit d'impôt étranger/autres 405 Frais de déménagement 21 Pension alimentaire 220 Contributions politiques / CII Frais financiers/intérêt 221 autres<sup>\*</sup> 410 RPC/RRQ/RPAP 222 Crédit fonds de travailleurs 414 Déduction ressources 224 npôt minimun 417 Dépenses d'emploi 22 PFRT (RC210) 415 Remb. programmes sociaux 235 Impôts spéciaux 418 Autres déductions \* 231 Impôt fédéral net 420 Revenu net 236 Cotisations au RPC à payer 421 AE travail indépendant  $\boxed{430}$ Remb. programmes sociaux 422 Déduction - Forces CDN 244 mpôt provincial/territorial 428 Prêts à la réinstallation 248 Total à payer 435
- **Crédits d'impôt non remboursables – Sommaire comparatif des crédits d'impôt non remboursables :** Ce formulaire compare les crédits d'impôt non remboursables dans la déclaration fédérale et la déclaration provinciale.

otions d'achat de titres

● **T1Révision – T1Révision, TP1Révision – TP1Révision :** À l'instar du formulaire Sommaire de l'impôt comparatif, ce formulaire compare les entrées principales de la déclaration de l'année courante avec celles de l'année précédente du contribuable en mettant l'accent sur la révision. Le formulaire utilise les seuils d'écart indiqués sous **Options** > **Module...** > **T1/TP1 Révision** pour mettre en évidence les changements importants de l'année courante par rapport aux années précédentes. Vous pouvez aussi modifier le seuil d'écart dans la section Révision des préférences du formulaire. ProFile calcule les différences et les affiche sur le formulaire T1/TP1 Révision en dollars ou en pourcentage.

# **Utiliser la fonction Sommaire comparatif dans le module T1 de ProFile (suite)**

Les **sommaires comparatifs de cinq années** font partie des états financiers. Pour chaque état financier que vous créez, ProFile crée aussi un sommaire comparatif de cinq années correspondant. Par exemple, si vous créez un formulaire T2125, ProFile crée aussi un formulaire T2125Comparatif. Utilisez ce formulaire pour comparer jusqu'à cinq années d'états financiers.

ProFile reporte automatiquement les données des années précédentes à ce formulaire. Saisissez tout autre montant directement sur le sommaire.

Si vous créez une nouvelle déclaration au lieu de reporter les données d'une déclaration existante, saisissez les données de l'année précédente directement sur le sommaire comparatif. ProFile reporte les données l'année suivante.

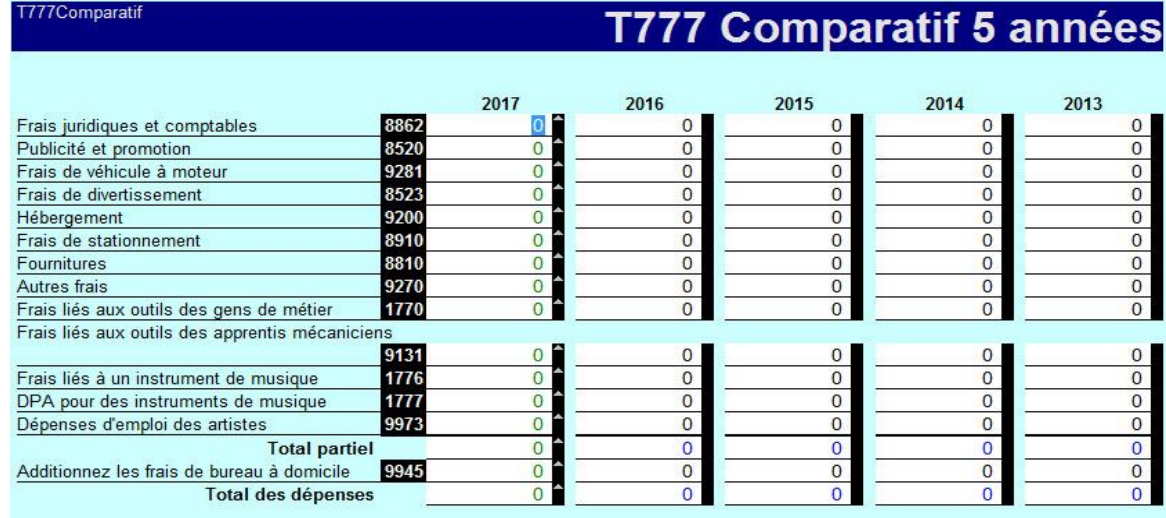

# **Utiliser le planificateur d'impôt dans le module T1 de ProFile**

Le planificateur d'impôt de ProFile permet de prévoir la situation fiscale du contribuable pour la **prochaine année d'imposition.**

Le planificateur d'impôt est un formulaire illimité; il vous permet donc de créer autant de scénarios différents que nécessaire pour un fichier T1.

#### **Créer un plan d'impôt pour une déclaration T1 :**

- 1. Saisissez le terme **planificateur d'impôt** dans la barre de recherche de la barre d'outils supérieure de ProFile.
- 2. Sélectionnez l'option **Plan : Planificateur d'impôt** parmi les résultats de la recherche; le planificateur d'impôt s'affiche.
- 3. Cliquez avec le bouton droit sur un champ du formulaire, puis sélectionnez l'option **Nouveau formulaire** dans le menu.
- 4. Vous pouvez saisir une description pour chaque scénario dans le champ **Description** en haut du formulaire. La description s'affiche dans l'**Explorateur de formulaires** afin de distinguer les différents scénarios créés.

**Remarque :** Lorsque vous créez un nouveau plan, ProFile crée aussi de nouveaux plans T1 pour le client et son conjoint. Ces formulaires sont inclus dans le même numéro de groupe.

#### **Transférer des données à partir de la déclaration de revenus de l'année courante :**

Pour gagner du temps lors de la saisie des données dans un nouveau plan, vous pouvez y transférer les montants de la déclaration de revenus de l'année en cours.

- 1. Ouvrez un fichier client T1 qui a été complété.
- 2. Ouvrez le planificateur d'impôt dans la catégorie **Client** de l'**Explorateur de formulaires.**
- 3. Cliquez avec le bouton droit sur un champ du formulaire et sélectionnez l'option **Copier la déclaration T1** dans le menu. Les données de la déclaration sont importées dans le planificateur d'impôt.
- 4. Modifiez les montants nécessaires pour refléter les nouvelles projections du client pour l'année.

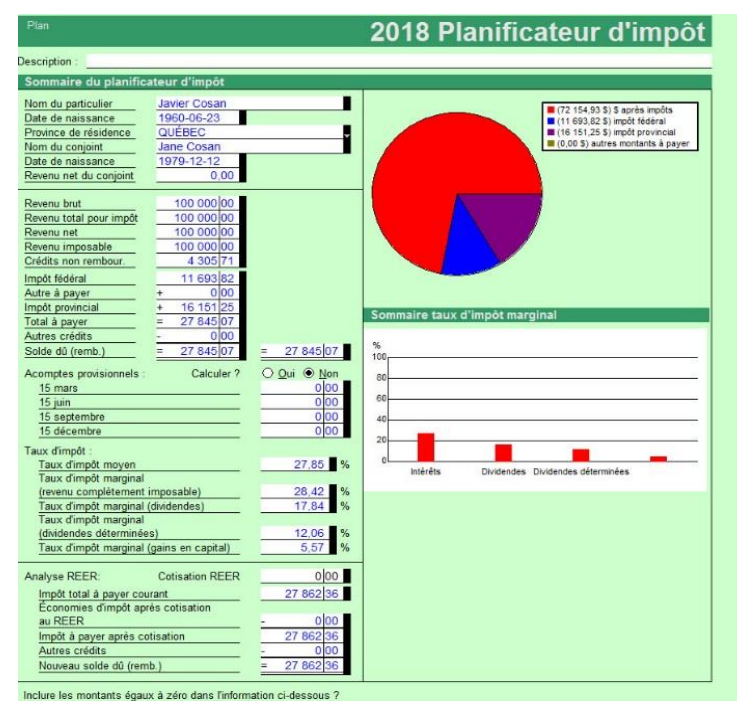

## **Utiliser le formulaire Frais de véhicule à moteur dans le module T1 de ProFile**

Le formulaire T777 permet de calculer les dépenses d'emploi admissibles.

**Remarque :** Ce qui suit s'applique **uniquement** aux dépenses de véhicule liées à l'emploi (formulaire T7777).

Saisissez **T777** dans la barre de recherche de la barre d'outils supérieure de ProFile et sélectionnez le résultat approprié.

Il y a quatre formulaires relatifs aux dépenses d'emploi :

- **T777 :** permet de saisir les dépenses d'emploi.
- **T777Détails :** permet de saisir les dépenses d'emploi des salariés et des employés à la commission.
- **T777Autres :** permet de saisir les dépenses pour les musiciens, les travailleurs forestiers et les apprentis mécaniciens.
- **T777Auto :** permet de calculer les frais d'automobile engagés pour gagner un revenu d'emploi.

#### **T777Auto – Frais de véhicule à moteur :**

Ce formulaire permet de calculer les frais d'automobile qui ont été engagés pour gagner un revenu d'emploi.

- 1. Créez une nouvelle **feuille de travail T777Auto** pour chaque véhicule.
- 2. Saisissez les détails des frais pour chaque véhicule. Vous pouvez créer autant de copies de ce formulaire que nécessaire. Pour ce faire, cliquez avec le bouton droit sur un champ du formulaire, puis sélectionnez l'option **Nouveau formulaire** dans le menu.

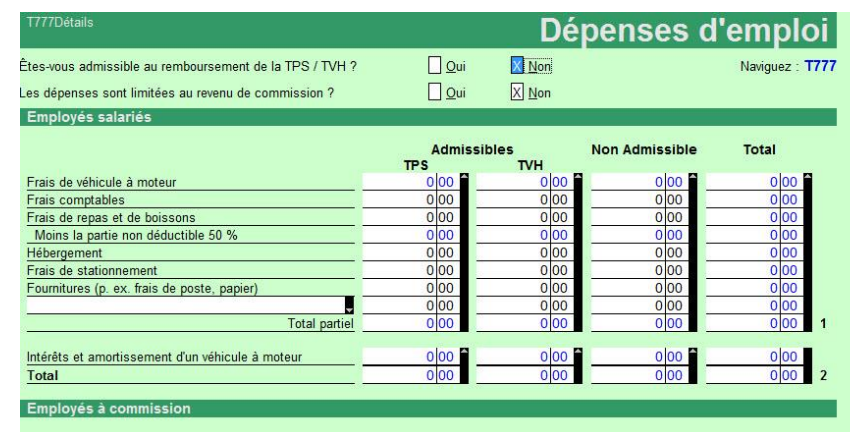

## Frais de véhicule à moteur (Emploi)

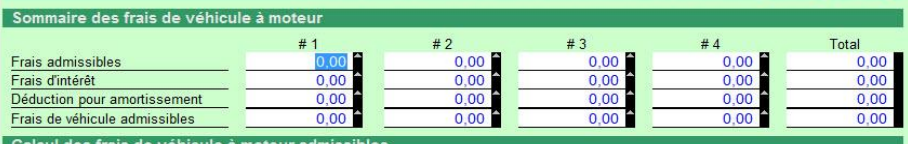

Description de l'automobile

T777Auto

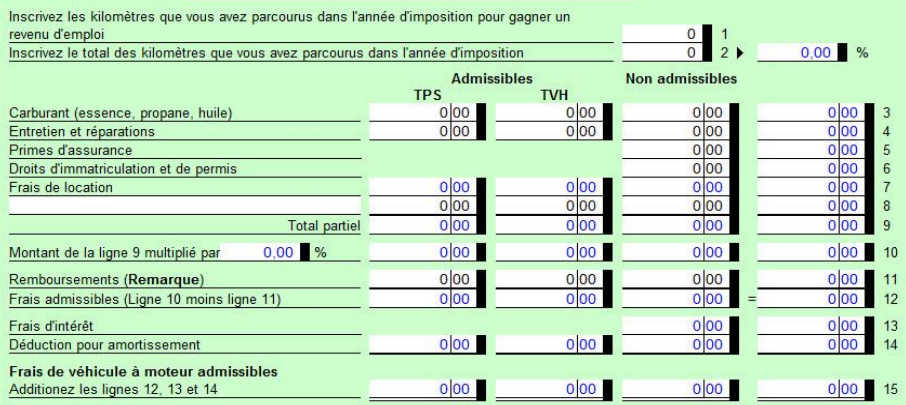

Remarque : Là où un employé reçoit une allocation raisonnable pour couvrir des frais de véhicules à moteur particuliers, cette allocation ne représente pas un remboursement. Veuillez prendre note qu'une allocation raisonnable est exclue du revenu en vertu de l'alinéa 6(1)(b)(vii.1)

## **Produire une déclaration T1 pour une personne décédée dans ProFile**

## **Remplir une déclaration pour un contribuable décédé qui est célibataire** :

- 1. Créez une nouvelle déclaration T1 dans ProFile.
- 2. Accédez à la feuille **Infos.**
- 3. Saisissez la date du décès du client dans le champ **Date du décès** de la section **Renseignements personnels du contribuable.**

La date du décès du client dans la section **Cette déclaration est-elle pour une personne décédée?** de la feuille T1 se met automatiquement à jour.

Si le contribuable décédé est marié, l'état civil de son époux passe automatiquement à **Veuf** sur son formulaire.

#### **Préparer un type particulier de déclaration de revenus pour un contribuable décédé :**

- 1. Saisissez la date du décès du client dans le champ **Date du décès** de la section **Renseignements personnels du contribuable.**
- 2. Défilez vers le bas de la feuille **Infos** pour atteindre la section **Déclaration distincte pour une personne décédée (autre que « déclaration principale »).**
- 3. Passez en revue les différentes options et sélectionnezen une le cas échéant.

#### **Reporter une déclaration jumelée dont un contribuable est décédé**

Lorsque vous reportez un fichier jumelé dans lequel un conjoint a produit une déclaration de revenus pour une personne décédée pour l'année d'imposition précédente, ProFile reporte automatiquement seulement le fichier du conjoint survivant.

L

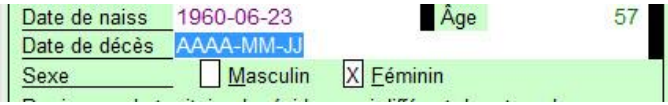

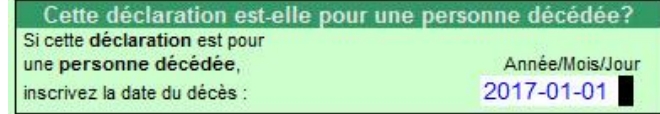

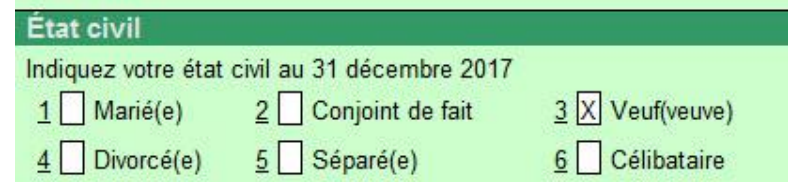

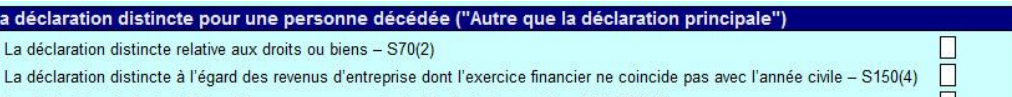

· La déclaration distincte à l'égard de revenus provenant de fiducie testamentaire - S104(23)(d)

# **Gérer des déclarations T2 dans ProFile**

## **Aperçu du module T2 dans ProFile**

La déclaration T2 est la déclaration de revenus fédérale destinée aux entreprises constituées en société (aussi appelées simplement « société »). Une société doit produire une déclaration T2 chaque année même si elle n'a aucun impôt à payer.

La déclaration doit être produite dans les six mois suivant la fin de l'exercice de la société.

L'ARC demande que toute déclaration T2 transmise par voie électronique soit remplie à l'aide du service Web pour la TED.

#### **Renseignements et documents nécessaires pour produire une déclaration T2**

Pour que la production de votre déclaration T2 se passe le mieux possible, ayez en votre possession les renseignements et les documents suivants avant de commencer à la remplir :

- états financiers et déclaration T2 de l'année précédente, le cas échéant
- statuts constitutifs
- liste de produits et services offerts (avec les pourcentages correspondants)
- copies électroniques des registres comptables pertinents (p. ex., QuickBooks, Simple Comptable, MS Excel, etc.), du bilan intérimaire, de l'état des résultats, du grand livre, des relevés de carte de crédit et des relevés bancaires du dernier mois de l'exercice
- acomptes provisionnels versés pendant l'année
- avis de cotisation des années précédentes
- toute correspondance avec le gouvernement concernant la société
- liste des changements apportés au sein de la société par rapport à l'année précédente (p. ex., nouvel administrateur, nouveaux actionnaires, nouveaux actifs)
- numéro d'entreprise de la société (passer en revue les documents de constitution en société ou la déclaration de l'année précédente)
- adresse de la société, y compris l'adresse du siège social, l'adresse postale et l'emplacement des livres, le cas échéant (vous pouvez consulter « Mon dossier » de l'ARC pour obtenir cette information)
- date de fin d'exercice de la société
- renseignements de la déclaration de société de l'année précédente (à saisir ou à reporter dans ProFile), si elle est accessible
- formulaire de consentement de l'entreprise signé afin d'accéder à ses informations par l'intermédiaire de l'ARC (consultez notre [article de soutien\)](https://quickbooks.intuit.com/learn-support/fr-ca/articles-d-aide/soumettre-et-annuler-le-consentement-de-l-entreprise/01/589785#M766)

# **Guide de la déclaration T2 et didacticiel T2 intégré à ProFile**

ProFile fournit aux clients un guide de la déclaration T2 qui comprend une liste des étapes à suivre afin de produire une déclaration de revenus de société.

**Remarque :** Le guide de la déclaration T2 couvre les étapes de base pour produire une déclaration T2. Il ne fournit pas de conseils relatifs à l'impôt et n'offre pas d'opinions sur des questions d'ordre fiscal. L'équipe de ProFile vous recommande de consulter le site Web de l'ARC, de communiquer avec l'ARC à l'aide de sa ligne pour les demandes de renseignements sur l'impôt, ou de consulter un cabinet comptable pour en savoir plus au sujet des lois fiscales en vigueur. L'équipe de ProFile vous recommande aussi de faire préparer ou vérifier votre déclaration par un comptable professionnel avant de la soumettre.

Consultez notre article de soutien sur le [Guide T2](https://quickbooks.intuit.com/learn-support/fr-ca/préparer-et-vérifier-une-déclaration-de-revenus/guide-de-la-déclaration-t2-dans-profile/01/588923#M24)

#### **Didacticiel T2 intégré à ProFile**

ProFile fournit un didacticiel T2 intégré qui guide l'utilisateur pour lui permettre d'explorer les fonctions de base relatives à la préparation et à la production d'une déclaration de revenus de société.

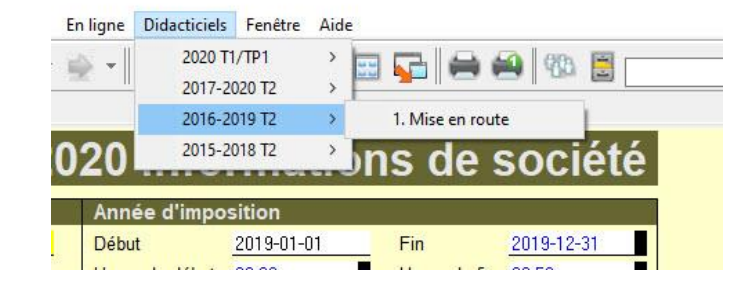

#### **Pour accéder au didacticiel :**

- 1. Ouvrez une déclaration T2.
- 2. Sélectionnez l'option **1**. **Mise en route** dans le menu déroulant **Didacticiel > T2** de la barre d'outils supérieure.

Le didacticiel T2 s'ouvre sous la barre d'outils supérieure.

3. Cliquez sur le bouton **Suivant** pour continuer dans le didacticiel.

#### **Bienvenue** Bienvenue à ProFile T2. Ce didacticiel prend environ 30 minutes à compléter et vous montre les opérations de base du logiciel. **Didacticiel** Normalement vous créerez une nouvelle déclaration en utilisant la fenêtre Démarrage rapide ou en sélectionnant Fichier > Nouveau. Dans ce didacticiel, toutefois, il vous suffit de cliquer sur [Suivant] On commence pour créer une déclaration de revenus des sociétés T2. Pour quitter ce didacticiel en tout temps, cliquez sur le "x" situé à la droite, vis-à-vis la boîte du menu déroulant.  $\odot$  1. Info 2. A1 2. 3. T2

## **Utiliser la fonction d'importation des données de l'IGRF de CaseWare dans le module T2 de ProFile**

L'index général des renseignements financiers (IGRF) est une liste exhaustive de postes d'états financiers comportant chacun un code unique. Cette liste permet à une société de déclarer sa combinaison unique de comptes à l'ARC.

#### **Importer des données IGRF de CaseWare dans ProFile**

#### **Dans Caseware :**

- 1. Ouvrez CaseWare.
- 2. Ouvrez le fichier client **Dossiers de travail** à partir duquel vous voulez lancer l'exportation.
- 3. Sélectionnez l'option **IGRF** dans le menu **Exporter**, la boîte de dialogue **Exporter des données de l'IGRF** s'affiche. Remplissez les champs de la boîte de dialogue.
- 4. Cliquez sur le bouton **OK**; le processus d'exportation est lancé et un fichier IGRF est créé.

#### **Dans ProFile :**

- 1. Ouvrez une déclaration T2.
- 2. Sélectionnez l'option **Importation…** dans le menu déroulant **Fichier** de la barre d'outils supérieure.
- 3. Sélectionnez l'emplacement où se trouve le fichier IGRF créé à partir de CaseWare.
- 4. Sélectionnez le fichier en question, puis cliquez sur le bouton **Ouvrir.** La boîte de dialogue **Importation réussie** s'affiche et contient une icône **X** incorrecte.
- 5. Cliquez sur le bouton **OK**.

Les données de l'IGFR sont importées dans la déclaration T2.

#### **Articles connexes**

[Consultez notre article de ProFile](https://quickbooks.intuit.com/learn-support/fr-ca/préparer-et-vérifier-une-déclaration-de-revenus/importation-de-données-de-quickbooks-en-ligne-comptable-au-moyen/01/588395#M56) au sujet de l'importation des données de l'IGRF à partir de QuickBooks en ligne. [Consultez notre article de ProFile](https://quickbooks.intuit.com/learn-support/fr-ca/préparer-et-vérifier-une-déclaration-de-revenus/importation-des-données-quickbooks-dans-profile-t2/01/588785#M69) au sujet de l'importation des données de l'IGRF à partir de QuickBooks Desktop. [Consultez notre article de CaseWare](https://quickbooks.intuit.com/learn-support/fr-ca/articles-d-aide/comment-importer-l-igrf-de-caseware-dans-profile/01/588820#M242) au sujet de l'exportation des données de l'IGRF aux fins d'importation.

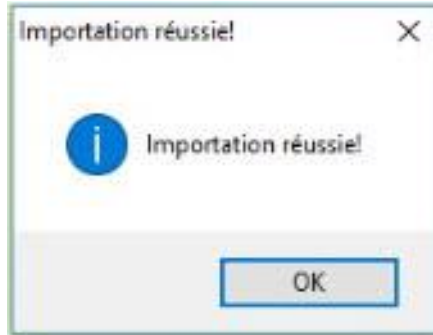

# **Utiliser la fonction d'importation des données IGRF de QuickBooks Desktop dans le module T2 de ProFile**

**Remarque :** Il est nécessaire d'effectuer l'intégration de QuickBooks avant d'importer des données de l'IGRF à partir de QuickBooks Desktop. Ce guide comprend une section relative à l'intégration de QuickBooks.

#### **À propos de l'importation de données de l'IGRF**

L'index général des renseignements financiers (IGRF) est une liste exhaustive de postes d'états financiers comportant chacun un code unique. Cette liste permet à une société de déclarer sa combinaison unique de comptes à l'ARC.

#### **Importer des données de l'IGRF à partir de QuickBooks Desktop :**

- 1. Ouvrez une déclaration T2 dans ProFile.
- 2. Assurez-vous que l'année d'imposition de la déclaration T2 correspond à l'année saisie dans QuickBooks.
- 3. Sélectionnez l'option **Oui** pour la question **Remplir la déclaration de l'IGRF?** dans la section **Production** de la déclaration T2 dans ProFile.
- 4. Sélectionnez l'option **Importer à partir de QuickBooks Desktop…** dans le menu déroulant Fichier de la barre d'outils supérieure.
- 5. Configurez les valeurs **Date de début** et **Date de fin** dans la fenêtre **Importation des données de l'IGRF.**
- 6. Sélectionnez le bouton **Continuer.**
- 7. Révisez les montants importés de QuickBooks vers ProFile.
- 8. Si les montants sont exacts, cliquez sur le bouton **Importer.**

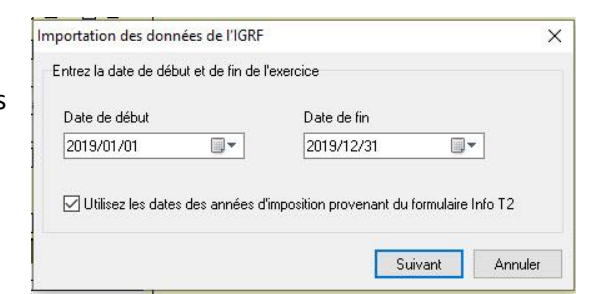

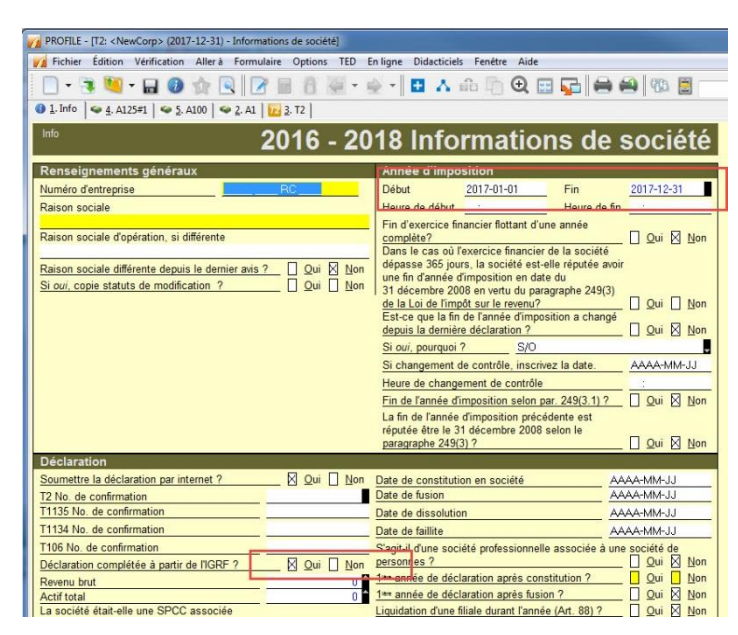

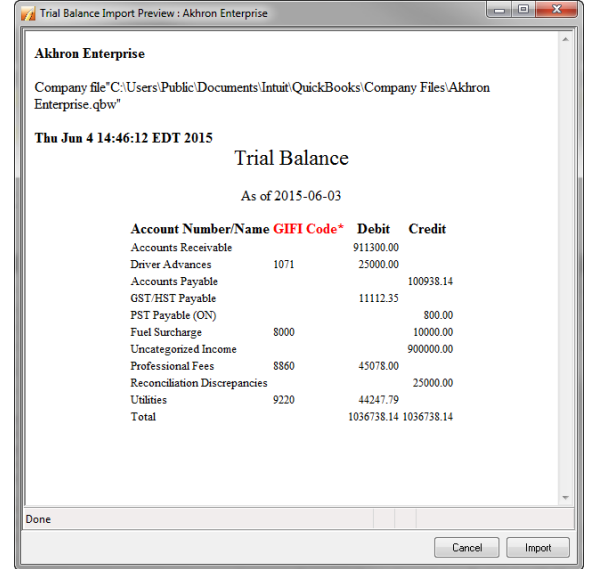

# **Utiliser la fonction d'importation des données de l'IGRF de QBEC dans le module T2 de ProFile**

L'index général des renseignements financiers (IGRF) est une liste exhaustive de postes d'états financiers comportant chacun un code unique. Cette liste permet à une société de déclarer sa combinaison unique de comptes à l'ARC.

#### **Importer des données de l'IGRF à partir de QBEC :**

- 1. Ouvrez une session dans QuickBooks en ligne Comptable (QBEC) pour l'entreprise comportant les données à exporter.
- 2. Cliquez sur l'hyperlien sous la colonne **Dossiers de travail** ou, si vous avez ouvert une session dans le fichier client, cliquez [ici.](https://ca.qbo.intuit.com/app/trialbalance)
- 3. Dans QuickBooks, accédez à la section **Dossiers de travail** des livres comptables du client.
- 4. Vérifiez les données des onglets **Balance de vérification de travail** et **Mappage IGRF** afin de vous assurer que l'importation est terminée. Si des codes n'ont pas été attribués, il est possible de le faire dans la section Mappage IGRF. Pour attribuer des codes de l'IGRF, passez en revue la liste, puis cliquez sur **Attribuer le code IGRF.**
- 5. Cliquez sur **Enregistrer les codes IGRF** dans le coin supérieur droit.

#### **Dans ProFile :**

- 1. Sélectionnez l'option **Importer de QBEC...** dans le menu déroulant **Fichier** de la barre d'outils supérieure.
- 2. Naviguez jusqu'à l'emplacement du fichier de données de l'IGRF à importer,
- 3. sélectionnez-le, puis cliquez sur le bouton **OK.**

Les données de l'IGRF sont importées.

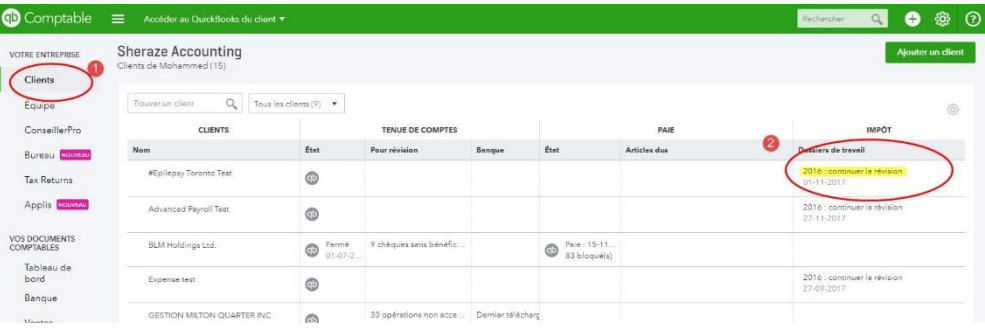

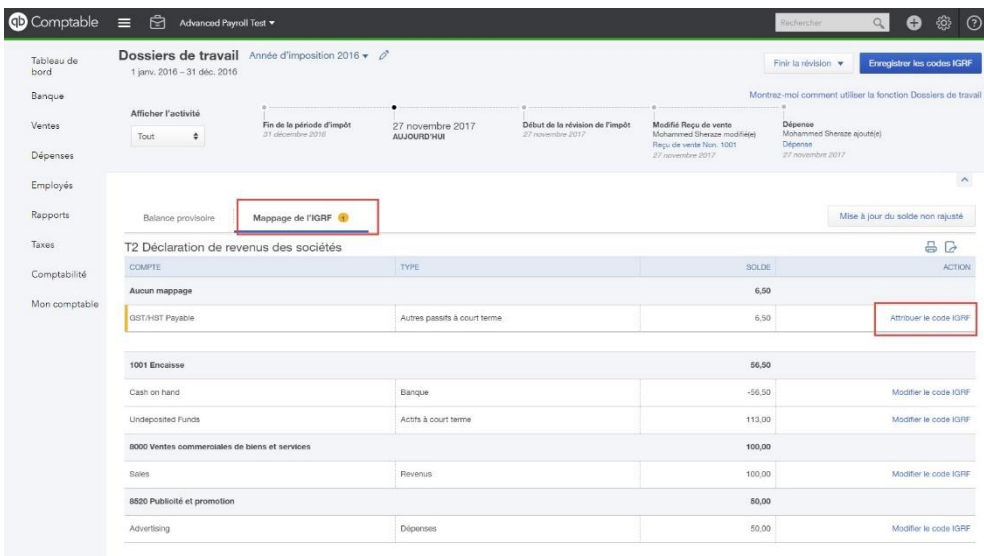

## **Modifier une déclaration T2 dans ProFile**

Les modifications des déclarations T2 sont effectuées lorsque de nouveaux renseignements sont ajoutés à la déclaration T2 afin de les refléter.

#### **Enregistrer la déclaration T2 originale :**

Il est fortement recommandé de renommer le fichier avant de modifier la déclaration. Vous éviterez ainsi de perdre la déclaration T2 originale au cours du processus de modification.

- 1. Ouvrez la déclaration de revenus T2 à modifier.
- 2. Sélectionnez l'option **Enregistrer sous…** dans le menu déroulant **Fichier** de la barre d'outils supérieure.
- 3. Enregistrez la déclaration T2 en tant que **[nom de votre société]\_modifiée.**

#### **Modifier la page Information de la société :**

- 1. Sélectionnez l'onglet **Infos** dans la déclaration T2.
- 2. Cochez les cases suivantes dans la section **Déclaration :**
	- **S'agit-il d'une déclaration modifiée? > Oui**
	- **Soumettre la déclaration par Internet? > Oui**
- 3. Cochez aussi la case **Oui** à la ligne **997** de la feuille de travail **T2 Rajustement.**
- 4. Saisissez une description des changements dans le champ de la **ligne 996.**

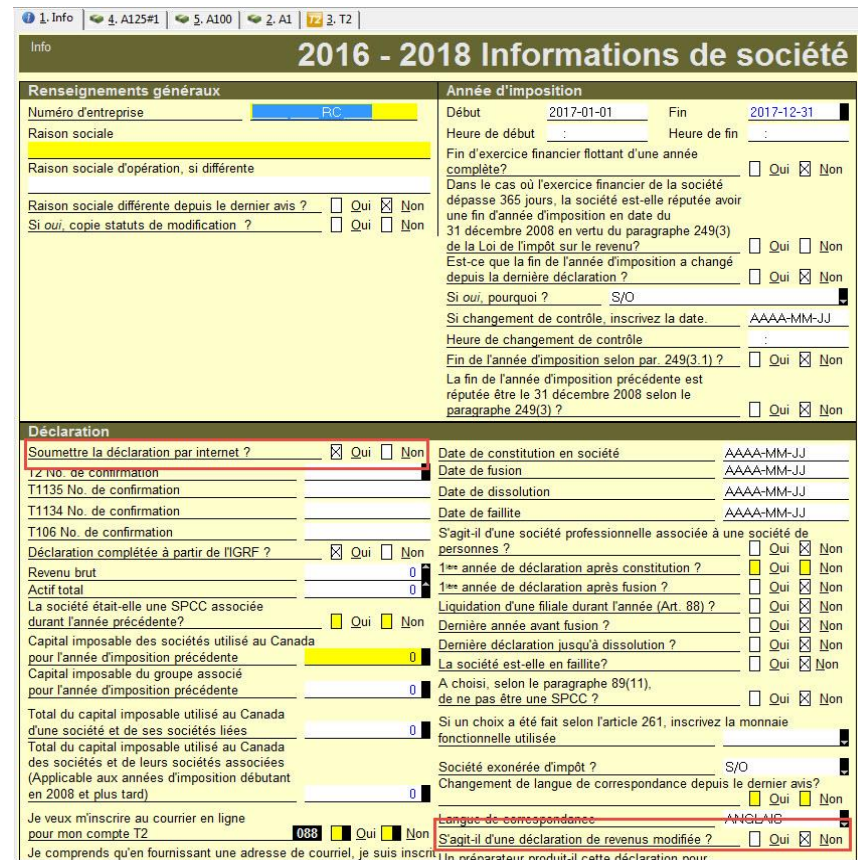

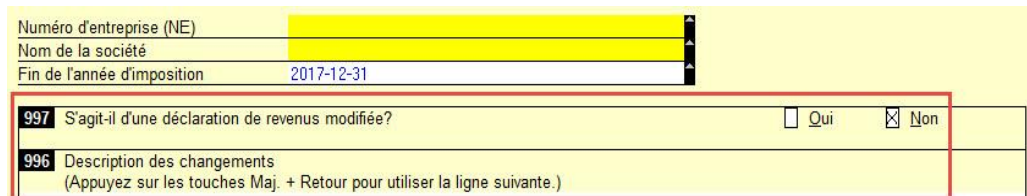

# **Modifier une déclaration T2 dans ProFile (suite)**

## **Restrictions**

Ce processus ne permet pas de modifier les champs suivants; ProFile affiche un avertissement si une modification est soumise pour l'un de ces champs. Ces champs doivent être modifiés sur le site Web de l'ARC :

- Changement d'adresse du siège social
- Changement de l'adresse postale
- Changement de l'emplacement des livres comptables
- Infos sur dépôt direct
- Langue de correspondance

# **Utiliser le formulaire T1044 dans le module T2 de ProFile**

Le formulaire T1044 – Déclaration de renseignements des organismes sans but lucratif (OSBL) est destiné aux OSBL désignés à l'alinéa 149(1)l) de la Loi de l'impôt sur le revenu et aux OSBL désignés à l'alinéa 149(1)e) de la Loi.

Recherchez **T1044** dans ProFile pour trouver le formulaire.

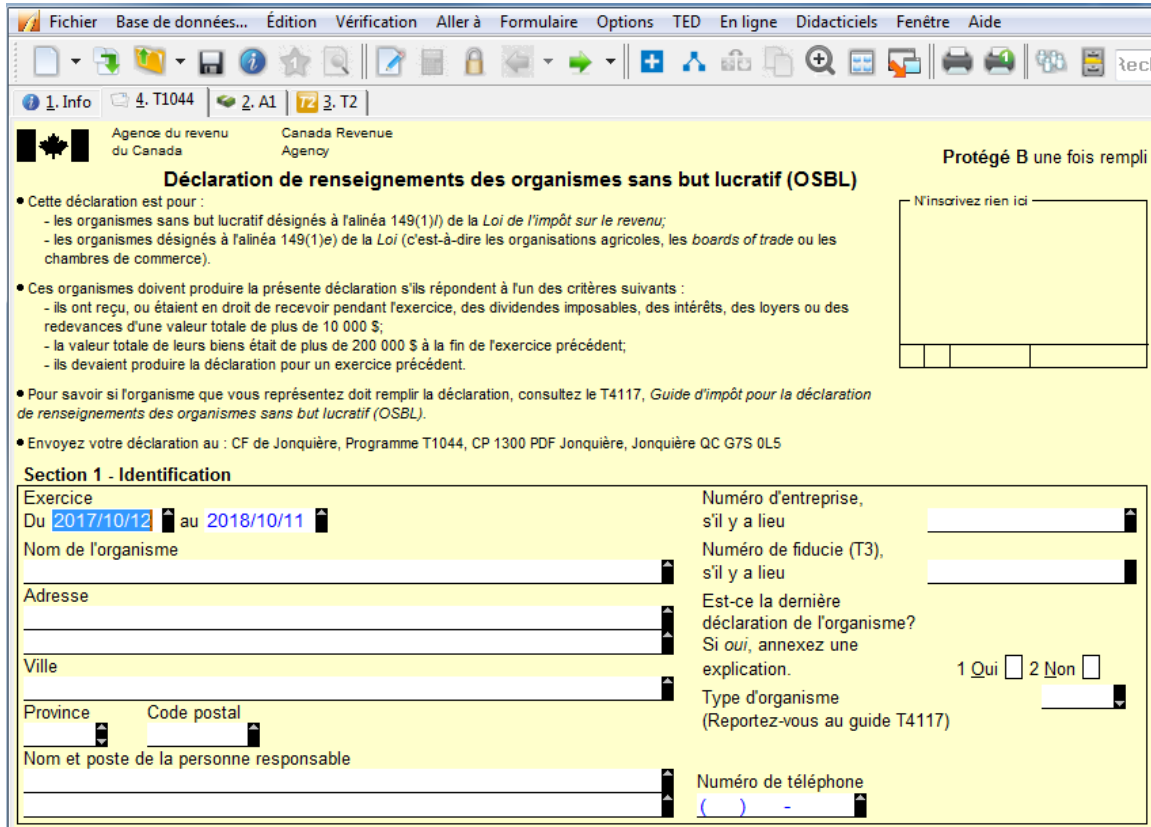

## **Soumettre un formulaire T1134 par TED dans le module T2 de ProFile**

Les utilisateurs de ProFile peuvent transmettre par voie électronique (TED) la déclaration T1134 – *Déclaration de renseignements sur les sociétés étrangères affiliées contrôlées et non contrôlées* dans le module T2. La déclaration T1134 peut être transmise par la TED avant ou après la production de la déclaration T2.

#### **Transmettre une déclaration T1134 par la TED :**

- 1. Ouvrez la déclaration T1134 qui sera transmise par la TED.
- 2. Sélectionnez l'option **TED du T1134** dans le menu déroulant **TED** de la barre d'outils supérieure.
- 3. Cliquez sur le bouton **OK** lorsque le message de confirmation s'affiche.

**Remarque :** Sélectionnez l'option **Ne plus afficher cet avertissement** pour éviter de voir le message de confirmation toutes les fois que vous soumettrez une déclaration par voie électronique.

4. Veuillez effacer les messages de vérification avant de transmettre le formulaire.

Si la déclaration est transmise avec succès, ProFile affiche un numéro de confirmation. Conservez ce numéro pour vos dossiers.

Si la transmission de la déclaration échoue, ProFile affiche les erreurs relevées par l'Agence du revenu du Canada (ARC). Corrigez les erreurs éventuelles et soumettez à nouveau la déclaration.

#### **Modifier une déclaration T1134 pour supprimer un formulaire supplémentaire :**

**Remarque :** On peut soumettre une déclaration modifiée par voie électronique seulement si la déclaration originale a été soumise par voie électronique. Les utilisateurs de ProFile peuvent modifier électroniquement une déclaration T1134 soumise par voie électronique et qui doit être supprimée.

- 1. Ouvrez le supplément à supprimer.
- 2. Sélectionnez l'option **Supprimer le formulaire** à partir du menu déroulant **Formulaire.**
- 3. Sélectionnez le motif de suppression du formulaire supplémentaire à partir du menu déroulant :
	- Double
	- Soumis par erreur
	- **Autre**

Un supplément portant l'indication **Supprimé** est transmis à l'ARC.

# **Soumettre un formulaire MR-69 par TED dans les modules T1 et T2 de ProFile**

#### Le formulaire MR-69 est le formulaire de demande d'**autorisation relative à la communication de renseignements (ou de procuration)** dans ProFile.

Les utilisateurs de ProFile peuvent téléverser une copie signée de leur formulaire MR-69 dans leur dossier de Revenu Québec en utilisant la version 2019.3.0 ou une version ultérieure de Profile.

[Consultez notre article de soutien](https://quickbooks.intuit.com/learn-support/fr-ca/préparer-et-vérifier-une-déclaration-de-revenus/soumission-par-la-ted-du-formulaire-mr-69-dans-profile/01/589780) au sujet du processus pour les modules T1 et T2.

## **Soumettre et annuler le consentement de l'entreprise**

Dans les versions de ProFile antérieures à 2019.3.0, les préparateurs devaient utiliser les formulaires RC59 et RC59X pour soumettre ou annuler le consentement de l'entreprise auprès de l'ARC. Les formulaires RC59 et RC59X ont été mis à jour dans la version 2019.3.0 de ProFile afin de permettre l'approbation par voie électronique de deux services : l'autorisation pour accéder aux renseignements du client en ligne, par téléphone ou par courriel, et l'annulation du consentement pour un client existant.

Consulte[znotre article de soutien](https://quickbooks.intuit.com/learn-support/fr-ca/articles-d-aide/soumettre-et-annuler-le-consentement-de-l-entreprise/01/589785#M766) sur le nouveau processus pour présenter et annuler le consentement de l'entreprise.

# **Utiliser l'interface d'impression des formulaires T2**

La nouvelle interface d'impression utilise des menus dynamiques, c'est-à-dire qu'il faut sélectionner une fonction (impression, courriel, archivage) pour que les options du menu pertinent s'affichent. L'interface est ainsi simple et dépouillée, puisqu'on voit seulement les options liées à la fonction sélectionnée.

L'utilisation de la nouvelle interface d'impression est actuellement laissée au choix de l'utilisateur. L'ancienne interface d'impression de ProFile demeure accessible.

Sélectionnez l'option **Configuration de l'impression** dans le menu déroulant **Fichier** de la barre d'outils supérieure.

Décochez la case **Activer le nouveau menu d'impression des formulaires T2** et cliquez sur le bouton **OK**, l'ancienne interface d'impression s'affiche.

#### **Accéder à l'interface d'impression des formulaires T2 :**

- 1. Assurez-vous d'utiliser la plus récente version de ProFile.
- 2. Ouvrez la déclaration T2 existante.
- 3. Sélectionnez l'option **Configuration de l'impression** dans le menu **Fichier** de la barre d'outils supérieure. La fenêtre **Configuration de l'impression** s'affiche.
- 4. Cochez la case **Activer le nouveau menu d'impression des formulaires T2** et cliquez sur le bouton **OK**, le menu de la nouvelle interface d'impression s'affiche.

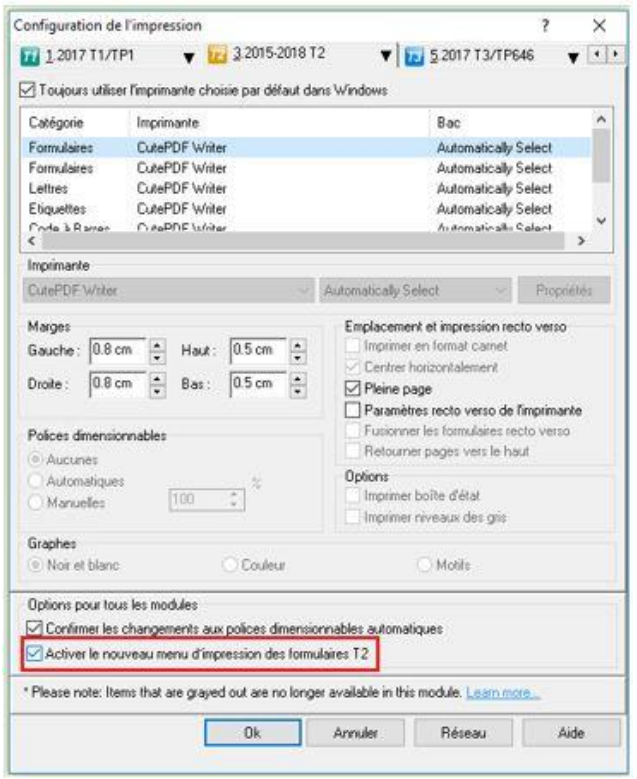

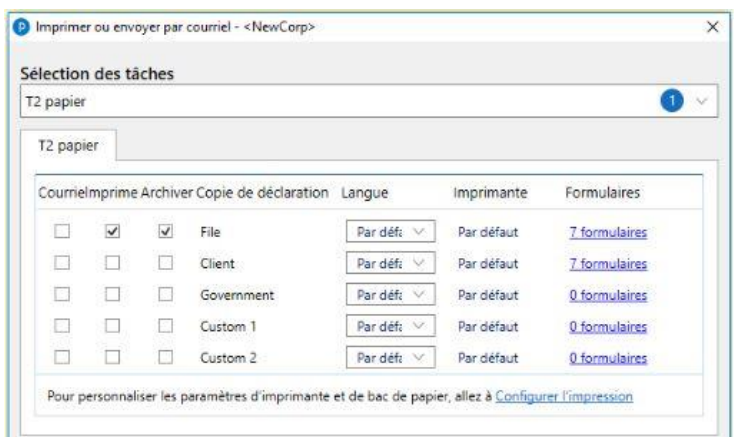

# **Utiliser l'interface d'impression repensée des formulaires T2 (suite)**

#### **Utiliser la section Sélection des tâches**

La section Sélection des tâches permet au préparateur de naviguer d'un type de déclaration à un autre et de définir des paramètres pour l'impression, le courriel, l'archivage et la langue. Le menu déroulant Sélection des tâches présente automatiquement les détails d'impression touchant la déclaration T2 ouverte.

Le préparateur peut sélectionner une seule déclaration à imprimer, à archiver ou à envoyer par courriel à partir de la liste déroulante (p. ex., **T2 papier**).

Il peut aussi sélectionner plusieurs déclarations à imprimer ou à envoyer par courriel à partir de la liste déroulante (p. ex., **T2 papier** et **AT1**).

Les détails des éléments sélectionnés s'affichent.

Les détails font état de diverses options (courriel, archivage, impression) pour chaque élément dans la déclaration, ainsi que de préférences quant à la langue et aux imprimantes sélectionnées.

#### **Utiliser la section Options d'archivage PDF :**

Le préparateur peut établir l'emplacement et le nom du fichier pour les formulaires archivés dans la nouvelle interface d'impression.

- 1. Cliquez sur l'option **Archiver** sous la sélection de tâches pour accéder au menu **Options d'archivage PDF** dans la nouvelle interface d'impression.
- 2. Le préparateur se voit offrir deux options à l'égard de l'emplacement des PDF archivés :
	- l'option **Même que le fichier du client** enregistre le fichier PDF dans le même dossier que le fichier du :
	- l'option **Sélectionner un dossier** est assortie d'un bouton **Parcourir** permettant de sélectionner le dossier où archiver le fichier PDF.

**Remarque :** L'emplacement d'archivage par défaut est généré à partir de l'onglet **PDF** de la fenêtre **Options relatives à l'environnement.** 

3. Cliquez sur le bouton **Continuer** pour enregistrer les sélections.

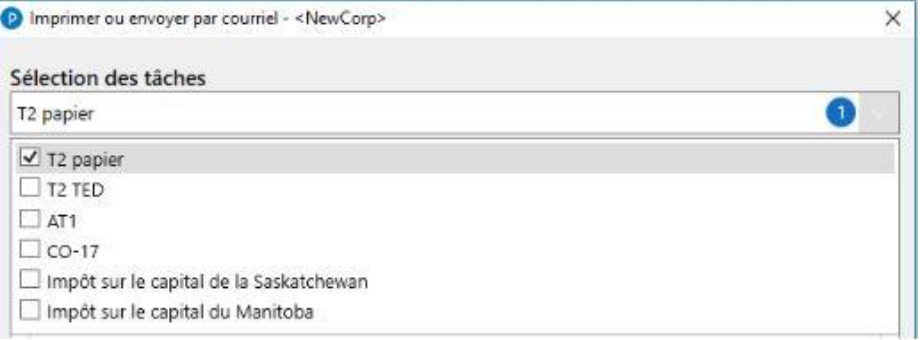

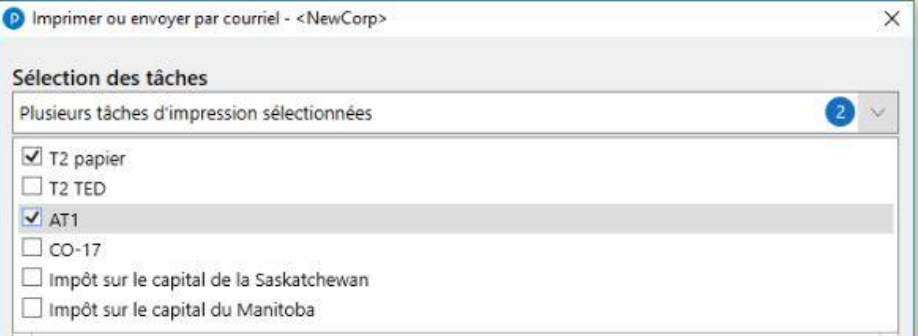

## **Utiliser l'interface d'impression repensée des formulaires T2 (suite)**

Le préparateur se voit offrir deux options à l'égard du nom des PDF archivés :

- l'option **Même que le fichier d'impôt ProFile** attribue au fichier PDF archivé le même nom que le fichier d'impôt;
- l'option **Personnalisé** est assortie de boutons **+** et **-** permettant d'attribuer des paramètres de nom de fichier comme nom, mois, jour, heure, fin d'année, etc. :

Cliquez sur le bouton **Continuer** pour enregistrer les sélections.

## **Utiliser la section Options de courriel :**

Dans la section Options de courriel, le préparateur peut établir les paramètres des modèles de courriel et des adresses électroniques.

- 1. Sélectionnez l'option **Courriel** sous la sélection de tâches pour accéder au menu **Options de courriel** dans la nouvelle interface d'impression.
- 2. Sélectionnez le modèle de courriel accessible dans le menu déroulant.

**Remarque :** Les modèles de courriel proviennent du dossier **Modèles** défini dans ProFile.

- 3. L'adresse courriel du client associée à la déclaration s'affiche automatiquement dans le champ **Adresse électronique.** Si aucune adresse courriel n'est indiquée sur le formulaire, saisissez-la manuellement.
- 4. Cliquez sur le bouton **Continuer** pour conserver les paramètres liés au courriel.

Le logiciel de courriel du préparateur crée un nouveau message où figurent déjà le modèle et l'adresse électronique du client.

#### **Articles connexes**

Consultez notre [article de soutien](https://quickbooks.intuit.com/learn-support/fr-ca/articles-d-aide/à-propos-de-la-nouvelle-interface-d-impression-des-déclarations/01/588732) pour en savoir plus.

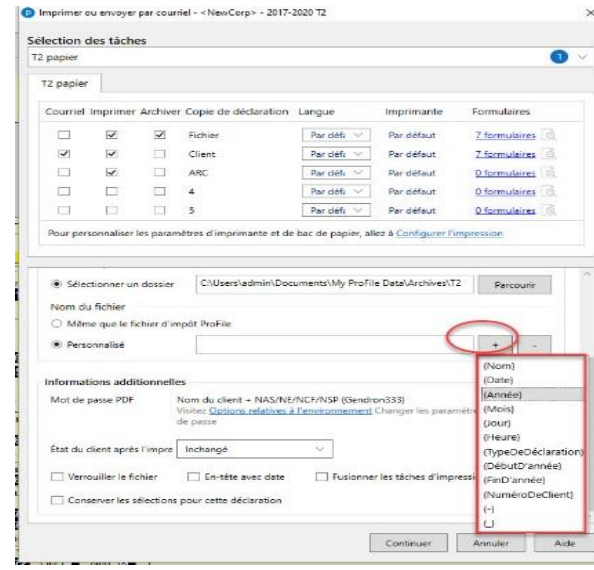

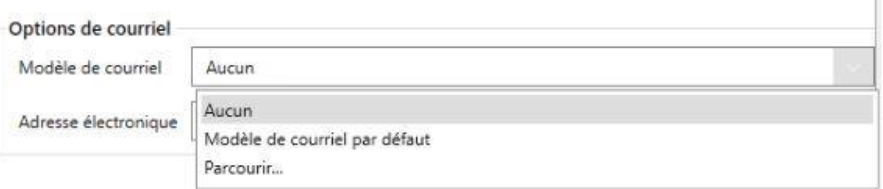
## **Utiliser le service Web pour la TED avec un code d'accès Web dans le module T2 de ProFile**

Les déclarations de revenus des sociétés peuvent être soumises par voie électronique (TED) à l'aide d'un code d'accès Web. Dans certains cas, le préparateur peut ne pas avoir à faire de demande de numéro de la TED; le code d'accès Web offre alors une solution de rechange rapide et pratique.

ProFile permet aux utilisateurs de demander et de recevoir un code d'accès Web en ligne par l'intermédiaire d'un service Web de ProFile, sans avoir à téléphoner au Bureau d'aide à la transmission par Internet des déclarations des sociétés de l'ARC.

Les utilisateurs peuvent aussi saisir un code d'accès Web déjà obtenu pour une demande de soumission par la TED.

#### **Demander un code d'accès Web :**

- 1. Sélectionnez l'option **Transmettre la déclaration…** dans le menu déroulant TED de la barre d'outils supérieure.
- 2. ProFile passe en revue la déclaration T2 à la recherche d'avertissements non réglés. S'il n'y a aucun avertissement du Vérificateur, ProFile affiche une coche verte.
- 3. Cliquez sur le bouton **OK**.

La fenêtre **Transmission par Internet des déclarations des sociétés** s'affiche.

#### **Sélectionner la méthode de production de la déclaration**

- **Je veux demander un code d'accès Web et soumettre cette déclaration de revenus :** Cette sélection envoie automatiquement une demande à l'ARC pour soumettre la déclaration par la TED en fonction des renseignements de la déclaration.
- **J'ai déjà un code d'accès Web pour cette déclaration de revenus :** Cette sélection nécessite que l'utilisateur saisisse son code d'accès Web existant.
- 4. Cliquez ensuite sur le bouton **Accepter**; la déclaration est transmise à l'aide du code d'accès Web.

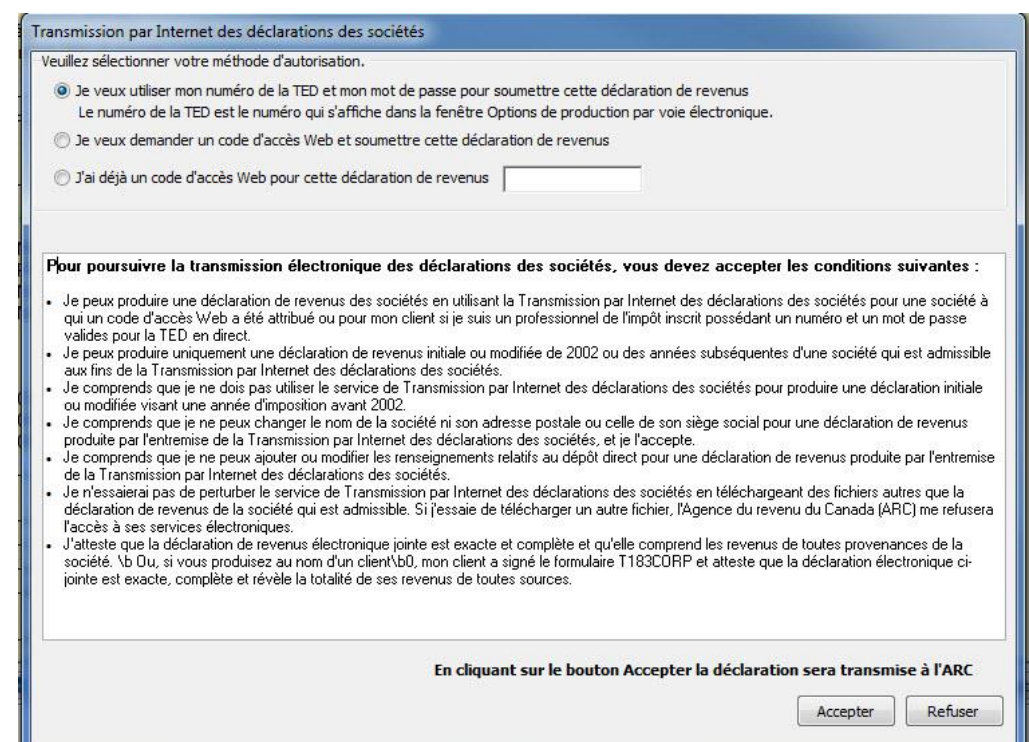

## **Joindre des documents pour la soumission par la TED de déclarations T2 à l'aide de la fonction Joindre un document**

Les sociétés peuvent transmettre à l'ARC des pièces justificatives à l'aide de la fonction « Joindre un document » dans ProFile dans les 24 heures suivant la transmission par la TED d'une déclaration T2 originale ou modifiée.

Les types de fichiers suivants sont acceptés comme pièces jointes :

- .pdf  $\bullet$  .jpg
- .doc ● .jpeg
- .docx ● .tiff
- .xls
	- .xlsx
- .rtf
- .txt

#### **Quelle est la taille maximale des pièces jointes?**

La taille maximale est de 150 mégaoctets (Mo). Cette limite est établie par l'ARC.

● .tif ● .xps

#### **Y a-t-il une limite au nombre de pièces jointes que l'on peut transmettre?**

Il n'y a pas de limite au nombre de pièces jointes que vous pouvez transmettre, pourvu que vous les envoyiez dans les 24 heures suivant la soumission par la TED de la déclaration T2.

#### **Puis-je ajouter des pièces jointes avant de transmettre la déclaration T2?**

Oui, mais la déclaration T2 devra être transmise en premier, avant de faire suivre les pièces jointes.

#### **Articles connexes**

[C](https://profile-en.community.intuit.ca/articles/1892645-attaching-documents-for-efile-of-t2-returns-with-the-attach-a-doc-feature)[onsultez notre article de soutien](https://quickbooks.intuit.com/learn-support/fr-ca/préparer-et-vérifier-une-déclaration-de-revenus/joindre-des-documents-aux-déclarations-t2-transmises-par-la-ted/01/589753#M16) sur l'utilisation de la fonction Joindre un document pour les déclarations T2.

## **Fonction Relier des sociétés pour les déclarations T2**

Les déclarants qui produisent la déclaration T2 peuvent désormais relier les données d'une société liée/associée dans le formulaire SLADétails à celles d'une autre société au moyen de la fonction Relier des sociétés de ProFile.

Toutes les modifications apportées aux données de la société liée/associée se trouvant dans le formulaire SLADétails peuvent être mises en surbrillance et synchronisées facilement.

#### **Qui peut utiliser la fonction Relier des sociétés?**

Tous les clients de ProFile qui utilisent le module T2 peuvent aussi utiliser cette fonction.

#### **Pour quelles années d'imposition la fonction Relier des sociétés peut-elle être utilisée?**

La fonction Relier des sociétés est prise en charge pour les déclarations T2 des modules 2015-2018 ou d'un module ultérieur.

#### **La fonction Relier des sociétés fonctionne-t-elle dans le cadre de licences PayezPourUN et les licences d'essai?**

Oui.

#### **Relier une société liée ou associée à une déclaration T2**

- 1. Ouvrez la déclaration de revenus T2.
- 2. Cliquez sur l'icône **+** dans la barre d'outils de ProFile pour relier une société avec une société liée/associée.
- 3. Accédez au dossier contenant la déclaration à relier.
- 4. Sélectionnez le fichier de la déclaration T2 de la société liée/associée à relier.

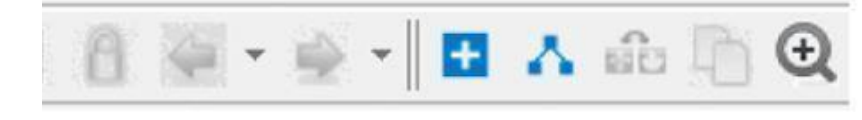

## **Fonction Relier des sociétés pour les déclarations T2 (suite)**

Les détails de la société liée/associée s'affichent.

- 5. Sélectionnez ou désélectionnez les données de la société liée/associée.
- 6. Cliquez sur le bouton **Confirmer.**

Toutes les données sélectionnées de la société liée ou associée sont importées et reliées.

Les SLADétails de la société nouvellement reliée s'affichent et l'état **Reliée** lui est attribué dans le menu de gauche.

#### **Passer en revue l'état de la société liée ou associée**

Le statut des sociétés liées ou associées qui sont reliées ou ont déjà été reliées à une société est affiché dans le menu de gauche de la fenêtre.

Les états suivants peuvent être attribués aux sociétés liées/associées :

**Reliée :** La société liée/associée est reliée.

**Manuel :** La société liée/associée n'est pas reliée, mais il existe des données sur les SLADétails qui peuvent être reliées.

**Dissociée :** La société liée/associée a déjà été reliée, mais a été renommée ou déplacée depuis (p. ex., le fichier ou répertoire d'origine). Pour rétablir la liaison de la société liée/associée, retrouvez le fichier et cliquez sur Confirmer ou rétablissez le nom initial du fichier.

#### **Articles connexes**

Consultez notre [article de soutien](https://quickbooks.intuit.com/learn-support/fr-ca/articles-d-aide/fonction-relier-des-sociétés-dans-profile-pour-la-déclaration-t2/00/589196) pour en savoir plus à ce sujet et obtenir des astuces de dépannage.

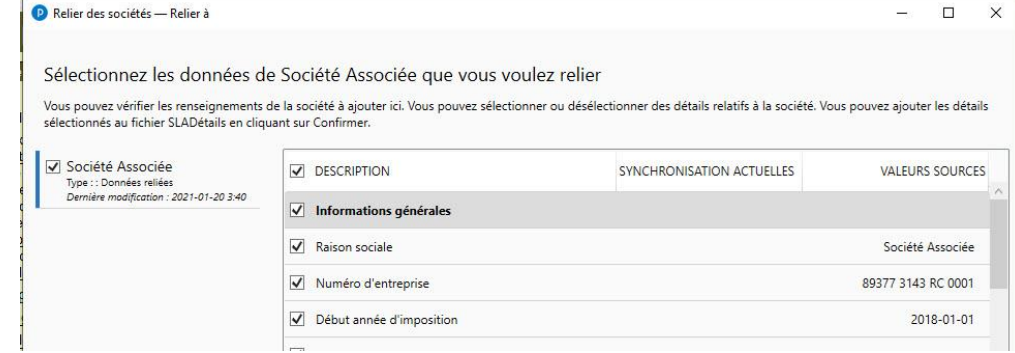

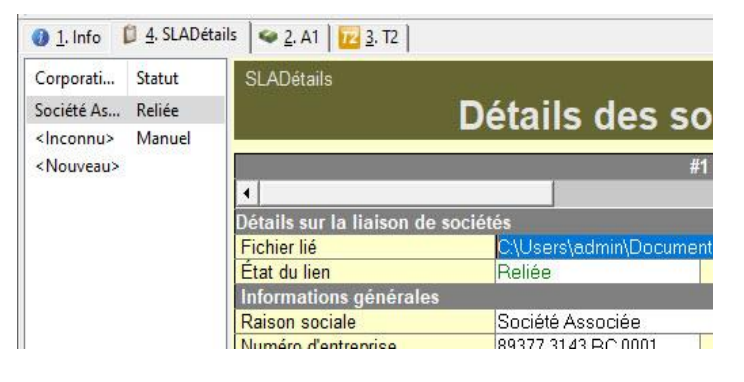

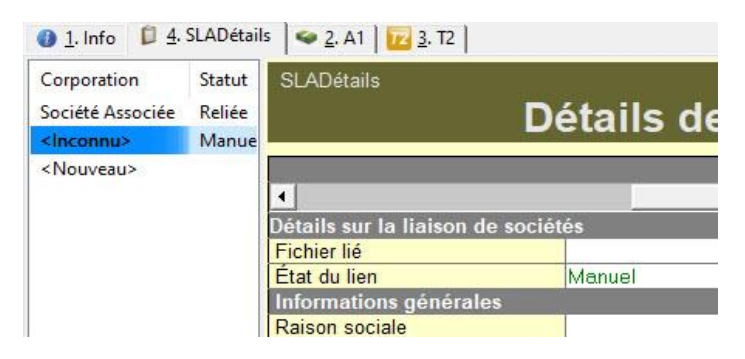

# **Gérer des déclarations T3 dans ProFile**

## **Aperçu du module T3 dans ProFile**

#### **À propos des formulaires d'impôt T3**

Une déclaration T3 – État des revenus de fiducie (Répartitions et attributions) concerne les revenus de placement provenant de fonds commun de placement dans des comptes non enregistrés et de certaines fiducies. Le formulaire correspondant pour le Québec est le relevé 16. Les revenus peuvent provenir de placements individuels ou d'une fiducie de succession aux fins de l'impôt sur les successions.

Les montants inscrits dans les cases 51 et 39 indiquent qu'un crédit d'impôt pour dividendes peut être demandé.

Les feuillets T3 présentent aussi des revenus provenant d'intérêts, de dividendes ou de gains en capital. Ces types de revenus sont tous imposés selon des taux différents.

#### **Recevoir le feuillet T3**

Dans la plupart des cas, vous recevrez votre feuillet T3 autour du 31 mars.

## **Formulaires importants pour la déclaration T3 dans ProFile**

Il faut porter une attention particulière à certains feuillets T3 importants au moment de remplir la déclaration de revenus des fiducies.

#### **Formulaire Détails du bénéficiaire**

Utilisez ce formulaire pour saisir les renseignements sur les bénéficiaires de la fiducie. Les montants figurant sur le formulaire Bénéficiaire sont recopiés dans les feuillets T3, NR4 et RL16 correspondants. ProFile utilise également ce formulaire pour remplir l'annexe 9 de la déclaration de revenus des fiducies.

#### **Feuille de travail Attribution**

Utilisez la feuille de travail Attribution pour indiquer comment la fiducie répartit le revenu aux bénéficiaires. Si la fiducie déclare des dépenses à la ligne 41 de la déclaration, appliquez ces dépenses à des types de revenus spécifiques avant de répartir le revenu aux bénéficiaires. La fiducie obtient une déduction sur la déclaration T3 pour le revenu qui est réparti aux bénéficiaires.

Une partie du revenu peut être imposée comme revenu de la fiducie. Précisez, pour chaque type de revenus le montant qui sera retenu par la fiducie. ProFile affiche le revenu qui reste comme étant le montant à être attribué aux bénéficiaires.

Le préparateur peut avoir à saisir certains montants des feuillets T3, comme une allocation de retraite, une prestation de décès ou un revenu étranger tiré d'une entreprise sur le formulaire Attribution.

## **Saisir et traiter des données dans le module T3 de ProFile**

Le formulaire Info de la déclaration T3 contient des sections destinées aux renseignements généraux, au genre de fiducie et à d'autres détails essentiels au sujet de la fiducie.  $01$ . Info  $1273$ 

Saisissez les revenus et les déductions de la fiducie sur les divers formulaires et annexes ainsi que sur la déclaration T3 sur laquelle figurent certains champs de saisie sans annexe de soutien.

De nombreux formulaires vous permettent de saisir vos données : par exemple, les états des résultats d'entreprise ou de location, les dispositions de l'annexe 1, le feuillet T3 et le feuillet T5 pour les revenus reçus par la fiducie.

Si la fiducie attribue un revenu à ses bénéficiaires, vous devez alors utiliser les formulaires de la section Bénéficiaires de l'Explorateur de formulaires.

Tout revenu qui n'est pas attribué aux bénéficiaires est imposé sur les annexes 11, et les données sont transférées à la page 4 de la déclaration T3.

#### **À propos de la feuille de travail Attribution**

La feuille de travail Attribution est utilisée pour remplir les montants des feuillets pour les bénéficiaires.

Utilisez cette feuille de travail pour ce qui suit :

- pour indiquer de quelle façon vous voulez attribuer le revenu aux bénéficiaires. Par défaut, chacun des bénéficiaires obtient une part égale du revenu. Par contre, si cela n'est pas le cas, choisissez **Autre** et saisissez le pourcentage du revenu attribué à chacun des bénéficiaires sur la feuille de travail **Bénéficiaire**. Si vous sélectionnez Autre, le champ relatif au pourcentage sur chacun des feuillets de la feuille de travail Bénéficiaire devient un champ de saisie; autrement, le pourcentage est calculé en fonction d'une attribution égale à tous les bénéficiaires.
- Si la fiducie a déclaré des dépenses à la ligne 41 de la déclaration, ces dépenses doivent être appliquées à des types de revenus précis avant que les revenus ne puissent être attribués à un bénéficiaire. Ces dépenses doivent être appliquées manuellement : un message de vérification s'affichera si elles ne sont pas saisies.
- pour conserver une partie du revenu à imposer dans la fiducie. Vous pouvez indiquer le type de revenu et le montant que vous voulez conserver dans la fiducie.

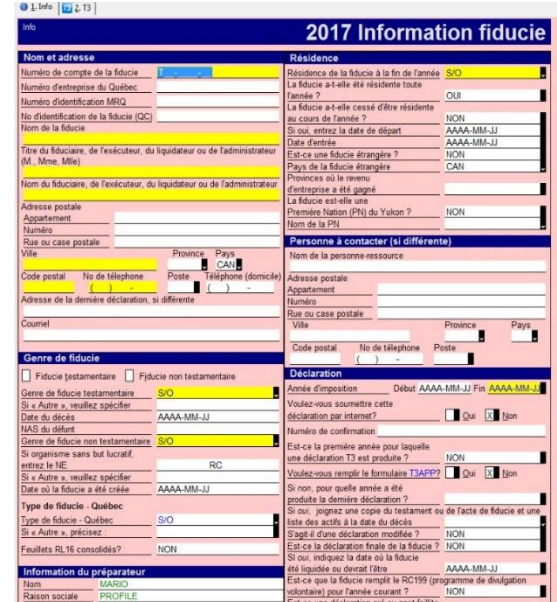

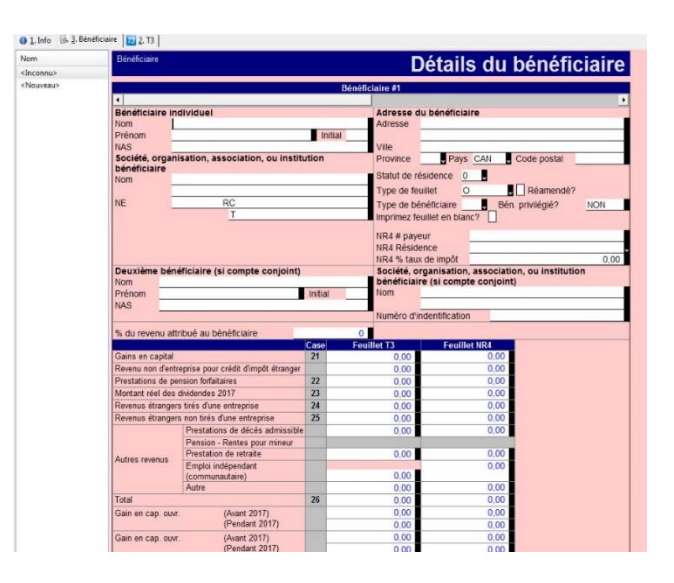

## **Saisir et traiter des données dans le module T3 de ProFile (suite)**

● pour indiquer les montants de certaines cases des feuillets T3 qui ne sont pas automatiquement remplies par le module T3 de ProFile. Par exemple, des détails se rapportant au revenu étranger et à l'impôt étranger payé. De plus, si la fiducie attribue des prestations de retraite ou des prestations de décès, ces montants doivent également être indiqués ici.

#### **À propos de la feuille de travail Bénéficiaire**

Dans la feuille de travail Bénéficiaire, inscrivez les renseignements tels que le nom, l'adresse et le statut de résidence du bénéficiaire. Les montants du feuillet apparaissant au bas de ce formulaire sont calculés à partir des montants saisis dans la feuille de travail Attribution, multipliés par le pourcentage applicable à ce bénéficiaire (le pourcentage est indiqué sur la feuille de travail Bénéficiaire).

#### **Naviguer dans la feuille de travail Bénéficiaire**

Dans les formulaires comme celui-ci, qui contiennent un nombre illimité de feuillets, la navigation est simplifiée grâce aux raccourcis suivants :

- Utilisez la barre de défilement horizontale dans le haut de la page pour naviguer.
- **<Ctrl + Entrée>** vous amène dans le haut du prochain feuillet.
- **<Maj. + Ctrl + Entrée>** vous ramène au feuillet précédent.
- **<Ctrl + Flèche gauche>** et **<Ctrl + Flèche droite>** vous ramène à la colonne précédente ou vous amène à la colonne suivante (vous pouvez ensuite faire défiler la colonne en question comme vous le voulez).

#### **Utiliser la feuille de travail Bénéficiaire**

Les informations qui figurent sur la feuille de travail Bénéficiaire sont transférées aux feuillets T3 et NR4. Les données figurent sur ces feuillets à titre de vérification seulement et ne peuvent être modifiées.

Les données des feuillets T3 et NR4 sont reportées sur les sommaires T3 et NR4.

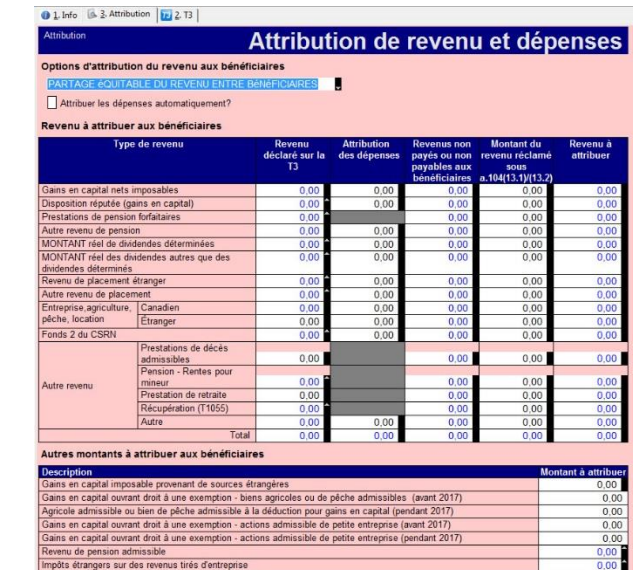

#### 0 1. Info | | a. 3. Attribution | | | 2. T3 | 4. A9 |

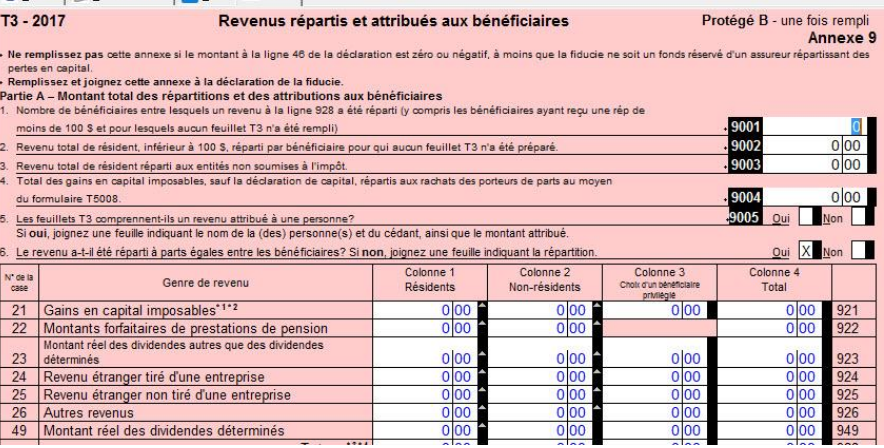

## **Saisir et traiter des données dans le module T3 de ProFile (suite)**

L'annexe 9 dresse le sommaire des montants répartis ou attribués aux bénéficiaires. ProFile remplit ce formulaire en utilisant les montants de la feuille de travail Bénéficiaire. La fiducie peut déduire le total des revenus attribués aux bénéficiaires à la ligne 928 de cette annexe.

Révisez la déclaration T3 manuellement et saisissez les données dans les champs qui n'ont pas été automatiquement calculés par le module T3 de ProFile (particulièrement les questions sur les deux premières pages).

## **Utiliser la TED pour les feuillets dans le module T3 de ProFile**

#### **À propos la TED pour les feuillets dans le module T3**

Une déclaration de fiducie T3 doit être produite en format papier. Toutefois, le sommaire des feuillets peut être transmis par la TED avec les feuillets connexes.

**Remarque :** Assurez-vous toujours d'imprimer ou de garder une copie PDF de la confirmation de l'ARC lors d'une transmission par la TED. ProFile ne conserve aucun relevé ou rapport des feuillets transmis.

#### **Transmettre les relevés :**

- 1. Préparez le feuillet T3 dans ProFile.
- 2. Ouvrez le formulaire **Détails du bénéficiaire** et sélectionnez le **Type de feuillet** à transmettre.
- 3. Sélectionnez l'option **Transmettre** dans le menu déroulant TED dans la barre d'outils supérieure.
- 4. Sélectionnez l'option appropriée dans le menu déroulant **Type de données**, puis cliquez sur **OK.**

ProFile crée le fichier XML et lance automatiquement la fenêtre de transmission à l'ARC.

- 5. Consultez l'avis de non-responsabilité de l'ARC, connectez-vous et soumettez le fichier .xml.
- 6. Une fois le fichier soumis, cliquez sur l'icône d'**impression** dans la fenêtre de navigation pour imprimer le numéro de confirmation.
- 7. Cliquez sur le bouton **Fermer.**

## Détails du bénéficiaire

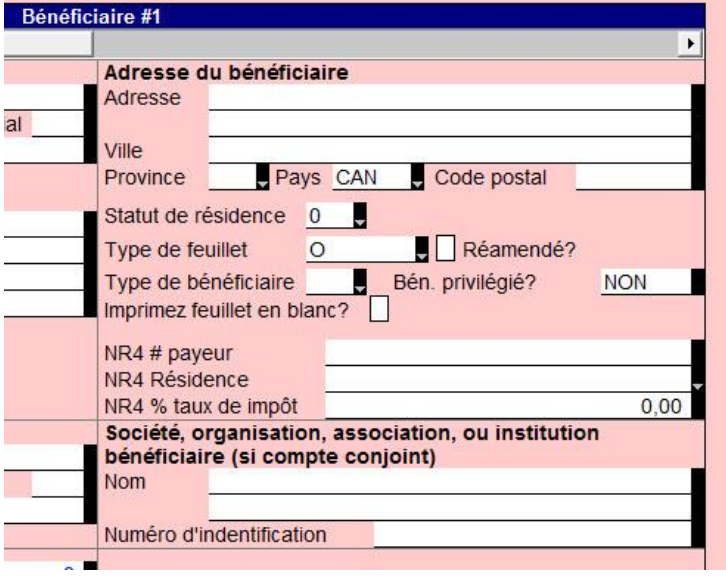

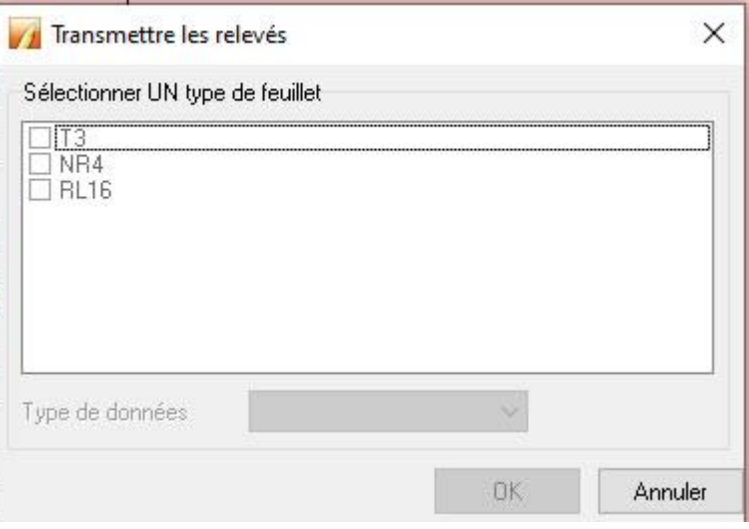

## **Produire une déclaration T3 en format XML dans ProFile**

Les préparateurs qui utilisent la version 2017.2.5 ou une version plus récente de ProFile peuvent transmettre les déclarations de revenus de fiducies admissibles au moyen du service de transfert de fichiers par Internet de l'Agence du revenu du Canada (ARC).

#### **Comment produire une déclaration T3 en format XML?**

La transmission par voie électronique d'un fichier XML à l'ARC est différente du processus de la TED.

Un fichier XML est produit à partir des renseignements fournis dans la déclaration T3. Ce fichier XML est transmis à l'ARC par l'entremise de ProFile.

À la réception du fichier XML, l'ARC envoie un numéro de confirmation.

Le préparateur inscrit le numéro de confirmation de l'ARC dans la déclaration T3.

#### **Quelles sont les exigences relatives à la production d'une déclaration T3 en format XML?**

L'ARC a une [liste détaillée de restrictions](https://www.canada.ca/fr/agence-revenu/services/impot/administrateurs-fiducies/declaration-t3/comment-produire-declaration-t3.html) liées à la production par voie électronique d'une déclaration T3.

Veuillez consulter la liste avant de produire une déclaration en format XML.

#### **Pour quelles années d'imposition peut-on produire une déclaration T3 en format XML?**

Les déclarations T3 peuvent être produites en format XML pour les années d'imposition 2017 à 2020. La date de fin d'année d'une déclaration T3 produite en format XML ne peut pas être antérieure au 1er janvier 2017. Les déclarations antérieures à 2020 peuvent être transmises par voie électronique.

## **Produire une déclaration T3 en format XML dans ProFile (suite)**

#### **Préparer une déclaration T3 pour la production en format XML :**

- 1. Ouvrez ProFile.
- 2. Préparez la déclaration T3.
- 3. Corrigez tout message d'erreur qui s'affiche sous l'onglet **MagMedia** du Vérificateur actif.

Si les renseignements dans la déclaration sont complets, valides et admissibles au service de transfert de fichiers par Internet, la question **Voulez-vous soumettre cette déclaration par Internet?** dans la section **Production** de la déclaration est cochée automatiquement.

**Remarque :** Si la déclaration n'est pas valide, la question n'est pas cochée et le fichier XML ne peut pas être transmis. Voir la section **Utiliser la feuille de travail Formulaire T3** en ligne ci-dessous pour savoir comment résoudre le problème.

#### **Utiliser la feuille de travail Formulaire T3 en ligne**

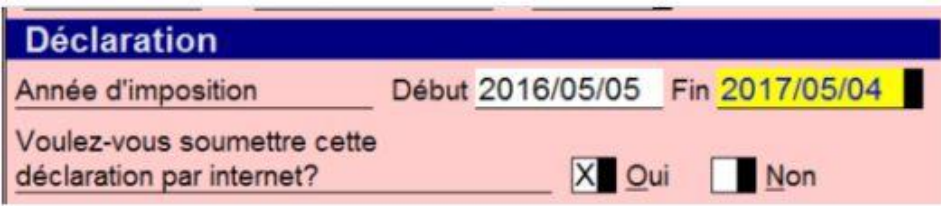

#### 1. Info 3. T3TED 2. T3 Formulaire T3 en ligne

## Information sur le transfert de fichiers par Internet concernant une fiducie

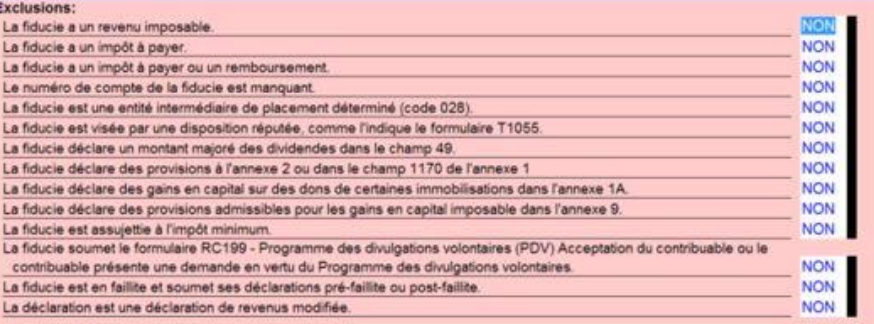

À compter de la version 2021.3.0, les déclarations dont la date de fin d'exercice est 2021 ou une date ultérieure pourront être remplies par voie électronique à l'aide des justificatifs d'identité pour la TED de l'ARC. Les déclarations doivent toujours ne pas comporter d'exclusions sur la feuille de travail T3Efile.

Une section plus récente sur la page **Info**, sous Production, indiquera par défaut **Oui** si la déclaration T3 est admissible à la TED et **Non** si elle ne l'est pas.

Les feuillets et les sommaires doivent toujours être transmis au format XML.

1. Pour transmettre la déclaration par voie électronique, sélectionnez **TED** dans la barre de menu, puis **Transmettre une déclaration T3.**

L'interface s'affiche.

2. Sélectionnez le type de T3 que vous voulez remplir et cliquez sur **Suivant.**

Si votre fichier T3 comporte des erreurs de TED, une boîte de rejet vous indiquera ce qui doit être corrigé.

## **Produire une déclaration T3 en format XML dans ProFile (suite)**

Les déclarations sont soumises à l'ARC au format JSON. Le JSON de même que le message d'acceptation ou de rejet seront enregistrés dans le fichier sélectionné dans **TED pour T3** -> Répertoire des **options.**

Le numéro de confirmation s'affiche sur la page **Info** si la transmission a bien été effectuée.

#### **Produire une déclaration T3 en format XML :**

- 1. Ouvrez la déclaration T3 remplie.
- 2. Dans la barre d'outils supérieure, ouvrez le menu déroulant **TED**, puis sélectionnez **Transmettre la déclaration T3**; la fenêtre **Transmettre la déclaration T3** s'affiche.
- 3. Sélectionnez un **type de déclaration** (p. ex., **Déclaration T3**).
- 4. Sélectionnez le bouton **OK**. Le fichier XML est généré.
- Si la procédure réussit, vous verrez un message indiquant que le fichier XML a été créé.
- 5. Cliquez sur **OK**.

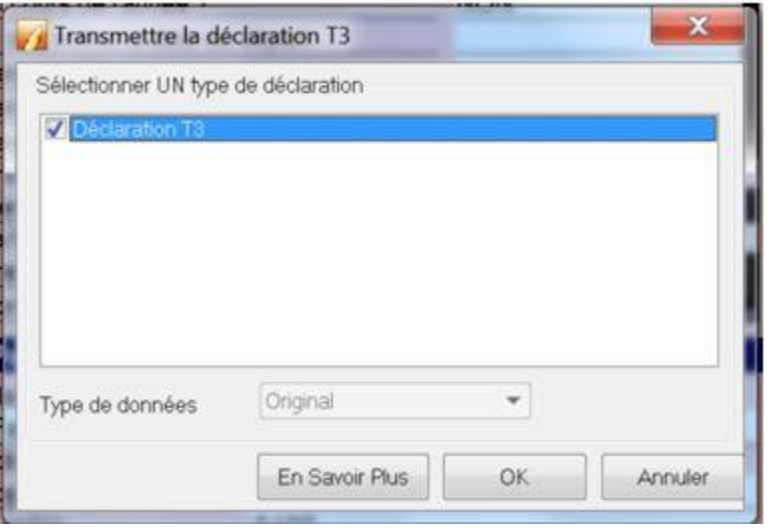

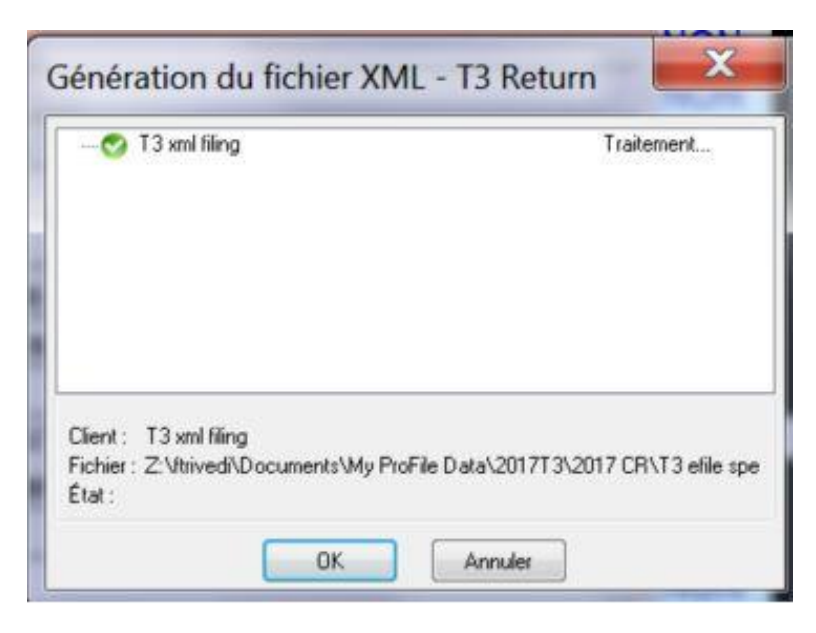

## **Produire une déclaration T3 en format XML dans ProFile (suite)**

ProFile ouvre automatiquement la fenêtre de transmission de l'ARC.

- 6. Saisissez le numéro de compte et le code d'accès Web du préparateur lorsque vous êtes invité à le faire.
- 7. Cliquez sur le bouton **Suivant;** la fenêtre **Transfert de fichier par Internet – annexer votre déclaration** s'affiche.

**Remarque :** Le chemin d'accès du fichier XML est déjà rempli dans le champ Répertoire. Pour rechercher un autre fichier XML, sélectionnez le bouton **Parcourir.**

8. Cliquez sur le bouton **Soumettre**. Le fichier XML est transmis à l'ARC.

L'ARC envoie un numéro de confirmation lorsque le fichier est transmis.

- 9. Saisissez le numéro de confirmation manuellement dans le champ **Numéro de confirmation,** dans la section **Déclaration** du module T3.
- 10. Enregistrez la déclaration.

#### **Articles connexes**

Consultez notre [article de soutien](https://quickbooks.intuit.com/learn-support/fr-ca/préparer-et-vérifier-une-déclaration-de-revenus/produire-une-déclaration-t3-tp-646-en-format-xml-dans-profile/01/588842#M60) pour en savoir plus.

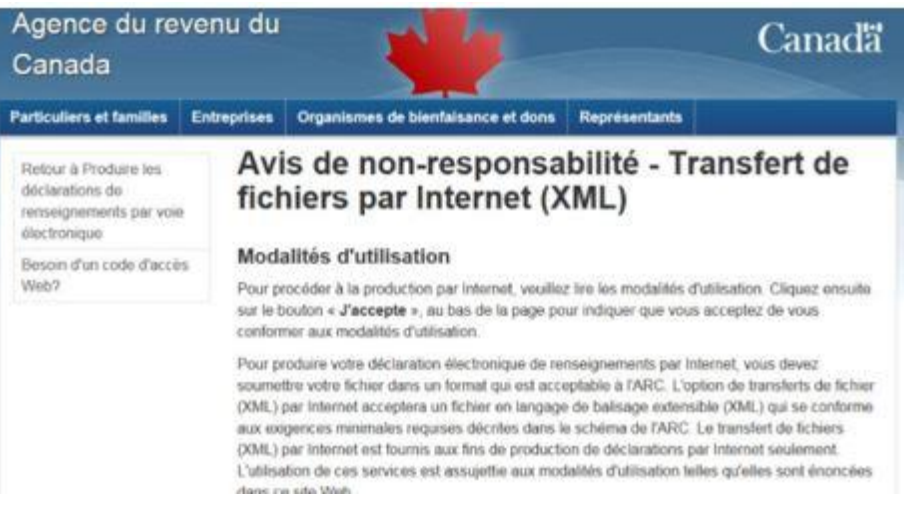

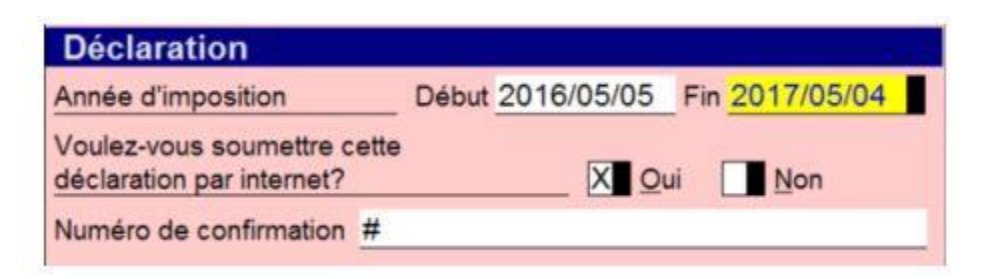

## **Produire une déclaration T3 pour l'année suivante dans ProFile**

Le module T3 de ProFile de l'année suivante n'est pas disponible avant l'année suivante. Par exemple, si vous devez préparer une déclaration T3 pour 2020, et que la dernière version date de 2019, le module T3 de 2020 ne sera pas disponible avant janvier 2020. Dans cette situation, le module T3 de l'année précédente est utilisé pour préparer la déclaration T3 de l'année suivante.

#### **Mise en œuvre des nouveaux taux d'imposition**

Les nouveaux taux d'imposition sont mis en œuvre dans le module T3 de l'année précédente pour la préparation des déclarations T3 de l'année suivante. La saisie de la fin d'année adéquate à la page **Info** chargera les taux d'imposition applicables pour cette année. Les déclarations T3 préparés à l'aide des formulaires d'impôt de l'année précédente sont acceptées par l'ARC. Elle réévaluera la déclaration au besoin.

#### **Préparer la déclaration T3 de l'année suivante à l'aide du module T3 de l'année précédente** :

- 1. Enregistrez une copie de la déclaration T3 de l'année précédente à utiliser comme déclaration T3 de l'année suivante.
- 2. Ouvrez la déclaration T3 dont la fin d'exercice se situe au cours de l'année précédente dans ProFile.
- 3. Saisissez la fin d'année appropriée pour préparer la déclaration de fiducie T3. Les taux d'imposition applicables sont générés pour l'année suivante.
- 4. Supprimez les renseignements relatifs à l'exercice précédent et ne conservez que ce qui touche à l'exercice suivant.
- 5. Saisissez les données T3 requises pour la production de la déclaration de revenus de fiducie de l'année suivante, attribuez les revenus aux bénéficiaires et créez les feuillets T3.
- 6. Imprimez la déclaration de revenus de fiducie T3 en sélectionnant **Fichier > Imprimer** et imprimez les feuillets T3 en sélectionnant **Fichier > Imprimer les feuillets.**
- 7. Enregistrez la déclaration de fiducie T3 préparée en utilisant un nom de fichier différent pour préciser les taux d'imposition de cette année.

# **Gérer le module Formulaires additionnels (FX) dans ProFile**

## **Aperçu du module Formulaires additionnels (FX) dans ProFile**

ProFile FX ou FX/Q offre un ensemble complet de formulaires entièrement interactifs qui effectuent automatiquement tous les calculs.

Le module comprend les formulaires suivants :

- T4, T5, T5018, T5008, T5013, RL1, RL3, RL15, et plus encore
- Déclaration de renseignements des sociétés de personnes et ses annexes (annexes T5013 et TP600 pour le Québec)
- Formulaires pour organismes de bienfaisance ou sans but lucratif (T3010 et TP-985.22 pour le Québec)
- Formulaires additionnels pour la TPS/TVH/TVQ, TD1, CR, non-résident et pour recours
- Formulaires de transferts fédéraux, provinciaux et du Québec (T2057, T2058, T2059, TP529, TP614, AT107, AT108 et AT109)
- Déclaration de revenus d'exploitation forestière de la C.-B. (FIN542 et FIN571)
- Autres formulaires (p. ex., RC199, CPT30, T3D, T3RI, etc.)

#### **Articles connexes**

Passez en revue la liste des [formulaires et des feuillets fiscaux de ProFile](https://quickbooks.intuit.com/learn-support/fr-ca/articles-d-aide/feuillets-fx-pouvant-être-transmis-par-internet/01/588598#M125) que vous pouvez transmettre par voie électronique.

## **Transmettre des feuillets par la TED dans le module FX de ProFile**

**Remarque :** ProFile ne conserve aucun relevé ou rapport des feuillets transmis. Assurez-vous toujours d'imprimer ou de garder une copie PDF de la confirmation de l'ARC lors d'une transmission par la TED.

#### **Transmettre des feuillets originaux et modifiés :**

- 1. Allez à l'onglet **Info** de la déclaration.
- 2. Assurez-vous que l'option **Oui** est sélectionnée à la question **Voulez-vous transmettre sur support magnétique ou Internet?** La fonction pour transmettre des feuillets par la TED ne s'affiche que si cette option est sélectionnée.
- 3. Dans la barre d'outils supérieure, ouvrez le menu déroulant **Fichier,** puis sélectionnez l'option **Propriétés…**; la fenêtre **FX/Q Propriétés du fichier** s'affiche.
- 4. Réglez l'**État du dépôt électronique** à la section **État du feuillet :** à **Prêt pour la production**.
- 5. Dans la barre d'outils supérieure, ouvrez le menu déroulant **TED**, puis sélectionnez l'option **Transmettre des feuillets** ou une **déclaration T5013**, la fenêtre **Feuillets par Internet**  s'affiche.
- 6. Sélectionnez le feuillet à transmettre par la TED.
- 7. Sélectionnez l'option appropriée dans le menu déroulant **Type de données,** puis cliquez sur **OK.**

ProFile crée le fichier XML et lance automatiquement la fenêtre de transmission à l'ARC.

- 8. Consultez l'avis de non-responsabilité de l'ARC, connectez-vous et soumettez le fichier .xml.
- 9. Une fois le fichier soumis, cliquez sur l'icône d'**impression** dans la fenêtre de navigation pour imprimer le numéro de confirmation.
- 10. Cliquez sur le bouton **Fermer.**

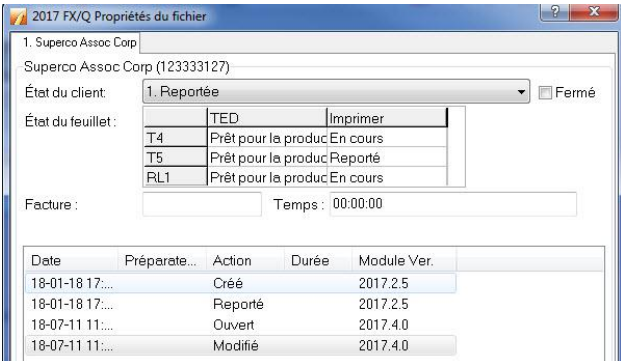

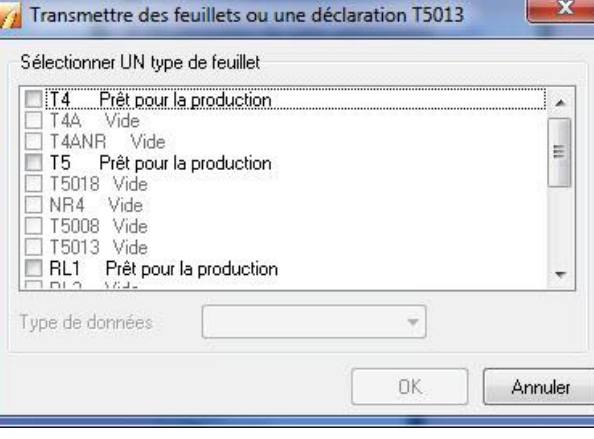

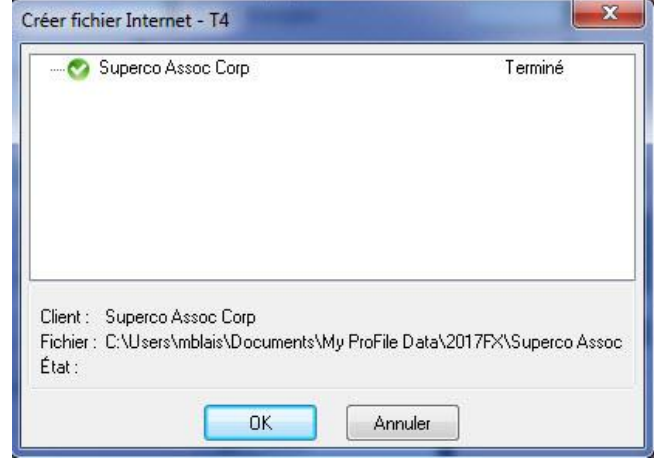

## **Transmettre des feuillets par la TED par lots dans le module FX de ProFile**

Il est possible de transmettre de nombreux feuillets FX par lots, en une seule opération, à l'aide de la base de données de l'Explorateur Client.

#### **Lancer la base de données de l'Explorateur Client :**

- 1. Dans la barre d'outils supérieure, ouvrez le menu déroulant **Options,** puis sélectionnez **Base de données…**; la fenêtre **Options de la base de données/Explorateur Client** s'affiche.
- 2. Sélectionnez l'option **Utiliser l'Explorateur Client.**
- 3. Cliquez sur le bouton **OK**.
- 4. Sélectionnez l'option **Explorateur Client** dans le menu déroulant **Aller à** de la barre d'outils supérieure.
- L'**Explorateur Client** s'affiche.

#### **Filtrer et sélectionner des déclarations** :

- 1. Cliquez sur le bouton **Filtre**; la fenêtre correspondante s'affiche au bas.
- 2. Cochez la case de l'onglet **FX** et décochez les cases des onglets des autres modules.
- 3. Cochez la case de l'année d'imposition voulue (p. ex., **2019**) à l'onglet **FX** et décochez les cases de toutes les autres années.
- 4. Cochez les cases appropriées dans les sections restantes de l'onglet **FX** pour filtrer les résultats selon les détails du feuillet; effacez les autres options en les décochant.
- 5. Cliquez sur le bouton **Appliquer les filtres;** la liste des feuillets répondant aux critères indiqués s'affiche.
- 6. Sélectionnez les feuillets à transmettre par la TED.

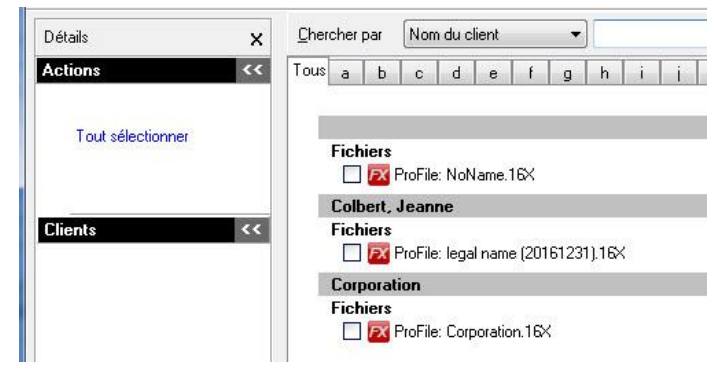

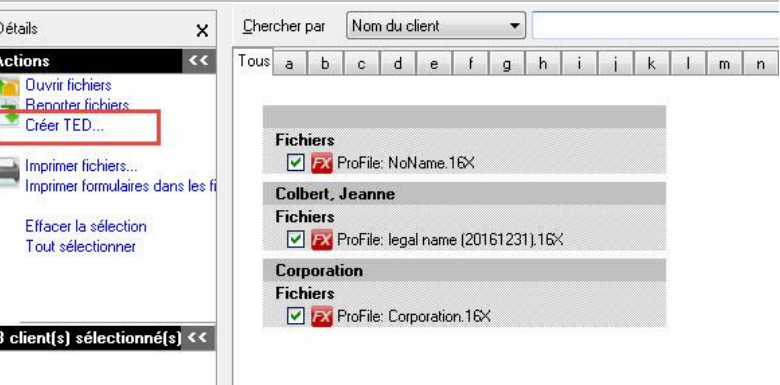

## **Transmettre des feuillets par la TED par lots dans le module FX de ProFile (suite)**

#### **Créer le lien de transmission par la TED :**

1. Dans le menu supérieur gauche, sous **Actions**, cliquez sur le lien **Créer TED…**

#### La fenêtre **Génération du fichier XML** s'affiche.

- 2. Sélectionnez les feuillets à transmettre par la TED (p. ex., **T4**).
- 3. Cliquez sur le bouton **OK**.

Le fichier XML est généré et la fenêtre **Transfert de fichiers par Internet** de l'ARC s'affiche.

#### **Transmettre le fichier XML à l'ARC :**

1. Connectez-vous au [site Web](https://apps.cra-arc.gc.ca/ebci/leb0/upload/prot/lngg.action;jsessionid=j57U7khZQpoY_9TNvVNHo6Ls_QiD_6VxmKTG0Jxhj1SjOchDjLFu!-1861721305?request_locale=fr_CA) de transfert de fichiers de l'ARC.

**Remarque :** Vous avez besoin d'un code d'accès Web pour transmettre le fichier XML. S'il s'agit de la première fois que vous transmettez des feuillets par Internet, vous devez demander un code d'accès Web à l'ARC. Assurez-vous d'imprimer une copie de la confirmation de l'ARC pour vos dossiers de soumissions.

2. Terminez la procédure de transmission du fichier XML.

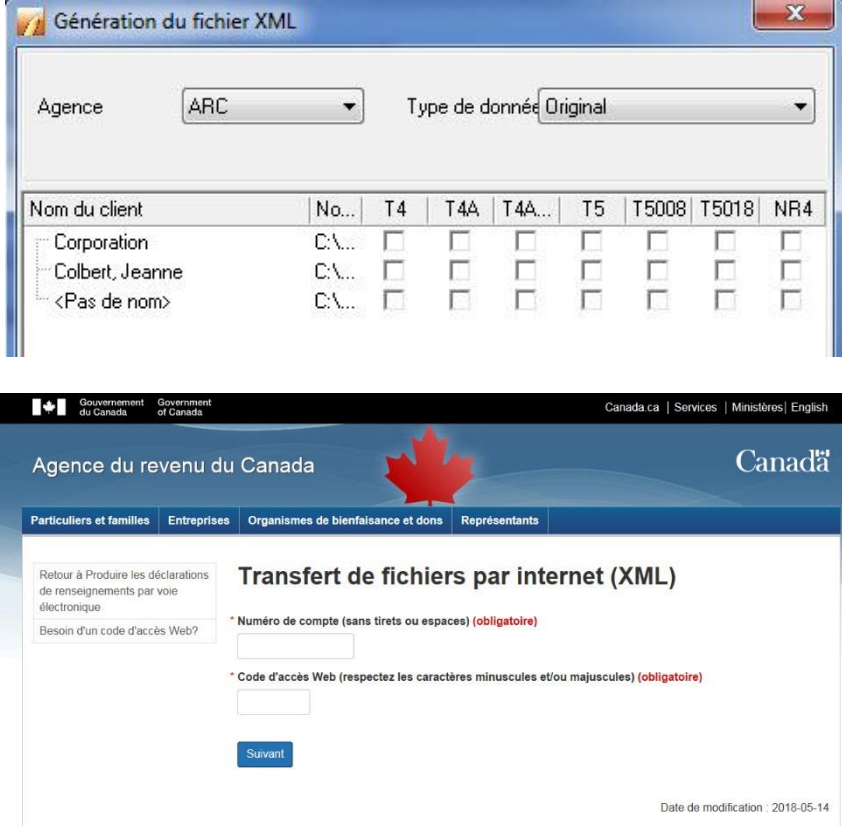

## **Transmettre des relevés RL à Revenu Québec dans le module FX de ProFile**

Les versions 2018.2.0 et ultérieures de ProFile proposent une méthode révisée de transmission des relevés à Revenu Québec pour le module FX.

Grâce à ce nouveau processus, il n'est plus nécessaire de joindre un fichier .xml lors de la transmission des relevés. L'information est plutôt transmise directement à Revenu Québec.

#### **Configurer les justificatifs d'identité avant la transmission :**

1. Sélectionnez **Options…** dans le menu déroulant **TED** de la barre d'outils supérieure.

#### La fenêtre **Options de production par voie électronique** s'affiche.

- 2. Dans le menu de gauche, sous **T3/FX,** sélectionnez l'option **Numéros de feuillets du MRQ.**
- 3. Saisissez les numéros de support magnétique des feuillets.
- 4. Dans le menu de gauche, sous **T3/FX,** sélectionnez l'option **Transmetteur.**
- 5. Saisissez le **numéro du préparateur du Québec.**

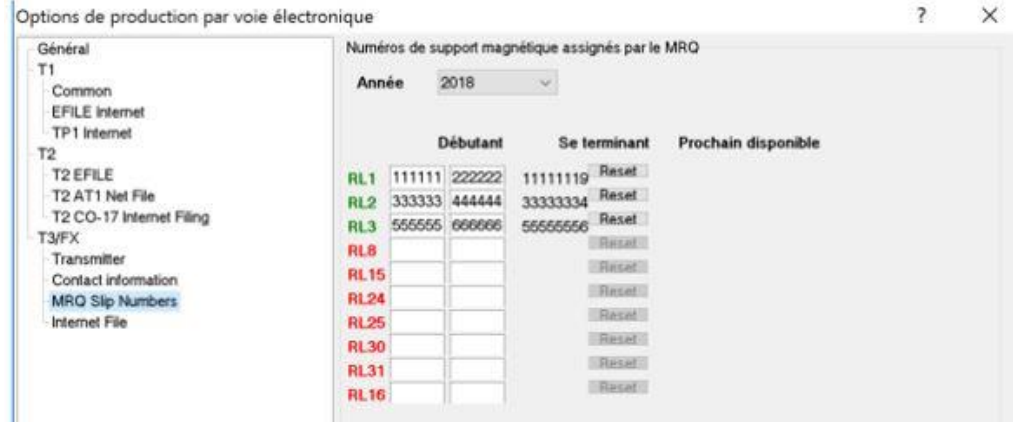

 $T1$ 

 $T2$ 

**TAFX** 

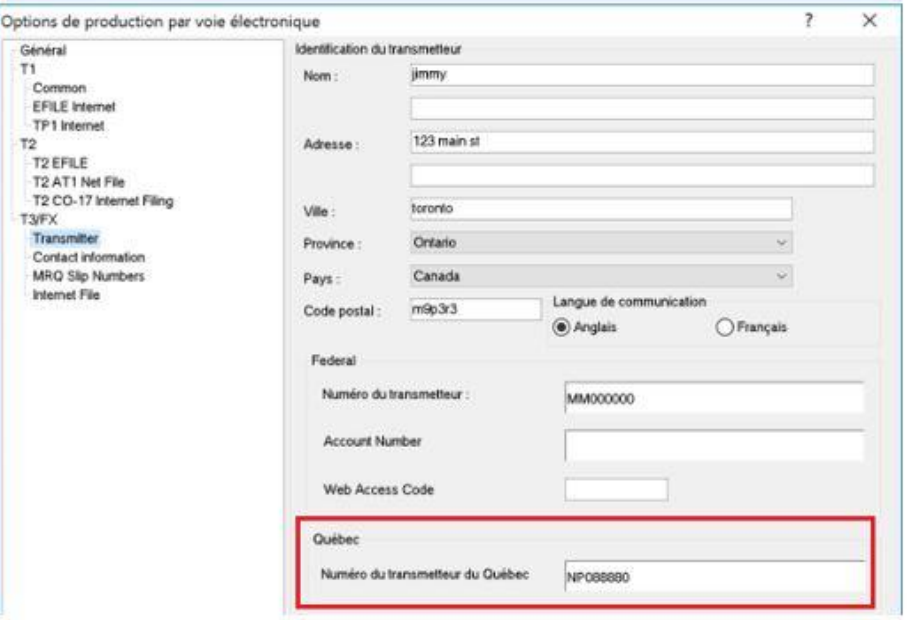

## **Transmettre des relevés RL à Revenu Québec dans le module FX de ProFile (suite)**

6. Dans le menu de gauche, sous **T3/FX**, sélectionnez l'option **Coordonnées de la personne-ressource.**

La fenêtre **Personnes-ressources** s'affiche.

- 7. Saisissez les coordonnées demandées dans la section **Comptabilité**; cela est essentiel pour éviter des erreurs de transmission. Vous n'êtes pas tenu de remplir la section **Technique.**
- 8. Cliquez sur **OK** pour enregistrer les coordonnées de la personneressource.
- 9. Sélectionnez **Environnement...** dans le menu déroulant **Options** de la barre d'outils supérieure.

#### La fenêtre **Options relatives à l'environnement** s'affiche.

- 10. Accédez à l'onglet **Préparateur.**
- 11. Remplissez les champs de la section **Préparateur**; cela est essentiel pour éviter des erreurs de transmission.
- 12. Saisissez le **numéro d'identification** dans le champ pertinent.
- 13. Sélectionnez le bouton **OK** pour enregistrer les paramètres.

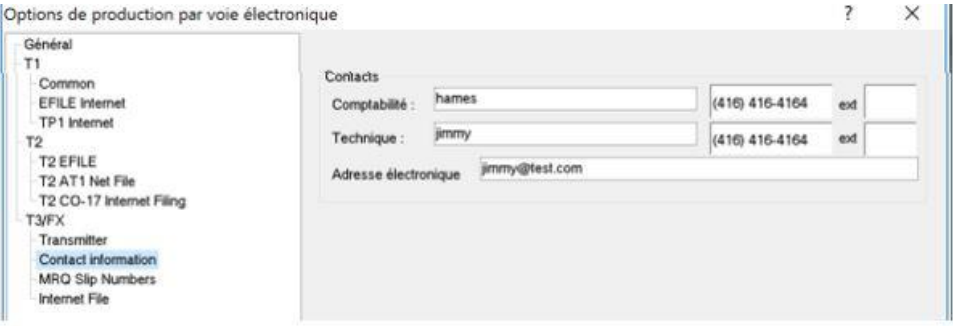

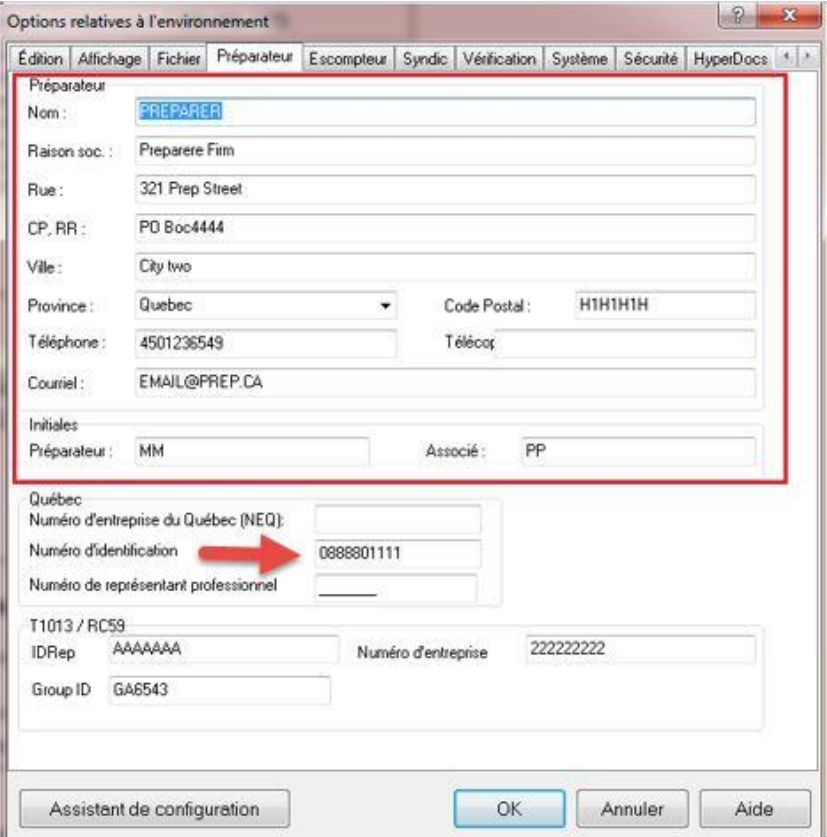

## **Transmettre des relevés RL à Revenu Québec dans le module FX de ProFile (suite)**

#### **Transmettre les relevés :**

**Remarque :** Dans le cadre du nouveau processus de transmission des relevés, aucun fichier .xml n'est généré et enregistré sur l'ordinateur de l'utilisateur. Les renseignements sont transmis directement à Revenu Québec.

- 1. Ouvrez la déclaration.
- 2. Sélectionnez l'option **Transmettre les relevés** dans le menu déroulant **TED** dans la barre d'outils supérieure.

#### La fenêtre **Transmettre les relevés** s'ouvre.

- 3. Sélectionnez un ou plusieurs relevés à transmettre.
- 4. Choisissez le type de relevé dans la colonne **Type.**
- 5. Cliquez sur le bouton **Suivant.**

La section **Prêt à transmettre** affiche un sommaire des relevés.

- 6. Assurez-vous que tous les détails sont exacts avant de transmettre les relevés.
- 7. Sélectionnez le bouton **Transmettre** pour envoyer les relevés.

Un message de confirmation s'affiche lorsque les relevés ont bien été transmis.

**Remarque :** Veuillez noter que ProFile ne conserve pas les soumissions ni les résultats.

#### **Articles connexes**

Consultez notre [article de soutien](https://quickbooks.intuit.com/learn-support/fr-ca/préparer-et-vérifier-une-déclaration-de-revenus/transmission-des-relevés-dans-profile-pour-le-module-fx/01/588518#M70) pour en savoir plus à ce sujet, y compris pour savoir comment imprimer le numéro de confirmation de la transmission.

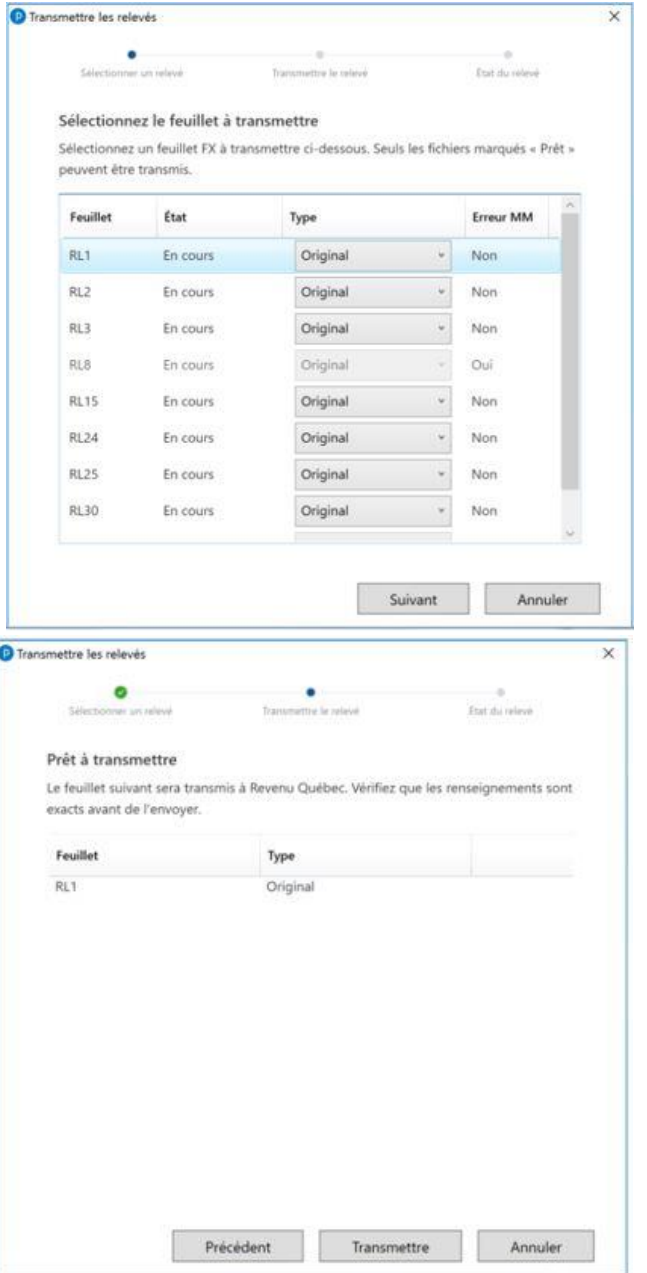

## **Transmettre des feuillets modifiés dans le module FX de ProFile**

Les préparateurs peuvent soumettre par voie électronique un feuillet modifié à partir du module FX.

**Remarque :** ProFile ne conserve aucun relevé ou rapport des feuillets transmis. Assurezvous toujours d'imprimer ou de garder une copie PDF de la confirmation de l'ARC lors d'une transmission par la TED.

#### **Transmettre un feuillet modifié :**

- 1. Ouvrez la déclaration applicable dans ProFile (p. ex., un feuillet T4).
- 2. Dans la section **Type de feuillet?**, réglez le type à **MODIFIÉ.**
- 3. Apportez toutes les modifications nécessaires au feuillet.
- 4. Sélectionnez l'option **Propriétés…** dans le menu déroulant **Fichier** de la barre d'outils supérieure de ProFile.

État du client:

- 5. Définissez l'**État du feuillet** de **Magmedia** à **Prêt pour la production.**
- 6. Sélectionnez l'option **Feuillets par Internet** dans le menu déroulant **TED** de ProFile.
- 7. Cochez la case du feuillet à transmettre (p. ex., **T4**).
- 8. Dans le menu déroulant **Type de données**, changez le type à **Modifié.**
- 9. Cliquez sur le bouton **OK** pour transmettre le feuillet modifié.

ProFile crée le fichier XML et lance automatiquement la fenêtre de transmission à l'ARC.

- 10. Consultez l'avis de non-responsabilité de l'ARC, connectez-vous et soumettez le fichier .xml.
- 11. Une fois le fichier soumis, cliquez sur l'icône d'**impression** dans la fenêtre de navigation pour imprimer le numéro de confirmation.
- 12. Cliquez sur le bouton **Fermer.**

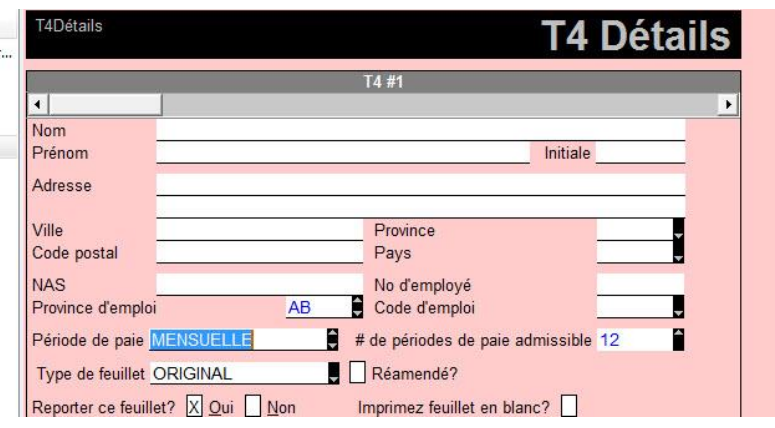

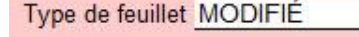

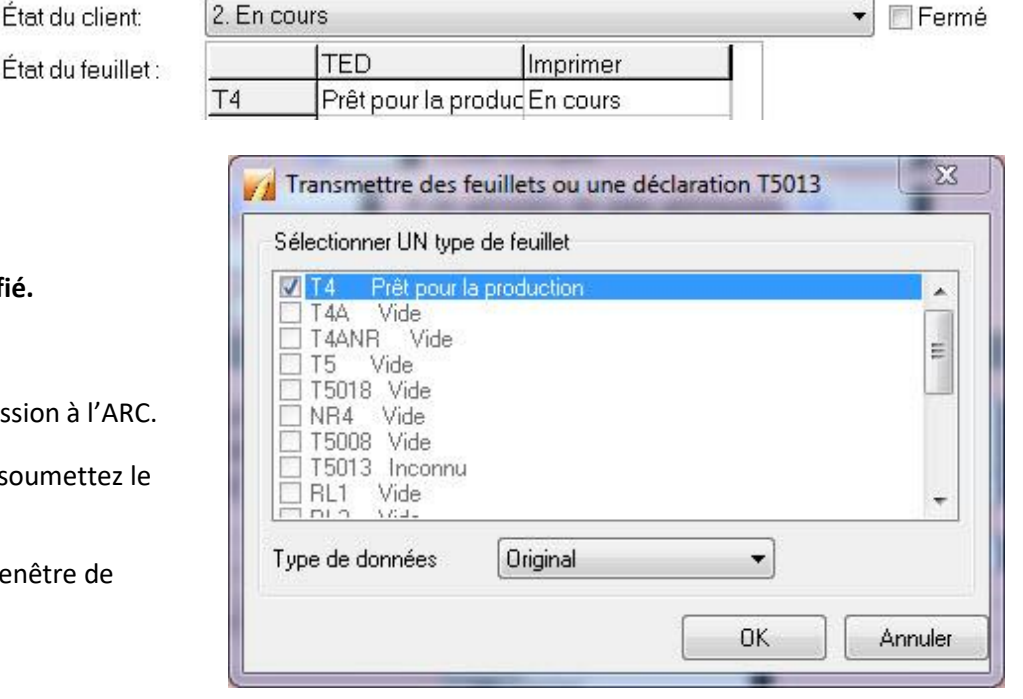

## **Transmettre un feuillet annulé dans le module FX de ProFile**

Les préparateurs peuvent soumettre par voie électronique un feuillet annulé à partir du module FX.

**Remarque :** ProFile ne conserve aucun relevé ou rapport des feuillets transmis. Assurezvous toujours d'imprimer ou de garder une copie PDF de la confirmation de l'ARC lors d'une transmission par la TED.

#### **Transmettre un feuillet annulé :**

- 1. Ouvrez la déclaration applicable dans ProFile (p. ex., un feuillet T4).
- 2. Dans la section **Type de feuillet,** sélectionnez **ANNULÉ**. Au moment de la transmission, la valeur du feuillet est automatiquement remise à **zéro.**
- 3. Sélectionnez l'option **Propriétés…** dans le menu déroulant **Fichier** de la barre d'outils supérieure de ProFile.
- 4. Définissez l'**État du feuillet** de **Magmedia** à **Prêt pour la production.**
- 5. Sélectionnez l'option **Feuillets par Internet** dans le menu déroulant **TED** de ProFile.
- 6. Cochez la case du feuillet à transmettre (p. ex., **T4**).
- 7. Dans le menu déroulant **Type de données**, changez le type à **Annulé.**
- 8. Cliquez sur le bouton **OK** pour transmettre le feuillet modifié.

ProFile crée le fichier XML et lance automatiquement la fenêtre de transmission à l'ARC.

- 9. Consultez l'avis de non-responsabilité de l'ARC, connectez-vous et soumettez le fichier .xml.
- 10. Une fois le fichier soumis, cliquez sur l'icône d'**impression** dans la fenêtre de navigation pour imprimer le numéro de confirmation.
- 11. Cliquez sur le bouton **Fermer.**

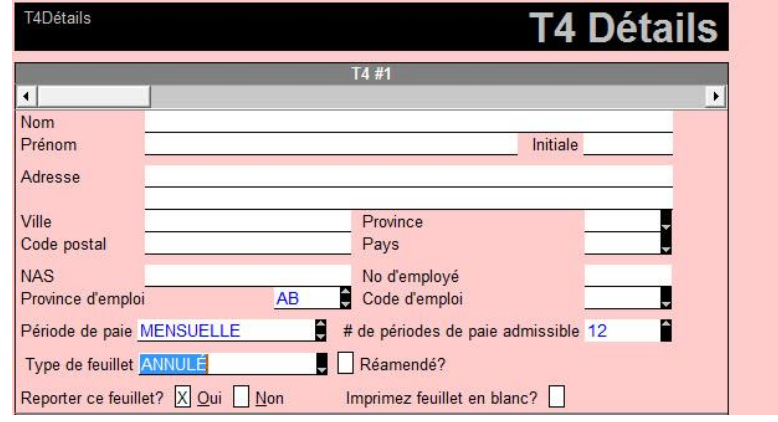

Type de feuillet ANNULÉ

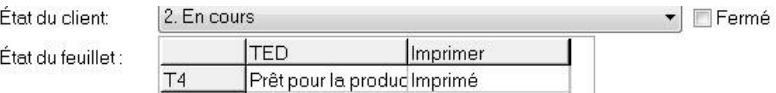

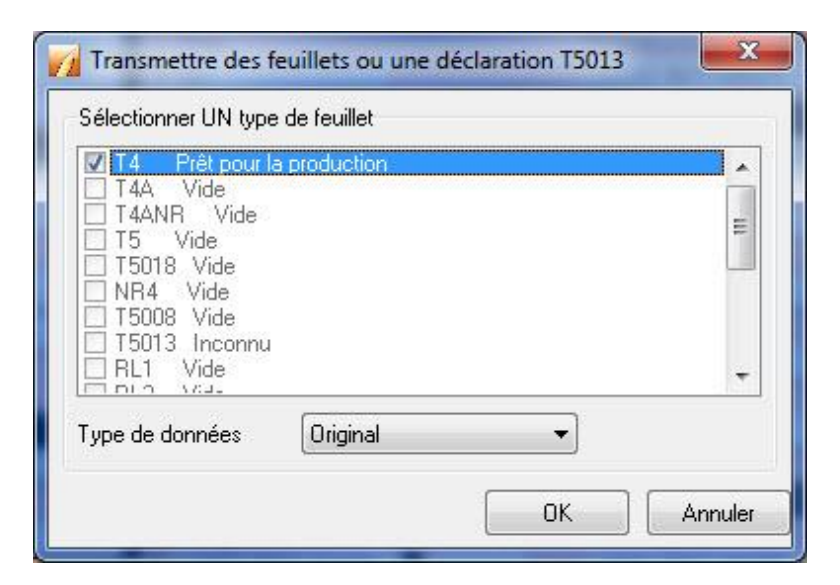

## **Vérifier les données d'un client dans le module FX de ProFile**

#### **Vérifier les données d'un client avant de produire des feuillets dans le module FX**

Avant de transmettre des renseignements d'un feuillet ou d'une déclaration par la TED, assurez-vous que le fichier est complet et que les données sont exactes. ProFile comprend des outils de vérification et de révision pour vous aider.

#### **Module FX :**

1. Assurez-vous que la question **Êtes-vous un support magnétique ou des feuillets par Internet?** sur le formulaire **Info** est réglée à **Oui**.

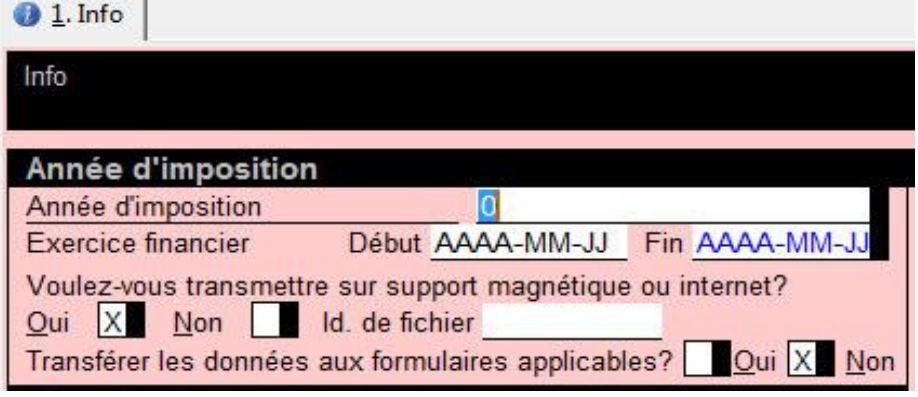

- 2. Assurez-vous que tous les messages du **Vérificateur actif,** surtout ceux à l'onglet **Mag Media**, sont résolus. Double-cliquez sur un message du **Vérificateur** pour accéder à la section à vérifier.
- 3. Lors de la transmission initiale d'un feuillet par la TED, les préparateurs saisissent le numéro de préparateur dans l'Assistant de la TED. Si vous ne le connaissez pas, utilisez le code par défaut **MM000000.**
- 4. Si les renseignements du préparateur doivent être modifiés plus tard, sélectionnez **TED > Options > Transmetteur** sous la section **T3/FX.** Vous pouvez mettre à jour les renseignements au besoin.

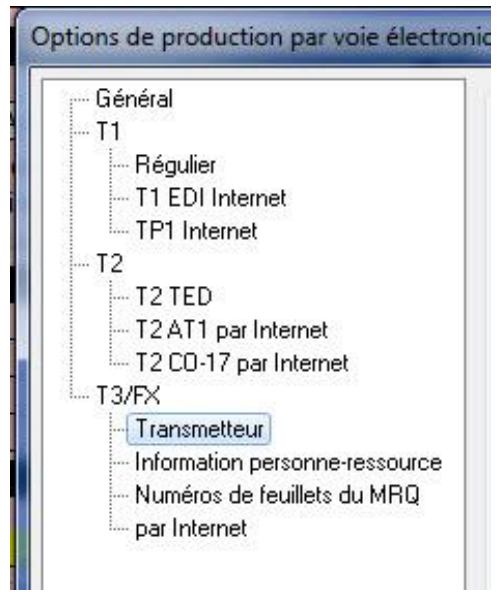

## **Vérifier les données d'un client dans le module FX de ProFile (suite)**

Au moment de générer le fichier XML requis pour la transmission, ProFile signale les feuillets et les renseignements problématiques qui empêchent le logiciel de créer le fichier XML. Vous pouvez visualiser un sommaire des problèmes relatifs au fichier en sélectionnant le symbole (**+**) vis-à-vis le fichier qui a échoué. Placez le curseur de la souris sur le message pour lire le texte au complet.

Un problème courant lié à la génération d'un fichier XML non valide survient si des données sont substituées dans les champs contenant l'information à envoyer (p. ex., si une personne substitue les données d'un champ au lieu d'utiliser les montants calculés ou transposés par ProFile à partir d'un autre formulaire). Évitez d'utiliser la fonction de substitution autant que possible.

**Remarque :** ProFile ne peut pas déterminer l'emplacement d'une erreur; en tant qu'utilisateur, vous devez trouver vous-même l'emplacement de l'erreur.

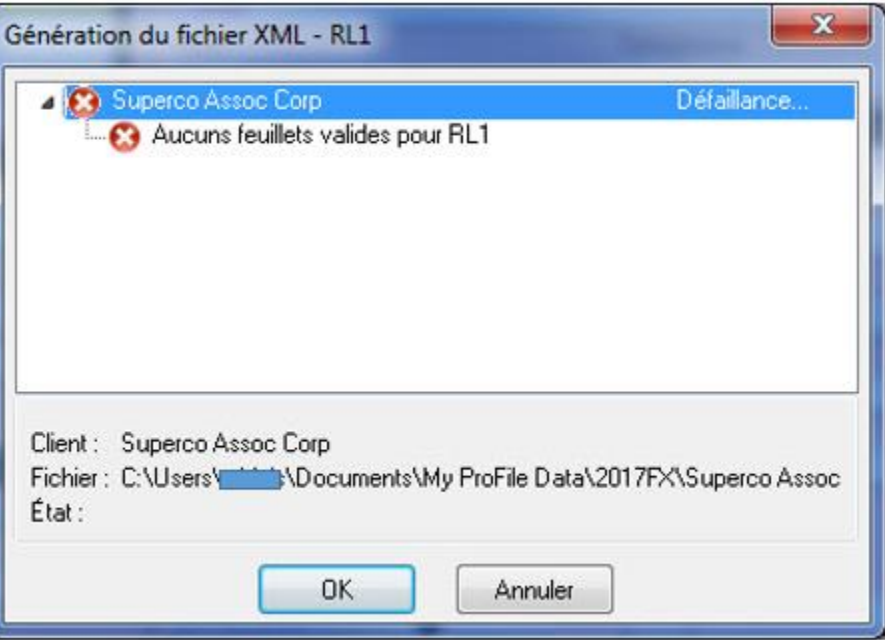

## **Configurer l'impression dans le module FX de ProFile**

1. Sélectionnez l'option **Configuration de l'impression…** dans le menu déroulant **Fichier** de la barre d'outils supérieure.

La fenêtre **Configuration de l'impression** s'affiche.

- 2. Sélectionnez la bonne année pour le module, les paramètres d'impression disponibles s'affichent.
- 3. Les formulaires, déclarations, lettres et autres documents qui s'appliquent au module sont énoncés sous la colonne **Catégorie.**
- 4. Sélectionnez chaque catégorie disponible pour définir ou vérifier les marges, les polices dimensionnables, l'emplacement du texte, l'impression recto verso et d'autres options d'impression.
- 5. Cliquez sur le bouton **OK** pour enregistrer les paramètres de configuration d'impression.

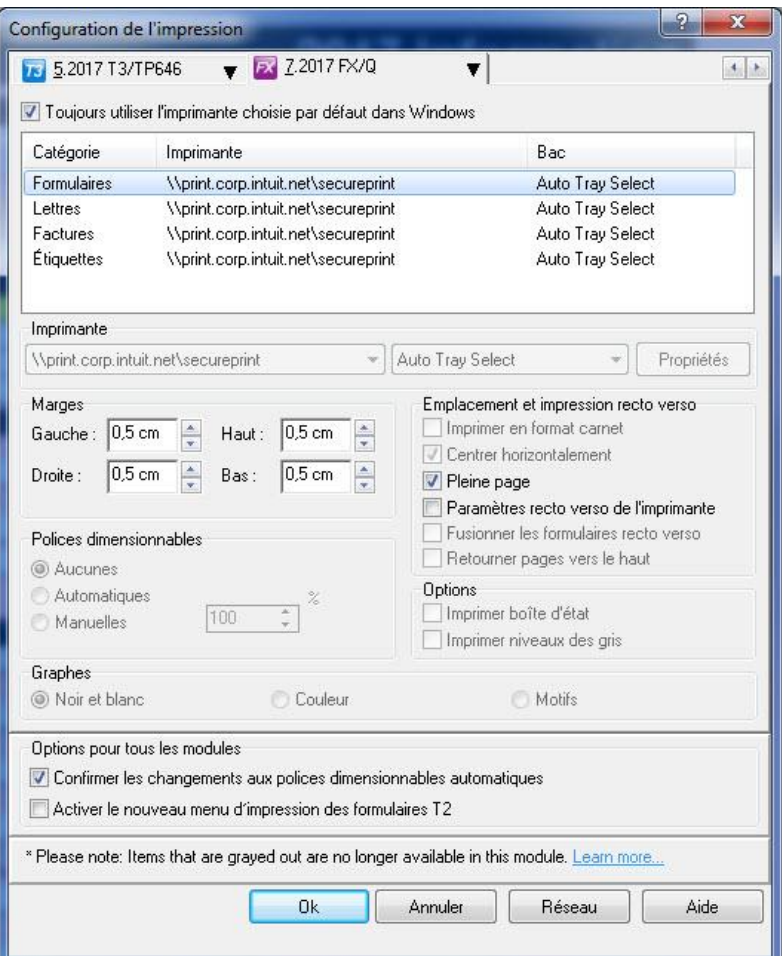

## **Acheter et utiliser ProFile 20**

### **Utiliser ProFile 20**

ProFile 20 est un logiciel qui permet de produire 20 déclarations de revenus. C'est une option moins coûteuse pour les préparateurs que l'achat de 20 déclarations PayezPourUN. ProFile 20 est spécialement conçu pour les préparateurs de déclarations de revenus T1/TP1 qui n'en ont pas plus de 20 à produire.

ProFile 20 prend en charge les déclarations T1/TP1 pour les années d'imposition 2015, 2016, 2017, 2018, 2019, 2020, 2021 et 2022.

Une déclaration est facturée aux clients de ProFile 20 SEULEMENT s'ils la transmettent par la TED ou s'ils impriment une déclaration T1 condensée.

#### **Démarrage**

Pour acheter ProFile 20, visitez notre [site Web ProFile](https://profilefrancais.intuit.ca/profile20/) 20 ou appelez notre équipe des ventes au **1 844 361-3599**.

#### **Accéder à ProFile 20 :**

Vous recevrez un courriel avec le code du produit et un numéro de licence.

- 1. Ouvrez ProFile.
- 2. Sélectionnez l'option **Gérer les licences** dans le menu déroulant **Aide** de la barre d'outils supérieure; la fenêtre **Licence** s'affiche.
- 3. Cliquez sur le bouton **Ajouter une nouvelle licence**, la fenêtre **Activation de la licence ProFile** s'affiche.
- 4. Saisissez le **code du produit** et le **numéro de licence** indiqués dans le courriel et cliquez sur le bouton **Activer.**

La licence ProFile est activée. Vous pouvez maintenant imprimer et transmettre vos déclarations T1/TP1 dans ProFile 20.

#### **Dois-je payer pour préparer une déclaration dans ProFile 20?**

Non, les clients de ProFile 20 peuvent préparer autant de déclarations T1/TP1 qu'ils le souhaitent sans frais.

#### **ProFile 20 peut-il s'assortir d'une licence d'utilisation flexible?**

Oui.

## **Utiliser ProFile 20 (suite)**

#### **Combien de licences d'utilisation de ProFile 20 puis-je acheter en même temps?**

Vous ne pouvez en acheter qu'une à la fois.

Si les préparateurs doivent transmettre ou imprimer plus de 20 déclarations, ils peuvent acheter une autre licence d'utilisation de ProFile 20 après avoir utilisé toutes leurs déclarations, acheter des déclarations PayezPourUN ou choisir une version du logiciel offrant un nombre illimité de déclarations.

#### **Vais-je recevoir un remboursement pour les déclarations inutilisées dans ProFile 20?**

Non, les déclarations ProFile 20 inutilisées ne sont pas remboursées.

#### **Puis-je utiliser les déclarations restantes de ma licence ProFile 20 pour l'an prochain? Par exemple, puis-je utiliser la licence de 2018 pour les déclarations de revenus 2019?**

Non. Dans ce cas, toute déclaration ProFile 20 restante peut uniquement servir à transmettre par voie électronique ou à imprimer des déclarations pour 2015, 2016, 2017 ou 2018.

#### **Serai-je informé du nombre de déclarations ProFile 20 qu'il me reste lors de la soumission ou de l'impression d'une déclaration?**

Une fenêtre de comptage affiche le nombre restant de déclarations ProFile 20 lorsqu'une déclaration est utilisée.

#### **Vais-je recevoir une notification lorsque j'aurai utilisé toutes les déclarations ProFile 20?**

Une fenêtre d'avis vous indiquera lorsque toutes les déclarations ProFile 20 auront été utilisées.

#### **Articles connexes**

Consultez notre [article de soutien](https://quickbooks.intuit.com/learn-support/fr-ca/articles-d-aide/qu-est-ce-que-profile-20/01/588419) pour en savoir plus.

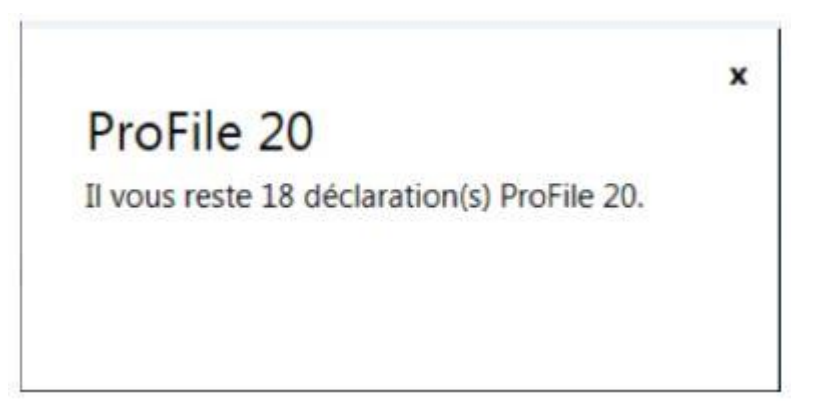

## **Gérer l'impression dans ProFile**

## **Configurer l'impression dans ProFile**

1. Sélectionnez l'option **Configuration de l'impression…** dans le menu déroulant **Fichier** de la barre d'outils supérieure.

La fenêtre **Configuration de l'impression** s'affiche.

2. Sélectionnez la bonne année pour le module, les paramètres d'impression disponibles s'affichent.

Les formulaires, déclarations, lettres et autres documents qui s'appliquent au module sont énoncés sous la colonne **Catégorie.**

- 3. Sélectionnez chaque catégorie disponible pour définir ou vérifier les marges, les polices dimensionnables, l'emplacement du texte, l'impression recto verso et d'autres options d'impression.
- 4. Cliquez sur le bouton OK pour enregistrer les paramètres de configuration d'impression.

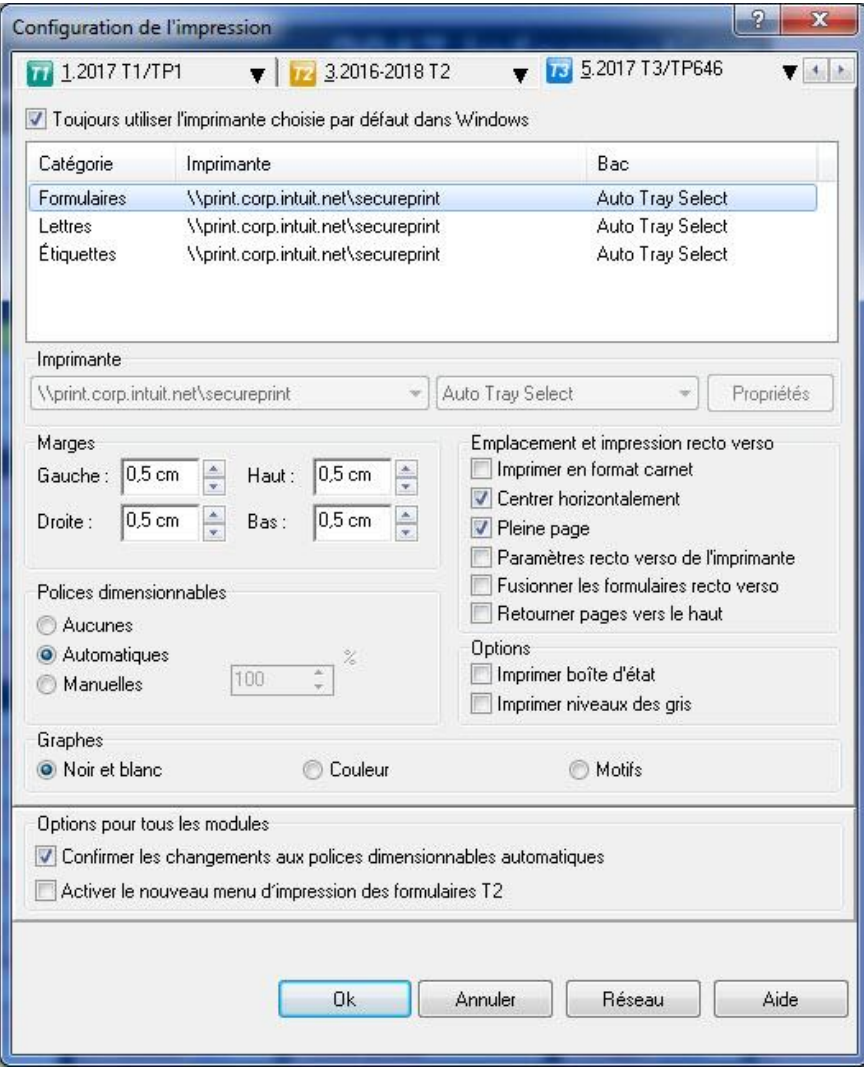

## **Imprimer différentes copies**

Les utilisateurs de ProFile peuvent définir des options de travaux d'impression pour les déclarations et les formulaires.

#### **Définir des options de travaux d'impression :**

- 1. Ouvrez une déclaration dans ProFile.
- 2. Sélectionnez l'option **Imprimer…** dans le menu déroulant **Fichier** de la barre d'outils supérieure.

#### La fenêtre **Sélection de l'impression** s'affiche.

3. Dans le coin supérieur gauche, la section **Travaux d'impression** affiche les types de travaux d'impression (p. ex.**, T1 déclaration sur papier).**

**Remarque :** La province de résidence sélectionnée dans la déclaration détermine les travaux d'impression disponibles. Par exemple, si la province de **Québec** est sélectionnée, les travaux d'impression TP1 s'affichent.

4. Définissez les paramètres des travaux d'impression qui entourent la section gauche de la fenêtre.

#### **Paramètres d'impression avancée et simplifiée :**

- 1. Cliquez sur le bouton **Avancée** dans le coin inférieur gauche, les options d'impression avancée s'affichent.
- 2. Pour revenir à la vue simplifiée, sélectionnez le bouton **Simplifiée** dans le coin inférieur gauche.

#### **Travaux d'impression :**

- 1. Cliquez sur le bouton **Restaurer** pour définir le travail d'impression sélectionné comme modèle par défaut.
- 2. Cliquez sur le bouton **Imprimer** pour imprimer le travail en question.

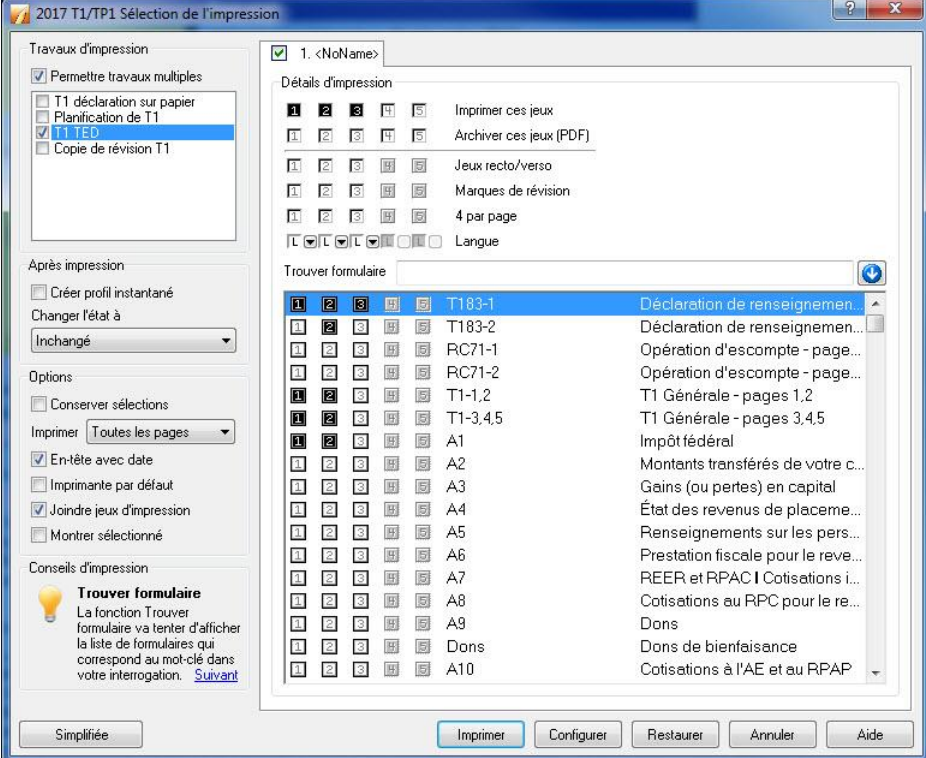

## **Imprimer au format PDF dans ProFile**

**Définir les options d'impression au format PDF :**

- 1. Ouvrez la déclaration.
- 2. Sélectionnez l'option **Imprimer/Expédier PDF…** dans le menu déroulant **Fichier** de la barre d'outils supérieure.

La fenêtre **Sélection de l'impression** s'affiche.

- 3. Plusieurs options liées à l'impression au format PDF sont disponibles, y compris :
- définir le type des travaux d'impression dans le menu supérieur gauche (Travaux d'impression)
- définir les options des travaux d'impression sous la section **Options**
- définir la résolution des travaux d'impression à partir du menu déroulant Résolution
- envoyer les travaux d'impression par courriel à l'adresse saisie dans le champ Modèle courriel
- 4. Configurez les options d'impression au format PDF selon vos besoins.

#### **Prévisualiser le PDF :**

- 1. Cliquez sur le bouton **Aperçu** pour prévisualiser le document PDF.
- 2. Passez en revue le formulaire pour relever les erreurs ou les problèmes à corriger.

#### **Option du menu d'impression avancée :**

1. Cliquez sur le bouton **Avancée.**

La fenêtre s'agrandit pour afficher les options d'impression avancée du PDF.

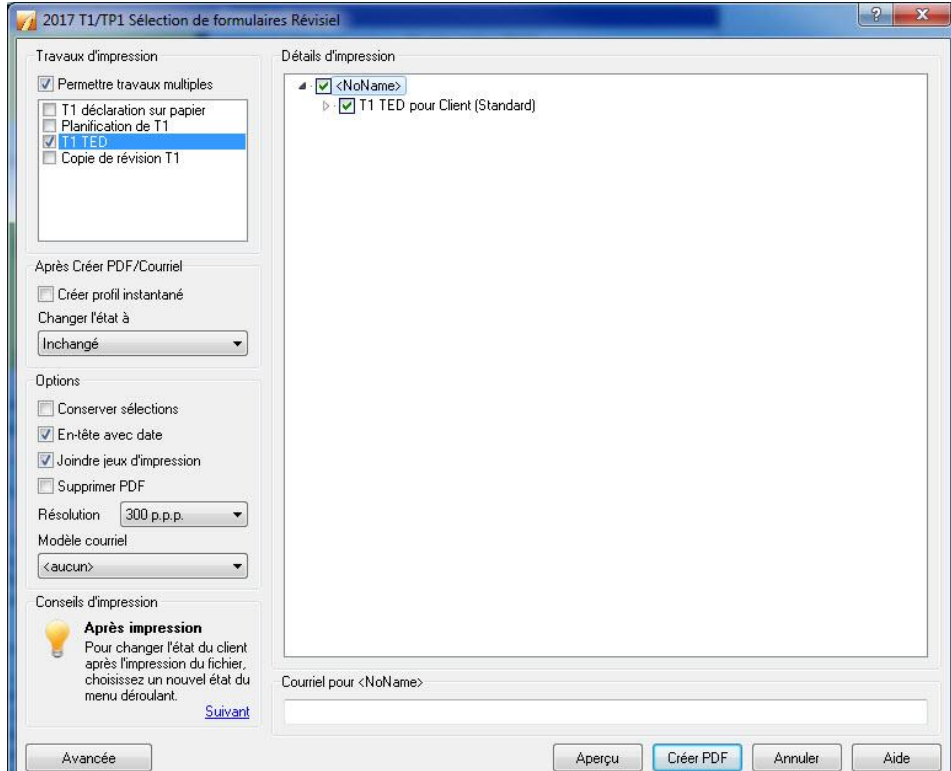
## **Imprimer au format PDF dans ProFile (suite)**

#### **Créer le PDF :**

1. Si le champ **Courriel** contient une adresse, supprimez cette dernière.

Le bouton **Créer PDF** s'active.

- 2. Cliquez sur le bouton **Créer PDF** pour générer le PDF ainsi qu'un message indiquant le nom du fichier et son emplacement.
- 3. Cliquez sur le bouton **OK** pour terminer la création du PDF.

#### **Articles connexes :**

[Consultez notre article de soutien](https://quickbooks.intuit.com/learn-support/fr-ca/articles-d-aide/comment-archiver-en-format-pdf/01/588622) pour en savoir plus au sujet de la fonction d'archivage au format PDF.

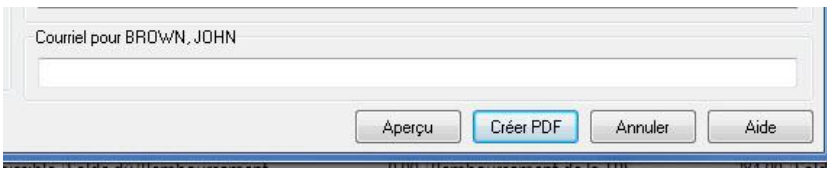

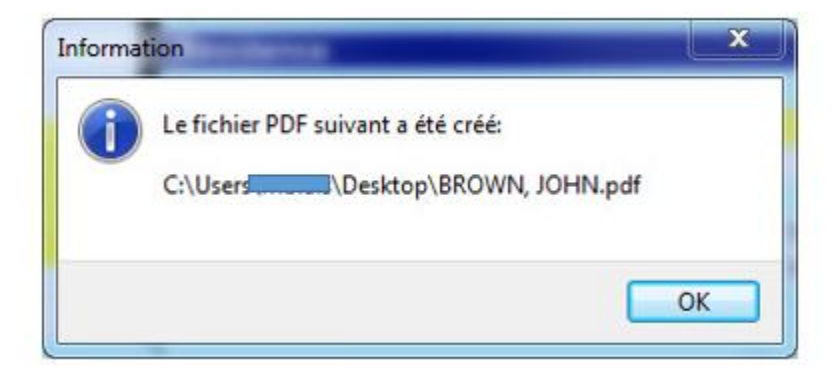

## **Configurer l'impression recto verso dans ProFile**

L'impression recto verso permet aux préparateurs d'imprimer des déclarations sur les deux faces d'une même page.

#### **Configurer les options d'impression recto verso :**

- 1. Ouvrez ProFile.
- 2. Sélectionnez l'option **Configuration de l'impression** dans le menu **Fichier** de la barre d'outils supérieure. La fenêtre **Configuration de l'impression** s'affiche.
- 3. Sélectionnez l'année d'imposition et le module visés dans le menu d'onglets au haut de la fenêtre (p. ex., **1. 2019 T1/TP1).**

Une liste s'affiche sous chaque onglet, détaillant les formulaires, les lettres et les autres documents disponibles.

- 4. Décochez la case **Toujours utiliser l'imprimante choisie par défaut dans Windows** au-dessus de la colonne **Catégorie**.
- 5. Sélectionnez le premier élément de la liste sous **Catégorie** (p. ex., **Déclaration T1**).
- 6. Cliquez sur le bouton **Propriétés** sous Imprimante.

La fenêtre des **propriétés d'impression** s'affiche.

- 7. Sélectionnez l'option d'impression recto verso dans les choix présentés. Veuillez noter que cette option peut s'afficher différemment selon la marque de l'imprimante. Dans l'exemple ci-dessous, l'option d'impression recto verso s'affiche comme ceci : 2 on 1 (2 sided).
- 8. Cliquez sur le bouton **OK.** Dans la fenêtre **Configuration de l'impression,** cochez la case **Paramètres recto verso de l'imprimante** pour activer cette option. Répétez

cette étape pour configurer l'impression recto verso pour chaque option applicable dans la liste **Catégorie** (pour les **formulaires T1**, les **lettres**, etc.).

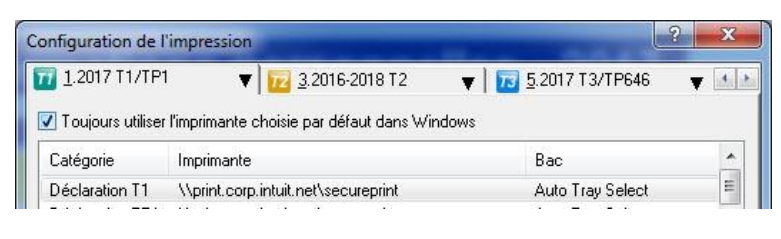

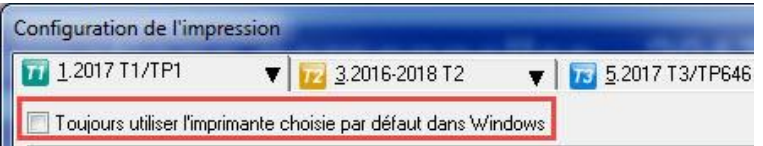

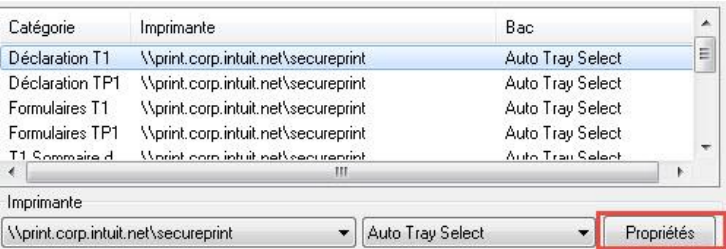

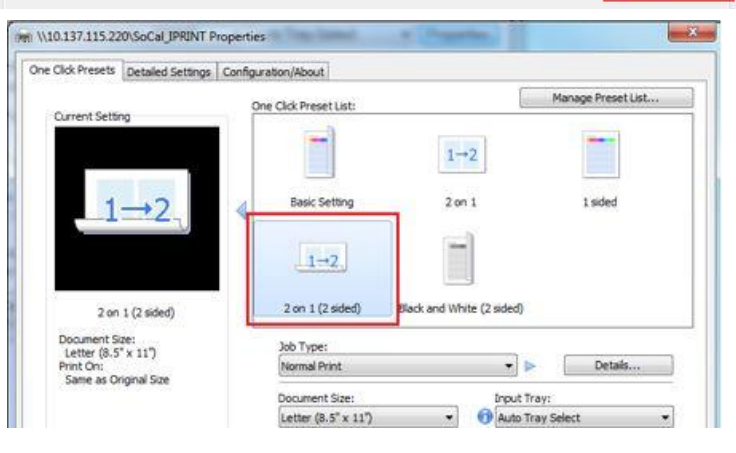

## **Imprimer des feuillets dans ProFile**

Lorsque vous envoyez un feuillet à l'impression à partir de ProFile, il peut arriver que le résultat soit incomplet, une page vierge ou que vous n'arriviez pas à imprimer. Cela est attribuable au format officiel des feuillets qui entre en conflit avec les paramètres de l'imprimante.

#### **Modifier les paramètres d'impression par défaut des feuillets :**

- 1. Sélectionnez l'option **Configuration de l'impression des feuillets…** dans le menu déroulant Fichier de la barre d'outils supérieure. La fenêtre **Configuration de l'impression des feuillets** s'affiche.
- 2. Dans le haut de la fenêtre, sélectionnez l'année d'imposition à partir du menu déroulant d'un module.
- 3. Sélectionnez le type de feuillet dans le menu d'onglets (p. ex., **T4PS**). Modifiez et appliquez les paramètres d'impression des feuillets nécessaires.
- 4. Cliquez sur le bouton **Test** pour vérifier les paramètres d'impression.
- 5. Sélectionnez le bouton **OK** pour enregistrer les paramètres.

#### **Imprimer un feuillet :**

Dans la barre d'outils supérieure, sous le menu déroulant Fichier, vous trouverez quatre options d'impression :

- Imprimer
- Imprimer/Expédier PDF…
- Imprimer des feuillets…
- Imprimer les relevés en format PDF

Chaque option ouvre une fenêtre contenant des paramètres d'impression. Modifiez et appliquez les paramètres d'impression des feuillets nécessaires.

Cliquez sur le bouton **Imprimer** ou **Créer PDF** pour imprimer ou générer le feuillet au format PDF.

#### **Réviser le feuillet imprimé (dans le cas d'une impression au format PDF) :**

- 1. Ouvrez le PDF généré dans un lecteur PDF (p. ex., Adobe Acrobat), puis vérifiez la mise en page.
- 2. Sélectionnez le format de papier souhaité sous l'option **Mise en page**.
- 3. Faites correspondre le format de papier souhaité sous l'option **Propriétés de l'imprimante**.

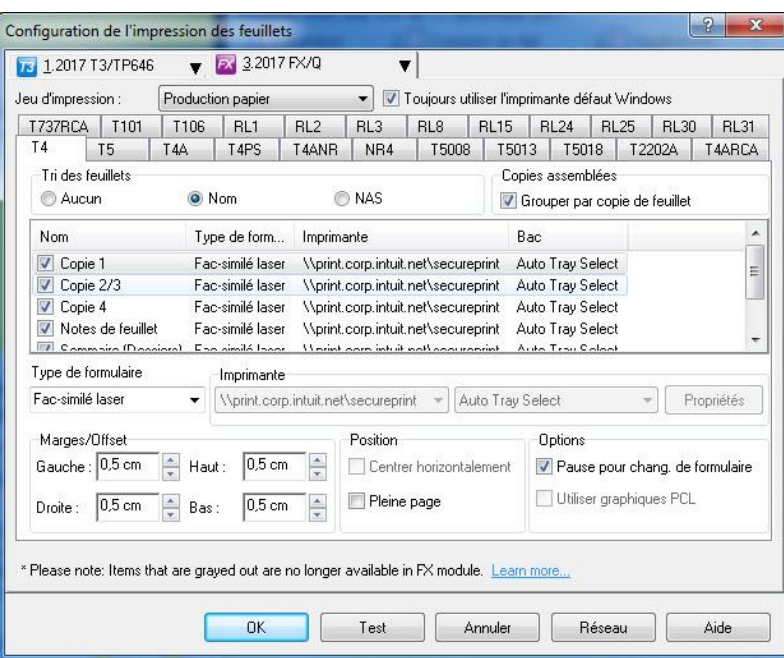

# **Gérer les intégrations logicielles dans ProFile**

## **Intégration QuickBooks**

Intégrer ProFile à QuickBooks est facile et pratique. Sélectionnez l'activité applicable ci-dessous.

#### **Intégrer ProFile et QuickBooks**

Le processus d'intégration permet d'afficher ProFile comme une application intégrée à QuickBooks.

Consultez notre [article de soutien](https://quickbooks.intuit.com/learn-support/fr-ca/articles-d-aide/comment-intégrer-profile-et-quickbooks/01/588995) pour en savoir plus.

#### **Importer des données QuickBooks dans ProFile (T2)**

Le processus d'importation des données permet d'importer des montants de QuickBooks dans ProFile.

Consultez notre [article de soutien](https://quickbooks.intuit.com/learn-support/fr-ca/préparer-et-vérifier-une-déclaration-de-revenus/importation-des-données-quickbooks-dans-profile-t2/01/588785) pour en savoir plus.

#### **Utiliser Adobe Sign et DocuSign**

La signature électronique est une nouvelle façon de demander aux clients de signer et de saisir d'autres données sur les formulaires et les documents dans ProFile. Une fois les demandes envoyées aux clients, les utilisateurs de ProFile peuvent savoir quelles demandes ont été remplies et quelles demandes sont toujours en attente dans un seul et même tableau de bord pratique.

Intuit prend en charge deux logiciels qui vous permettent de demander des signatures et d'autres données directement à partir de ProFile, sans avoir à faire le suivi de courriels ou de fichiers individuels : Adobe Sign et DocuSign. Ces deux logiciels proviennent de partenaires tiers d'Intuit. Des frais distincts peuvent s'appliquer et une licence ProFile payée est nécessaire pour accéder à Adobe Sign et DocuSign.

En savoir plus sur [la configuration et l'utilisation d'Adobe Sign et de DocuSign.](https://profilefrancais.intuit.ca/support/fr-ca/help-article/gestion-tenue-comptables/demarrer-adobe-sign-docusign/L4ysHPdi8_CA_fr_CA?).

## **Intégration logicielle de QBEC dans ProFile**

L'intégration de QuickBooks en ligne Comptable (QBEC) s'effectue au moyen des Dossiers de travail.

Cette trousse d'outils de QBEC permet aux comptables et aux responsables de la tenue de livres d'achever rapidement et efficacement les travaux de fin d'exercice pour leurs clients.

#### **Accéder à la fonction Dossiers de travail :**

Ouvrez une session dans QBEC pour l'entreprise comportant les données à exporter.

Cliquez sur l'hyperlien sous la colonne Dossiers de travail.

#### **Préparer les données à exporter dans QBEC** :

- 1. Ouvrez QuickBooks.
- 2. Accédez à la section Dossiers de travail pour les documents comptables du client.

**Remarque :** Seules les années d'imposition 2015 et ultérieures sont prises en charge.

- 3. Vérifiez les onglets **Balance provisoire** et **Mappage de l'IGRF** pour vous assurer que tous les travaux nécessaires sont terminés.
- 4. Attribuez les codes manquants dans la section Mappage de l'IGRF.
- 5. Parcourez la liste des codes IGRF et cliquez sur **Attribuer le code IGRF** pour en attribuer un. Une ligne s'affiche sous la ligne à mettre en correspondance.

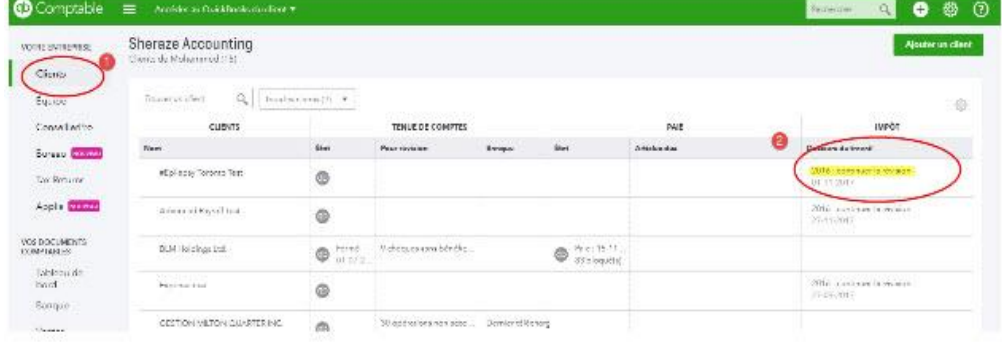

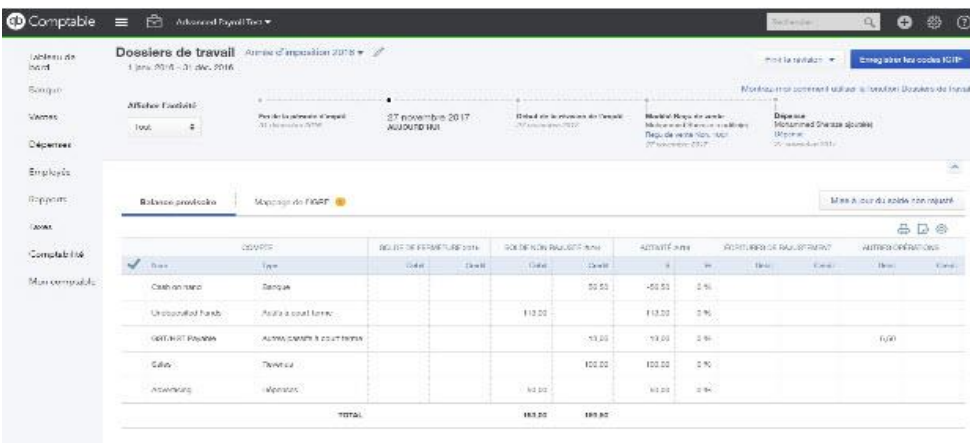

providing disposition, an data cu 31 dec. 2016

6. Sélectionnez le code IGRF dans la liste.

## **Intégration logicielle de QBEC dans ProFile (suite)**

- 7. Une fois l'opération terminée, cliquez sur **Enregistrer les codes IGRF** dans le coin supérieur droit; les données s'enregistrent alors au format de fichier IGRF.
- 8. Ouvrez ProFile.
- 9. Créez une déclaration T2 ou ouvrez la déclaration T2 existante associée à l'entreprise dans QBEC.

#### **Importer le fichier IGRF de ProFile** :

- 1. Sélectionnez l'option **Importer de QBEC** dans le menu déroulant **Fichier** de la barre d'outils supérieure.
- 2. Cliquez sur **OK**. Le processus se termine.

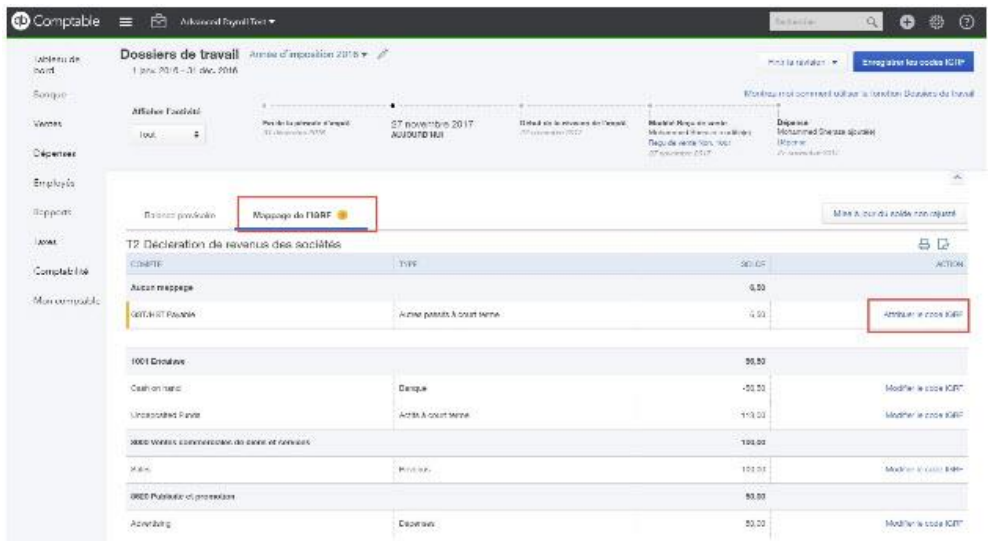

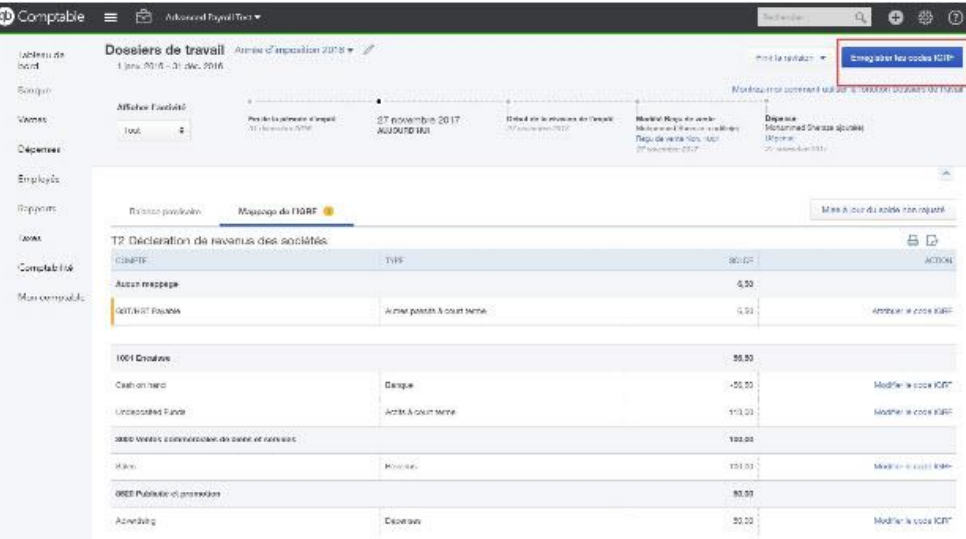

## **Gérer des comptes Intuit dans ProFile**

## **Ouvrir une session à l'aide du « compte unique » d'Intuit**

La page de connexion affichée ci-après permet d'accéder à différents produits et services d'Intuit à l'aide des mêmes nom d'utilisateur et mot de passe.

#### **Produits et services du compte unique d'Intuit**

L'outil de connexion à un compte unique permet d'accéder aux ressources et aux logiciels suivants :

- ProFile Link
- Communauté et soutien de ProFile
- QuickBooks en ligne Comptable (QBEC)
- QuickBooks en ligne (QBE)
- TurboImpôt en ligne

#### **Accès à un compte unique :**

Les clients peuvent créer un compte unique la première fois qu'ils accèdent à l'un des services pris en charge.

La fenêtre de connexion à un **compte unique** s'affiche lorsqu'un utilisateur tente d'accéder à un service pris en charge.

Cliquez sur le lien **Nouveau à Intuit?** Lien **Créer un compte** au bas de la fenêtre de connexion pour créer un nouveau compte.

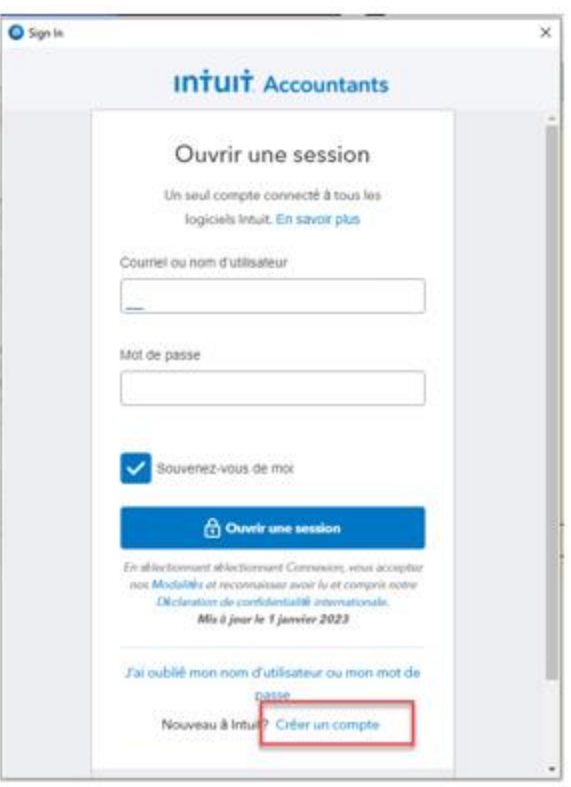

# **Utiliser la fonction de sauvegarde dans le nuage de ProFile**

## **Utilisation de la fonction de sauvegarde dans le nuage de ProFile**

La nouvelle fonction de sauvegarde dans le nuage de ProFile remplace la fonctionnalité existante ProFile Révision. Les utilisateurs de ProFile peuvent sauvegarder sans risques un nombre illimité de fichiers et de déclarations sur le nuage virtuel et les récupérer en tout temps.

#### **En quoi consiste le nuage?**

Le nuage est le répertoire en ligne de ProFile. En plus d'offrir un espace de stockage illimité, il permet de sauvegarder et de récupérer des fichiers en tout temps.

#### **Quels types de fichiers puis-je sauvegarder?**

Les utilisateurs peuvent sauvegarder dans le nuage des fichiers de n'importe quel module (T1, T2, T3 ou FX). Veuillez noter que seuls les fichiers des modules T1 et T2 peuvent être sauvegardés dans le nuage par l'intermédiaire du Centre. Les fichiers des autres modules (comme T3 et FX) peuvent être sauvegardés à l'aide de l'option **Enregistrer sous…** de ProFile.

#### **Quelles sont les années d'imposition prises en charge par cette fonction?**

La fonction de sauvegarde dans le nuage prend uniquement en charge les modules de l'année d'imposition en cours et non ceux des années précédentes.

#### **Y a-t-il un nombre maximal de fichiers que je peux sauvegarder en une seule fois?**

Les utilisateurs peuvent sauvegarder 80 fichiers à la fois dans le nuage.

#### **Dois-je créer un nouveau compte Intuit pour utiliser la fonction de sauvegarde dans le nuage?**

Non. Les utilisateurs peuvent utiliser le même compte Intuit que celui employé avec la fonction ProFile Révision.

#### **J'ai sauvegardé un fichier dans le nuage. Le fichier original stocké sur mon disque dur a-t-il été supprimé?**

Non. Le fichier original est toujours stocké sur votre disque dur.

#### **J'ai supprimé un fichier dans le nuage. Est-il supprimé de façon définitive?**

Le fichier est uniquement supprimé du nuage. Il se trouve encore dans votre répertoire de stockage local.

## **Utilisation de la fonction de sauvegarde dans le nuage de ProFile (suite)**

**Configuration des options de sauvegarde dans le nuage :**

L'**assistant Sauvegarde dans le nuage** s'affiche au démarrage de ProFile.

- 1. Cliquez sur le lien **Options relatives à l'environnement** pour configurer les options de sauvegarde. La fenêtre **Options relatives à l'environnement** s'affiche.
- 2. Naviguez jusqu'à l'onglet **Sauvegarde dans le nuage**.
- 3. Cochez la case adjacente à l'option **Activer la Sauvegarde dans le nuage pour cet ordinateur**.
- 4. Cochez la case de l'option **Sauvegarder automatiquement les déclarations à l'enregistrement** pour activer la sauvegarde automatique. Cette option n'est pas obligatoire, mais elle permet de sauvegarder les fichiers dans le nuage chaque fois que vous les enregistrez sur votre ordinateur.

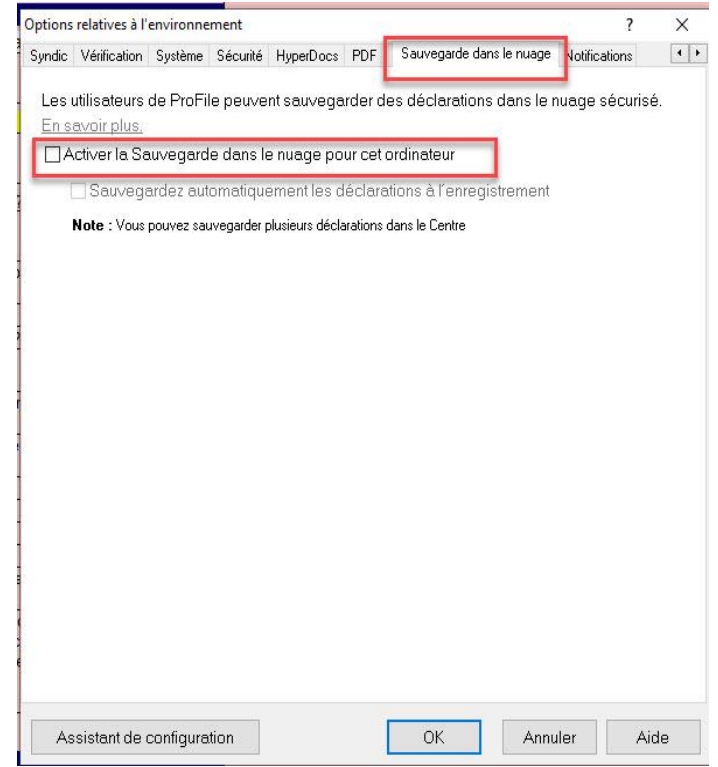

## **Utilisation de la fonction de sauvegarde dans le nuage de ProFile (suite)**

#### **Sauvegarder un fichier dans le nuage :**

- 1. Ouvrez le fichier à téléverser dans ProFile.
- 2. Sélectionnez l'option **Enregistrer sous…** dans le menu déroulant **Fichier** de la barre d'outils supérieure.

#### La fenêtre **Enregistrer sous** s'affiche.

3. Si vous avez activé l'option de sauvegarde automatique durant la configuration, vous verrez une option de sauvegarde au moment d'enregistrer le fichier.

Comme vous pouvez le voir, la case de l'option **Activer la sauvegarde pour cette** déclaration est déjà cochée.

- 4. Sélectionnez l'option **Prêt à sauvegarder**.
- 5. Cliquez sur le bouton **Enregistrer**.

Un message de confirmation indique que la sauvegarde est réussie.

Si vous n'avez pas activé la sauvegarde automatique lors de la configuration, une option de sauvegarde dans le nuage ou d'enregistrement uniquement sur l'ordinateur s'affiche lorsque vous enregistrez un fichier.

- 6. Les utilisateurs peuvent cocher ou non la case de l'option **Activer la sauvegarde pour cette déclaration**.
- 7. Cliquez sur le bouton **Enregistrer**. Le fichier est alors enregistré uniquement sur l'ordinateur ou bien sur l'ordinateur et dans le nuage.

Un message de confirmation indique que la sauvegarde est réussie.

#### **Articles connexes**

Consultez notre [article de soutien](https://quickbooks.intuit.com/learn-support/fr-ca/produits-et-services/fonction-de-sauvegarde-dans-le-nuage-de-profile/01/589777#M14) pour en savoir plus au sujet de la sauvegarde de plusieurs fichiers, la révision de fichiers, et le téléchargement ou la suppression de fichiers dans le nuage.

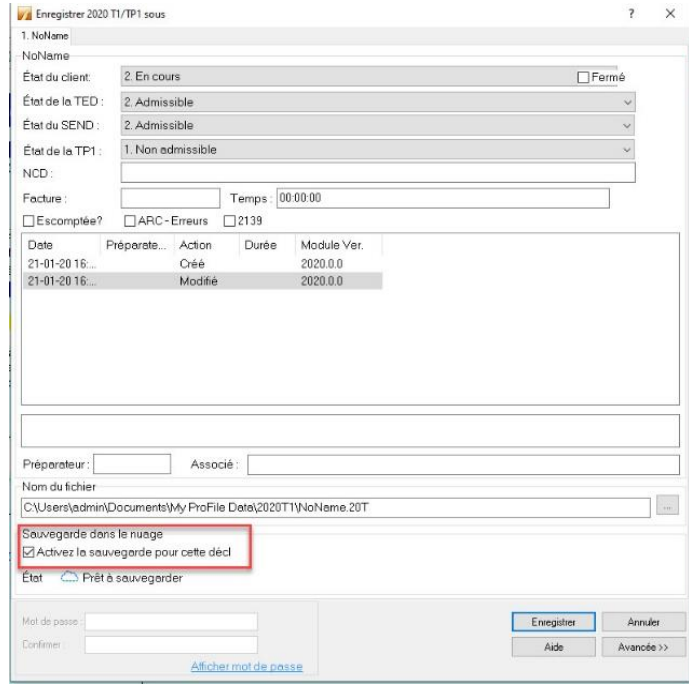

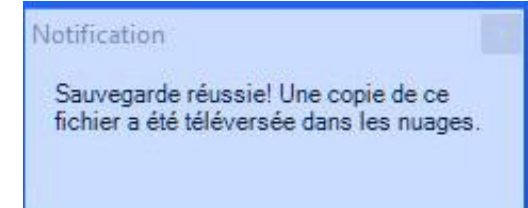

## **Gérer PayezPourUN dans ProFile**

## **Aperçu de PayezPourUN dans ProFile**

PayezPourUN est une licence ponctuelle qui permet à un client de ProFile de produire une déclaration T1, T2 ou T3. Cela évite d'acheter une licence ProFile complète, laquelle permet un nombre illimité de déclarations.

La licence PayezPourUN est idéale pour :

- un client ProFile existant dont la licence a expiré, mais qui doit tout de même produire une ou des déclarations;
- un nouveau client ProFile qui a un nombre limité de déclarations à produire;
- un résident du Québec à la fin de l'exercice qui a seulement acheté le module fédéral, et non le module TP1 du Québec ou le module T646 du Québec\*;
- un client de ProFile exploitant une entreprise enregistrée au Québec\*.

\* Si PayezPourUN est acheté pour le Québec, le préparateur doit soumettre la déclaration TP1 par IMPÔTNET séparément de la déclaration fédérale. Il doit aussi obtenir un numéro ImpôtNet Québec et un code d'accès à cet effet. Pour en savoir plus, consultez Revenu Québec.

**Remarque :** Si le contribuable réside dans toute autre province et a un relevé 1, la déclaration TP1 n'est pas nécessaire. Les renseignements du relevé 1 peuvent être saisis dans le formulaire T4.

## **Acheter une licence PayezPourUN dans ProFile**

Une licence PayezPourUN peut être achetée seulement à partir du logiciel ProFile. Une connexion Internet est requise afin de passer la commande sur notre page Web sécurisée.

**Remarque :** Si vous achetez un forfait PayezPourUN pour un client récurrent, reportez les déclarations avant d'effectuer l'achat.

- 1. Ouvrez la déclaration nécessaire dans le module approprié (p. ex., le module **T1**).
- 2. Cliquez sur l'icône d'étoile **de la c**lans la barre d'outils supérieure de ProFile ou sélectionnez l'option **Acheter PayezPourUN**… dans le menu **Fichier**.

L'assistant de sélection s'affiche.

- 3. Cliquez sur le bouton **Démarrer** sous l'option **PayezPourUN**.
- 4. Lisez le contenu de la fenêtre **Acheter une licence ProFile PayezPourUN** et cliquez sur **Suivant** pour continuer.
- 5. Saisissez le **numéro d'assurance sociale (NAS)**, le **prénom et le nom** du contribuable pour lequel la déclaration sera soumise.
- 6. Cliquez sur le bouton **Suivant**.

La page de paiement s'affiche.

Les détails de la commande PayezPourUN s'affichent dans la fenêtre du **panier d'achats**.

**INTUIT ProFile Impôt** × Choisissez votre forfait PayezPourUN ProFile 20 Version illimitée À partir de 40,00 \$ À partir de 245,00 \$ À partir de 520.00 \$ Facile. Pratique. Le logicie Vous devez produire plus Vous pouvez produire de déclarations à l'unité 20 déclarations - Parfait de 20 déclarations? Passez à de ProFile. pour les nouveaux et les la version illimitée. petits cabinets. assez à ProFile 20 lous allons yous rediriger vers votre navigateur navigateur Vous avez déjà une licence? Cliquez ici pour l'activer.

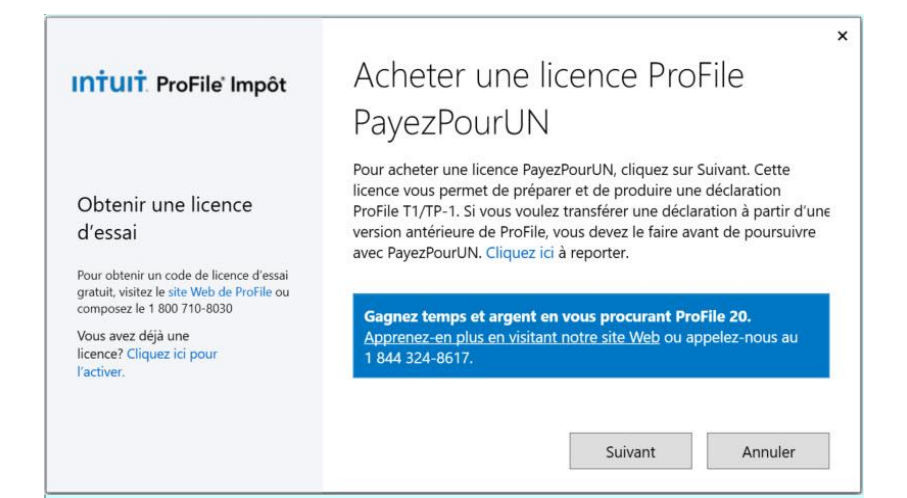

7. Vérifiez ces détails et cliquez sur le bouton **Passer la commande**; la fenêtre **Passer la commande** s'affiche.

#### **Acheter une licence PayezPourUN dans ProFile (suite)**

8. Saisissez les renseignements nécessaires sur l'entreprise et la facturation.

### **Acheter une licence PayezPourUN dans ProFile (suite)**

- 9. Cliquez sur le bouton **Continuer**, la fenêtre **Paiement** s'affiche.
- 10. Saisissez les renseignements nécessaires sur le paiement et cliquez sur le bouton **Continuer**.

La fenêtre **Confirmer votre commande** s'affiche.

11. Vérifiez les renseignements sur le paiement et l'achat. S'ils sont exacts, cliquez sur le bouton **Passer votre commande**.

La fenêtre de confirmation affiche la commande et le prix de PayezPourUN.

- 12. Fermez la fenêtre à partir du lien prévu à cette fin dans la barre du haut (voir le lien surligné dans la capture d'écran).
- L'assistant PayezPourUN se ferme.
	- 13. Vous pouvez retourner dans ProFile pour produire la déclaration.

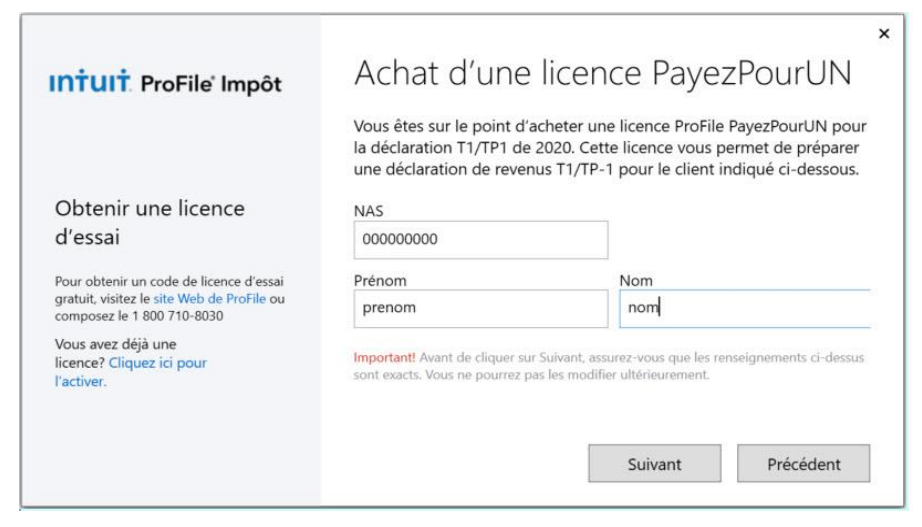

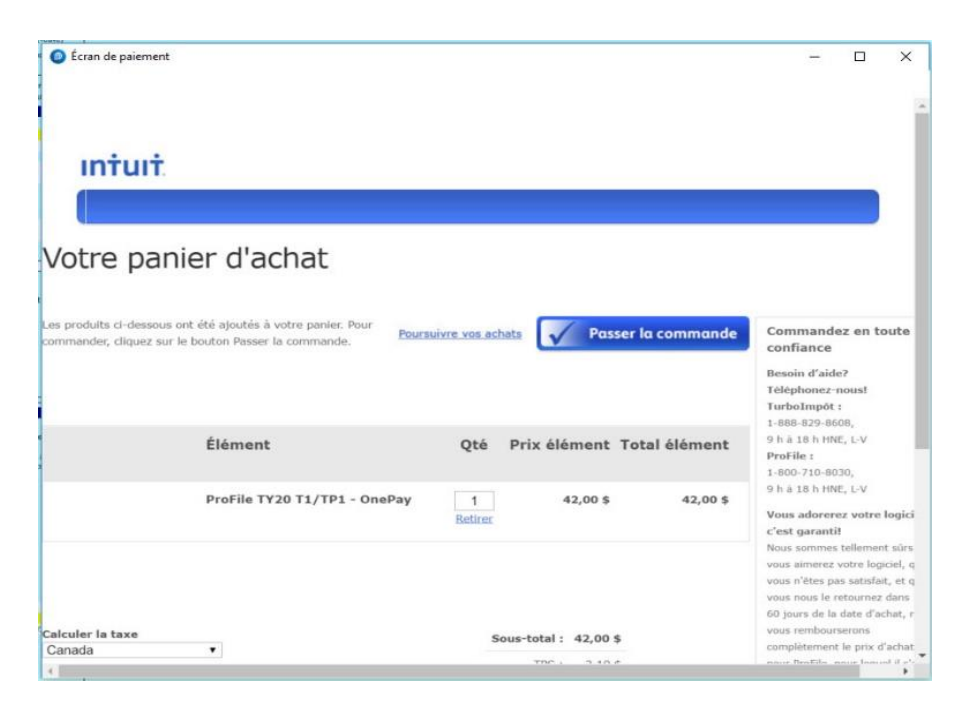

## **Dépanner PayezPourUN dans ProFile**

#### **Pourquoi m'invite-t-on à acheter PayezPourUN?**

Si un client ProFile essaie de remplir un formulaire d'un module (p. ex., T1, T2 ou T3) sans licence ProFile valide existante, l'assistant d'achat PayezPourUN s'affiche.

#### **Puis-je utiliser le service Préremplir ma déclaration avec PayezPourUN?**

Oui. Avant de pouvoir utiliser le service Préremplir ma déclaration avec PayezPourUN, le préparateur a besoin :

- d'un compte de la TED;
- d'un ID de représentant;
- d'un formulaire de demande d'autorisation d'un représentant pour transmettre une déclaration T1 par la TED.

[Consultez](https://www.canada.ca/fr/agence-revenu/services/formulaires-publications/formulaires/t1013.html) [l'article de l'ARC](https://www.canada.ca/fr/agence-revenu/services/formulaires-publications/formulaires/t1013.html) pour en savoir plus sur l'autorisation ou l'annulation de l'autorisation d'un représentant.

#### **J'ai téléchargé une version d'essai de ProFile, mais quand j'essaie d'évaluer le logiciel, l'assistant PayezPourUN s'affiche et me demande d'acheter une déclaration.**

Lorsque vous installez une version d'essai de ProFile, assurez-vous de saisir le nouveau code du produit et le numéro de licence dans la fenêtre Licence.

#### **Je vois un filigrane « ESSAI » sur tous les formulaires quand j'imprime la déclaration avec une licence PayezPourUN.**

Cela se produit parce que la licence d'essai et celle de PayezPourUN sont toutes deux activées en même temps dans ProFile et que la licence d'essai supplante celle de PayezPourUN.

#### **Dans ProFile :**

- 1. Naviguez jusqu'à l'option **Aide** > **Licence** > **Détails**.
- 2. Sélectionnez l'option **Licence d'essai**.
- 3. Sélectionnez l'option **Supprimer la licence sélectionnée**.
- 4. Fermez la fenêtre **Licences**.
- 5. Ouvrez le fichier à imprimer en naviguant jusqu'à l'option **Fichier** -> **Ouvrir**.
- 6. Imprimez normalement.

Si vous avez retiré la licence d'essai et recevez toujours un filigrane d'essai, appelez le soutien pour obtenir de l'aide.

## **Dépanner PayezPourUN dans ProFile (suite)**

#### **J'obtiens un message d'erreur à la fin de l'opération d'achat PayezPourUN.**

Lorsque vous achetez PayezPourUN dans l'assistant d'achat PayezPourUN de ProFile, il se peut que vous receviez le message d'erreur suivant :

« Votre achat en ligne n'a pas été effectué. Veuillez retourner en arrière et réviser vos sélections. »

Cette erreur ne provient pas de ProFile, mais peut découler d'une des situations suivantes :

- paramètres de haute sécurité sur l'ordinateur (voir les solutions ci-dessous);
- perturbation du réseau (vérifier si le réseau fonctionne);
- expiration du délai de l'opération (essayer de relancer l'opération pour la terminer).

Voici des solutions qui pourraient régler le problème lié aux paramètres de haute sécurité :

- s'assurer d'avoir la plus récente version de ProFile;
- vérifier Windows pour trouver les dernières mises à jour du système d'exploitation;
- configurer une exception pour ProFile dans le pare-feu ou l'antivirus;
- configurer le protocole de sécurité SSL/TSL;
- autoriser les fenêtres contextuelles (pop-ups);
- effacer votre cache et l'historique de navigation;
- vérifier les paramètres Proxy;
- s'assurer d'avoir la plus récente version de .NET.

#### **Puis-je acheter plus d'une licence PayezPourUN?**

Lors de l'achat d'une licence PayezPourUN, il n'est possible d'acheter qu'une seule licence à la fois. Si une quantité supérieure à un est saisie dans le champ Quantité, la quantité commandée sera facturée à votre compte, mais vous ne recevrez qu'une seule licence.

## **Gérer les paramètres de sécurité de ProFile**

## **Utiliser les groupes d'options dans ProFile**

Un groupe d'options est un fichier contenant vos paramètres personnalisés pour ProFile, par exemple les renseignements sur votre entreprise, les options d'impression ainsi que les paramètres de base de données, des modèles et des modules.

En créant un groupe d'options, vous et d'autres personnes pouvez utiliser vos paramètres de ProFile sans modifier les préférences.

#### **Comment utiliser un groupe d'options?**

Vous pouvez utiliser un groupe d'options de différentes manières :

- en enregistrant le fichier d'options sur un réseau ou un serveur accessible à tous les utilisateurs;
- en enregistrant le fichier d'options sur une machine Terminal Server accessible à tous les utilisateurs;
- en enregistrant le fichier d'options sur un ordinateur qui n'est pas connecté à réseau ou à un serveur.

Selon la méthode utilisée, plusieurs personnes peuvent utiliser ProFile avec les mêmes paramètres, ou une personne peut l'utiliser avec ses propres paramètres.

#### **Types de groupes d'options**

Trois types de groupe d'options peuvent être créés dans ProFile : **individuel** : **partagé** ou **personnalisé** :

Les groupes d'options **individuels** sont enregistrés localement sur un ordinateur et chargés au démarrage de ProFile.

Les groupes d'options **partagés** sont enregistrés sur un réseau ou un serveur accessible par un ou plusieurs ordinateurs. Cette option est recommandée si vous utilisez un réseau ou un environnement Client Server ou Terminal Server.

Les groupes d'options **personnalisés** permettent d'utiliser les mêmes paramètres de ProFile même lorsqu'un ordinateur n'est pas relié à un réseau ou à un environnement Client Server ou Terminal Server. Un utilisateur de ProFile peut enregistrer des groupes d'options personnalisés à différents emplacements et indiquer à ProFile lequel utiliser.

## **Créer un groupe d'options dans ProFile**

- 1. Lancez ProFile.
- 2. Dans le menu **Options**, sélectionnez **Gestion des options...**, la fenêtre **Gestion des options** s'affiche.
- 3. Configurez les options voulues (formulaires utilisés, facturation, base de données, etc.). Les options choisies formeront les paramètres du nouveau groupe d'options.
- 4. Sélectionnez le type de groupe d'options voulu (**1**, **2** ou **3**).
- 5. Au besoin, cochez les cases **Inclure les noms du préparateur et de l'escompteur avec le groupe d'options.**
- 6. Au besoin, cochez l'option **Vérifier avant de sauvegarder les changements**. Lorsque cette dernière option est sélectionnée (s'applique uniquement aux types de groupe d'options 2, 3 et 4), l'utilisateur est invité à enregistrer ses modifications avant de fermer ProFile.

**Remarque :** Les changements apportés à un groupe d'options **ne sont pas** enregistrés avant la fermeture de ProFile si la case **Vérifier avant de sauvegarder les changements** n'est pas cochée. L'utilisateur doit utiliser la fonction **Enregistrer** pour enregistrer ses modifications, sans quoi elles seront ignorées à la fermeture de ProFile.

7. Cliquez sur le bouton **Nouveau**.

La boîte de dialogue **Nouveaux paramètres** s'affiche.

- 8. Saisissez le nom de votre nouveau groupe d'options.
- 9. Cliquez sur le bouton **OK**.

Le groupe d'options est enregistré à l'emplacement indiqué et ajouté à la liste **Groupes d'options**.

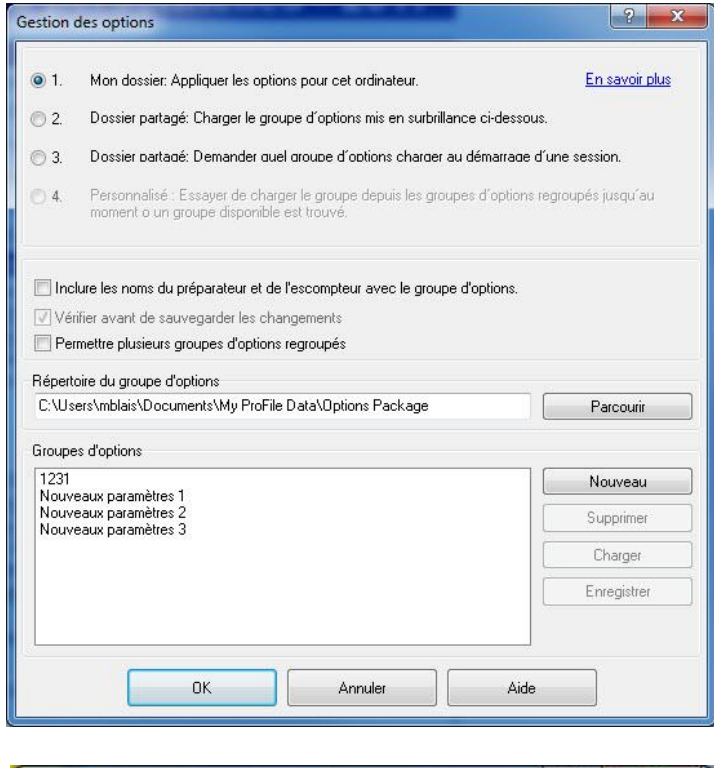

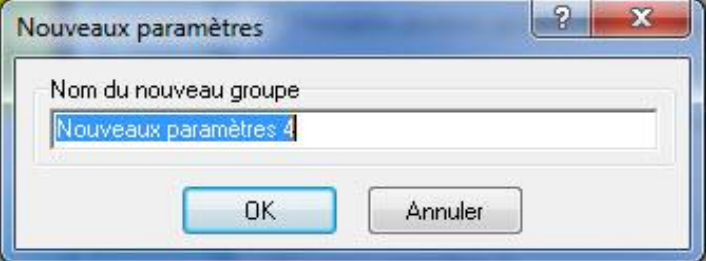

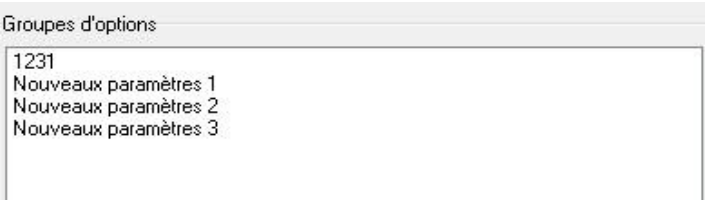

## **Gérer les groupes d'options dans ProFile**

Plusieurs tâches permettent de gérer les groupes d'options, notamment :

- créer un nouveau groupe d'options;
- charger des groupes d'options;
- mettre à jour un groupe d'option existant;
- supprimer un groupe d'options;
- transférer un groupe d'option existant.

#### **Articles connexes**

Consultez notre [article de soutien](https://quickbooks.intuit.com/learn-support/fr-ca/articles-d-aide/utiliser-un-groupe-d-options-profile/01/588680) pour en savoir plus au sujet de la gestion des groupes d'options.

## **Utiliser des groupes d'options multiples ou personnalisés dans ProFile**

Un ordinateur qui utilise un groupe d'options résidant sur un réseau, un serveur ou une machine Terminal Server ne pourra plus y accéder s'il est déconnecté du réseau ou du serveur.

Cependant, ProFile peut être configuré pour utiliser un ou des groupes d'options enregistrés sur le disque dur de l'ordinateur local. Dans ce cas, ProFile tentera d'abord de charger le groupe d'options désigné sur le réseau, le serveur ou la machine Terminal Server; si ce groupe n'est pas accessible, ProFile cherchera le groupe d'options suivant dans la liste.

**Remarque :** ProFile ne synchronise pas les changements entre les groupes d'options. Lorsque l'ordinateur n'est pas connecté au réseau, au serveur ou à la machine Terminal Server, les modifications apportées au groupe d'options local ne sont pas enregistrées dans le groupe d'options sur ces derniers.

#### **Gérer les fichiers de groupes d'options multiples**

Lorsque l'ordinateur est connecté au réseau, au serveur ou à la machine Terminal Server, l'utilisateur doit utiliser le groupe d'options enregistré sur ce réseau, ce serveur ou cette machine.

Dans le cas contraire, l'utilisateur peut sélectionner un groupe d'options enregistré sur l'ordinateur.

Cependant, gardez à l'esprit que si vous utilisez deux différents groupes d'options, vous utilisez deux bases de données. Les fichiers de groupe d'options créés lorsque vous êtes déconnecté du réseau ou du serveur ne seront pas indiqués dans la base de données stockée sur celui-ci.

#### **Créer et attribuer des groupes d'options multiples**

Pour utiliser ProFile lorsque l'ordinateur n'est pas relié au réseau ou au serveur, vous devez créer au moins deux groupes d'options : un que vous chargerez lorsque l'ordinateur est connecté au réseau ou au serveur, et l'autre, lorsque l'ordinateur n'est pas connecté. Vous pourrez ainsi utiliser les mêmes paramètres que le groupe d'options du réseau ou du serveur.

#### **Articles connexes**

Consultez notre [article de soutien](https://quickbooks.intuit.com/learn-support/fr-ca/articles-d-aide/chemins-d-accès-multiples-gérer-les-options-d-un-ordinateur/01/589247#M477) pour en savoir plus au sujet de l'utilisation de groupes d'options multiples.

## **Groupes d'options protégés par mot de passe et groupes d'options dans ProFile**

Tout groupe d'options peut être protégé par un mot de passe. Cela permet d'éviter que des utilisateurs non autorisés ou d'autres préparateurs modifient le groupe d'options.

Cette fonction protège à la fois les **options de l'ordinateur** et les **groupes d'options**.

#### **Groupes d'options protégés par mot de passe :**

1. Sélectionnez **Mot de passe des options…** dans le menu **Options** de la barre d'outils supérieure.

La fenêtre **Options/Suppression du mot de passe** s'affiche.

- 2. Saisissez le mot de passe de votre choix sous **Nouveau mot de passe**.
- 3. Resaisissez le même mot de passe dans le champ **Confirmer**.
- 4. Cliquez sur le bouton **OK**.

Le fichier du groupe d'options ne peut plus être modifié ni supprimé sans le mot de passe. Un message demandera à l'utilisateur de saisir le mot de passe s'il modifie les options.

**Remarque :** Ce mot de passe s'applique aux groupes d'options seulement; ce n'est **pas** un mot de passe pour la TED.

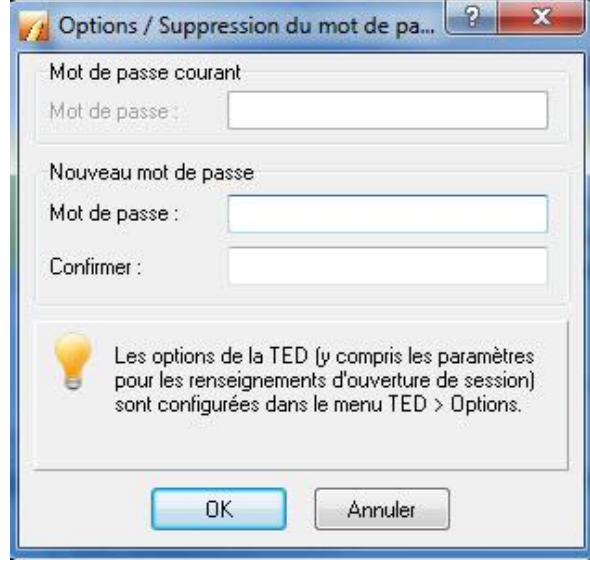

## **Verrouiller des données ou des fichiers dans ProFile**

Il est possible de verrouiller les données d'une déclaration afin d'empêcher quiconque de modifier cette dernière une fois l'état de la déclaration défini.

#### **Configurer les options de verrouillage des données :**

- 1. Ouvrez ProFile.
- 2. Sélectionnez l'option **Module…** dans le menu déroulant **Options** de la barre d'outils supérieure.

#### La fenêtre **Options des modules** s'affiche.

- 3. Sélectionnez le module et l'année appropriés dans le menu d'onglets au haut de la fenêtre (p. ex., **2019 T1/TP1**).
- 4. Sélectionnez l'onglet **Verrouillage des données**.
- 5. Sélectionnez l'option appropriée sous **État de la déclaration**.
- 6. Sélectionnez l'option appropriée sous **État de la TED**.

**Remarque :** Il est possible de sélectionner plusieurs options dans ces listes.

7. Cliquez sur le bouton **OK**.

Le fichier se verrouillera lorsque le critère sélectionné surviendra.

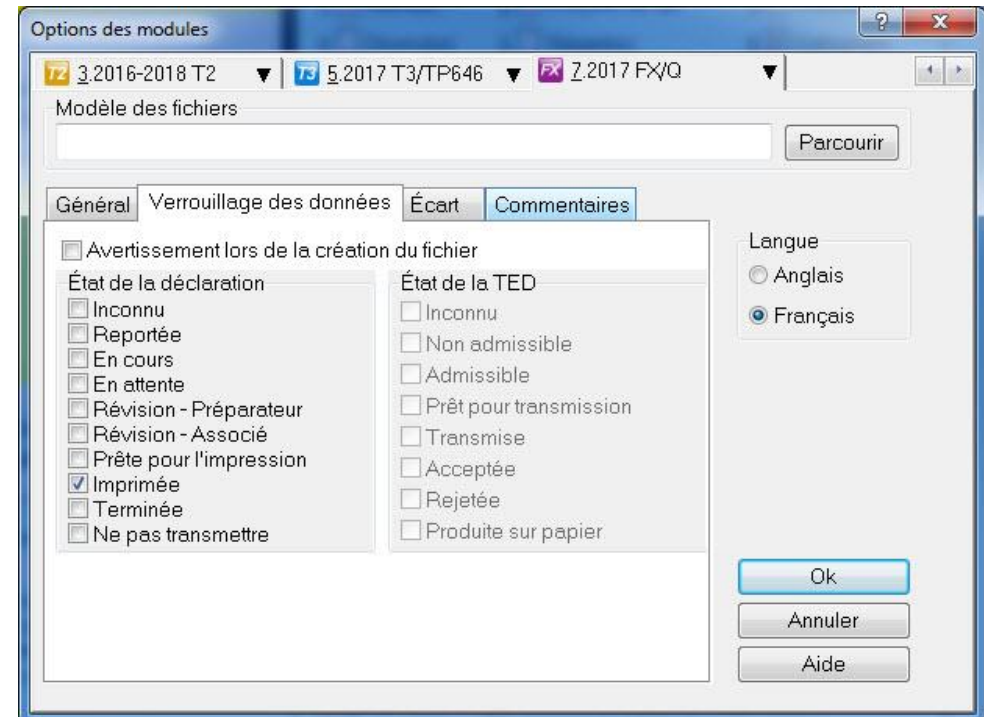

## **Verrouiller des données ou des fichiers dans ProFile (suite)**

**Configurer les options de verrouillage des données :**

1. Sélectionnez l'option **Sélection des formulaires…** dans le menu déroulant **Options** de la barre d'outils supérieure.

La fenêtre **Sélection des formulaires** s'affiche.

- 2. Sélectionnez le module et l'année appropriés dans le menu d'onglets au haut de la fenêtre (p. ex., **2019 T1/TP1**).
- 3. Cliquez sur la flèche du menu déroulant à la section **État après impression**; le menu se développe.
- 4. Sélectionnez l'option appropriée dans le menu.
- 5. Choisissez les options appropriées pour chaque module.
- 6. Cliquez sur le bouton **OK**.

Une fois la déclaration imprimée, elle se verrouille en fonction de l'état sélectionné.

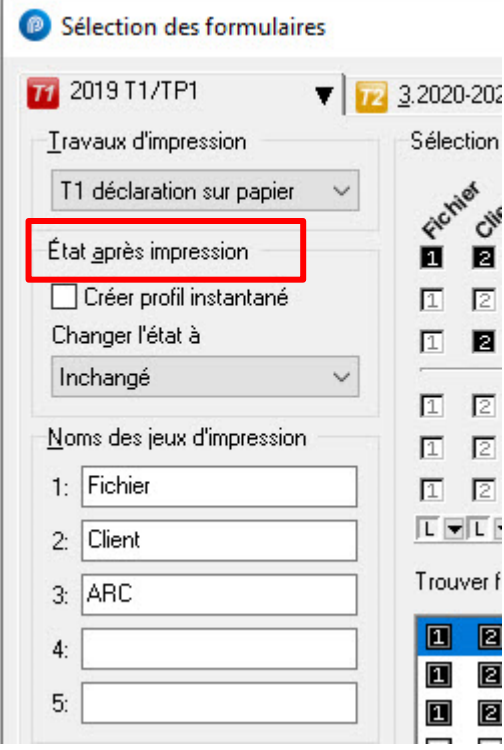

## **Verrouiller un PDF dans ProFile**

Il est possible de verrouiller les données d'une déclaration afin d'empêcher quiconque de modifier cette dernière une fois l'état de la déclaration défini.

#### **Configurer les options de verrouillage du PDF :**

- 1. Ouvrez ProFile.
- 2. Sélectionnez **Options relatives à l'environnement**… dans le menu déroulant **Options** de la barre d'outils supérieure.

#### La fenêtre **Options relatives à l'environnement** s'affiche.

- 3. Cliquez sur l'onglet **PDF**.
- 4. Sélectionnez l'option appropriée sous **Sécurité des fichiers PDF** :
- Aucun
- Nom du client + NAS/NE/NCF/NSP
- Nom + DDN/Date de clôture
- Défini par l'utilisateur

#### **Configurer le mot de passe du propriétaire :**

L'option Configurez le mot de passe du propriétaire offre une sécurité accrue en empêchant quiconque de modifier un PDF verrouillé.

- 1. Saisissez un mot de passe dans le champ **Configurez le mot de passe du propriétaire**. Les utilisateurs devront saisir ce mot de passe pour ouvrir un fichier, en plus de tout mot de passe défini dans la liste d'options sous **Sécurité des fichiers PDF**.
- 2. Cliquez sur **OK**; les options de verrouillage du PDF s'appliquent.

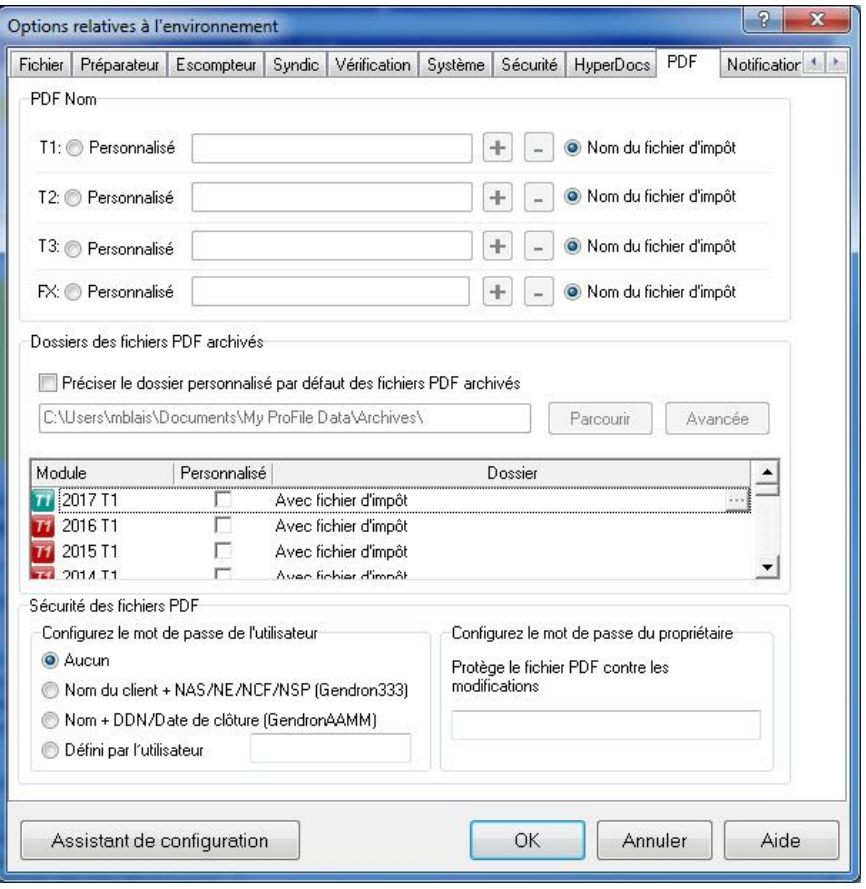

## **Raccourcis clavier dans ProFile**

Les préparateurs qui traitent d'importants volumes de fichiers de clients ont avantage à connaître les raccourcis clavier des fonctions courantes de ProFile.

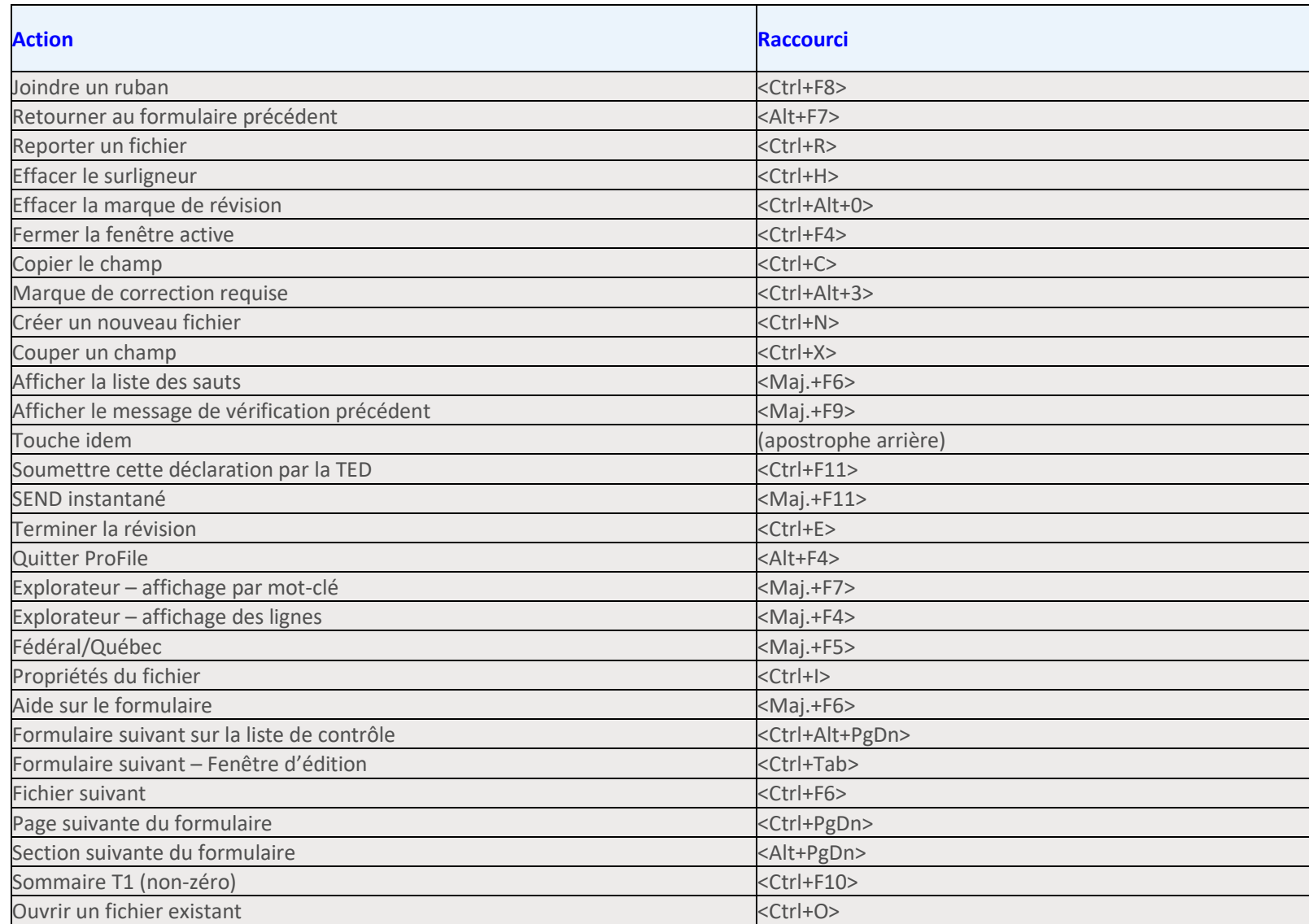

## **Raccourcis clavier dans ProFile (suite)**

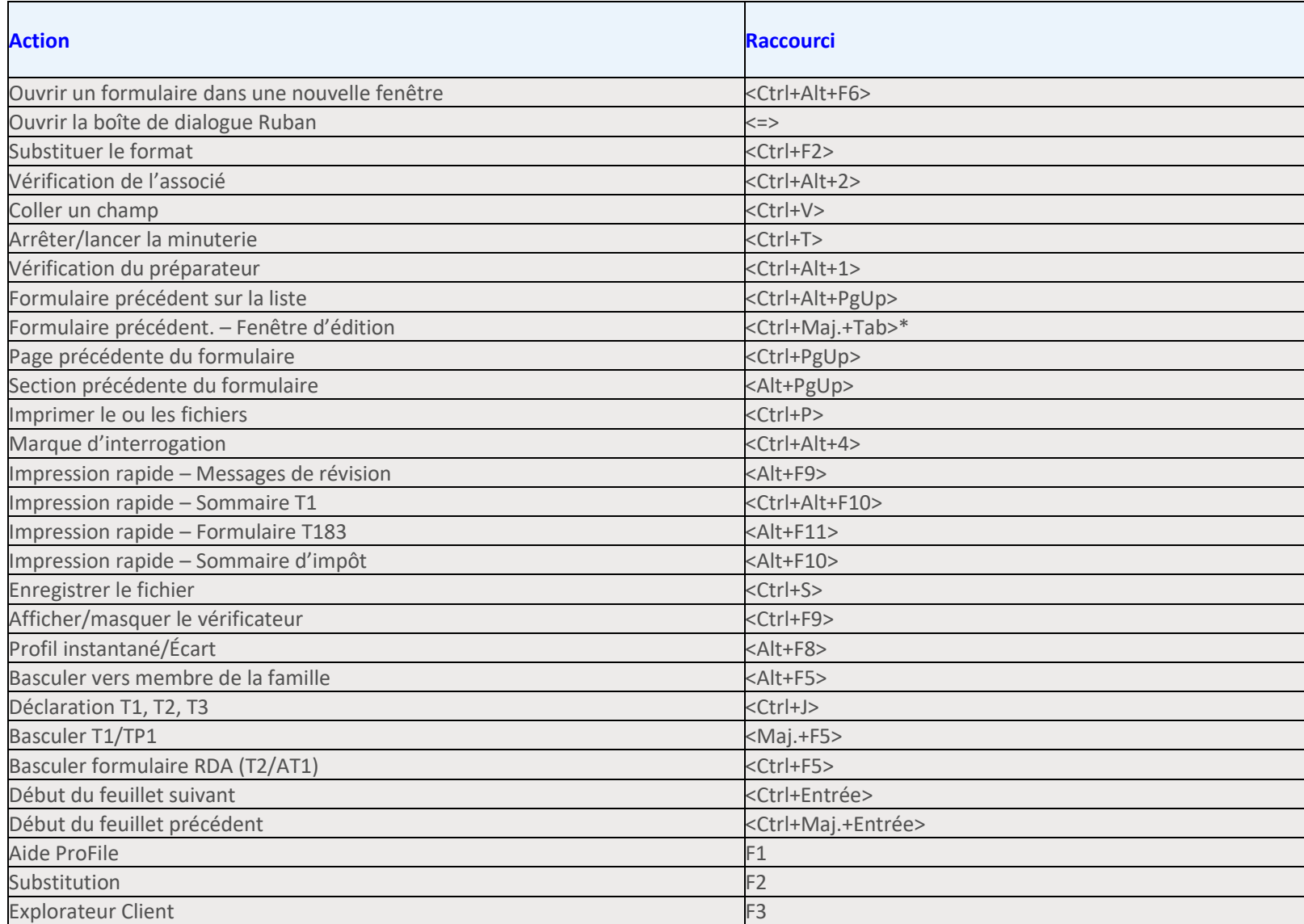

## **En savoir plus sur ProFile**

### **Communauté et soutien de ProFile**

Le site de la communauté et du soutien de ProFile est à la disposition de nos précieux clients. Pour obtenir la meilleure réponse possible à votre question sur ProFile, vous pouvez maintenant chercher dans nos articles informatifs, mais aussi dans les réponses aux questions du forum.

Le site de [la communauté et du soutien de ProFile](https://quickbooks.intuit.com/learn-support/profile-impôt-d-intuit-canada/misc/03/profile-fr-ca) est accessible en tout temps et offre plus de 1 200 articles visant à améliorer votre expérience avec ProFile.

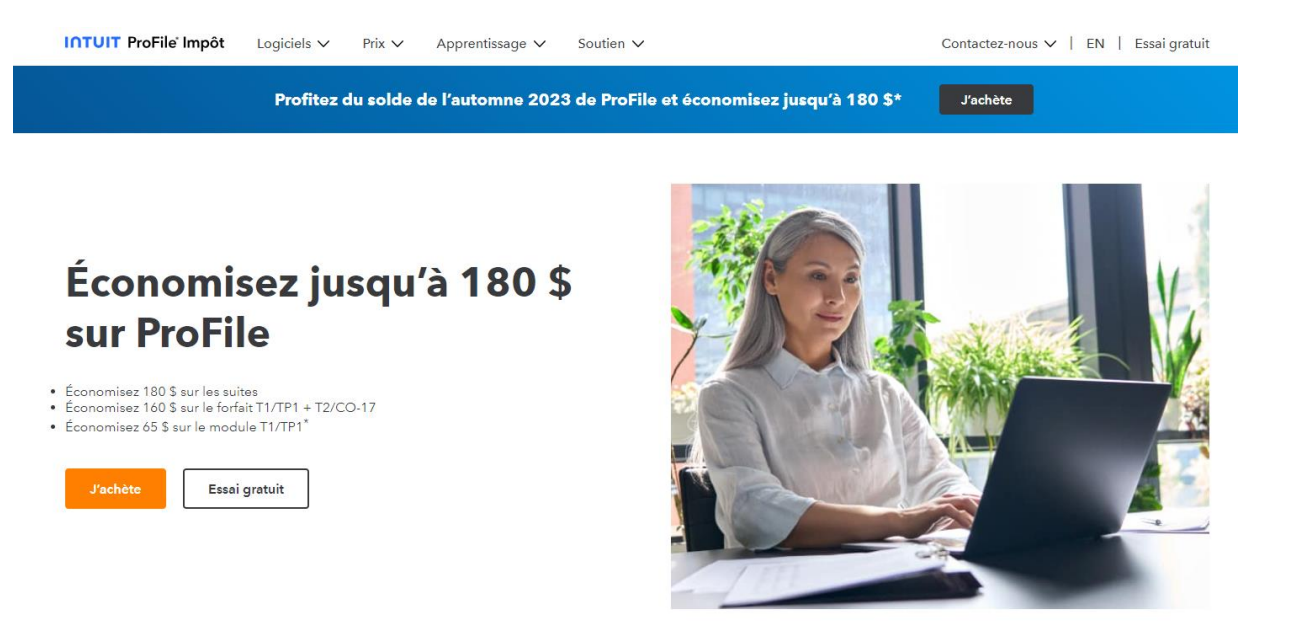

ProFile vous permet de traiter pratiquement toutes les situations fiscales

Une seule installation vous permet d'accéder à l'ensemble des modules et des années

## **Envoyer des commentaires sur ProFile**

Les utilisateurs de ProFile peuvent facilement laisser des commentaires sur des fonctions de ProFile ou suggérer des améliorations à apporter au produit.

Tous les commentaires sont ensuite lus par le propriétaire, par le développeur ou par l'analyste du produit.

#### **Ouvrir la fenêtre de commentaires dans ProFile :**

1. Sélectionnez l'option **Envoyer des commentaires** dans le menu déroulant **Aide** de la barre d'outils supérieure ou cliquez sur le bouton **Suggestion** dans la barre d'outils supérieure.

#### La fenêtre **Commentaires de ProFile** s'affiche.

- 2. Ajoutez une description dans la boîte de texte; mettez autant de détails que vous le souhaitez.
- 3. Saisissez votre adresse courriel afin que ProFile puisse communiquer avec vous si des précisions sont nécessaires.
- 4. Cliquez sur le bouton **Soumettre** quand vous avez terminé.

La fenêtre **Détails supplémentaires** s'affiche.

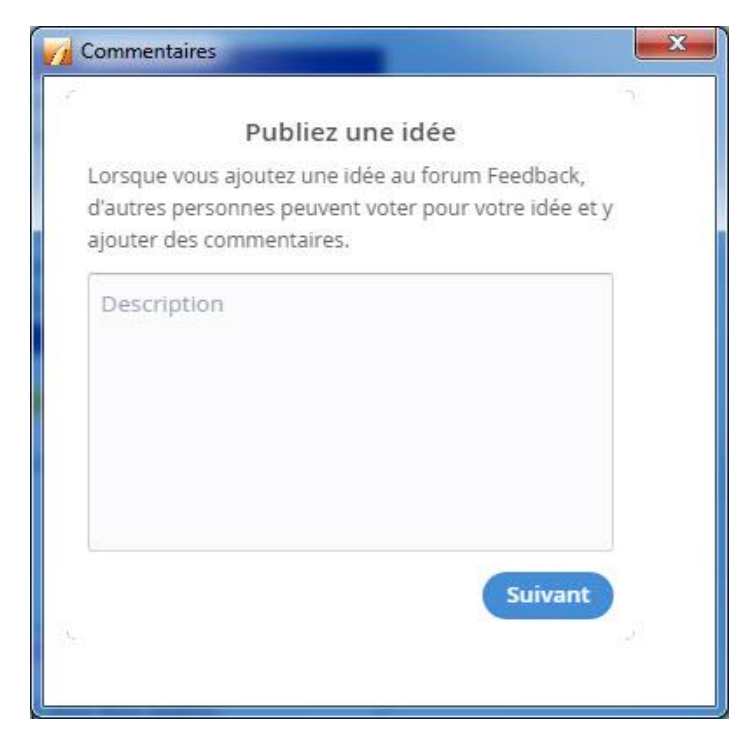

## **Ressources supplémentaires de ProFile**

#### **Site de formation et de didacticiels**

Que vous soyez un nouvel utilisateur ou un professionnel d'expérience, vous pouvez améliorer vos connaissances grâce à notre site de ressources de [formation, de didacticiels vidéo et de conseils.](https://profilefrancais.intuit.ca/soutien/formation/) Mis à jour régulièrement, ce site fournit des renseignements de base et détaillés pour vous aider tout au long du processus de préparation des déclarations de revenus.

#### **Calendrier des webinaires**

Continuez de vous perfectionner grâce à nos webinaires informatifs, qui ont lieu les mardis et jeudis tout au long de l'année. Nos webinaires en direct vous font connaître en profondeur les fonctions de ProFile, étape par étape, et si vous avez des questions, nos experts sont là, en ligne, prêts à vous répondre.

Vous pouvez vous inscrire à un [prochain webinaire au calendrier.](https://profilefrancais.intuit.ca/soutien/webinaires/)

#### **Aide intégrée au produit**

L'aide intégrée au produit est un moyen facile d'apprendre, entre autres, à utiliser les formulaires, les feuillets, les annexes et les fonctions de ProFile. Dans ProFile, enfoncez simplement la touche <F1> pour ouvrir la station d'aide.

#### **Clavardage en direct**

Vous trouverez l'option Clavardage en direct dans le logiciel ProFile (et dans de nombreuses pages de soutien). Cet outil rapide et pratique vous permet d'engager immédiatement une conversation en ligne avec l'un de nos représentants du soutien technique sans avoir à attendre au téléphone ni à interrompre votre travail. Le service est offert durant nos heures de soutien régulières.